# **@YAMAHA**

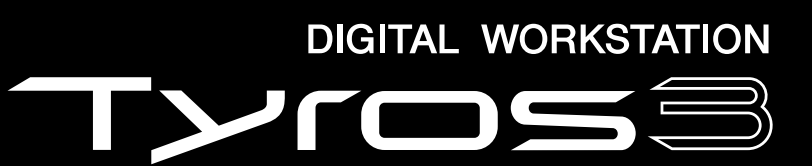

Reference Manual

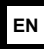

# Contents

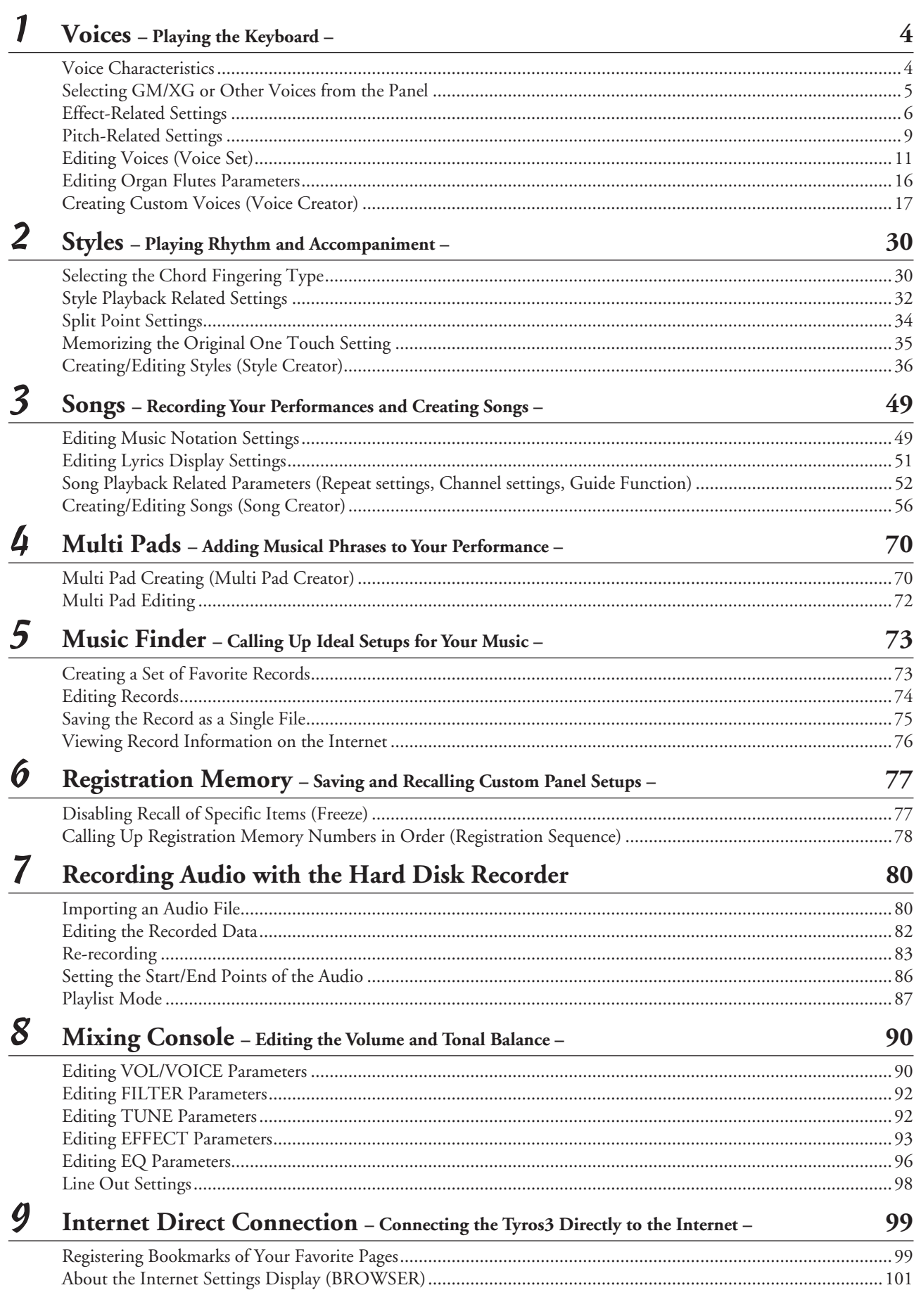

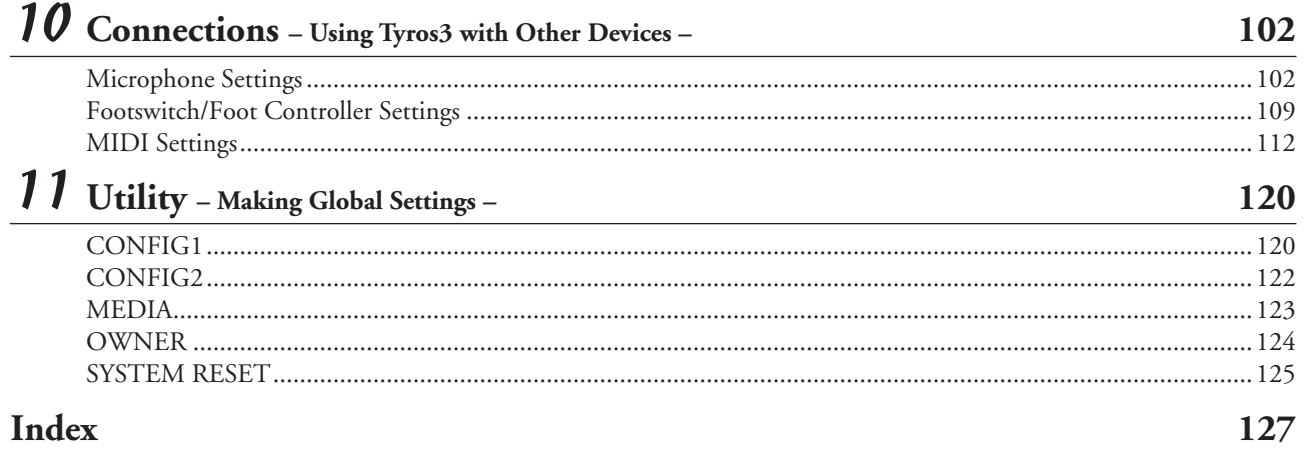

#### **Using the PDF manual**

- To quickly jump to items and topics of interest, click on the desired items in the "Bookmarks" index to the left of the main display window. (Click the "Bookmarks" tab to open the index if it is not displayed.)
- Click the page numbers that appear in this manual to go directly to the corresponding page.
- Select "Find" or "Search" from the Adobe Reader "Edit" menu and enter a keyword to locate related information anywhere in the document.

#### **E**<sup>D</sup> NOTE

The names and positions of menu items may vary according to the version of Adobe Reader being used.

- The illustrations and LCD screens as shown in this manual are for instructional purposes only, and may appear somewhat different from those on your instrument. Note that all display examples shown in this manual are in English.
- The company names and product names in this manual are the trademarks or registered trademarks of their respective companies.

## **Voices – Playing the Keyboard –**

## <span id="page-3-0"></span>**Contents**

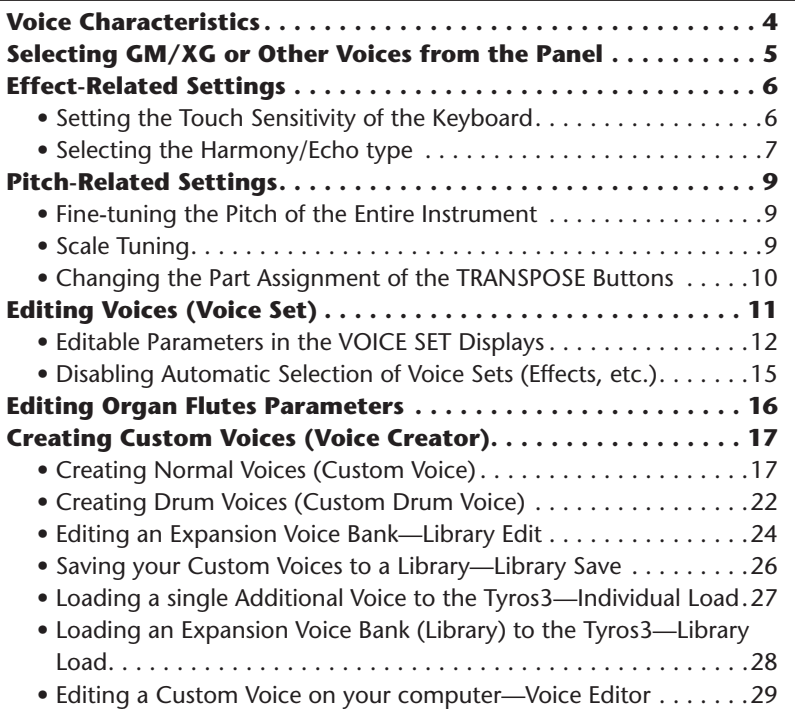

## <span id="page-3-1"></span>Voice Characteristics

The Voice type and its defining characteristics are indicated above the Voice name in the Voice Selection display.

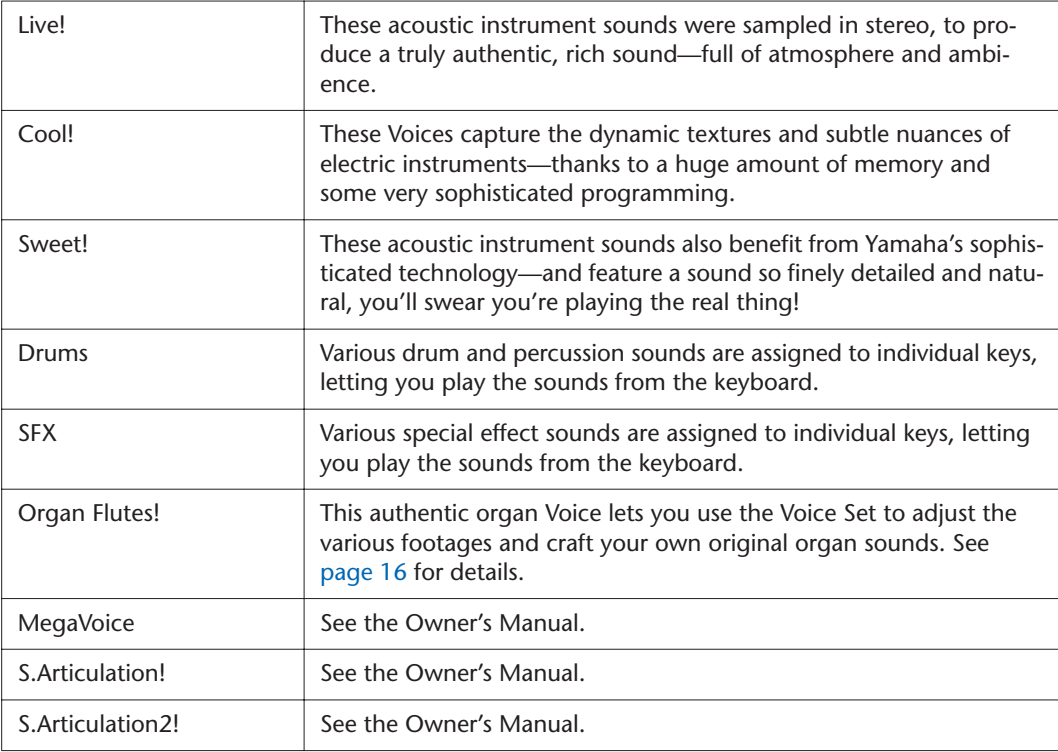

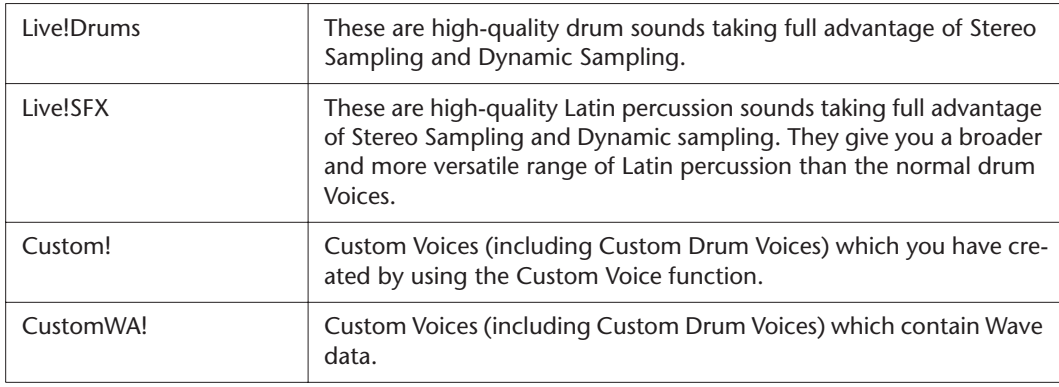

## <span id="page-4-0"></span>Selecting GM/XG or Other Voices from the Panel

The GM/XG Voices and Voices for other instruments (such as Tyros, Tyros2, etc.) cannot be directly called up from the VOICE category selection buttons. However, they can be called up via panel operation by following the procedure below.

*1* **Press one of the PART SELECT button to which you want to call up the desired Voice.**

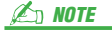

- You can find the "Legacy" folder in this display. This folder contains previous Yamaha keyboards' Voices (such as Tyros2, Tyros, etc.) for data compatibility with other models.
- *2* **Press one of the VOICE buttons to call up the Voice Selection display.**
- *3* **Press the [8** ▲**] (UP) button to call up the Voice categories.**

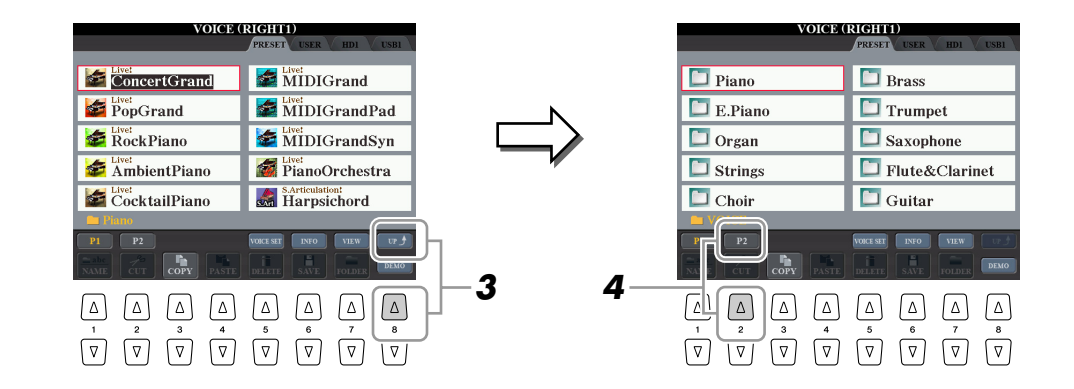

- *4* **Press the [2** ▲**] (P2) button to display Page 2.**
- *5* **Press the desired [A]–[J] button to call up the Voice Selection display of GM/XG Voices, GM2 Voices, etc.**
- *6* **Select the desired Voice.**

## <span id="page-5-0"></span>Effect-Related Settings

## <span id="page-5-1"></span>**Setting the Touch Sensitivity of the Keyboard**

You can adjust the touch response of the instrument (how the sound responds to the way you play the keys). The touch sensitivity type becomes the common setting for all Voices.

#### *1* **Call up the operation display.**

 $[FUNCTION] \rightarrow [D]$  CONTROLLER  $\rightarrow$  TAB  $[ \blacktriangleleft] [\blacktriangleright]$  KEYBOARD/PANEL

#### *2* **Use the [A]/[B] buttons to select the desired parameter: INITIAL TOUCH or AFTER TOUCH.**

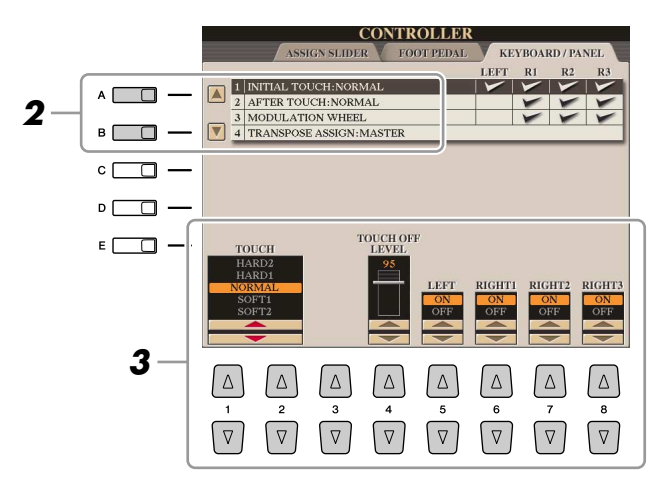

## *3* **Use the [1** ▲▼**]–[8** ▲▼**] buttons to specify the touch response.**

#### ● **1 INITIAL TOUCH**

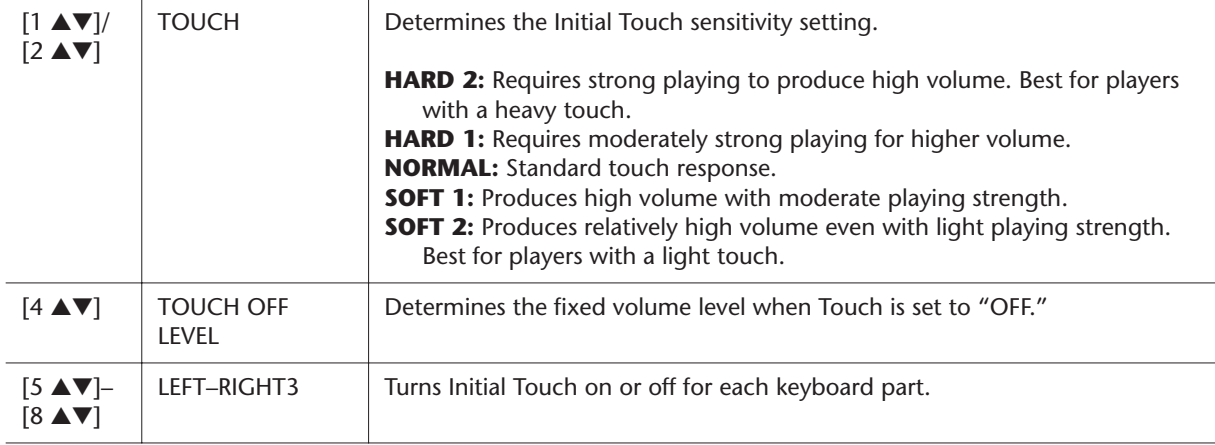

#### ● **2 AFTER TOUCH**

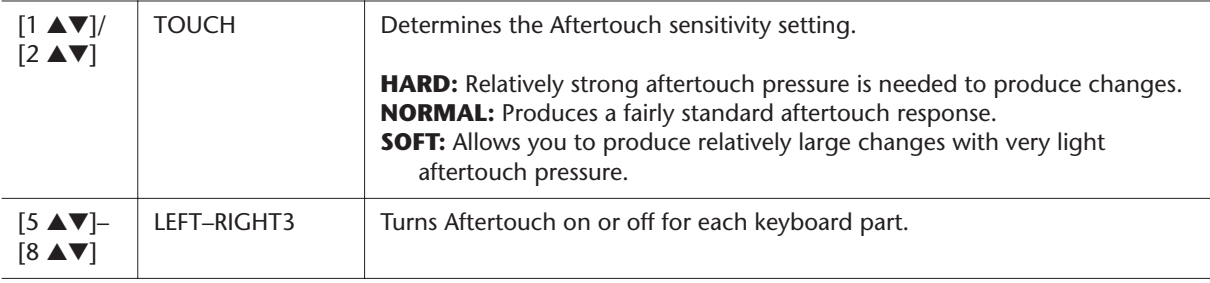

#### **E**<sub>D</sub> NOTE

Some Voices are purposely designed without touch sensitivity, in order to emulate the true characteristics of the actual instrument (for example, conventional organs, which have no touch response).

## <span id="page-6-0"></span>**Selecting the Harmony/Echo type**

You can select the desired Harmony/Echo effect from a variety of types.

#### *1* **Turn the [HARMONY/ECHO] button on.**

*2* **Call up the operation display.**

[FUNCTION] → [F] HARMONY/ECHO

#### *3* **Use the [1** ▲▼**]–[3** ▲▼**] buttons to select the Harmony/Echo type.**

The Harmony/Echo types are divided into the following groups, depending on the particular effect applied.

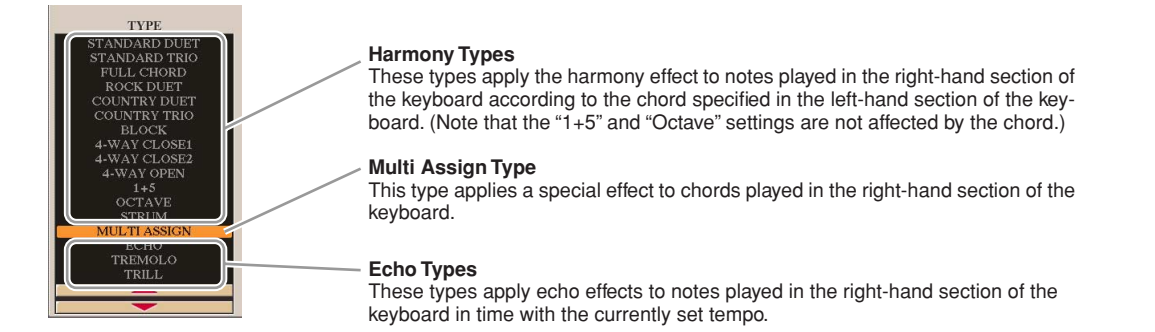

#### ● **Harmony Types**

When one of the Harmony Types is selected, the Harmony effect is applied to the note played in the right-hand section of the keyboard according to the type selected above and the chord specified in the chord section of the keyboard shown below.

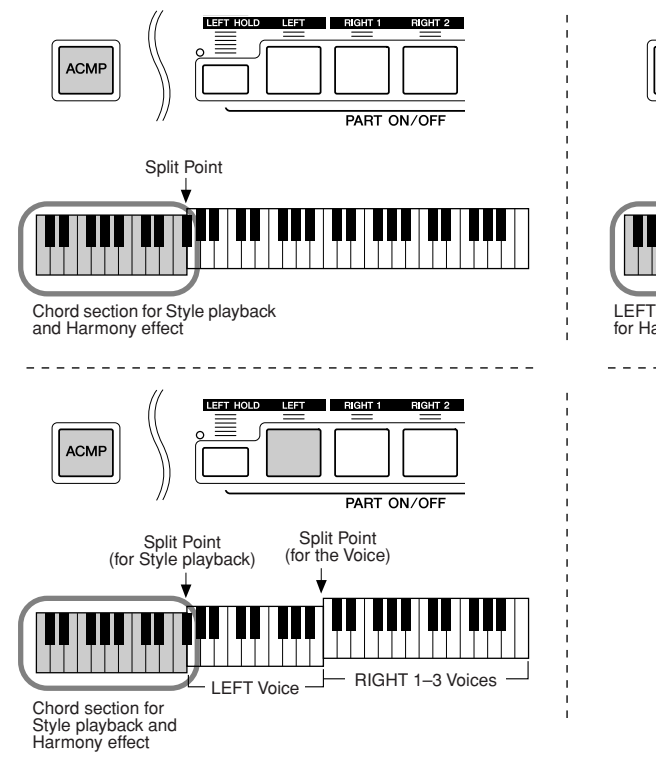

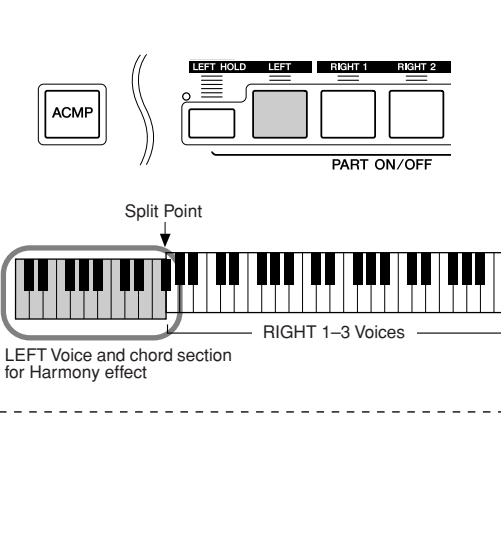

#### ● **Multi Assign Type**

NEXT PAGE

The Multi Assign effect automatically assigns notes played simultaneously on the right-hand section of the keyboard to separate parts (Voices). For example, if you play three consecutive notes, the first is played by the RIGHT 1 Voice, the second by the RIGHT 2 Voice, and the third by the RIGHT 3 Voice. The Multi Assign effect is not affected by the [ACMP] and LEFT part on/off status.

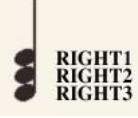

#### **A**<sup>D</sup> NOTE

When the [MONO] button is turned to on or you use the SA/SA2 Voices, the Harmony/Echo effect may not work properly.

#### ● **Echo Types**

When one of the Echo Types is selected, the corresponding effect (echo, tremolo, trill) is applied to the note played in the right-hand section of the keyboard in time with the currently set tempo, regardless of the [ACMP] and the LEFT part on/off status. Keep in mind that Trill works when you hold down two notes on the keyboard simultaneously (last two notes if more than two notes are held), and it plays those notes alternately.

#### *4* **Use the [4** ▲▼**]–[8** ▲▼**] buttons to select various Harmony/Echo settings.**

The available settings differ depending on the Harmony/Echo type.

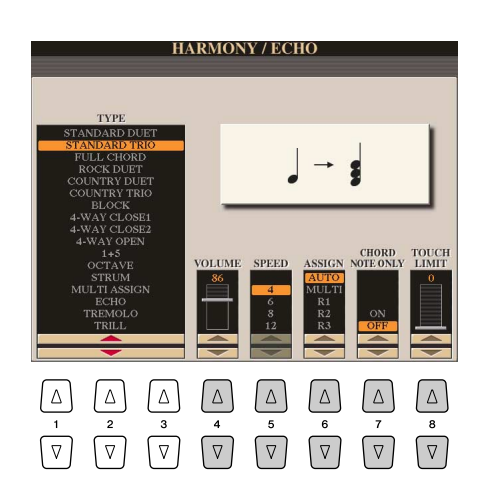

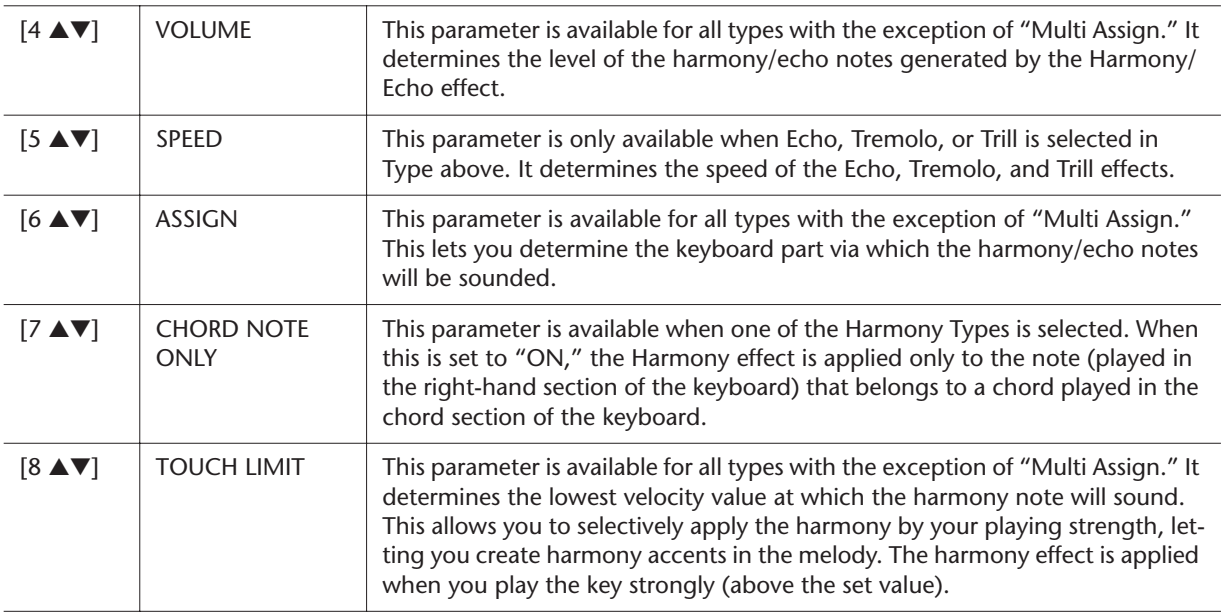

## <span id="page-8-0"></span>Pitch-Related Settings

## <span id="page-8-1"></span>**Fine-tuning the Pitch of the Entire Instrument**

You can fine-tune the pitch of the entire instrument—useful when you play the Tyros3 along with other instruments or CD music. Please note that the Tune function does not affect the Drum Kit or SFX Kit Voices.

- *1* **Call up the operation display.**   $[FUNCTION] \rightarrow [A]$  MASTER TUNE/SCALE TUNE  $\rightarrow$  TAB  $[ \blacktriangleleft] [ \blacktriangleright ]$  MASTER TUNE
- *2* **Use the [4** ▲▼**]/[5** ▲▼**] buttons to set the tuning, from 414.8–466.8 Hz.** Press the both 4 or 5's [ $\triangle$ ] and [ $\nabla$ ] buttons simultaneously to reset the value to the factory setting of 440.0 Hz.

## <span id="page-8-2"></span>**Scale Tuning**

You can select various scales for playing in custom tunings for specific historical periods or music genres.

- *1* **Call up the operation display.**   $[FUNCTION] \rightarrow [A]$  MASTER TUNE/SCALE TUNE  $\rightarrow$  TAB  $[ \blacktriangleleft] [\blacktriangleright]$  SCALE TUNE
- *2* **Use the [A]/[B] buttons to select the desired scale.**

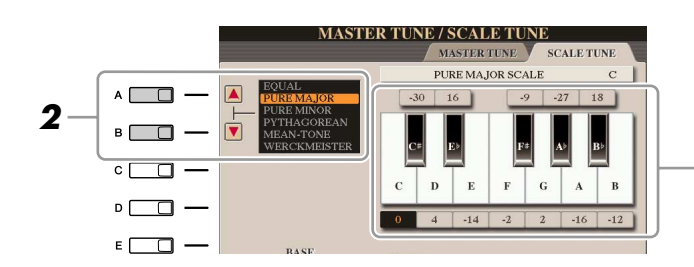

The tuning of each note for the currently selected scale is shown.

#### ● **Preset Scale types**

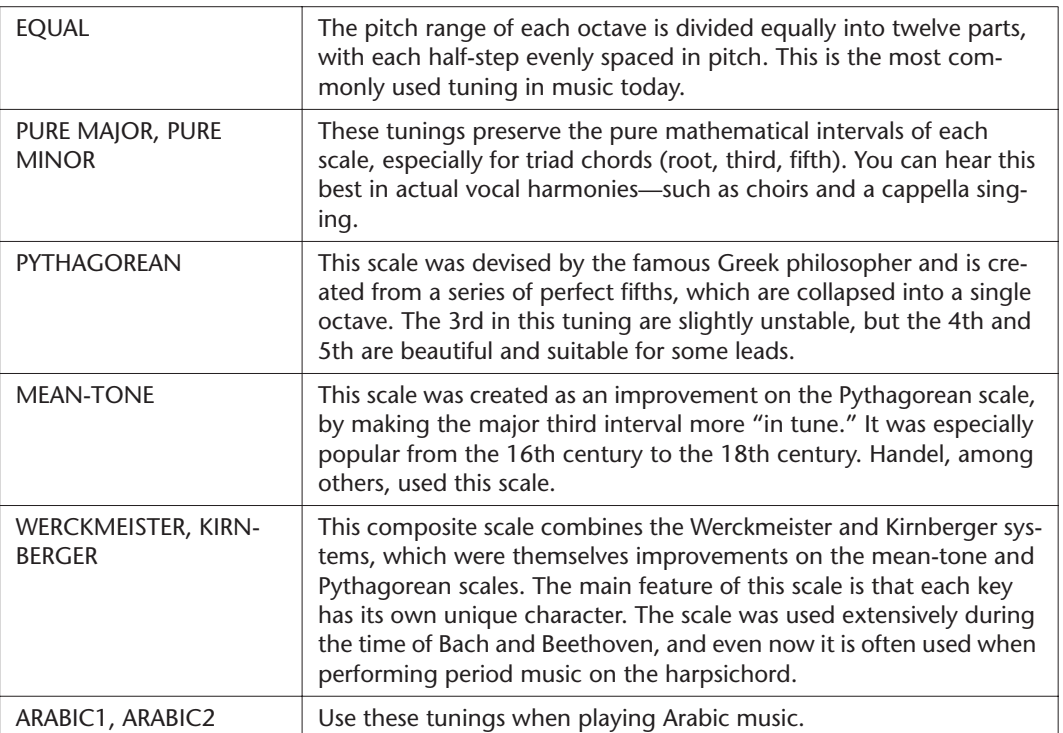

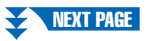

#### *3* **Change the following settings as necessary.**

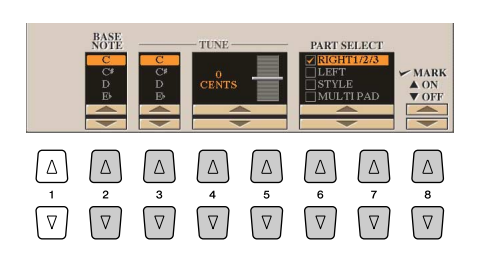

#### **NOTE**

To register the Scale Tune settings to the Registration Memory, be sure to checkmark the SCALE item in the REG-ISTRATION MEMORY CONTENTS display.

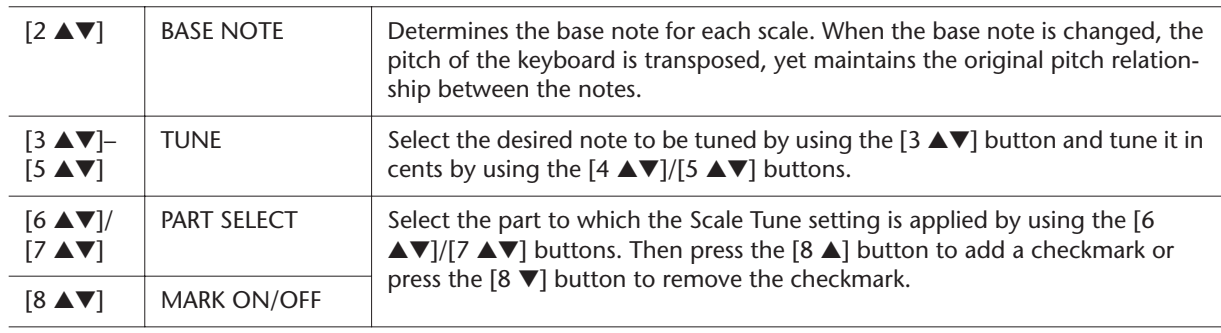

## <span id="page-9-0"></span>**Changing the Part Assignment of the TRANSPOSE Buttons**

You can determine to which parts the TRANSPOSE [-]/[+] buttons are applied.

#### *1* **Call up the operation display.**

 $[FUNCTION] \rightarrow [D]$  CONTROLLER  $\rightarrow$  TAB  $[ \blacktriangleleft] [\blacktriangleright]$  KEYBOARD/PANEL

*2* **Use the [A]/[B] buttons to select "4. TRANSPOSE ASSIGN."**

## *3* **Press the [4** ▲▼**]/[5** ▲▼**] buttons to select the desired transpose type.**

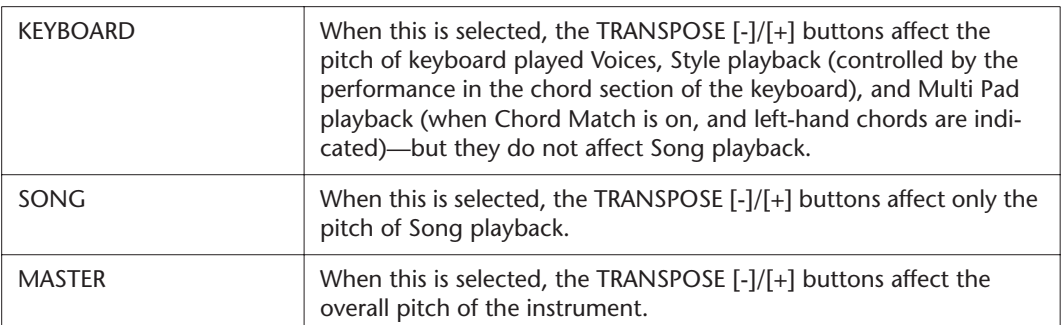

You can confirm the setting here by viewing the pop-up window called up via the TRANSPOSE [-]/[+] buttons.

# Voices – Playing the Keyboard -*Voices – Playing the Keyboard –*

## <span id="page-10-0"></span>Editing Voices (Voice Set)

The Tyros3 has a Voice Set feature that allows you to create your own Voices by editing some parameters of the existing Voices. Once you've created a Voice, you can save it as a User Voice to the USER drive or external devices for future recall.

#### *1* **Select the desired Voice (other than an Organ Flutes Voice).**

The editing method is different for the ORGAN FLUTES Voices compared to other Voices. For instructions on editing the ORGAN FLUTES Voices, see [page 16.](#page-15-0)

#### *2* **Press the [5** ▲**] (VOICE SET) button to call up the VOICE SET display.**

### *3* **Use the TAB [**Q**][**W**] buttons to call up the relevant setting display.**

For information on the available parameters in each display, see the ["Editable](#page-11-0)  [Parameters in the VOICE SET Displays](#page-11-0)" on [page 12](#page-11-0).

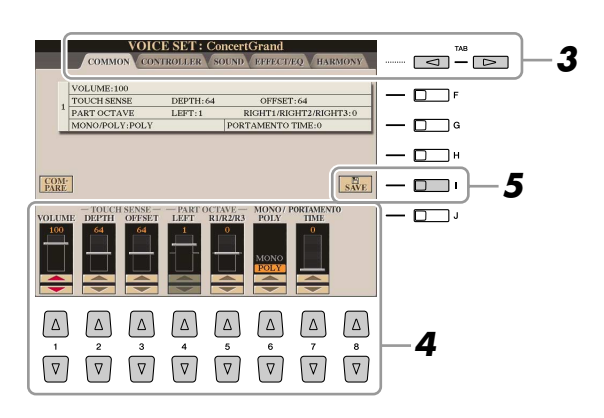

#### *4* **As necessary, use the [A]/[B] buttons to select the item (parameter) to be edited and edit the Voice by using the [1** ▲▼**]–[8** ▲▼**] buttons or sliders.**

By pressing the [D] (COMPARE) button, you can compare the sound of the edited Voice with the original (unedited) Voice

#### **A** CAUTION

**The settings will be lost if you select another Voice or turn the power to the instrument off without executing the Save operation.**

*5* **Press the [I] (SAVE) button to save your edited Voice as a User Voice.**

#### *Tyros3 Reference Manual • 11*

## <span id="page-11-0"></span>**Editable Parameters in the VOICE SET Displays**

The Voice Set parameters are organized into five different displays. The parameters in each display are described separately, below.

#### **Z**<sup>D</sup> NOTE

The available parameters differ depending on the Voice.

#### ■ **COMMON Page**

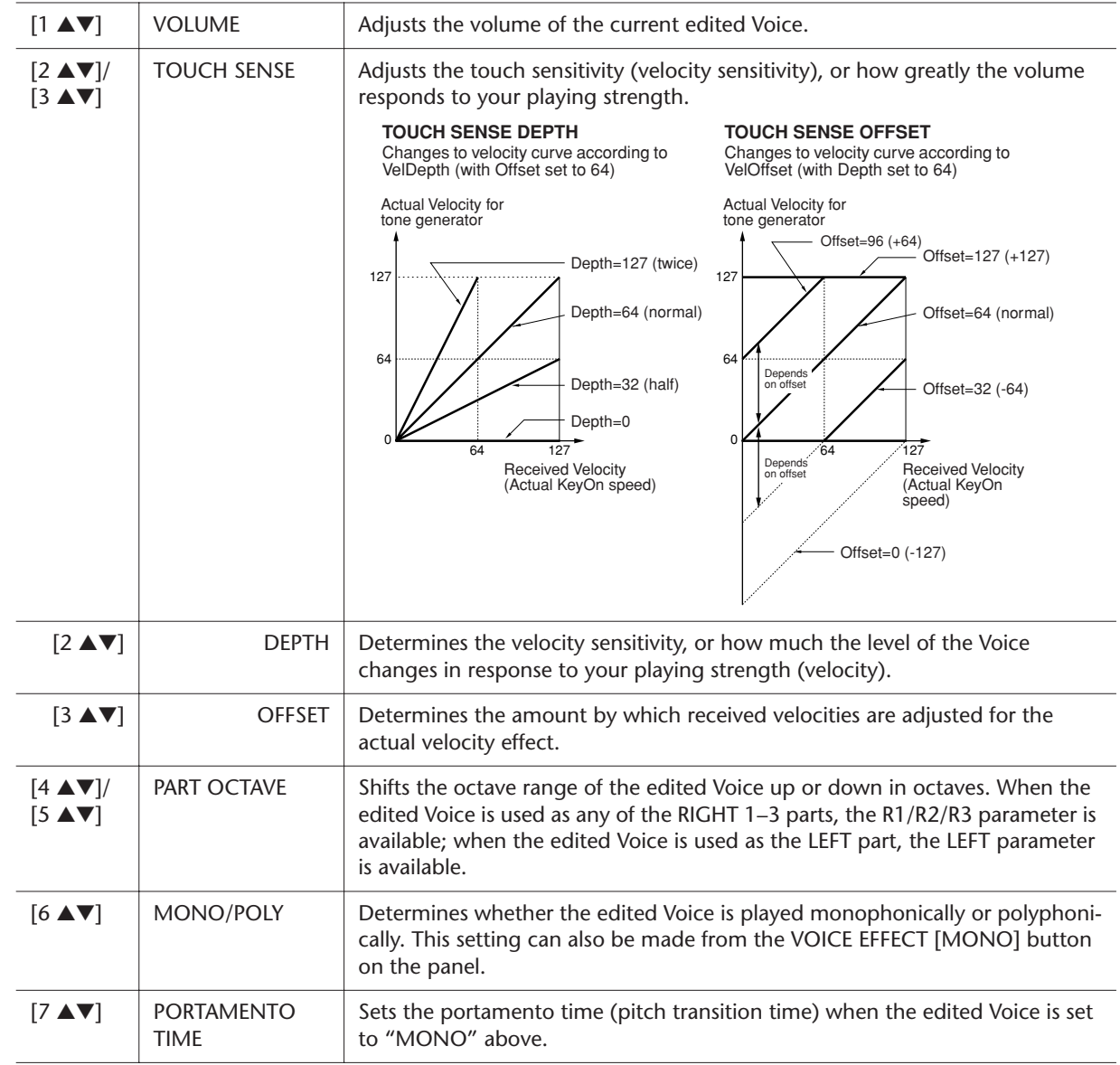

## ■ **CONTROLLER Page**

## ● **1 MODULATION**

The MODULATION wheel can be used to modulate the parameters below as well as the pitch (vibrato). Here, you can set the degree to which the MODU-LATION wheel modulates each of the following parameters.

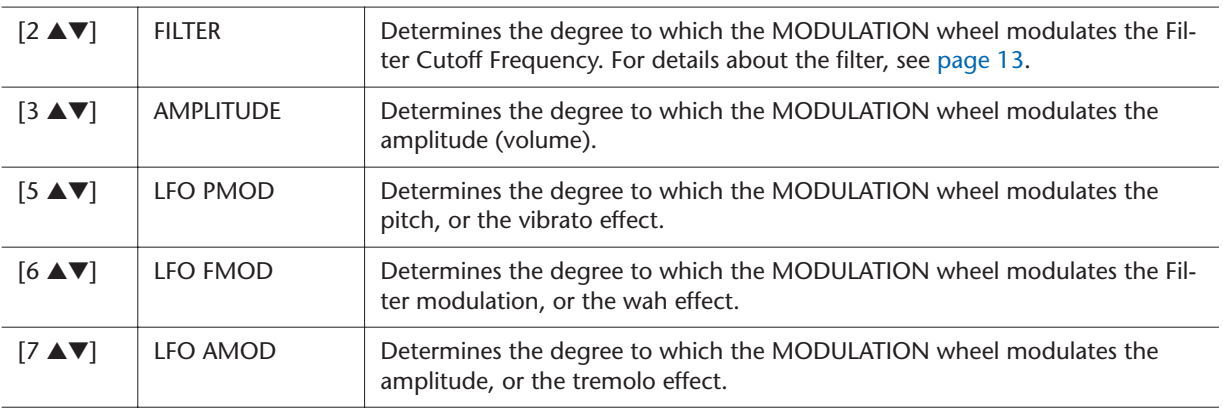

#### ● **2 AFTERTOUCH**

Aftertouch can be used to modulate the parameters below. Here, you can set the degree to which Aftertouch modulates each of the following parameters.

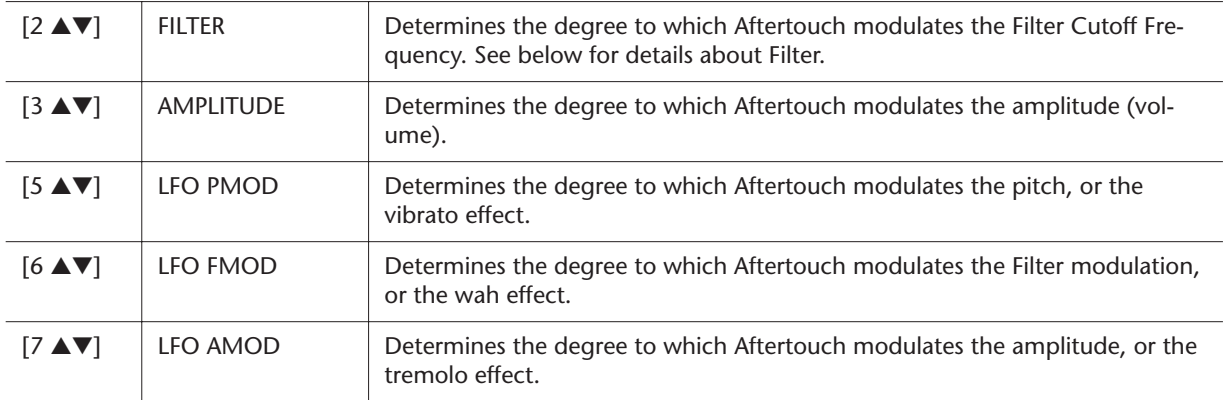

#### <span id="page-12-0"></span>■ **SOUND Page**

#### ● **FILTER**

Filter is a processor that changes the timbre or tone of a sound by either blocking or passing a specific frequency range. The parameters below determine the overall timbre of the sound by boosting or cutting a certain frequency range. In addition to making the sound either brighter or mellower, Filter can be used to produce electronic, synthesizer-like effects.

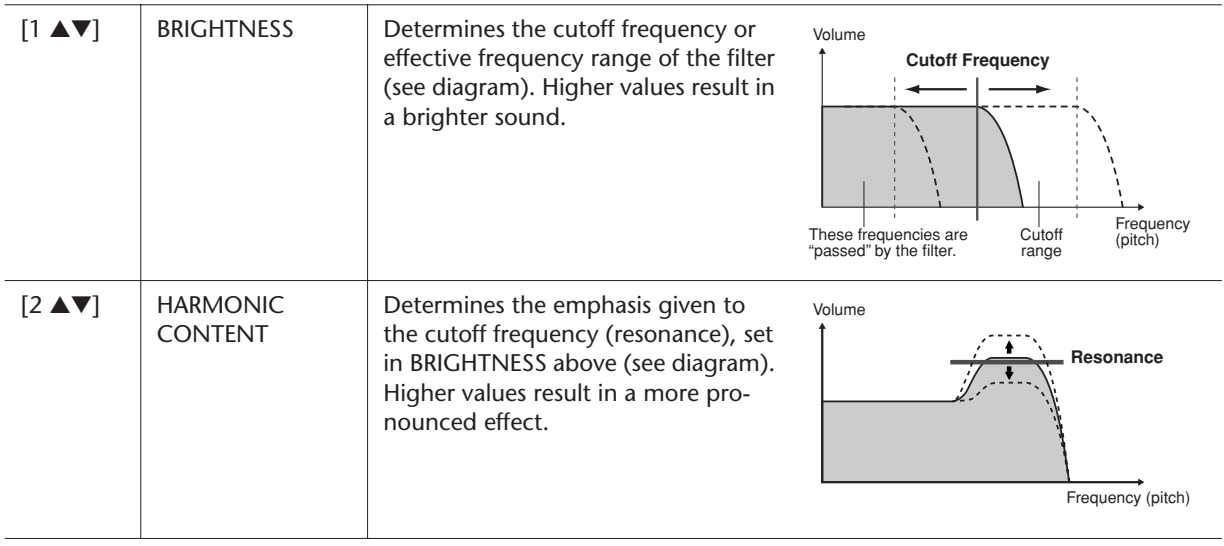

#### ● **EG**

The EG (Envelope Generator) settings determine how the level of the sound changes in time. This lets you reproduce many sound characteristics of natural acoustic instruments—such as the quick attack and decay of percussion sounds, or the long release of a sustained piano tone.

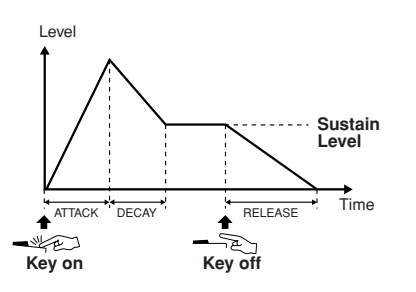

<span id="page-12-1"></span>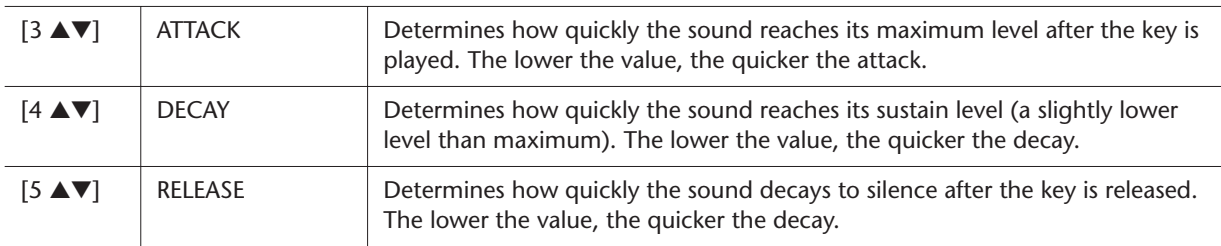

#### ● **VIBRATO**

Vibrato is a quavering, vibrating sound effect that is produced by regularly modulating the pitch of the Voice.

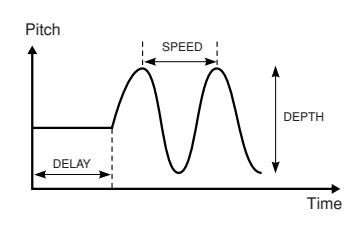

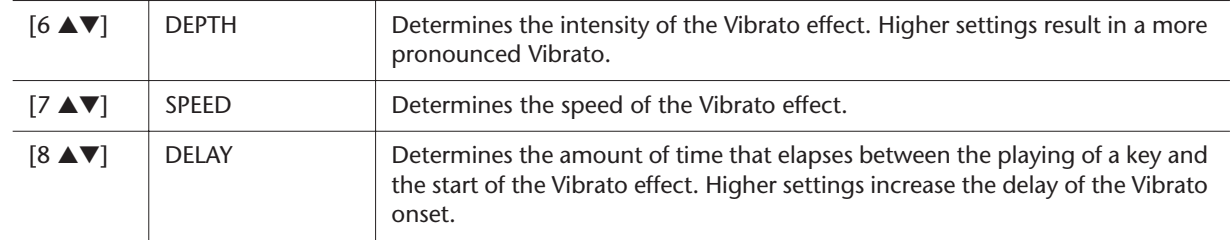

#### <span id="page-13-0"></span>■ **EFFECT/EQ Page**

#### ● **1 REVERB DEPTH/CHORUS DEPTH/DSP DEPTH**

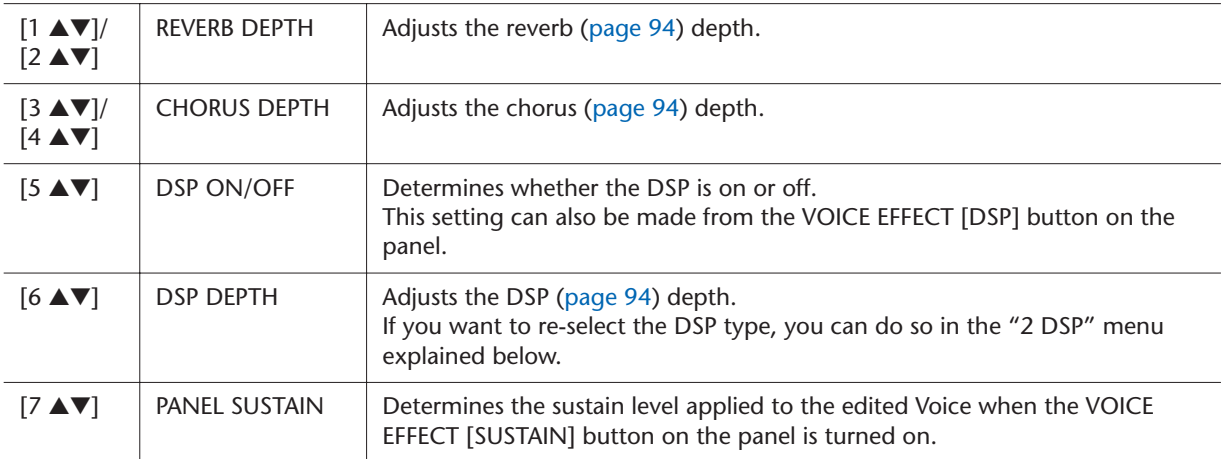

#### ● **2 DSP**

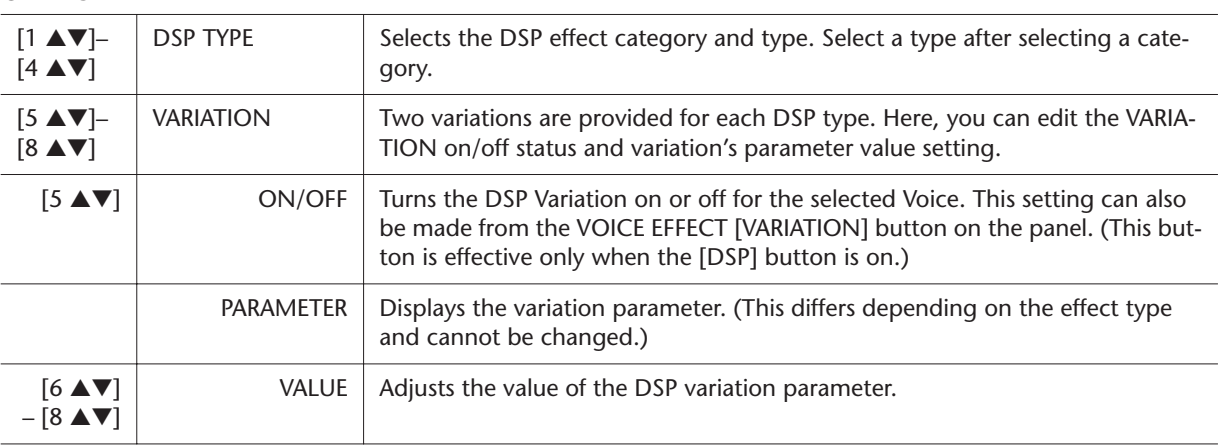

#### ● **3 EQ**

Determines the Frequency and Gain of the Low and High EQ bands. For information about EQ, refer to [page 96](#page-95-1).

#### ■ **HARMONY Page**

Same as in the [FUNCTION]  $\rightarrow$  [F] HARMONY/ECHO display. See "Selecting [the Harmony/Echo type"](#page-6-0) on [page 7.](#page-6-0)

## <span id="page-14-0"></span>**Disabling Automatic Selection of Voice Sets (Effects, etc.)**

Each Voice is linked to its default VOICE SET parameter settings. Usually these settings are automatically called up when a Voice is selected. However, you can also disable this feature by the operation in the relevant display as explained below.

For example, if you want to change the Voice yet keep the same Harmony effect, set the HARMONY/ECHO parameter to OFF (in the display explained below).

#### *1* **Call up the operation display.**

 $[FUNCTION] \rightarrow [E] REGIST SEQUENCE/FREEZE/VOICE SET \rightarrow TAB [Q]$ VOICE SET

#### *2* **Use the [A]/[B] buttons to select a keyboard part.**

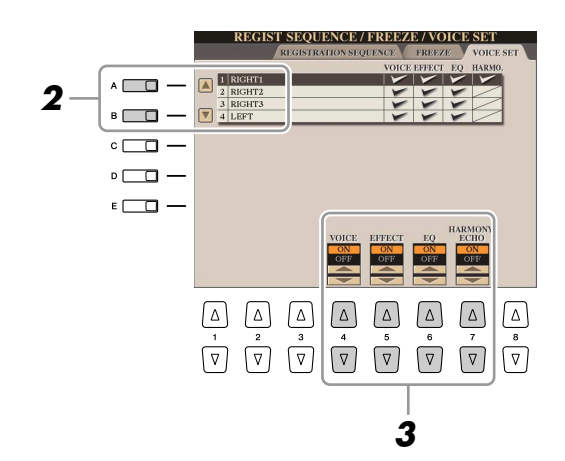

*3* **Use the [4** ▲▼**]–[7** ▲▼**] buttons to enable/disable automatic calling up of the settings (ON or OFF) independently for each parameter group.**

## <span id="page-15-0"></span>Editing Organ Flutes Parameters

The Organ Flute Voices selected from the [ORGAN FLUTES] button can be edited by adjusting the footage levers, adding the attack sound, applying effect and equalizer, etc.

#### ■ **FOOTAGE Page**

Refer to the Owner's Manual.

#### ■ **VOLUME/ATTACK Page**

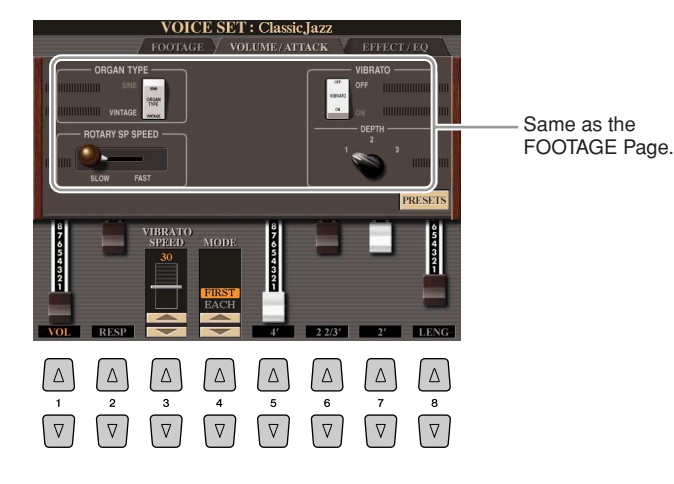

#### **CAUTION**

**After editing, go to the Voice Selection display by pressing the [I] (PRESETS) button and save the setting. The settings will be lost if you select another Voice or turn the power to the instrument off without executing the Save operation.**

*1*

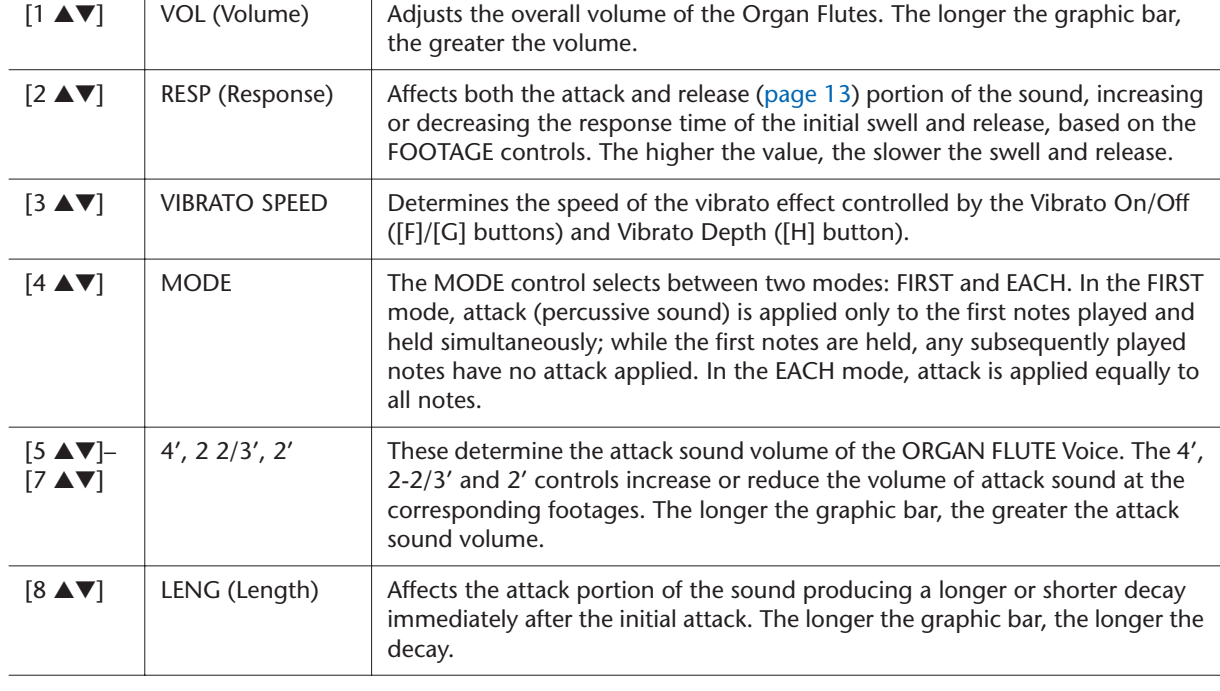

#### ■ **EFFECT/EQ Page**

Same parameters as in the VOICE SET "EFFECT/EQ" Page explained on [page 14.](#page-13-0)

## <span id="page-16-0"></span>Creating Custom Voices (Voice Creator)

The powerful Voice Creator features of the Tyros3 give you the tools to create your own original Voices. Voice Creator allows you to import your own "Wave" (audio samples in WAV or AIFF format), and assign them to the keys building completely new Voices with completely new sounds.

Two types of Voices can be created: Normal Voice (see below) and Drum Voice [\(page 22\)](#page-21-0). The creating procedure differs depending on the Voice type.

## <span id="page-16-1"></span>**Creating Normal Voices (Custom Voice)**

By importing Wave files, you can create your original Voices—not only create from scratch, but also add Waves to the existing Voices. A Voice consists of eight elements and you need to assign Wave files to each element (more than two Waves can be assigned to one element).

The resulting Voice is called a Custom Voice and can be selected and played in the same way as all other Tyros3 Voices.

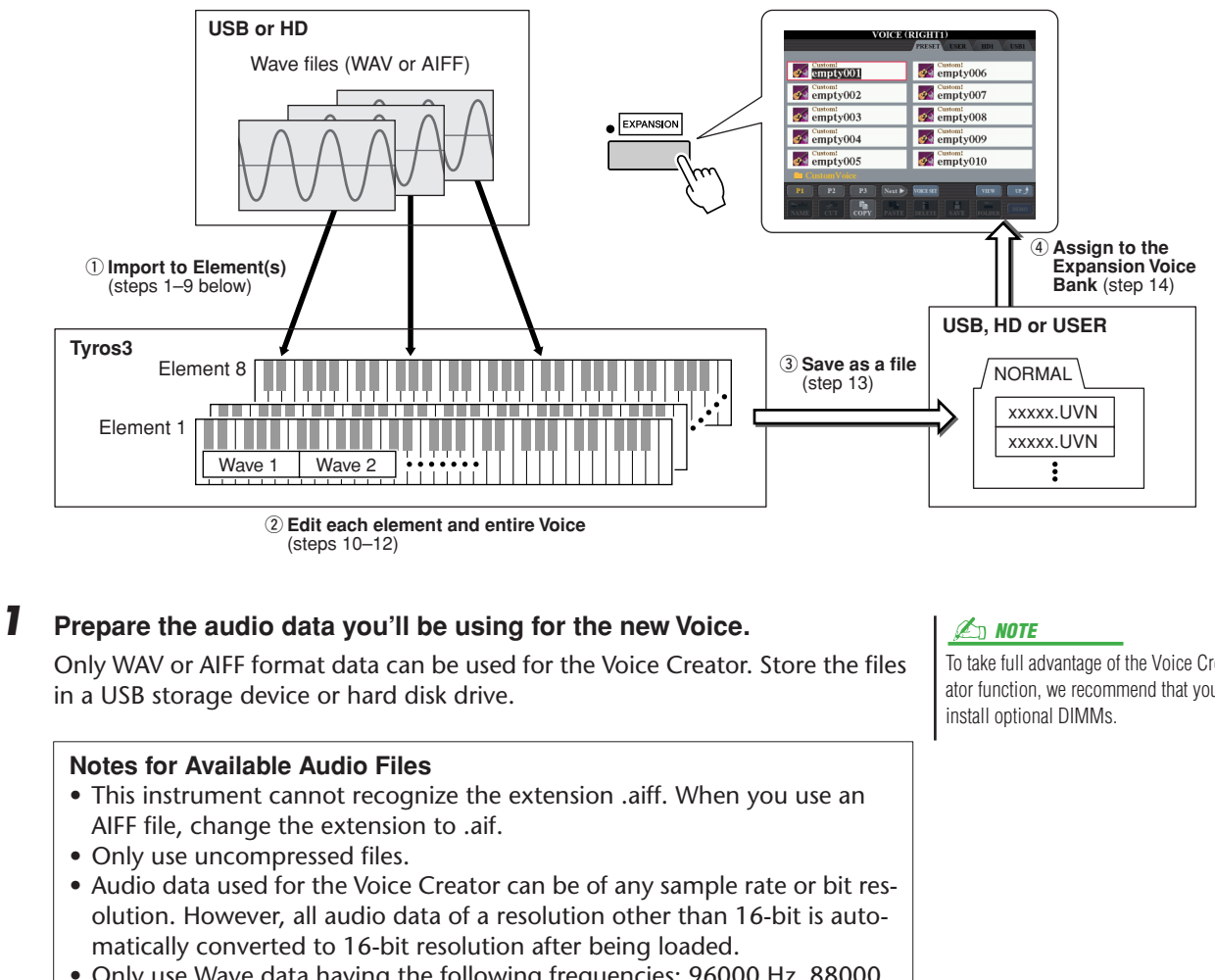

- <span id="page-16-2"></span>• Only use Wave data having the following frequencies: 96000 Hz, 88000 Hz, 48000 Hz, 44100 Hz, 32000 Hz, 22050 Hz or 11025 Hz. Otherwise, the data may not play back at the correct pitch.
- Voice Creator supports and recognizes loops in the audio data, letting you use up to one loop in each audio file. (Some sample libraries have loops already programmed into the data; you can also use audio editing software to program loops yourself. Keep in mind however, that multiple loops are not supported.)
- Audio files recorded with the Hard Disk Recorder cannot be used as is with the Voice Creator. If you want to use a Hard Disk Recorder file, export the file in .wav data format.

**NEXT PAGE** 

To take full advantage of the Voice Creator function, we recommend that you

#### *2* **Turn the PART SELECT [RIGHT 1] button to on, then select a Voice.**

When you are creating a Custom Voice from scratch, select an "empty" Voice from the [EXPANSION] button. If you are creating a Voice by adding Wave files to an existing Voice, press the desired VOICE button and select the desired Voice.

If you have selected the [PERC./SFX KIT] category, make sure NOT to select Drum Voice ("Drums" is displayed above the Voice name). **E**<sub>D</sub> NOTE

#### *3* **Press the [VOICE CREATOR] button to call up the Voice Creator.**

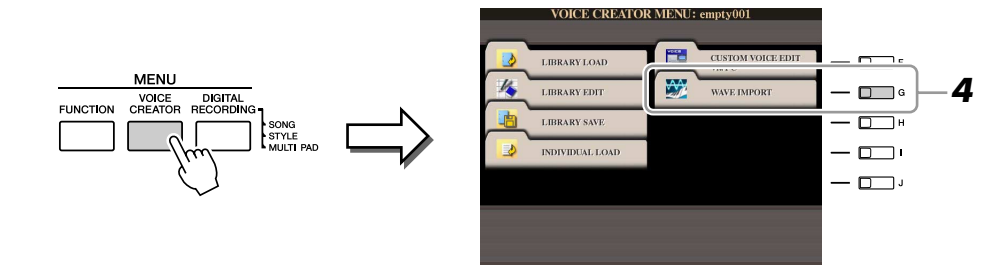

*4* **Press the [G] (WAVE IMPORT) button to call up the WAVE IMPORT menu.**

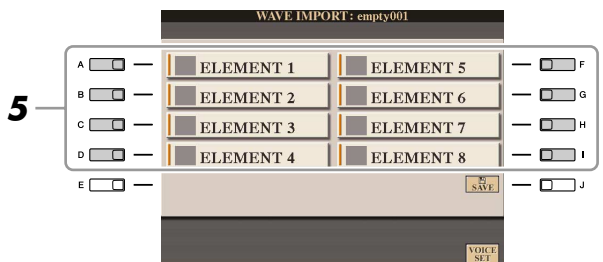

*5* **Use the [A]–[D] and [F]–[I] buttons to select the desired Element to which Wave file(s) will be imported.**

The Key Mapping display of the selected Element will appear.

- <span id="page-17-0"></span>*6* **Select the desired Wave to be imported by following the procedure below.**
	- *6-1* Press the [F] (ADD WAVE) button to call up the ADD WAVE display.
	- *6-2* Press the [F] (FILE IMPORT) button.
		- All available .wav and .aif files will be shown.
	- *6-3* Select the desired audio file by using the [A] –[J] buttons, then press the [6 ▼] (IMPORT) button.

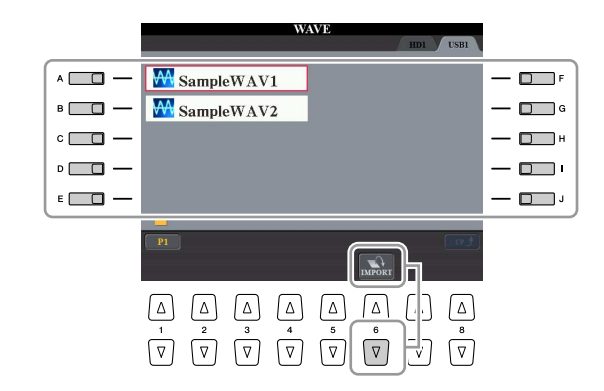

**Z**<sup>D</sup> NOTE

You cannot import Waves to preset Elements (instrument icon is shown).

**Z**<sub>D</sub> NOTE

Double-clicking on the corresponding [A]–[J] button here selects the file for import, allowing you to skip steps 6-4 and 6-5 below.

**NEXT PAGE** 

NEXT PAGE

The file properties for the audio data are shown for confirmation purposes.

| MPORT<br>Select a file to be imported. |             |                |             |        | OK |   |
|----------------------------------------|-------------|----------------|-------------|--------|----|---|
| $\overline{c}$<br>⊽                    | Δ<br>3<br>Δ | $\lambda$<br>Δ | Δ<br>5<br>7 | 6<br>7 |    | 8 |

*<sup>6-5</sup>* At the prompt, press the [F] (YES) button. To cancel, press the [G] (NO) button.

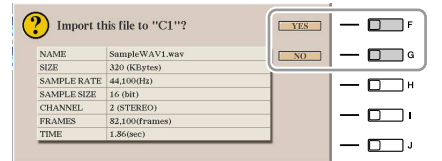

## *7* **Set the parameters for the imported Wave in the ADD WAVE display.**

From this display, you can set a number of parameters related to how the sound will be mapped to the keyboard.

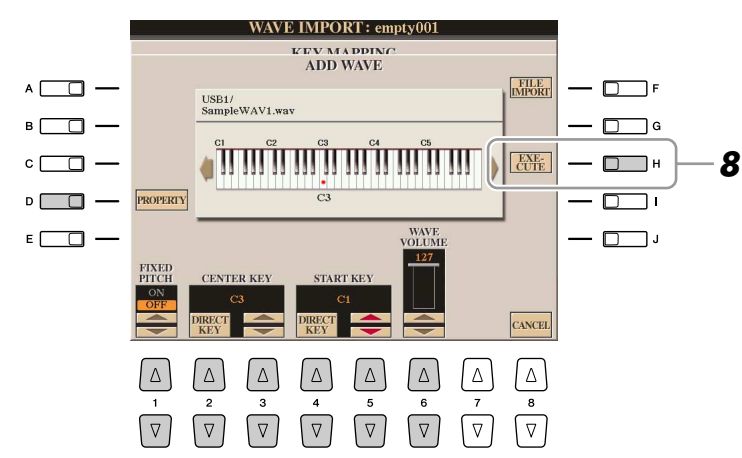

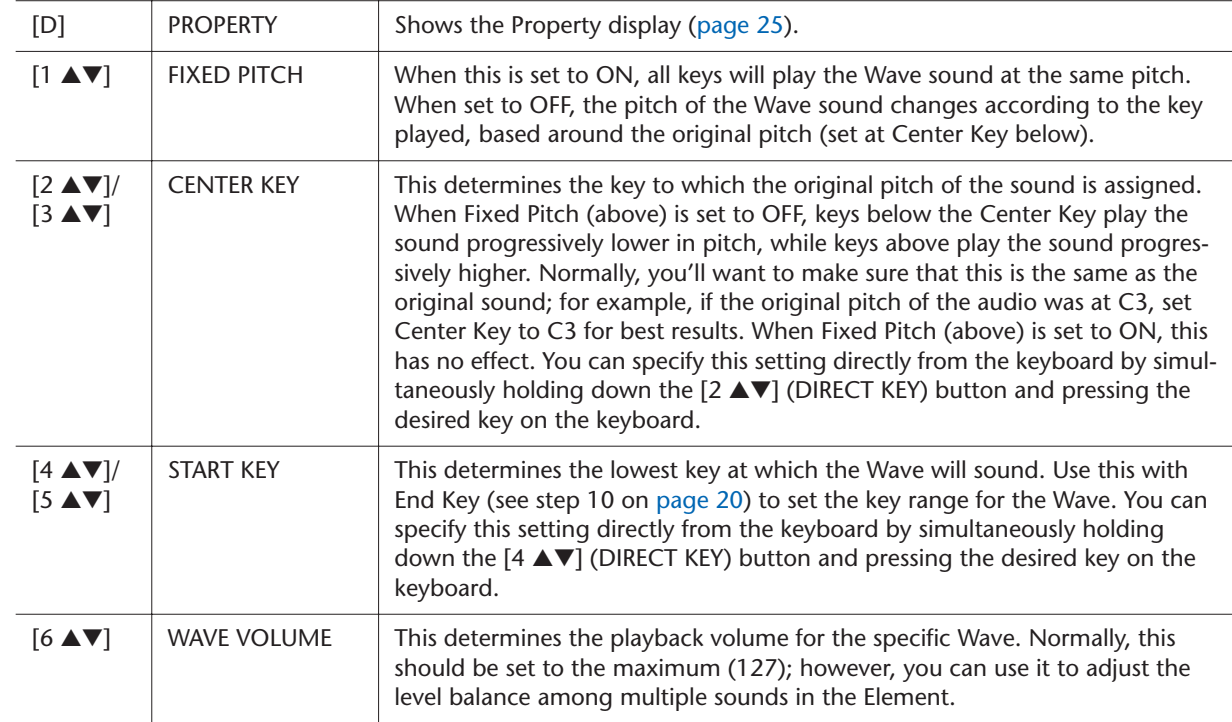

- *8* **Execute importing by pressing the [H] (EXECUTE) button.** To cancel importing, press the [8 ▲▼] (CANCEL) button.
- *9* **If you want to import another Wave to this Element, repeat steps 6–8.**
- <span id="page-19-0"></span>*10* **Set the parameters for the currently selected Element in the KEY MAPPING display.**

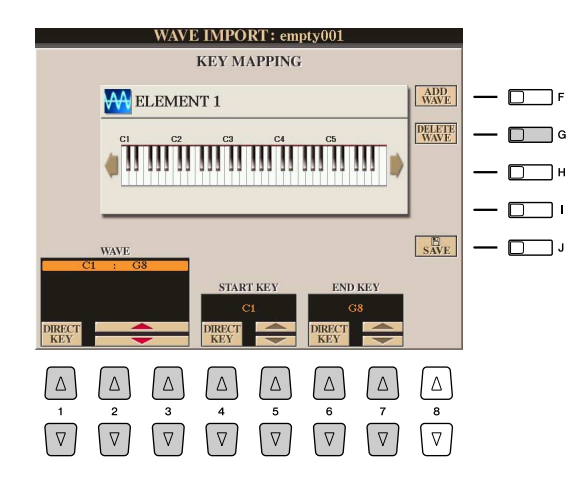

#### **NOTE**

If you want to save the Voice at this point, press the [J] (SAVE) button. The SAVE & ASSIGN display will appear. Refer to steps 13–14 below about the SAVE & ASSIGN display. Each time you make some change (e.g., add a Wave to the Element or add an Element to the Voice), you should save the Voice.

*1*

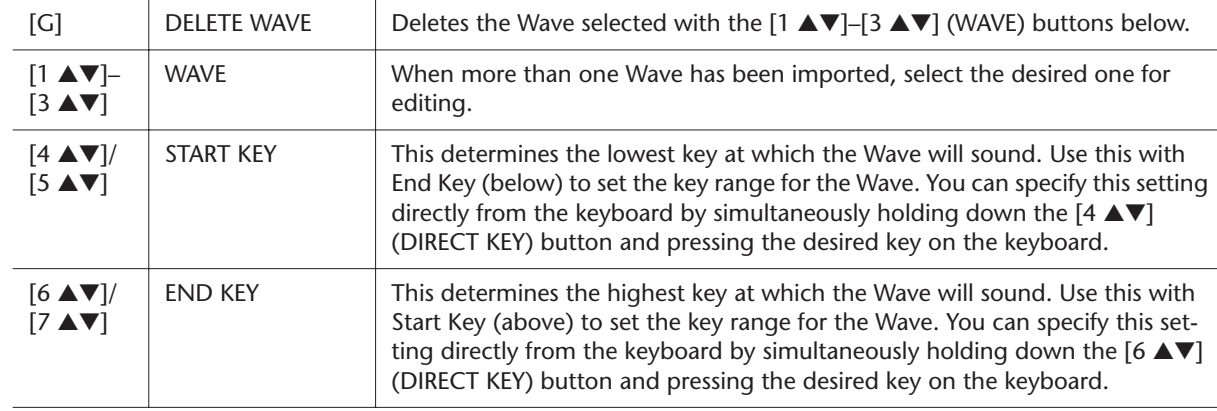

#### *11* **Press the [EXIT] button to return to the WAVE IMPORT display.**

If you want to edit another Element, repeat steps 5–10.

#### *12* **Press the [8** ▲▼**] (VOICE SET) button and edit the Voice Set parameters ([page 12\)](#page-11-0).**

After you finish editing the Voice Set parameters, press the [EXIT] button to show the WAVE IMPORT display again.

#### <span id="page-19-1"></span>*13* **Save the created Voice as a file.**

Press the [J] (SAVE) button to call up the SAVE & ASSIGN display, then press the [G] (SAVE FILE) button to save the Voice.

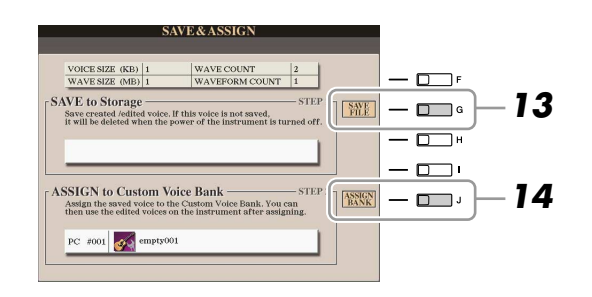

#### **A** CAUTION

**The created Voice will be lost if you change to another Voice or you turn the power off without executing the Save operation. Make sure to execute the Save operation.**

#### **NOTE**

Saving the Voice to the USER drive is not recommended since the USER drive does not have much memory space only about 3 MB. It is better to save to the HD or USB drive.

#### **E**<sub>D</sub> NOTE

Do not use any special characters (umlaut, accent, etc.) in the Voice name.

NEXT PAGE

## *14* **Assign the file (saved on step 13) to an Expansion Voice bank.**

This step assigns the saved Voice to the Expansion Voice bank, letting you select it from the [EXPANSION] button on the panel. In this step, the link between the Expansion Voice bank and the saved Voice file is actually stored.

14-1 Press the [J] (ASSIGN BANK) button.

*14-2* Select the desired location in the bank by using the [A]–[J] buttons.

14-3 Press the [6 ▼] (ASSIGN) button.

The same Voice name that you entered in the Save operation (step 13) is selected automatically. Normally, you should keep this name.

**14-4** Press the [8 **▲**] (OK) button.

The Voices which have been saved and assigned are automatically loaded to the internal memory when the power of the instrument turned on. If the Voice is contained in a USB storage device, automatic loading may not be possible because of the time needed to recognize the device. If this happens, copy the Voice to another device and try it again.

## *15* **Press the [EXIT] button.**

If you want, you can continue adding waves. Repeat steps 5–14.

## <span id="page-21-0"></span>**Creating Drum Voices (Custom Drum Voice)**

By assigning Wave files to each key, you can create your original Drum Voices—not only by creating the Voice from scratch, but also by replacing specific sounds (keys) within an existing Drum Voice with Wave files and by editing selected parameters of each key.

The resulting Voice is called a Custom Drum Voice and can be selected and played in the same way as all other Tyros3 Voices.

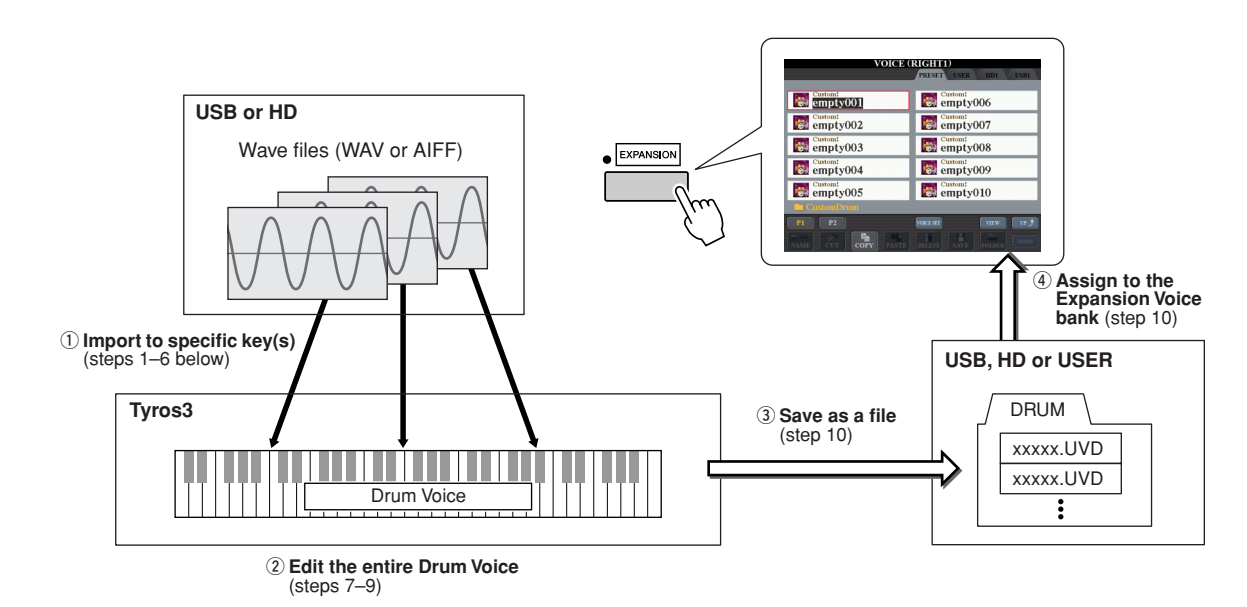

#### *1* **Prepare the audio data you'll be using for the new Voice.**

Only the WAV or AIFF format data can be used for the Voice Creator. Store the files in a USB storage device or hard disk drive. For details on compatible audio files, refer to [page 17](#page-16-2).

#### *2* **Turn the PART SELECT [RIGHT 1] button to on, then select a Drum Voice.**

When you are creating a Custom Drum from scratch, select an "empty" drum Voice by pressing the [EXPANSION] button, then pressing the [8 ▲] (UP) button and selecting the "CustomDrum" category. If you are creating a Drum Voice by adding Wave files to an existing Drum Voice, press the [PERC./DRUM KIT] button and select the desired drum Voice.

#### *3* **Press the [VOICE CREATOR] button to call up the Voice Creator.**

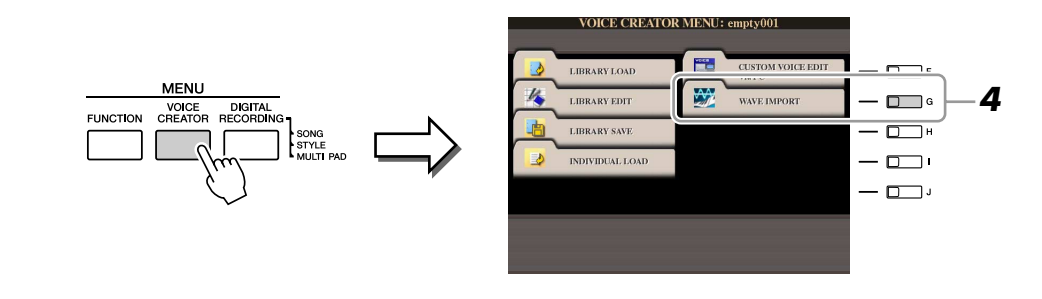

#### **NEXT PAGE**

*4* **Press the [G] (WAVE IMPORT) button to call up the DRUM MAPPING display.**

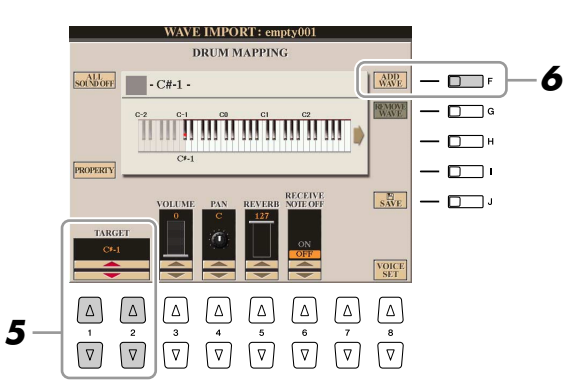

- *5* **Specify the key to be edited or which Wave file is to be imported.** Press the desired key on the keyboard or use the [1 ▲▼]/[2 ▲▼] (TARGET) buttons.
- *6* **If you want to import the Wave to the selected key, press the [F] (ADD WAVE) button.**

For details on the import procedure, refer to step 6 on [page 18](#page-17-0).

NEXT PAGE

*7* **Set the parameters for the selected key in the DRUM MAPPING display.**

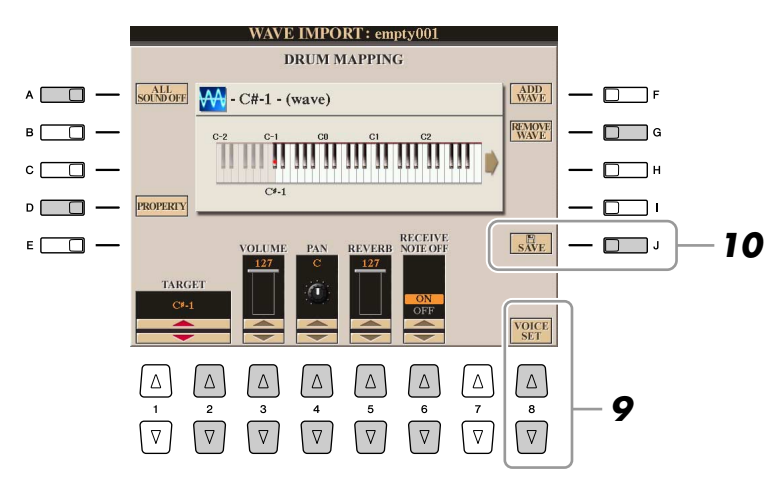

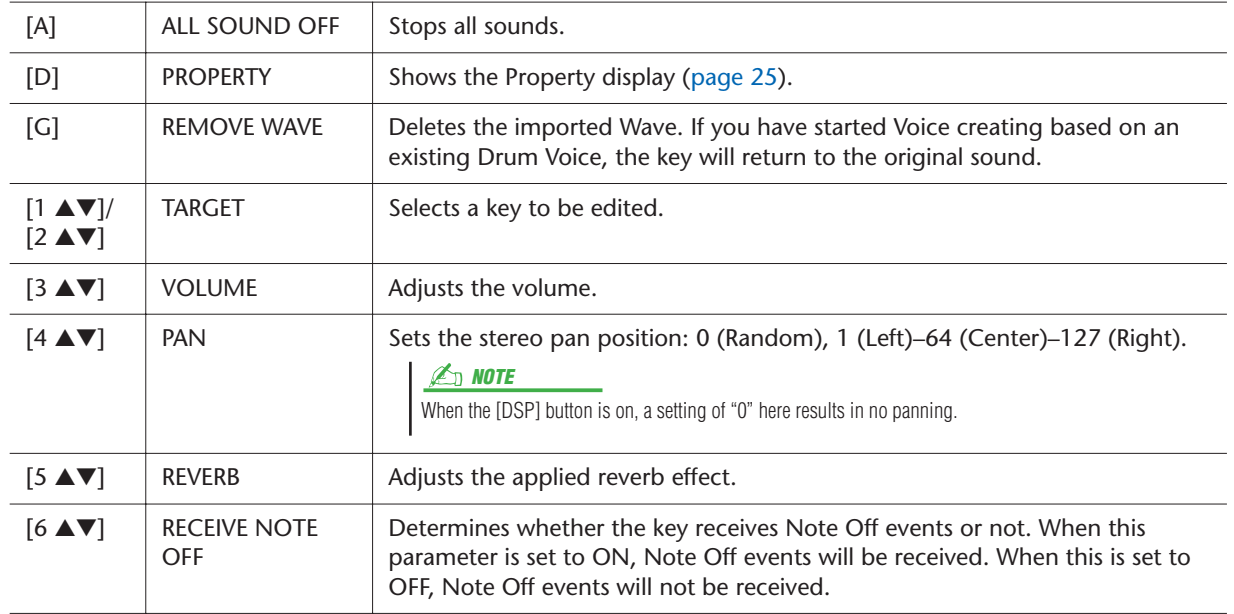

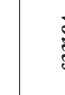

- *8* **Repeat steps 5–7 to edit each key.**
- *9* **Press the [8** ▲▼**] (VOICE SET) button and edit the Voice Set parameters ([page 12\)](#page-11-0).**

After you finish editing the Voice Set parameters, press the [EXIT] button to show the DRUM MAPPING display again.

#### *10* **Press the [J] (SAVE) button to call up the SAVE & ASSIGN display**  Save the created Drum Voice as a file, then assign it to the Expansion Voice Bank. For details, refer to steps 13–14 on [page 20.](#page-19-1)

## <span id="page-23-0"></span>**Editing an Expansion Voice Bank—Library Edit**

This function lets you organize the Voices in the Expansion Voice bank, renaming them, changing their location within in the bank, or even deleting them if desired.

*1* **Call up the operation display.** 

 $[VOICE CREATOR] \rightarrow [B] LIBRARY EDITION$ 

- **2** Use the TAB [◀][▶] buttons to select the desired tab page: Custom **Voice, Custom Drum or Premium.**
- *3* **Select the desired Voice in the display and use the [1** ▼**]–[5** ▼**] buttons to edit the selected Voice.**

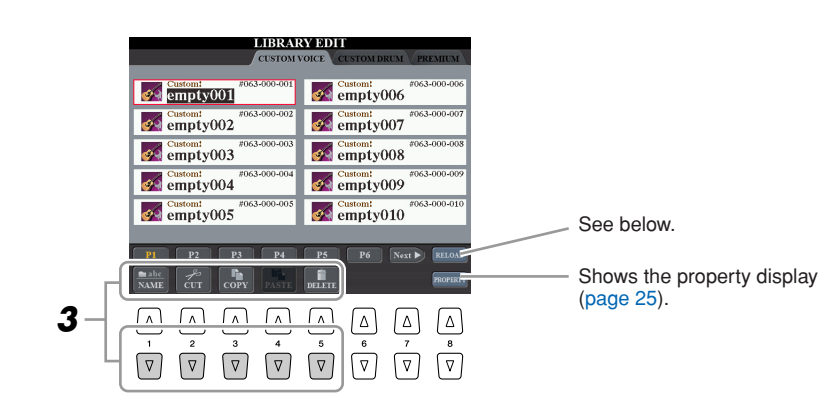

#### **Reloading an Expansion Voice Bank**

The  $[8 \triangle]$  (RELOAD) button is used when the links of the Voices are broken (an exclamation mark "!" is shown on the Voice icon). For example, when you open this display without connecting the USB storage device which contains the assigned Custom Voice, a "Not Found!" message appears along with the Voice name. If this happens, connect the appropriate USB storage device and reload the Expansion Voice bank. While reloading, press the [VOICE CREATOR] or [EXPANSION] button calls up the progress display.

*4* **When you've finished editing, press the [EXIT] button.**

**NOTE**

The Premium page is reserved for Voices obtained from the Internet website. The Voices in the Premium page cannot be edited but only deleted.

#### **E**<sub>D</sub> NOTE

When you reorganize Voices in this display, you are simply organizing the paths of the Voices, not copying or moving the Voices themselves.

#### <span id="page-24-0"></span>**Property display**

When the available memory space has been taken up with large amounts of audio data, you may want to delete large Custom Voices to create space, yet not know which Voices are large and taking up much space. In the Property display, you can check the Memory Status (below), as well as the File Property (name, location, size and Wave count) of the currently selected Expansion Voice.

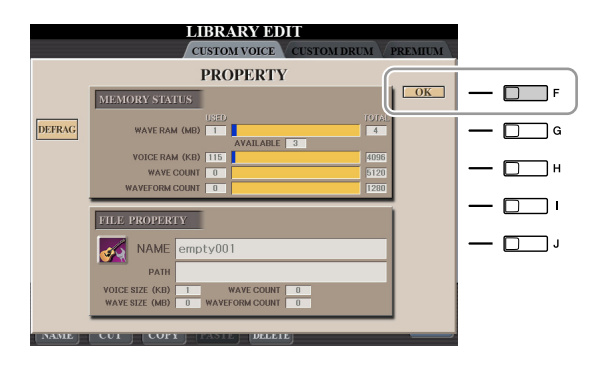

#### ● **Memory Status**

- **WAVE RAM:** Memory size of the optionally installed DIMMs. After installing the DIMMs, the preinstalled memory (4 MB) is invalid and cannot be accessed. By optimizing the DIMMs, you may be able to increase the memory capacity (depending on how fragmented the audio files are). Press the [B] (DEFRAG) button to optimize the DIMMs.
- **VOICE RAM:** Size of the internal memory for the Expansion Voices. This memory cannot be expanded. A maximum of 4,096 KB is available.
- **WAVE COUNT:** Total number of the wave files. A maximum of 5,120 mono files or 2,560 stereo files is available.
- **WAVEFORM COUNT:** Total number of Waveforms. The term Waveform refers to a set of wave assignment information. A maximum of 1,280 waveforms is available.

To close the Property display, press the [F] (OK) button.

## <span id="page-25-0"></span>**Saving your Custom Voices to a Library—Library Save**

Once you've created some Custom Voices (including Custom Drum Voices), you'll want to keep them together in a Library file. Library Save lets you create a Library file for storing your Custom Voices and keeping them organized for future use.

*1* **Call up the operation display.** 

[VOICE CREATOR] → [C] LIBRARY SAVE

- *2* **Use the TAB [**Q**][**W**] buttons to select the desired tab page: CUSTOM VOICE or CUSTOM DRUM.**
- *3* **By using the [A]–[J] buttons and [1** ▲**]–[8** ▲**] buttons, select the desired Voices.**

You can continue to select additional Voices here, as many as desired—even a mixture of Normal and Drum Voices. To select all Voices in all tab pages, press the  $[6 \blacktriangledown]$  (ALL) button.

- *4* **Press the [7** ▼**] (OK) button.**
- *5* **By using the TAB [**Q**][**W**] buttons, select the destination for saving the data.**

If necessary, create a folder by pressing the [7 ▼] (FOLDER) button.

- *6* **Press the [6** ▼**] (SAVE) button.**
- *7* **Enter the desired name for the Library file and press the [8** ▲**] (OK) button.**

A message appears prompting you to select the method for saving.

#### *8* **Press the [F] (ALL DATA) or [G] (ALIAS) button to save the Library file.**

To cancel, press the [H] (CANCEL) button.

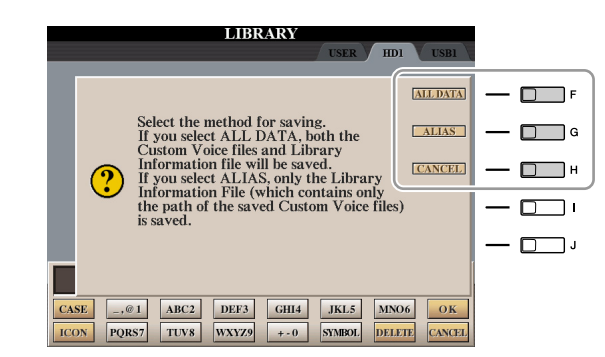

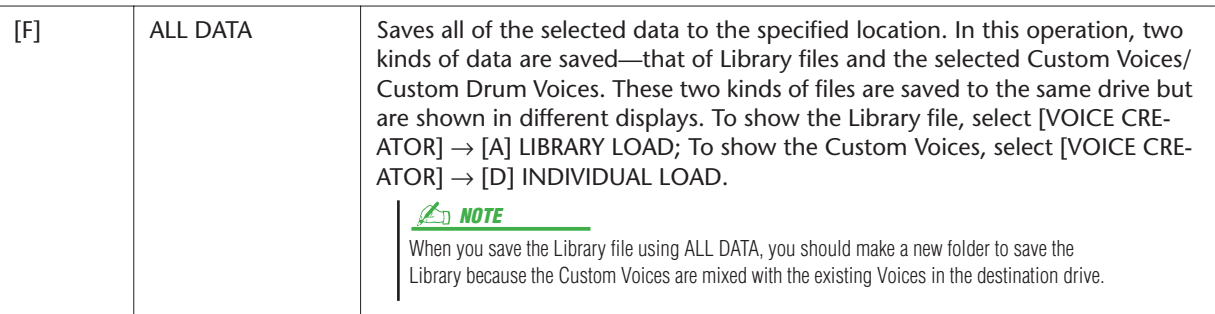

#### *A*<sup>n</sup> **NOTE**

The Library file contains the path of the Custom Voices. Therefore, if you move or delete the Voices after creating the Library file, the Voices cannot be recalled from the Library file.

#### **Z**<sub>D</sub> NOTE

Even though the User drive can be selected here, there is not enough memory space in the drive for storing Voice Creator data. Make sure to use one of the other destinations.

#### **ED** NOTE

You can check the available memory space of the selected storage location/ device by pressing the [8 ▼] (PROP-ERTY) button here.

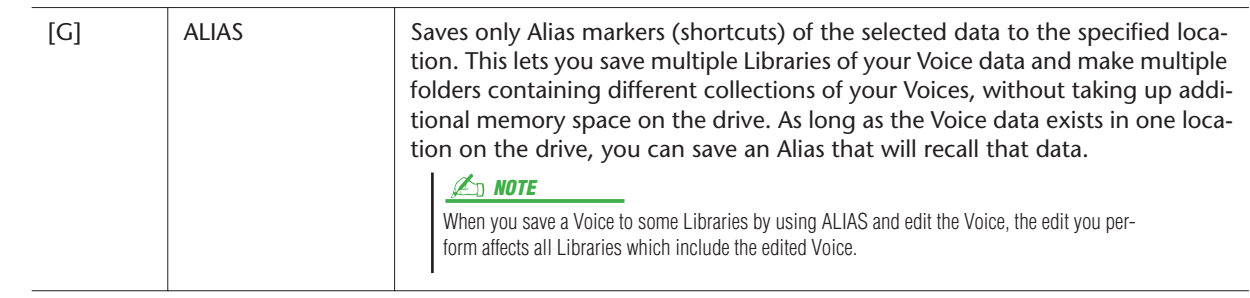

## <span id="page-26-0"></span>**Loading a single Additional Voice to the Tyros3—Individual Load**

This operation allows you to load a single additional Voice (including from Custom Voices, Custom Drum Voices and downloaded Premium Voices) to the Expansion Voice bank in the instrument for playing or editing.

*1* **Call up the operation display.** 

[VOICE CREATOR] → [D] INDIVIDUAL LOAD

**2** Use the TAB [◀][▶] buttons to select the location or device containing **the desired Voice.**

#### *3* **Select the desired Voice in the display.**

If you select a Custom Voice/Custom Drum Voice, the Expansion Voice bank appears.

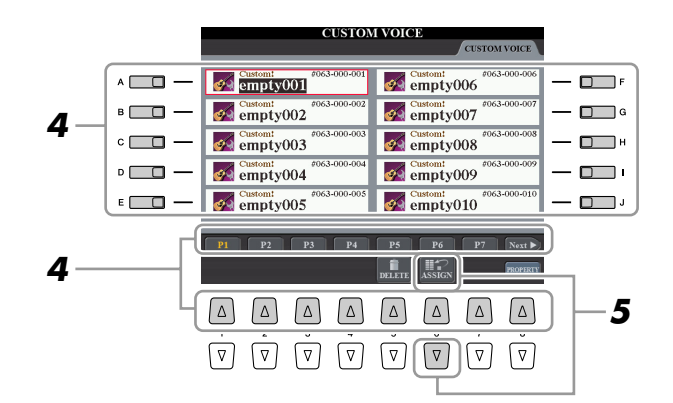

If you select a Voice which has been downloaded from the website, loading will automatically start and steps 4–7 are omitted.

- *4* **By using the [A]–[J] buttons and [1** ▲**]–[8** ▲**] buttons, select the destination for the Voice.**
- *5* **Press the [6** ▲**] (ASSIGN) button.**
- *6* **If desired, enter a name for the Voice.** If a Voice with the same name already exists in the bank, you'll need to enter a new name for the Voice.

#### *7* **Press the [8** ▲**] (OK) button to start loading.**

To cancel, press the [8 ▼] (CANCEL) button.

After the loading is finished, you can select the Voice from the [EXPANSION] button.

#### **Z**<sub>D</sub> NOTE

File loading may take as little as a couple of seconds or as long as a few minutes, depending on how much data is contained in the Voice.

## <span id="page-27-0"></span>**Loading an Expansion Voice Bank (Library) to the Tyros3—Library Load**

This operation lets you recall the Custom Voices you've saved to a Library file (in Library Save on [page 26\)](#page-25-0), and load them to the Tyros3.

#### *1* **Call up the operation display.**

[VOICE CREATOR] → [A] LIBRARY LOAD

*2* **Use the TAB [**Q**][**W**] buttons to select the location or device containing the desired Library file.**

## *3* **By using the [A]–[J] buttons, select the desired Library file.**

If the instrument does not contain Library files, the selected file is automatically loaded. If the instrument contains Library files, a message appears prompting you to overwrite existing Voices.

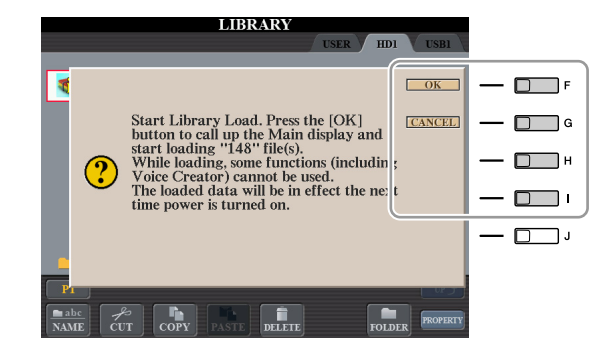

#### **E**<sub>D</sub> NOTE

File loading may take several minutes, depending on how many Voices are in the Library and how much data they contain. Do not turn off the power or disconnect any devices during this operation.

#### **E**<sub>D</sub> NOTE

While loading, pressing the [VOICE CREATOR] or [EXPANSION] button calls up the progress display.

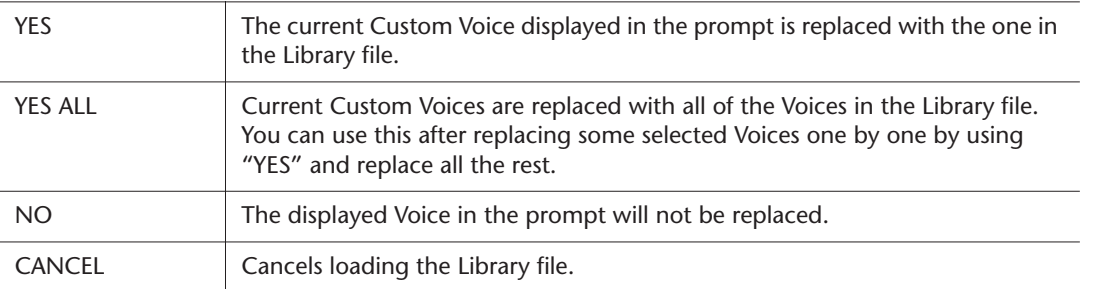

After the loading is finished, you can select the newly loaded Voices from the [EXPANSION] button.

## <span id="page-28-0"></span>**Editing a Custom Voice on your computer—Voice Editor**

Once you've created a Custom Voice (including Custom Drum Voice) with the Voice Creator features, you can transfer that Voice to a computer and use the comprehensive Voice Editor software (included on the CD-ROM) to edit all the parameters from your computer. The Voices you create can be saved to the PRESET tab page on the Tyros3 as Custom Voices, and can be called up any time by pressing the [EXPANSION] button. After installing the software, edit Voices by following the steps below.

- *1* **Make sure the Tyros3 is properly connected to the computer with a USB cable.**
- *2* **Turn the computer's power on, then turn the Tyros3's power on.**

## *3* **Start Voice Editor on the computer.**

The Custom Voice Edit Mode display is shown in the instrument. The Voice Editor can only be used when this display is shown.

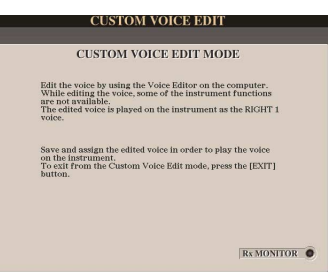

If this display does not appear, call up this display by selecting [VOICE CRE- $ATOR$ ]  $\rightarrow$  [F] CUSTOM VOICE EDIT via PC.

*4* **Edit the Voice parameters on the computer to create your original Voice.**

For details, refer to the Owner's Manual of the Voice Editor on the included CD-ROM.

- *5* **When you've finished editing, select the [SAVE & ASSIGN] menu on the Voice Editor to save and assign the edited Voice on the Tyros3.**
- *6* **Exit the Voice Editor.**
- *7* **Select the edited Voice from the [EXPANSION] button and play it.**

# **Styles**

<span id="page-29-0"></span>**– Playing Rhythm and Accompaniment –**

#### **Contents**

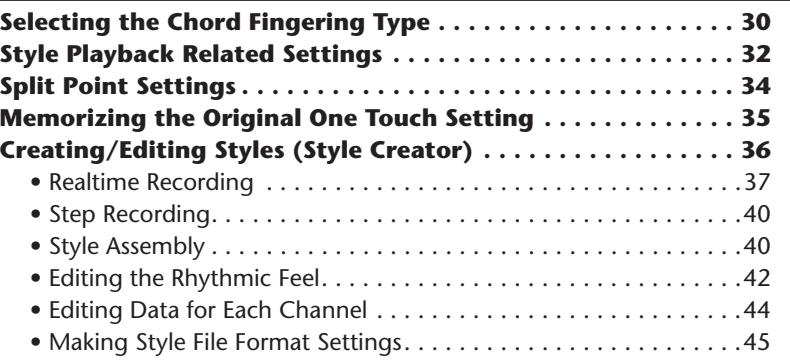

## <span id="page-29-1"></span>Selecting the Chord Fingering Type

Style playback can be controlled by the chords you play in the chord section of the keyboard. There are seven types of fingering.

#### *1* **Call up the operation display.**

 $[FUNCTION] \rightarrow [C]$  STYLE SETTING/SPLIT POINT/CHORD FINGERING  $\rightarrow$  TAB [Q][W] CHORD FINGERING

#### *2* **Press the [1** ▲▼**]–[3** ▲▼**] buttons to select a fingering.**

For information on each fingering type, see [page 31](#page-30-0).

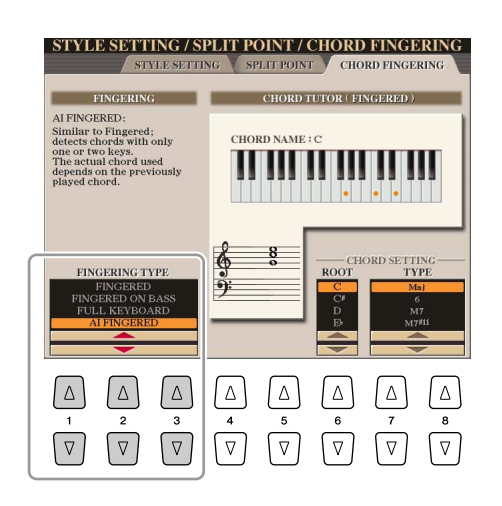

#### <span id="page-29-2"></span>**Chord Tutor**

If you know the name of a chord but don't know how to play, you can have the instrument show you the notes to play. This is the Chord Tutor function. On the CHORD FINGERING display, specify the Chord Root and Chord Type by using the [6 ▲▼]–[8 ▲▼] button. The notes you need to play are shown in the display.

#### **E**<sub>D</sub> NOTE

Depending on the chord, some notes may be omitted.

<span id="page-30-0"></span>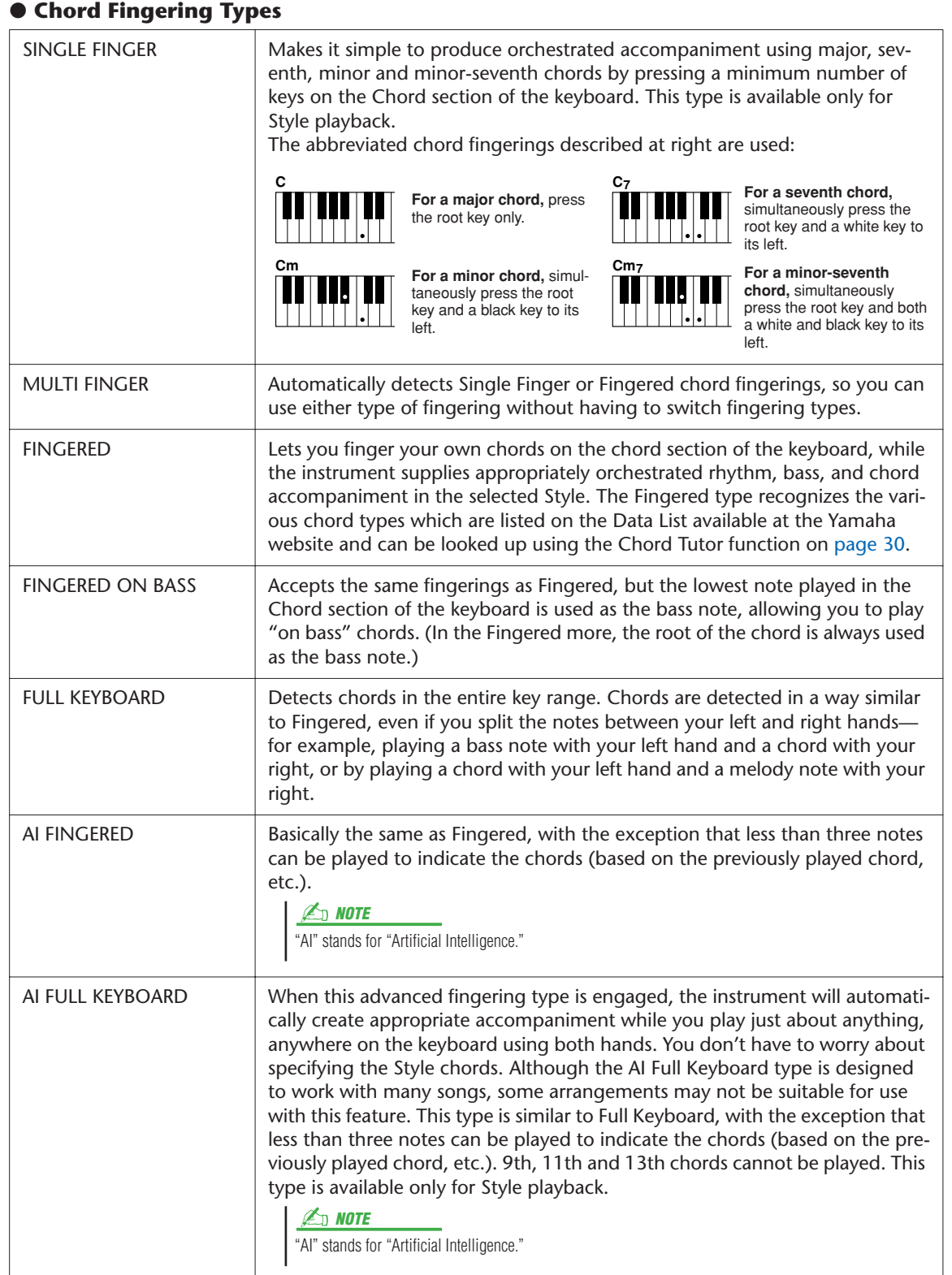

## <span id="page-31-0"></span>Style Playback Related Settings

The Tyros3 has a variety of Style playback functions which can be accessed in the display below.

## *1* **Call up the operation display.**

 $[FUNCTION] \rightarrow [C]$  STYLE SETTING/SPLIT POINT/CHORD FINGERING  $\rightarrow$  TAB [Q][W] STYLE SETTING

#### *2* **Use the [1** ▲▼**]–[8** ▲▼**] buttons for each setting.**

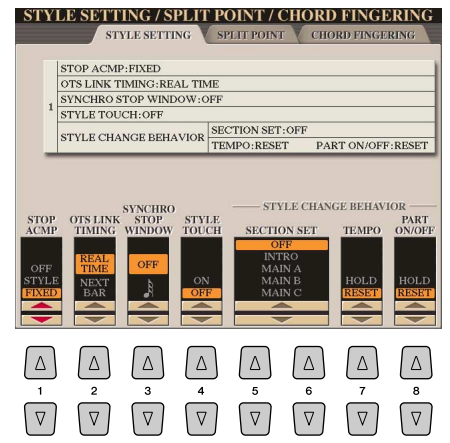

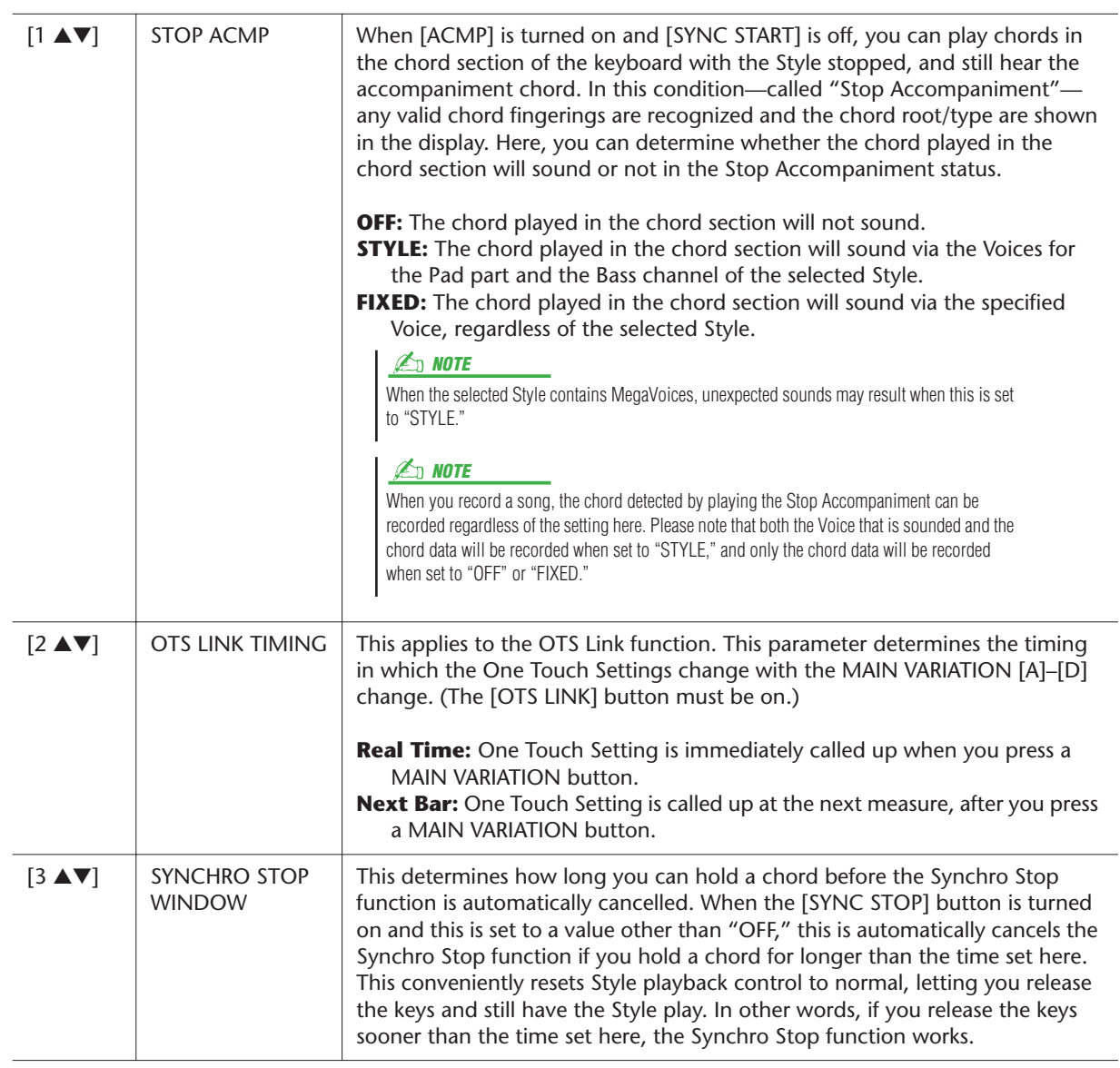

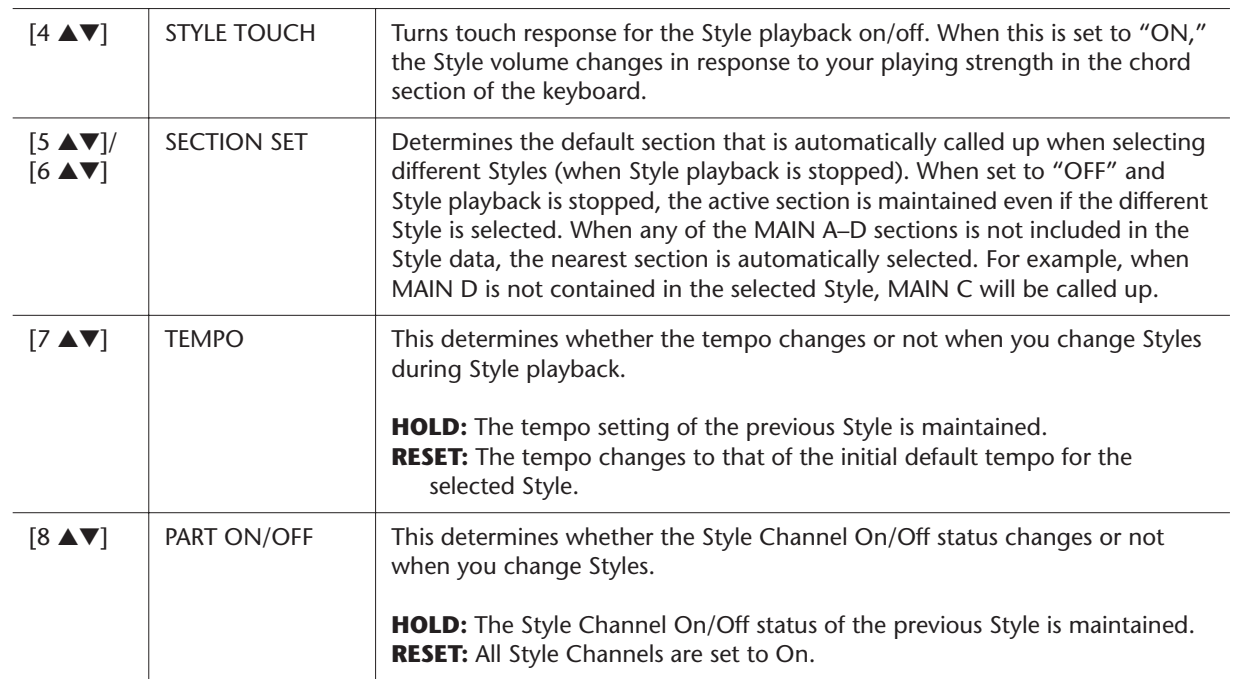

## <span id="page-33-0"></span>Split Point Settings

These are the settings (there are three Split Points) that separate the different sections of the keyboard: the Chord section, the LEFT part section, the RIGHT 1–2 section and RIGHT 3 section. The three Split Point settings (below) are specified as note names.

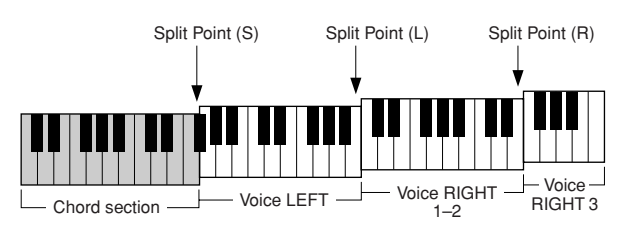

#### *1* **Call up the operation display.**

 $[FUNCTION] \rightarrow [C]$  STYLE SETTING/SPLIT POINT/CHORD FINGERING  $\rightarrow$  TAB [Q][W] SPLIT POINT

#### *2* **Set the Split Point.**

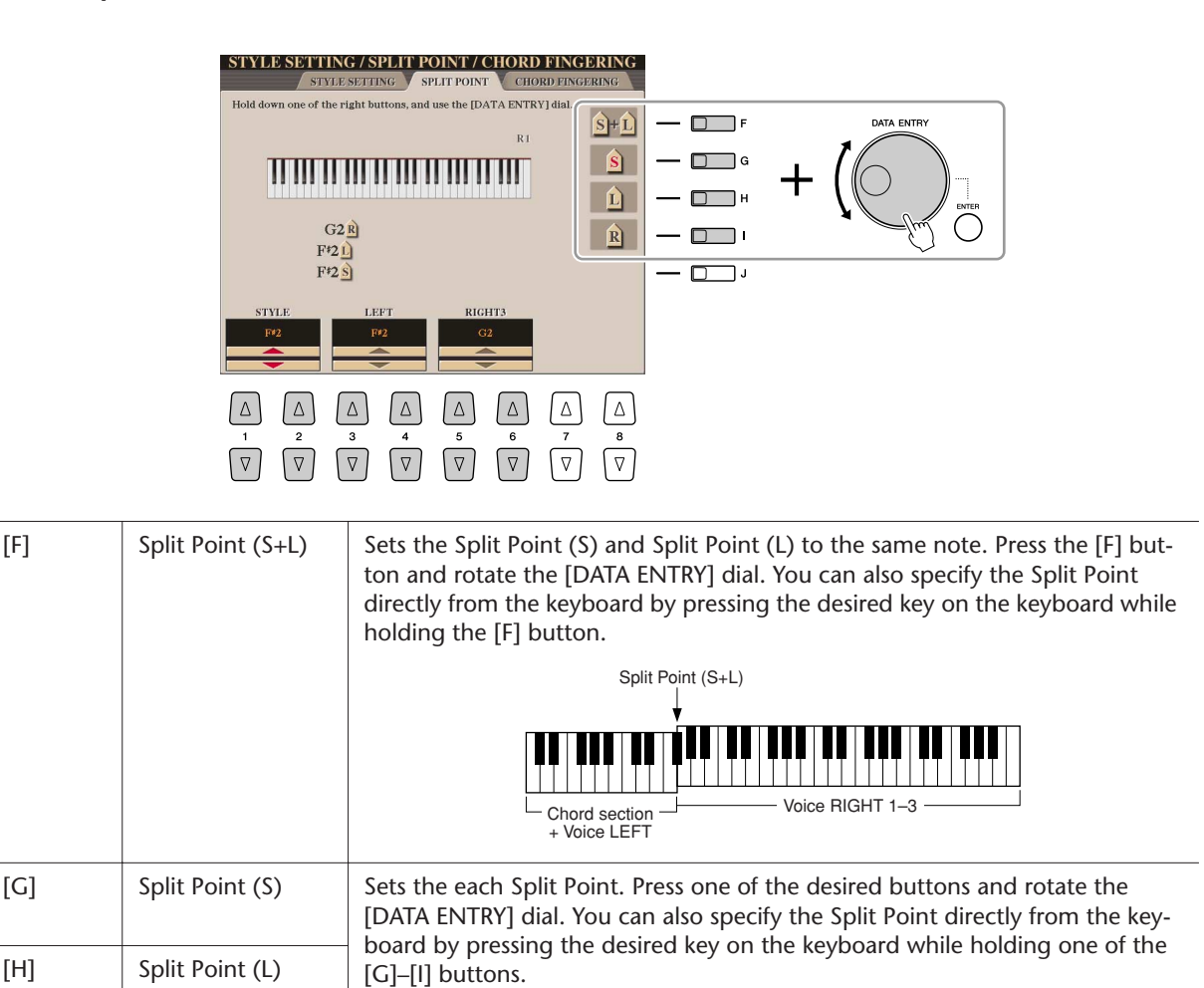

## **NOTE**

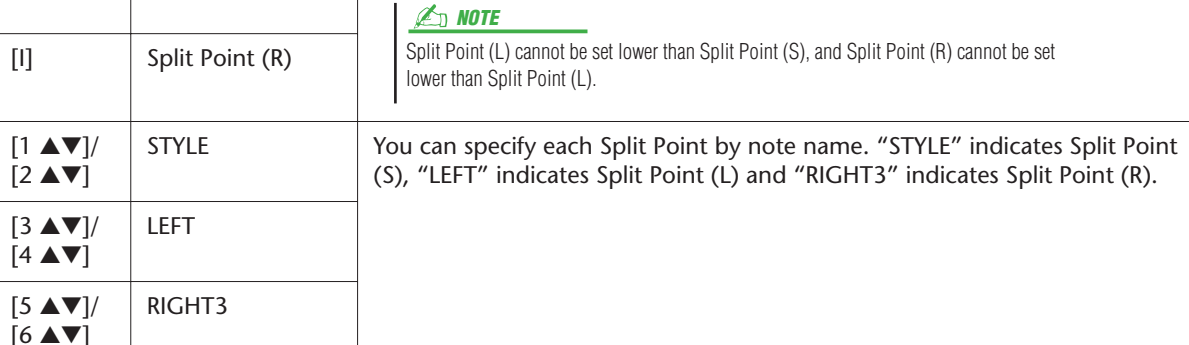

## <span id="page-34-0"></span>Memorizing the Original One Touch Setting

You can create your own One Touch Setting setups.

- *1* **Select the desired Style to memorize your One Touch Setting.**
- *2* **Set up the panel controls (such as Voice, effects, and so on) as desired.**
- *3* **Press the [MEMORY] button.**

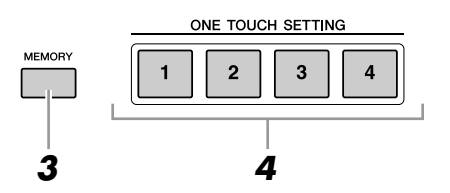

- *4* **Press one of the ONE TOUCH SETTING [1]–[4] buttons.** A message appears in the display prompting you to save the panel settings.
- *5* **Press [F] (YES) button to call up the Style Selection display and save the panel settings as a Style file.**

## **CAUTION**

**The panel settings memorized to each OTS button will be lost if you change the Style or turn the power off without executing the Save operation.**

## <span id="page-35-0"></span>Creating/Editing Styles (Style Creator)

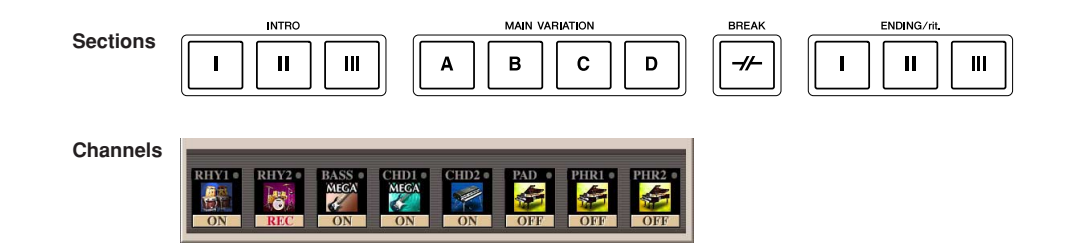

Styles are made up of fifteen different sections and each section has eight separate channels.

With the Style Creator feature, you can create a Style by separately recording the channels, or by importing pattern data from other existing Styles. You can use one of the three different methods described below to create a Style. The created Style can also be edited.

- **Realtime Recording:** This method lets you record the Style by simply playing the keyboard. See [page 37.](#page-36-0)
- **Step Recording:** This method lets you to enter each note individually. See [page 40.](#page-39-0)
- **Style Assembly:** This method lets you create a composite Style by combining various patterns from the internal preset Styles or Styles you have already created. See [page 40](#page-39-1).

#### **Call up the operation display.**

 $[DIGITAL RECORDING] \rightarrow [B] STPLE CREATOR$ 

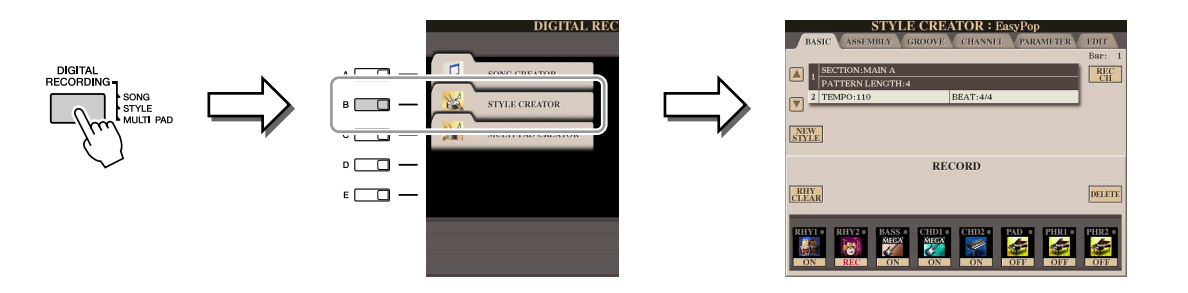

There are six Pages (tabs) in the Style Creator display.

• **BASIC** ................... Creates the basic settings of the Style. You can also record your performance in realtime to create a new Style (Realtime Recording). See [page 37.](#page-36-0) • **ASSEMBLY** ........... Mixes the various parts (channels) from preset Styles or already created Style to create a new Style. See [page 40.](#page-39-1) • **GROOVE**............... Changes the rhythmic feel of your created Style. See [page 42](#page-41-1). • **CHANNEL**............. Edits data for each channel—quantizing, changing velocity, etc. See [page 44.](#page-43-0) • **PARAMETER** ........ Changes the settings related for Style File Format. See [page 45](#page-44-0). • **EDIT**...................... Lets you enter notes one by one to create your Style (Step Recording). See [page 40.](#page-39-0) The Style files created on the Tyros3 can only be played back on instruments which are compatible with SFF GE. **NOTE**
# **N** Styles - Playing Rhythm and Accompaniment -*Styles – Playing Rhythm and Accompaniment –*

# **Realtime Recording**

In the BASIC Page, you can create a single Style by recording the individual channels one-by-one, using realtime recording.

# **Realtime Recording Characteristics—Loop Recording and Overdub Recording**

### ● **Loop Recording**

Style playback repeats the rhythm patterns of several measures in a "loop," and Style recording is also done using loops. For example, if you start recording with a two-measure MAIN section, the two measures are repeatedly recorded. Notes that you record will play back from the next repetition (loop), letting you record while hearing previously recorded material.

### ● **Overdub Recording**

This method records new material to a channel already containing recorded data, without deleting the original data. In Style recording, the recorded data is not deleted, except when using functions such as Rhythm Clear and Delete [\(page 38\)](#page-37-0). For example, if you start recording with a two-measure MAIN section, the two measures are repeated many times. Notes that you record will play back from the next repetition, letting you overdub new material to the loop while hearing previously recorded material. When creating a Style based on an existing internal Style, overdub recording is applied only to the rhythm channels. For all other channels (except rhythm), you need to delete the original data before recording.

- *1* **When you want to create a Style based on an existing Style, select the desired Style to serve as the basis for recording/editing before call up the Style Creator display.**
- *2* **Call up the operation display.**   $[DIGITAL RECORDING] \rightarrow [B] STPLE CREATOR$ The BASIC Page is shown.
- *3* **If you want to create a new Style from scratch, press the [C] (NEW STYLE) button to delete all channel's data.**
- *4* **Select the desired section (Intro, Main, Ending, etc.) for your new Style.**

First close the RECORD display by pressing the [EXIT] button. Then use the [3 ▲▼]/[4 ▲▼] buttons to select the section to be recorded.

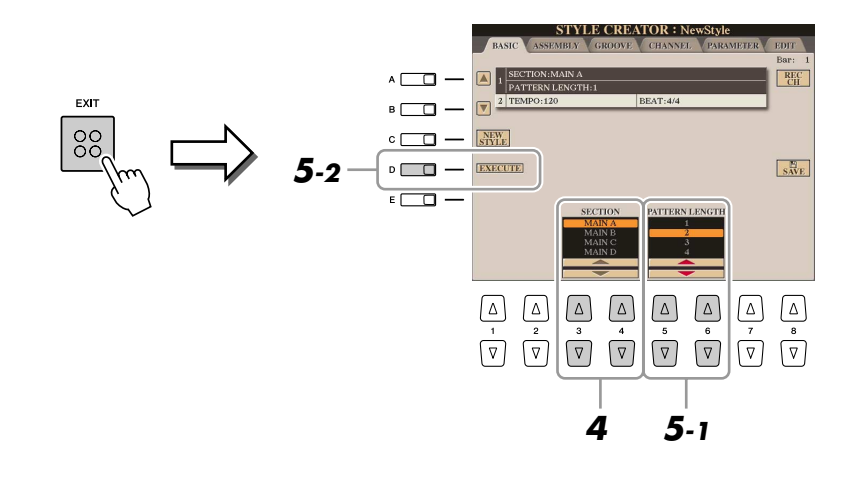

# **NOTE**

You can specify the sections to be recorded by using the Section buttons on the panel. Refer to step 3 on [page 40.](#page-39-0)

# **Z**<sub>D</sub> NOTE

You cannot select INTRO 4 and ENDING 4 sections directly via the panel operation.

# **E**<sub>D</sub> NOTE

To call up the RECORD display again, press the [F] (REC CH) button.

*5* **Use the [5** ▲▼**]/[6** ▲▼**] buttons to determine the length (number of measures) of the selected section, then press the [D] (EXECUTE) button to actually enter the specified length.**

# **NEXT PAGE**

# *6* **Specify the channel to be recorded by simultaneously holding down the [F] (REC CH) button and pressing the appropriate numbered button, [1** ▼**]–[8** ▼**].**

To cancel the selection, press the corresponding [1 ▼]–[8 ▼] button again.

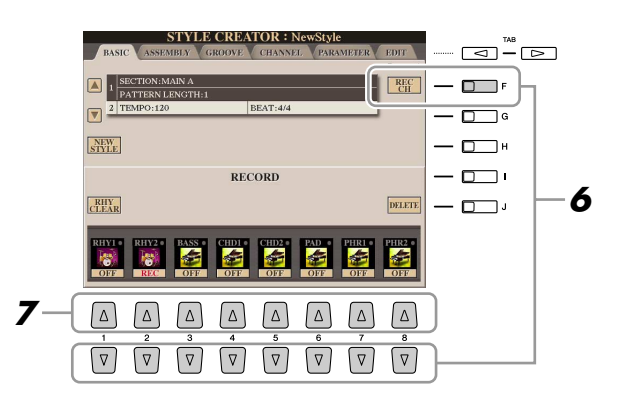

*7* **Call up the Voice Selection display by using the [1** ▲**]–[8** ▲**] buttons and select the desired Voice for the corresponding recording channels.**

Press the [EXIT] button to close the Voice Selection display.

# **Recordable Voices NOTE**

- **RHY1 channel:** Any except your original Organ Flute, SA and SA2 Voices are recordable.
- **RHY2 channel:** Only drum/SFX kits are recordable.
- **BASS–PHR2 channels:** Any except your original Organ Flute, drum/SFX kits, SA and SA2 Voices are recordable.

# *8* **If necessary, delete a channel by simultaneously holding down the [J] (DELETE) button and pressing the appropriate numbered button, [1**  ▲**]–[8** ▲**].**

You can cancel the deletion by pressing the same numbered button again before releasing your finger from the [J] button.

# *9* **Start recording by pressing the STYLE CONTROL [START/STOP] button.**

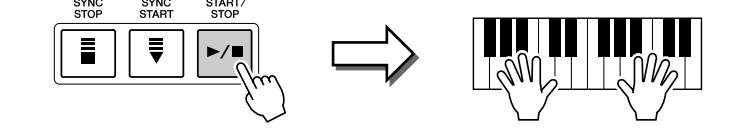

Playback of the specified section starts. Since the accompaniment pattern plays back repeatedly in a loop, you can record individual sounds one by one, listening to the previous sounds as they play. For information on recording to channels other than the rhythm channels (RHY1, 2), refer to the section ["Rules](#page-38-0)  [when recording non-rhythm channels"](#page-38-0) [\(page 39\)](#page-38-0).

### <span id="page-37-0"></span>**Deleting recorded notes in the rhythm channel**

When you are recording the rhythm channel (RHY1 or RHY2), you can delete a specific instrument sound by simultaneously holding down the [E] (RHY CLEAR) button and pressing the appropriate key on the keyboard.

### **Muting specific channels**

You can turn off the desired channels by pressing the corresponding  $[1 \blacktriangledown]$ [8 ▼] buttons.

# NEXT PAGE

recorded to the RHY1 and BASS–PHR2 channels.

Preset Organ Flute Voice can be

### **E**<sup>D</sup> NOTE

When recording channels BASS–PHR2 based on the existing Style, you have to delete the original data before recording.

- *10* **To continue recording with another channel, repeat steps 6 –9.**
- *11* **Stop recording by pressing the STYLE CONTROL [START/STOP] button.**
- *12* **Press the [EXIT] button to close the RECORD display.**
- *13* **Press the [I] (SAVE) button to execute the Save operation.**

### <span id="page-38-0"></span>**Rules when recording non-rhythm channels**

- Use only the CM7 scale tones when recording the BASS and PHRASE channels (i.e., C, D, E, G, A, and B).
- Use only the chord tones when recording the CHORD and PAD channels (i.e., C, E, G, and B).

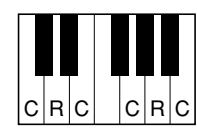

 $C =$  Chord note C, R = Recommended note

Using the data recorded here, the auto accompaniment (Style playback) is appropriately converted depending on the chord changes you make during your performance. The chord which forms the basis for this note conversion is called the Source Chord, and is set by default to CM7 (as in the example illustration above).

You can change the Source Chord (its root and type) from the PARAMETER display on [page 45.](#page-44-0) Keep in mind that when you change the Source Chord from the default CM7 to another chord, the chord notes and recommended notes will also change. For details on chord notes and recommended notes, see [page 46.](#page-45-0)

# **E**<sub>D</sub> NOTE

For the INTRO and ENDING sections, any appropriate chord or chord progression can be used.

# **E**<sub>D</sub> NOTE

If you want to record the pattern with a Source Chord other than CM7, set the PLAY ROOT and PLAY CHORD parameters on the PARAMETER Page [\(page 46\)](#page-45-0) before recording.

**A** CAUTION

**The edited Style will be lost if you change to another Style or turn the power to the instrument off without executing the Save operation.**

# **Step Recording**

In the EDIT Page, you can record notes with absolutely precise timing. This Step Recording procedure is essentially the same as that for Song Recording ([page 56](#page-55-0)) with the exception of the points listed below:

- In the Song Creator, the End Mark position can be changed freely; in the Style Creator, it cannot be changed. This is because the length of the Style is automatically fixed, depending on the selected section. For example, if you create a Style based on a section of four measures length, the End Mark position is automatically set to the end of the fourth measure, and cannot be changed in the Step Recording display.
- Recording channels can be changed in the Song Creator 1-16 tab display; however, they cannot be changed in the Style Creator. Select the recording channel in the BASIC tab display.
- In the Style Creator, the channel data can be entered and System Exclusive data can be edited (delete, copy, or move). You can switch between the two by pressing the [F] button. However, Chord, Lyrics, and System Exclusive data cannot be entered.

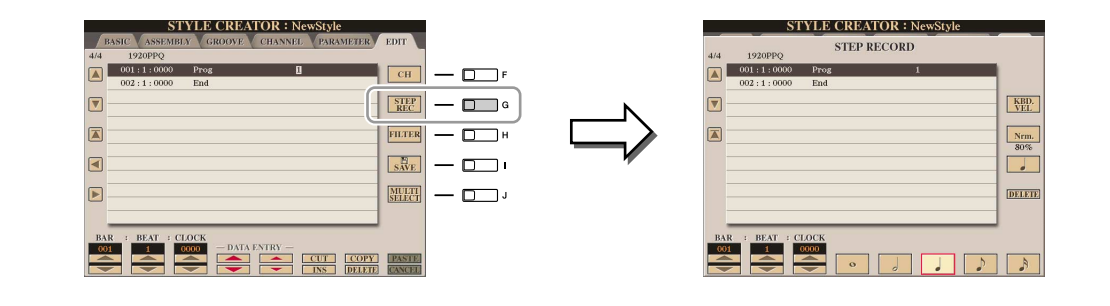

For instructions on Step Recording, refer to [pages 56–](#page-55-0)[59](#page-58-0). For information on the EDIT display (Event List display), refer to [page 66.](#page-65-0)

# **Style Assembly**

Style Assembly allows you to create a single Style by mixing the various patterns (channels) from existing internal Styles.

- *1* **Select the desired Style to serve as the basis for recording/editing before calling up the Style Creator display.**
- *2* **Call up the operation display.**

 $[DIGITAL RECORDING] \rightarrow [B] STYLE CREATOR \rightarrow TAB [\blacktriangle]$  ASSEMBLY

<span id="page-39-0"></span>*3* **Select the desired section (Intro, Main, Ending, etc.) for your new Style.**

First call up the SECTION Selection display by pressing one of the Section buttons (INTRO, MAIN, ENDING, etc.) on the panel. Then change the section as desired by using the  $[6 \blacktriangle \blacktriangledown]/[7 \blacktriangle \blacktriangledown]$  buttons and actually enter the selection by pressing the  $[8 \triangle]$  (OK) button.

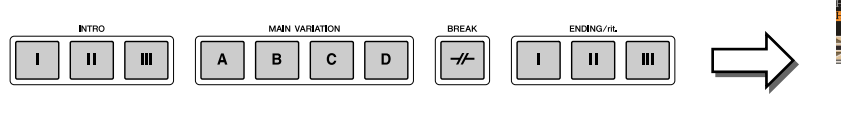

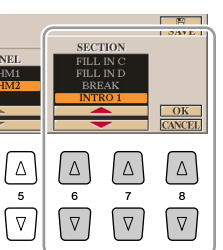

tion.

**NOTE**

You cannot select INTRO 4 and ENDING 4 sections directly via the panel opera-

# **NEXT PAGE**

*4* **Select the channel for which you wish to replace the pattern by using the [A]–[D] and [F]–[I] buttons. Call up the Style Selection display by pressing the same button again. Select the Style containing the pattern you want to replace in the Style Selection display.**

To return to the previous screen, press the [EXIT] button after selecting the Style.

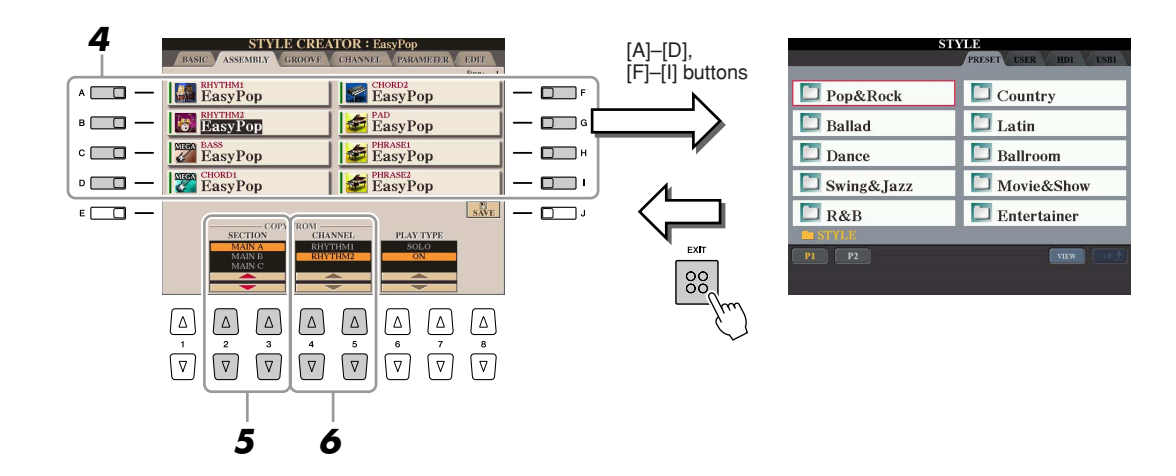

- *5* **Select the desired section of the newly imported Style (chosen in**  step 3) by using the  $[2 \triangle \blacktriangledown]/[3 \triangle \blacktriangledown]$  (SECTION) buttons.
- *6* **Select the desired channel for the section (chosen in step 5) by using the [4** ▲▼**]/[5** ▲▼**] (CHANNEL) buttons.**

Repeat steps 3–6 above to replace the patterns of other channels.

# **Playing the Style During Style Assembly**

While you are assembling a Style, you can play back the Style and select the method of playback. Use the [6 ▲▼]/[7 ▲▼] (PLAY TYPE) buttons in the Style Assembly display to select the playback method.

- **SOLO:** Mutes all but the selected channel in the ASSEMBLY Page. Any channels set to ON in the RECORD display on the BASIC Page are played back simultaneously.
- **ON:** Plays back the selected channel in the ASSEMBLY Page. Any channels set to other than OFF in the RECORD display on the BASIC Page are played back simultaneously.
- **OFF:** Mutes the selected channel in the ASSEMBLY Page.
- *7* **Press the [J] (SAVE) button to execute the Save operation.**

# **A** CAUTION

**The edited Style will be lost if you change to another Style or turn the power to the instrument off without executing the Save operation.**

# **Editing the Rhythmic Feel**

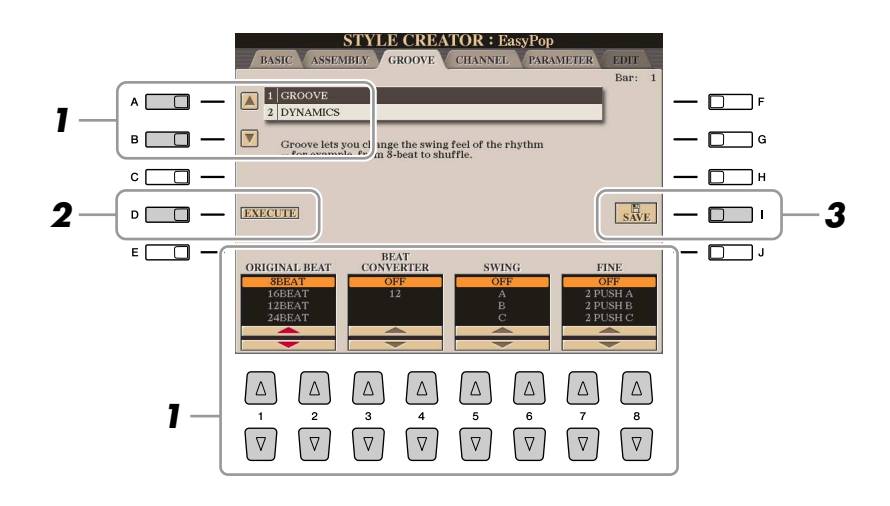

# *1* **In the GROOVE Page, use the [A]/[B] buttons to select the edit menu, then edit the data by using the [1** ▲▼**]–[8** ▲▼**] buttons.**

# ● **1 GROOVE**

This lets you add swing to the music or change the "feel" of the beat by making subtle shifts in the timing (clock) of the Style. The Groove settings are applied to all channels of the selected Style.

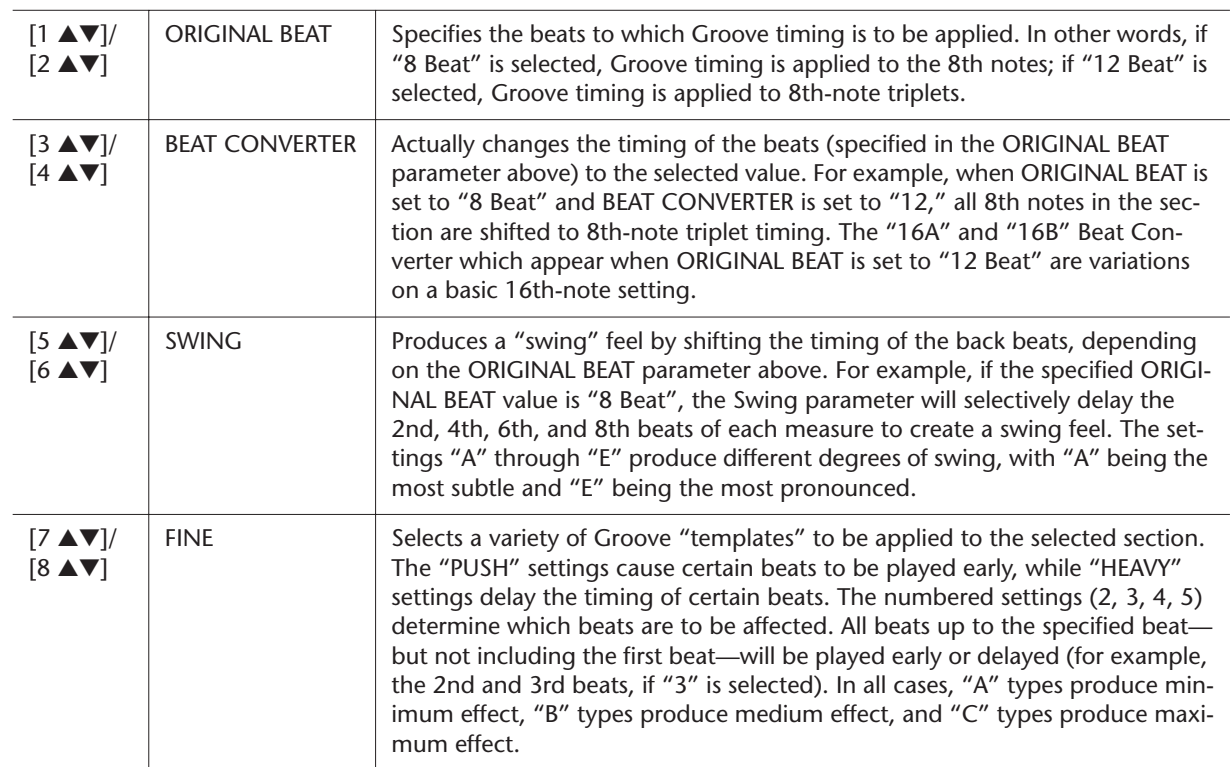

# **NEXT PAGE**

# ● **2 DYNAMICS**

This changes the velocity/volume (or accent) of certain notes in the Style playback. The Dynamics settings are applied to each channel or all channels of the selected Style.

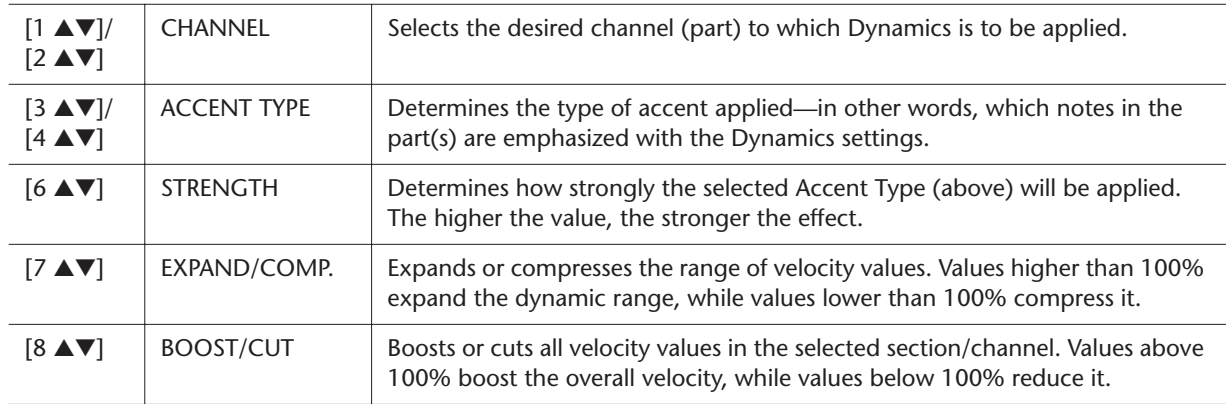

# *2* **Press the [D] (EXECUTE) button to actually enter the edits for each display.**

After the operation is completed, this button changes to "UNDO," letting you restore the original data if you are not satisfied with the Groove or Dynamics results. The Undo function only has one level; only the previous operation can be undone.

# *3* **Press the [I] (SAVE) button to execute the Save operation.**

# **CAUTION**

**The edited Style will be lost if you change to another Style or turn the power to the instrument off without executing the Save operation.**

# **Editing Data for Each Channel**

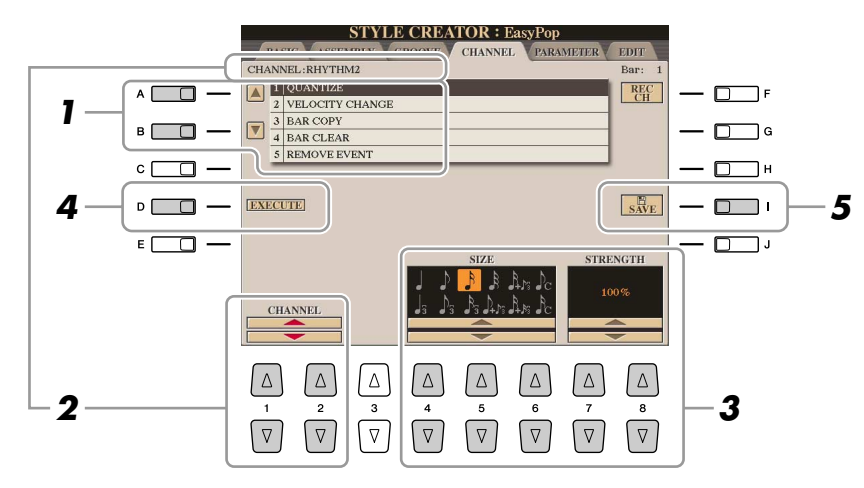

# *1* **In the CHANNEL Page, use the [A]/[B] buttons to select the edit menu.**

# ● **1 QUANTIZE**

Same as in the Song Creator ([page 64](#page-63-0)), with the exception of the two additional available parameters below.

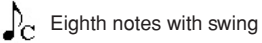

Sixteenth notes with swing

# ● **2 VELOCITY CHANGE**

Boosts or cuts the velocity of all notes in the specified channel, according to the percentage specified here.

# ● **3 BAR COPY**

This function allows data to be copied from one measure or group of measures to another location within the specified channel.

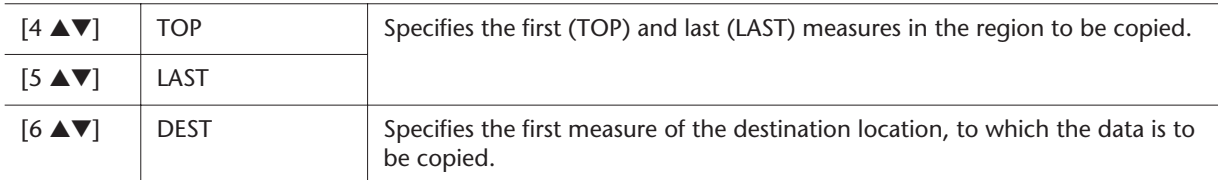

# ● **4 BAR CLEAR**

This function clears all data from the specified range of measures within the selected channel.

### ● **5 REMOVE EVENT**

This function lets you remove specific events from the selected channel.

# *2* **Use the [1** ▲▼**]/[2** ▲▼**] (CHANNEL) buttons to select the channel to be edited.**

The selected channel is shown at the upper left of the display.

# *3* **Use the [4** ▲▼**]–[8** ▲▼**] buttons to edit the data.**

# *4* **Press the [D] (EXECUTE) button to actually enter the edits for each display.**

After the operation is completed, this button changes to "UNDO," letting you restore the original data if you are not satisfied with the results of the edit. The Undo function only has one level; only the previous operation can be undone.

# *5* **Press the [I] (SAVE) button to execute the Save operation.**

# **A** CAUTION

**The edited Style will be lost if you change to another Style or turn the power to the instrument off without executing the Save operation.**

# **Making Style File Format Settings**

The Style File Format (SFF) combines all of Yamaha's auto accompaniment (Style playback) know-how into a single unified format. By using the Style Creator, you can take advantage of the power of the SFF format and freely create your own Styles.

The chart shown below indicates the process by which the Style is played back. (This does not apply to the rhythm track.) These parameters can be set via the Style Creator feature, in the PARAMETER Page.

**Source Pattern settings**—SOURCE (PLAY) ROOT/CHORD [\(page 46\)](#page-45-0) There are a variety of possibilities for Style playback notes, depending on the particular root note and chord type that are selected. The Style data is appropriately converted depending on the chord changes you make during your performance. This basic Style data that you create with the Style Creator is referred to as the "Source Pattern."

Chord change via the chord section of the keyboard. ➔

**Note Transposition settings**—NTR and NTT [\(page 46\)](#page-45-1) This parameter group features two parameters that determine how the notes of the Source Pattern are to be converted in response to chord changes.

**Other settings**—HIGH KEY, NOTE LIMIT and RTR [\(page 48\)](#page-47-0) Using the parameters of this group, you can fine-tune how Style playback responds to the chords you play. For example, the Note Limit parameter allows you to have the Voices of the Style sound as realistic as possible by shifting the pitch to an authentic range—ensuring that no notes sound outside the natural range of the actual instrument (e.g., high bass sounds or low piccolo sounds).

The Tyros3's Styles are compatible with SFF GE—an enhanced format of the original SFF with especially rich, expressive guitar parts.

# <span id="page-44-0"></span>*1* **In the PARAMETER Page, use the [A]/[B] buttons to select the edit menu.**

For details of the edit menu, see [page 46.](#page-45-0)

➔

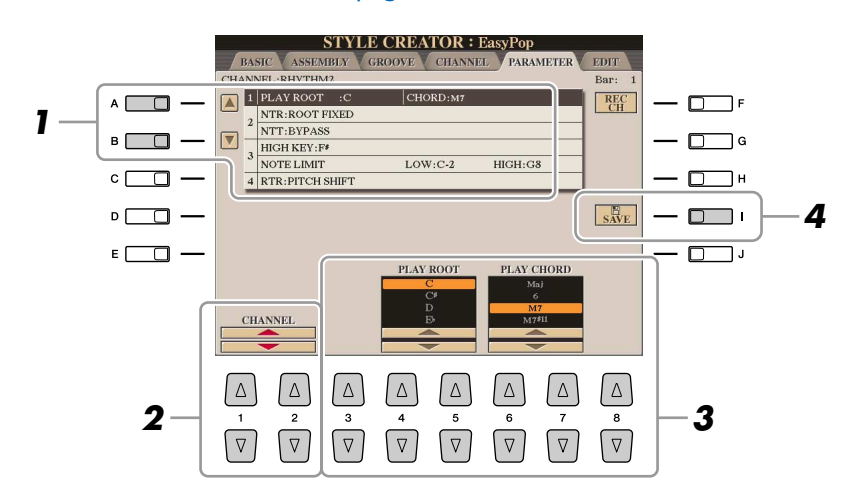

# *2* **Use the [1** ▲▼**]/[2** ▲▼**] (CHANNEL) buttons to select the channel to be edited.**

The selected channel is shown at the upper left of the display.

- *3* **Use the [3** ▲▼**]–[8** ▲▼**] buttons to edit the data.** For details on editable parameters, see [pages 46](#page-45-1)–[48.](#page-47-0)
- *4* **Press the [I] (SAVE) button to execute the Save operation.**

# **L** CAUTION

**The edited Style will be lost if you change to another Style or turn the power to the instrument off without executing the Save operation.**

The Style files created on the Tyros3 can only be played back on instruments which are compatible with SFF GE.

**Z**<sup>D</sup> NOTE

# <span id="page-45-0"></span>● **1 SOURCE (PLAY) ROOT/CHORD**

These settings determine the original key of the source pattern (i.e., the key used when recording the pattern). The default setting of CM7 (with a Source Root of "C" and a Chord Type of "M7"), is automatically selected whenever the preset data is deleted prior to recording a new Style, regardless of the Source Root and Chord included in the preset data. When you change Source Root/Chord from the default CM7 to another chord, the chord notes and recommended notes will also change, depending on the newly selected chord type.

### **NOTE**

When NTR is set to "Root Fixed" and NTT is set to "Bypass," the "Source Root" and "Source Chord" parameters are changed to "Play Root" and "Play Chord," respectively. In this case, you can change chords and hear the resulting sound for all channels.

### **NOTE**

This is not applied when the NTR is set to GUITAR.

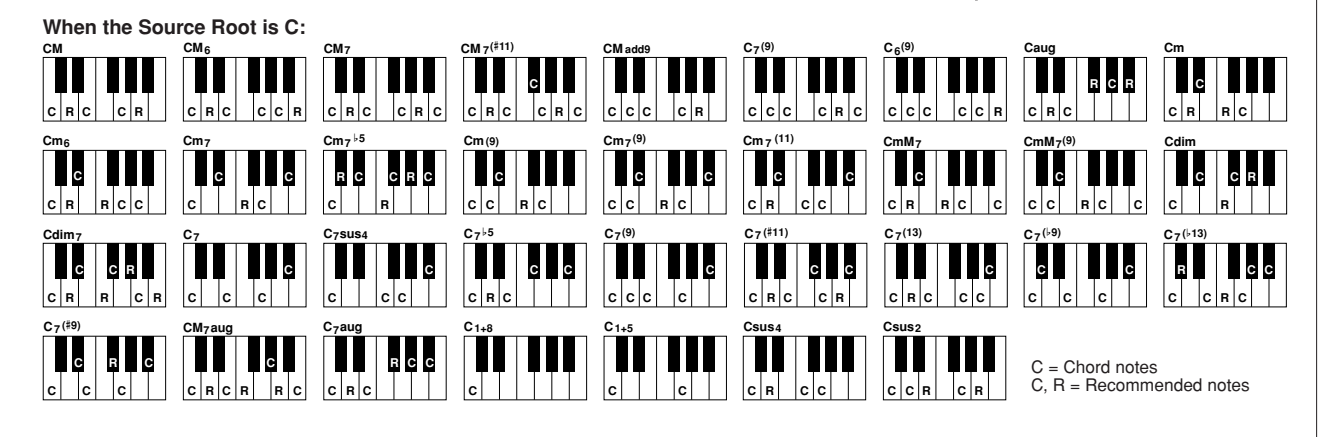

# <span id="page-45-1"></span>● **2 NTR/NTT**

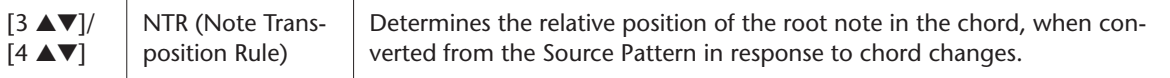

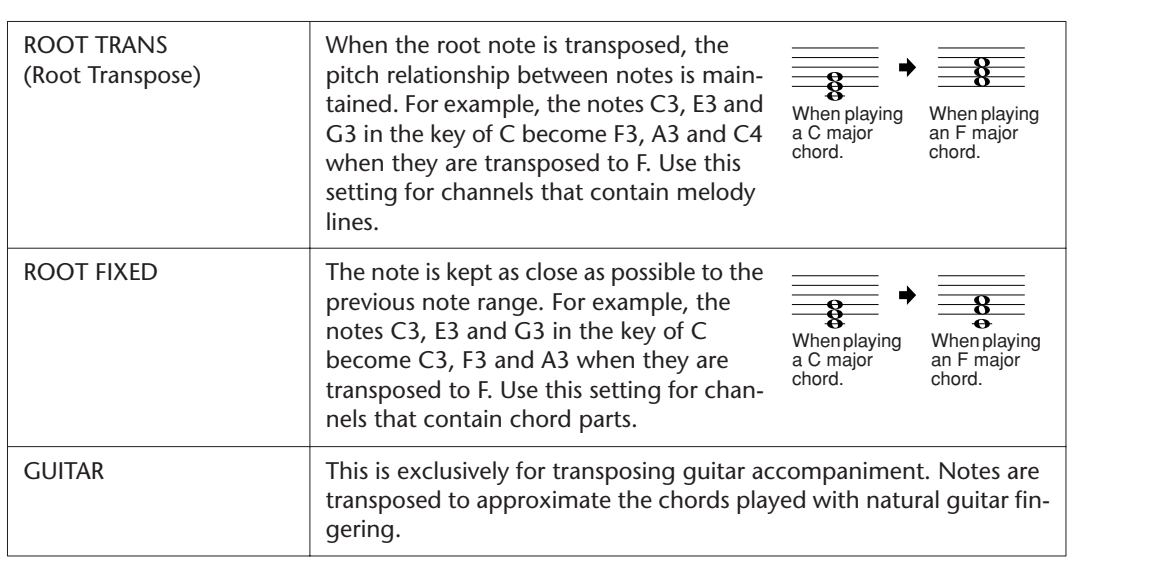

<span id="page-45-2"></span>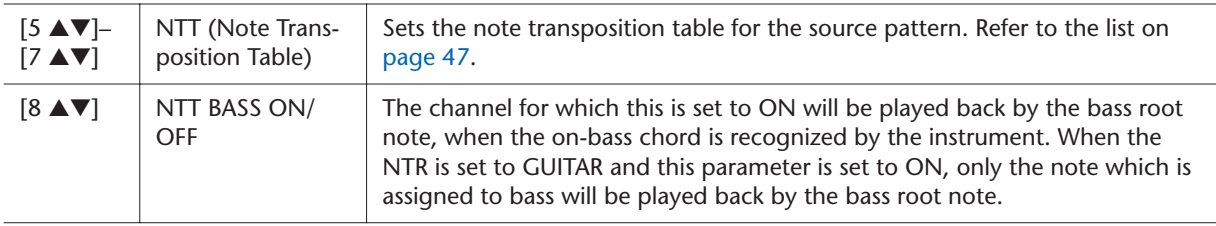

<span id="page-46-0"></span>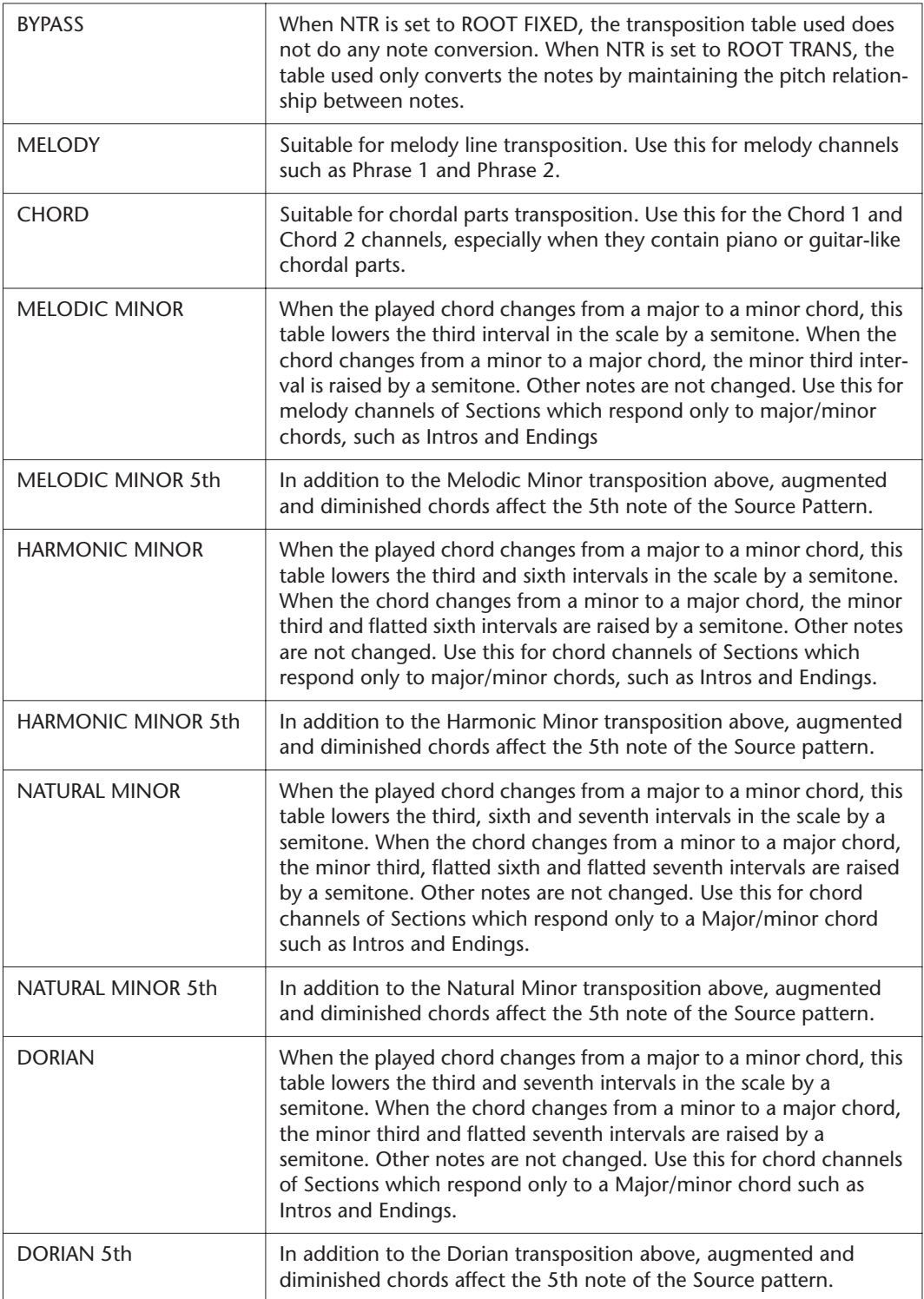

# When the NTR is set to GUITAR

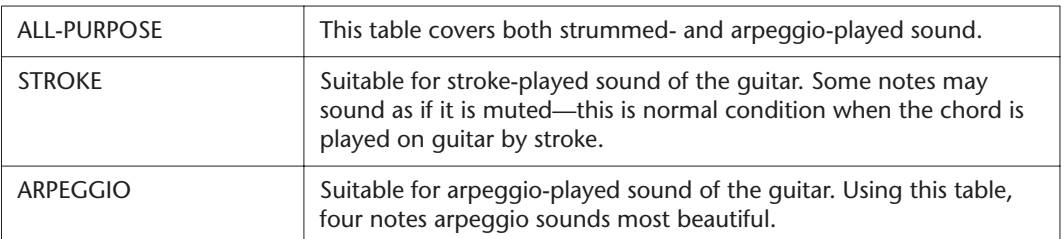

<span id="page-47-0"></span>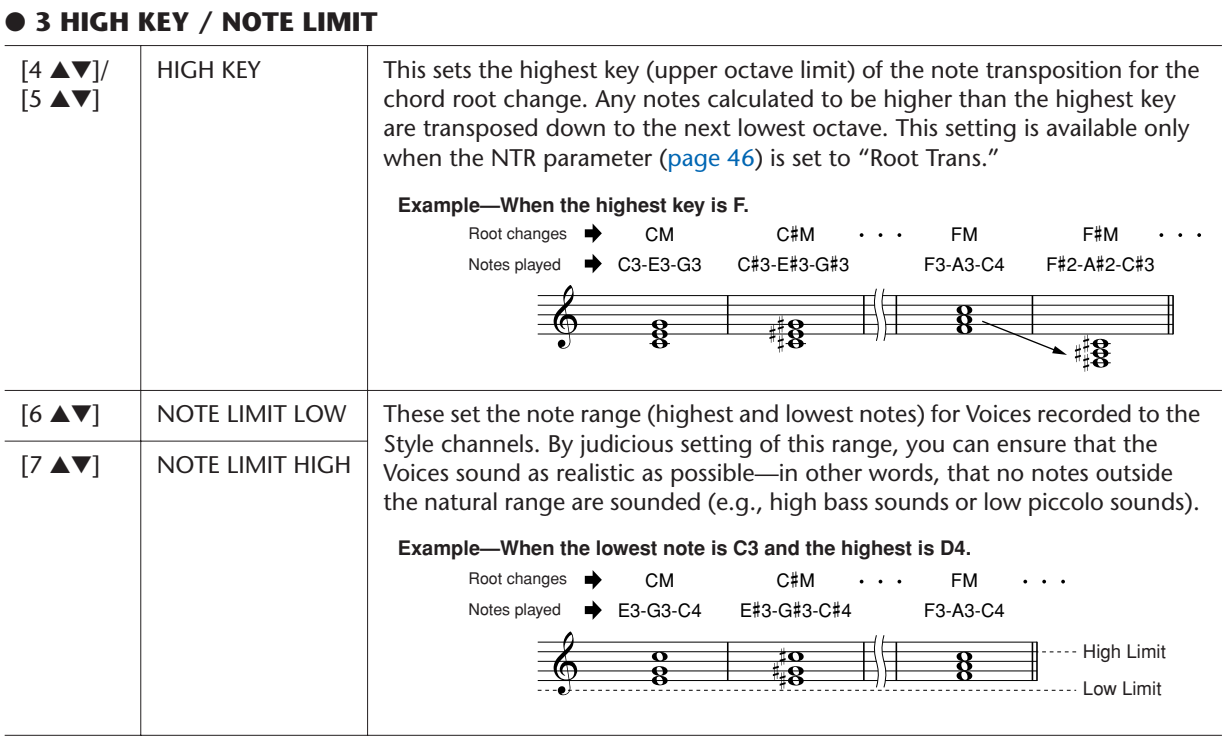

# ● **4 RTR (Retrigger Rule)**

These settings determine whether notes stop sounding or not and how they change pitch in response to chord changes.

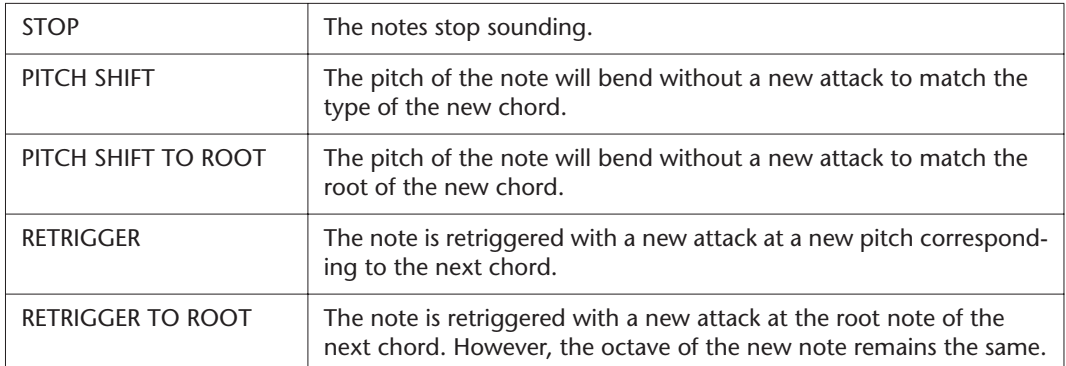

# **Songs**

# **– Recording Your Performances and Creating Songs –**

### **Contents**

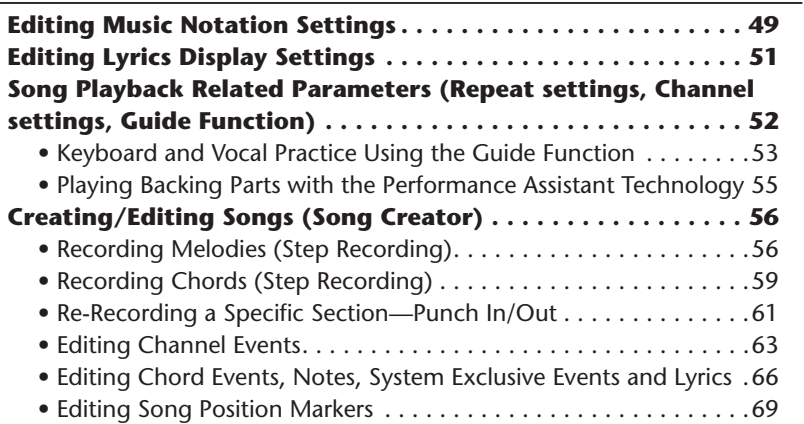

# <span id="page-48-0"></span>Editing Music Notation Settings

To view the music notation of the selected Song, press the [SCORE] button. You can change the notation display as desired to suit your personal preferences. After you change the setting here, you can save the setting as a part of a Song by accessing [DIGITAL RECORDING]  $\rightarrow$  [A] SONG CREATOR  $\rightarrow$  TAB [ $\triangleleft$ ][ $\triangleright$ ] CHANNEL  $\rightarrow$  [A]/[B] SETUP. See [page 65.](#page-64-0)

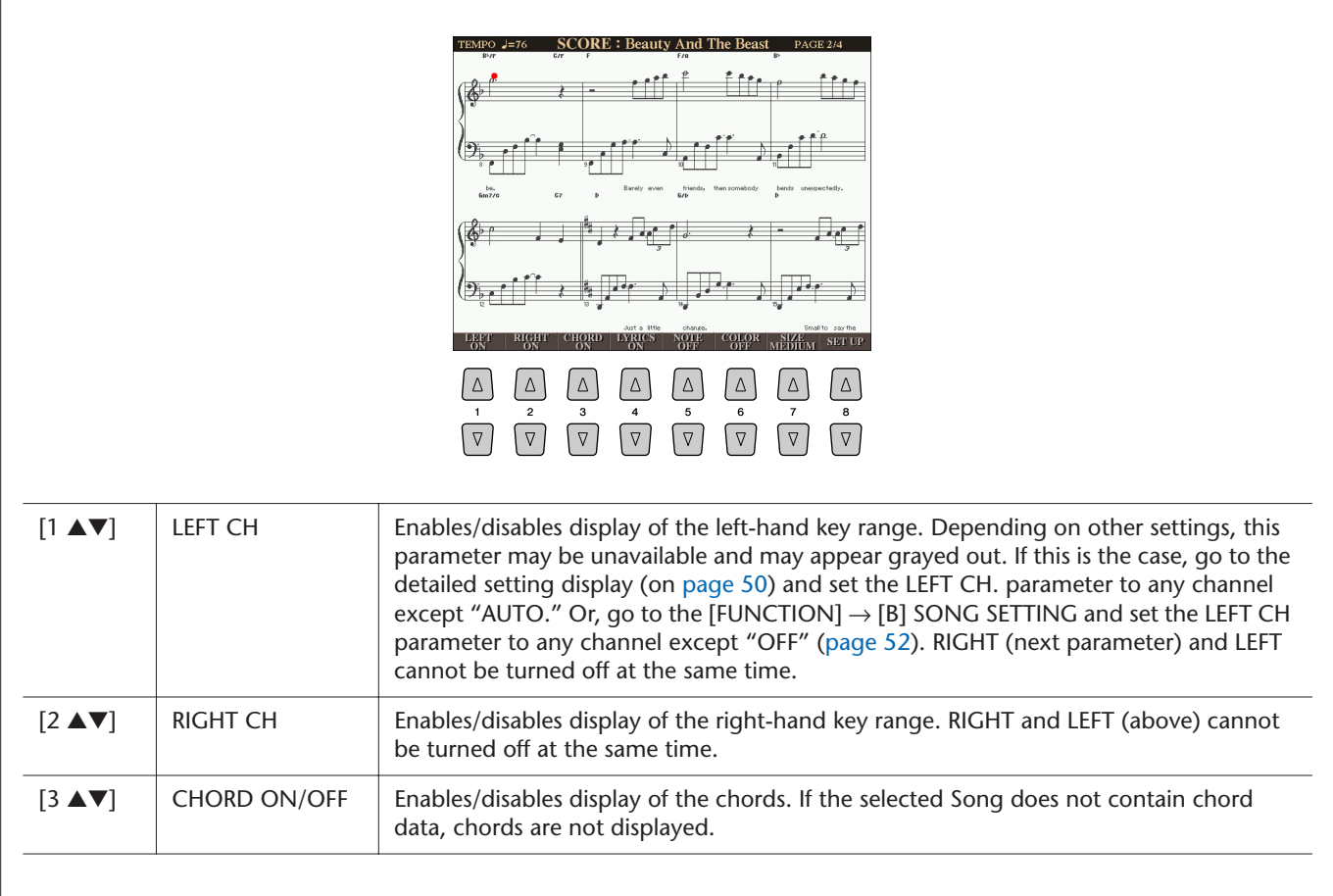

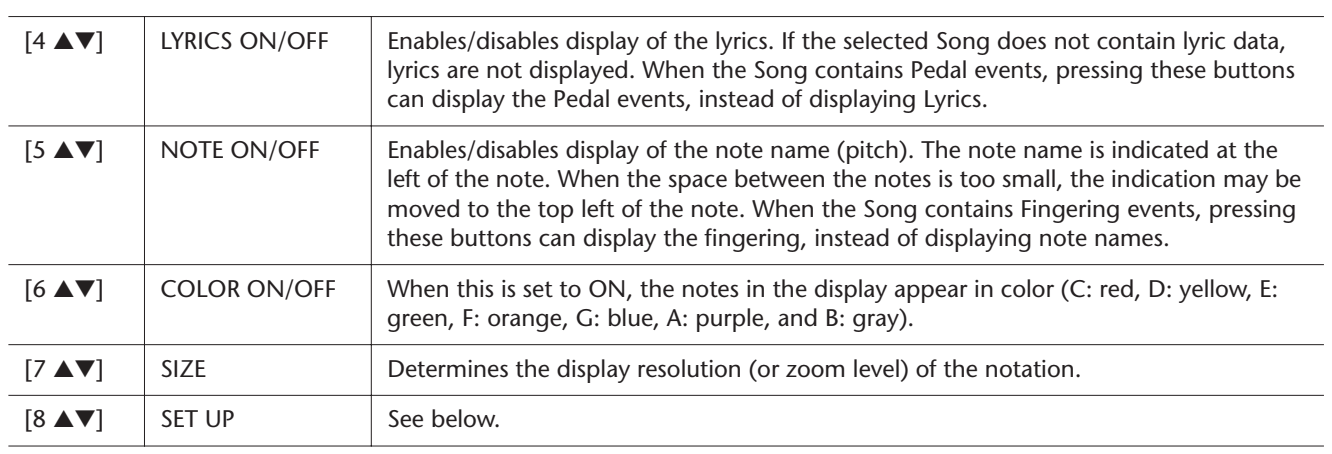

<span id="page-49-0"></span>**Pressing the [8** ▲▼**] (SET UP) button calls up the detailed setting display. You can set the view type by using the [1** ▲▼**]–[6** ▲▼**] buttons, then press the [8**  ▲**] (OK) button.**

TEMPO  $J=76$ SCORE: Beauty And The Beast PAGE 2/4 ÎÎ. <u>e ef</u>f  $\mathbf{c}$ (∋  $\mathbf{b}$  $RIGHT$ QUAN<br>TIZE .<br>IRI  $\frac{1}{2}$  $\frac{OK}{CANCEL}$  $\begin{array}{c}\n\boxed{\triangle} \\
1 \\
\boxed{\nabla}\n\end{array}$  $\begin{picture}(45,10) \put(0,0){\line(1,0){155}} \put(15,0){\line(1,0){155}} \put(15,0){\line(1,0){155}} \put(15,0){\line(1,0){155}} \put(15,0){\line(1,0){155}} \put(15,0){\line(1,0){155}} \put(15,0){\line(1,0){155}} \put(15,0){\line(1,0){155}} \put(15,0){\line(1,0){155}} \put(15,0){\line(1,0){155}} \put(15,0){\line(1,0){155}} \$  $\begin{array}{c} \boxed{\triangle} \\ \hline z \\ \boxed{\nabla} \end{array}$  $\begin{picture}(45,17) \put(0,0){\line(1,0){155}} \put(15,0){\line(1,0){155}} \put(15,0){\line(1,0){155}} \put(15,0){\line(1,0){155}} \put(15,0){\line(1,0){155}} \put(15,0){\line(1,0){155}} \put(15,0){\line(1,0){155}} \put(15,0){\line(1,0){155}} \put(15,0){\line(1,0){155}} \put(15,0){\line(1,0){155}} \put(15,0){\line(1,0){155}} \$  $\begin{array}{c}\n\boxed{\triangle} \\
\hline\n\end{array}$  $\begin{picture}(45,10) \put(0,0){\line(1,0){15}} \put(15,10){\line(1,0){15}} \put(15,10){\line(1,0){15}} \put(15,10){\line(1,0){15}} \put(15,10){\line(1,0){15}} \put(15,10){\line(1,0){15}} \put(15,10){\line(1,0){15}} \put(15,10){\line(1,0){15}} \put(15,10){\line(1,0){15}} \put(15,10){\line(1,0){15}} \put(15,10){\line(1,0){15}} \put$  $\begin{picture}(45,17) \put(0,0){\line(1,0){155}} \put(15,0){\line(1,0){155}} \put(15,0){\line(1,0){155}} \put(15,0){\line(1,0){155}} \put(15,0){\line(1,0){155}} \put(15,0){\line(1,0){155}} \put(15,0){\line(1,0){155}} \put(15,0){\line(1,0){155}} \put(15,0){\line(1,0){155}} \put(15,0){\line(1,0){155}} \put(15,0){\line(1,0){155}} \$  $\begin{array}{c} \boxed{\Delta} \\ \hline \texttt{7} \\ \boxed{\nabla} \end{array}$ 

| $\left[1\right]$ $\blacktriangle$ $\blacktriangledown$ $\mid$              | <b>LEFT CH</b>       | Determines which MIDI channel in the Song data is used for the left-hand/right-hand                                                                                                    |
|----------------------------------------------------------------------------|----------------------|----------------------------------------------------------------------------------------------------|
| $\left[2\right]\triangle\mathbf{V}$                                        | <b>RIGHT CH</b>      | part. This setting returns to AUTO when a different Song is selected.<br>AUTO: The MIDI channels in the Song data for the right- and left-hand parts are<br>assigned automatically-setting the parts to the same channel as the channel which<br>is specified in the [FUNCTION] $\rightarrow$ [B] SONG SETTING (page 52).<br>1-16: Assigns the specified MIDI channel (1-16) to each of the left- and right-hand<br>parts.<br>OFF (LEFT CH only): No channel assignment. This disables display of the left-hand<br>key range.                                                                                                    |
| $[3 \triangle \blacktriangledown]$ /<br>$[4 \triangle \blacktriangledown]$ | <b>KEY SIGNATURE</b> | This lets you enter key signature changes in the middle of a Song, at the stopped posi-<br>tion. This menu is useful when the selected Song contains no key signature settings for<br>displaying notation.                                                                                                    |
| $[5 \triangle \blacktriangledown]$                                         | QUANTIZE             | This gives you control over the note resolution in the notation, letting you shift or cor-<br>rect the timing of all displayed notes so that they line up to a particular note value.<br>Make sure to select the smallest note value used in the Song.                                                                                                    |
| $[6 \triangle \blacktriangledown]$                                         | <b>NOTE NAME</b>     | Selects the type of the note name indicated at the left of the note in the notation from<br>among the following three types. The settings here are available when the NOTE ON/<br>OFF parameter above is set to ON.<br>A, B, C: Note names are indicated as letters (C, D, E, F, G, A, B).<br>FIXED DO: Note names are indicated in solfeggio and differ depending on the<br>selected language.<br><b>MOVABLE DO:</b> Note names are indicated in solfeggio according to the scale intervals,<br>and as such are relative to the key. The root note is indicated as Do. For example, in<br>the key of G major the root note of "Sol" would be indicated as "Do." As with<br>"Fixed Do," the indication differs depending on the selected language. |

# <span id="page-50-0"></span>Editing Lyrics Display Settings

 $\overline{1}$ 

To view the lyrics of the selected Song, press the [LYRICS/TEXT] button. If the selected Song contains lyric data, you can have the lyrics shown in the display. Even if the Song does not contain lyrics data, you can input and show the lyrics, or you can show a text file (created on a computer, .txt file less than 60KB) in the display.

Barely even friends,

**LYRICS** 

**Beauty And The Beast** 

**Tale as old as time, true as it can be.** 

then somebody bends unexpectedly.

 $\begin{tabular}{|c|c|c|c|c|c|c|c|c|c|} \hline $\Delta$ & $\Delta$ & $\Delta$ & $\Delta$ & $\Delta$ & $\Delta$ & $\Delta$ \\ \hline $\cdot$ & $\stackrel{\text{\normalsize{$z$}}}{\text{\normalsize{$\gamma$}}} & $\stackrel{\text{\normalsize{$z$}}}{\text{\normalsize{$\gamma$}}} & $\stackrel{\text{\normalsize{$\alpha$}}}{\text{\normalsize{$\gamma$}}} & $\stackrel{\text{\normalsize{$\alpha$}}}{\text{\normalsize{$\gamma$}}} & $\stackrel{\text{\normalsize{$\alpha$}}}{\text{\normalsize{$\gamma$}}} & $\stackrel{\text{\normalsize{$\alpha$}}}{\text{\normalsize$ 

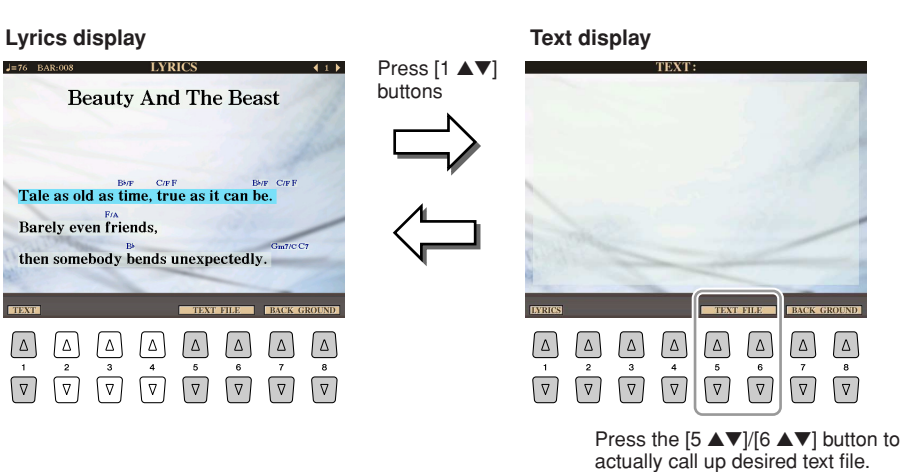

### **Z**<sup>D</sup> NOTE

When the lyrics are garbled or unreadable, you may need to change the Lyrics Language setting from the [FUNCTION]  $\rightarrow$  [B] SONG SETTING.

# **E**<sub>D</sub> NOTE

Line feed (or "carriage return") is not automatically done in the instrument. If a sentence is not displayed in its entirety because of limitations in the screen space, execute the line feed on your computer.

# **Z**<sup>D</sup> NOTE

When the background picture is specified in the Song data, the BACK-GROUND setting cannot be changed.

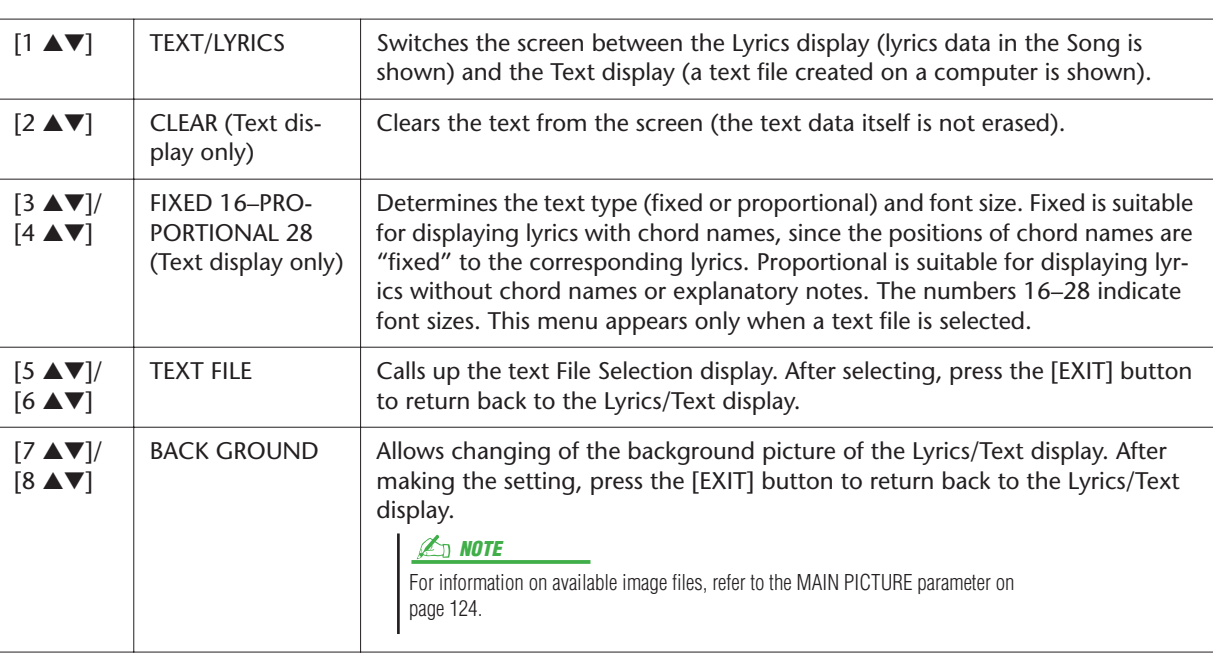

# <span id="page-51-0"></span>Song Playback Related Parameters (Repeat settings, Channel settings, Guide Function)

The Tyros3 has a variety of Song playback functions:

- Listen to (or practice along with) your favorite Song repeatedly—with Repeat Playback.
- Play back all of the Songs in a particular folder—repeatedly or at random—for your listening pleasure.
- Play back all of the Songs in all of the folders. Each of the SONG [I]–[IV] buttons has wealth of Songs—put them all together and you've got a lot of music you can play repeatedly or at random.

# **Call up the operation display.**

 $[FUNCTION] \rightarrow [B]$  SONG SETTING

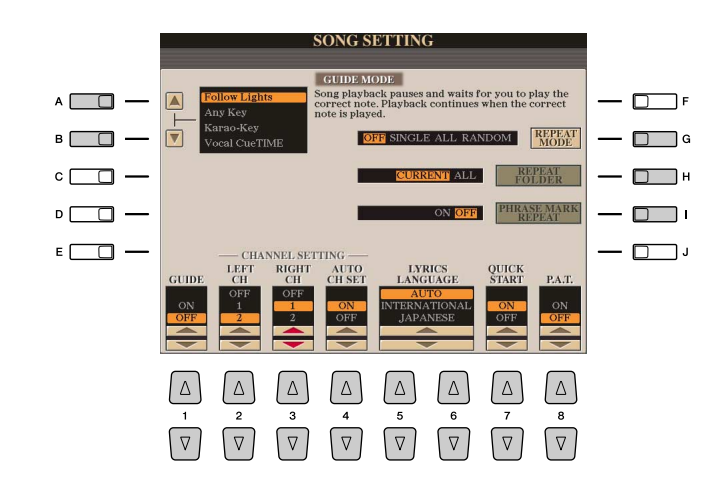

<span id="page-51-1"></span>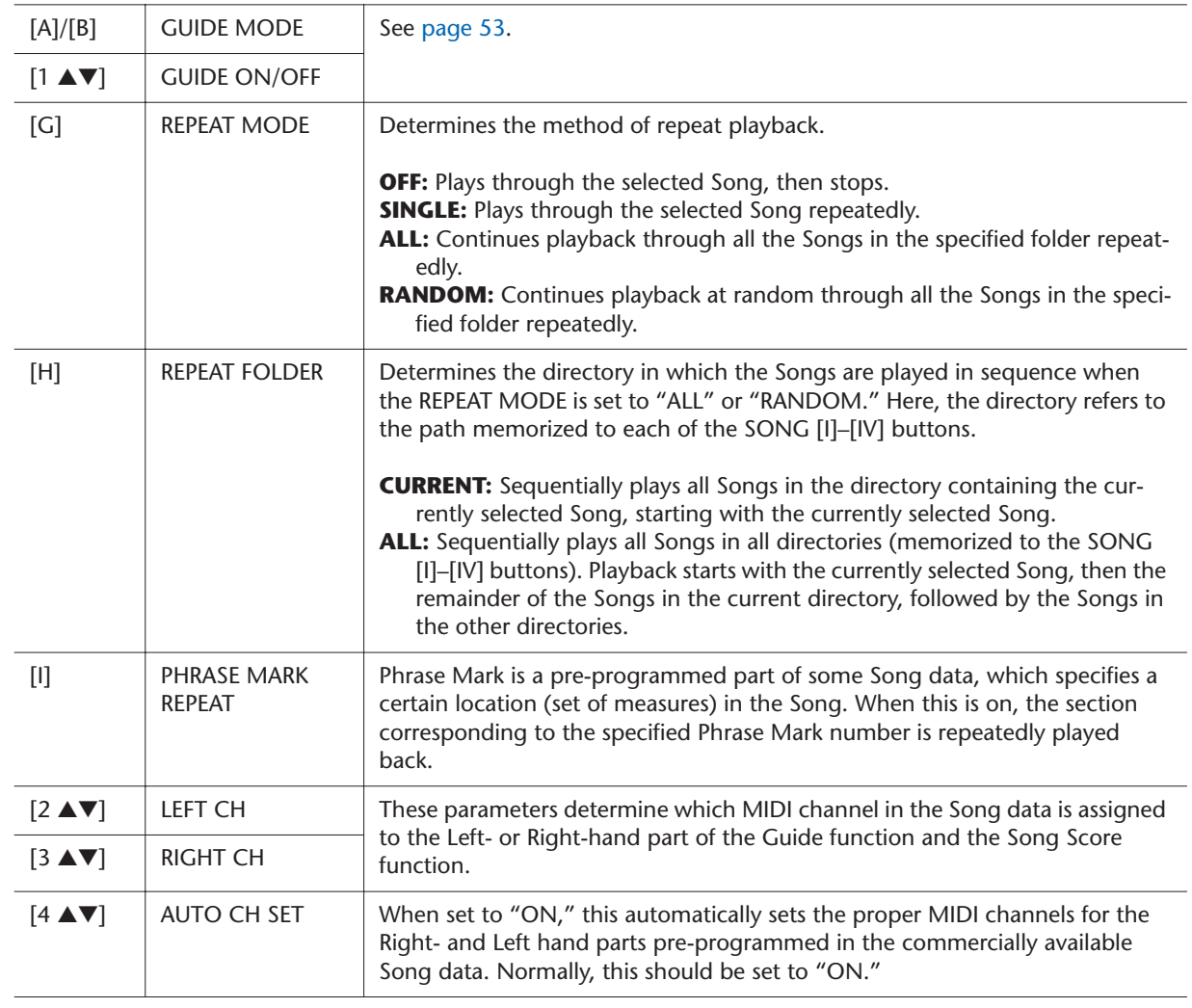

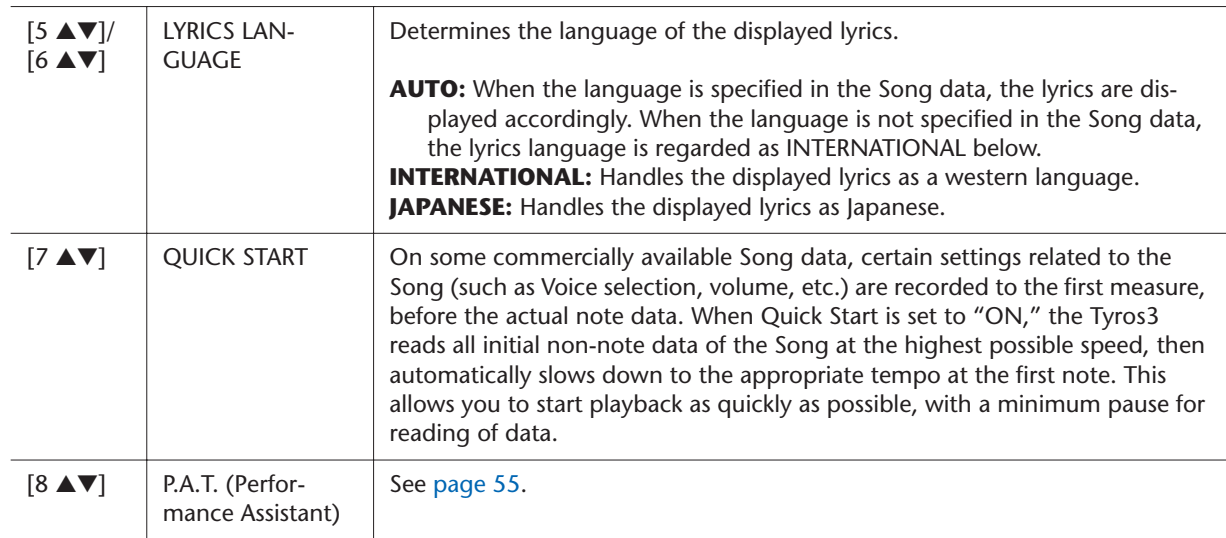

# <span id="page-52-0"></span>**Keyboard and Vocal Practice Using the Guide Function**

The Guide functions provide convenient learning and practicing tools to help you master the instrument. By pressing the [SCORE] button, you can have the notation of the Song displayed, showing the notes you should play and when you should play them, for ease in learning. The Tyros3 also features convenient vocal practice tools that automatically adjust the timing of Song playback to match your vocal performance (when singing into a connected microphone.)

- *1* **Select the desired Song for practicing the keyboard or singing.**
- *2* **Call up the setting display.**

 $[FUNCTION] \rightarrow [B]$  SONG SETTING

*3* **Use the [A]/[B] button to select the desired Guide function type.**

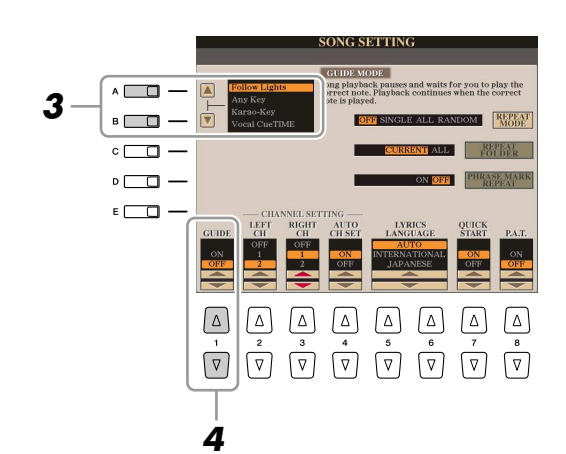

# **NEXT PAGE**

There are four Guide function type: two are for keyboard practice and two are for singing.

### **Guide menu for keyboard practice**

- **Follow Lights:** When this is selected, Song playback pauses, waiting for you to play the notes correctly. When you play the correct notes, Song playback continues. Follow Lights was developed for the Yamaha Clavinova series. This function is used for practicing purposes, with built-in lamps on the keyboard indicating the notes to be played. Even though the Tyros3 does not have these lamps, you can use the same function by following the indications in the displayed notation with the Song Score function.
- **Any Key:** With this function, you can play the melody of a Song just by pressing a single key (any key is OK) in time with the rhythm. Song playback pauses and waits for you to play any key. Simply play a key on the keyboard in time with the music and Song playback continues.

### **Guide menu for singing**

- **Karao-Key:** This function lets you control the Song playback timing with just one finger, while you sing along. This is useful for singing to your own performance. Song playback pauses, waiting for you to sing. Simply play a key on the keyboard (any key is fine) and Song playback continues.
- **Vocal Cue Time:** This function lets you practice singing with the proper pitch. Song playback pauses, waiting for you to sing. When you sing with proper pitch, Song playback continues.
- *4* **Use the [1** ▲▼**] button to turn the Guide function ON.**
- *5* **Call up the Score display by pressing the [SCORE] button.**

# *6* **Press the SONG [PLAY/PAUSE] button to start playback.**

Practice playing the keyboard or singing, along with the Guide type selected in step 3.

*7* **Press the [STOP] button to stop playback.**

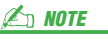

You can save the Guide settings as a part of the Song data [\(page 65\)](#page-64-1). For Songs to which the Guide settings have been saved, the Guide function will be automatically turned on and the related settings will be recalled when the Song is selected.

# <span id="page-54-0"></span>**Playing Backing Parts with the Performance Assistant Technology**

This feature makes it exceptionally easy to play the backing parts along with Song playback.

- *1* **Select a Song.**
- *2* **Call up the operation display.**  $[FUNCTION] \rightarrow [B]$  SONG SETTING
- *3* **Press the [8** ▲▼**] button to turn the [P.A.T.] (performance assistant technology) on.**

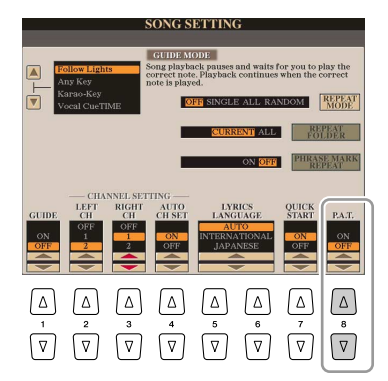

*4* **Press the [PLAY/PAUSE] button to start playback.**

# *5* **Play the keyboard.**

The instrument automatically matches your performance on the keyboard to the Song playback and chords, no matter what keys you play. It even changes the sound according to the way you play. Try playing in the three different ways below.

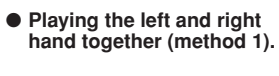

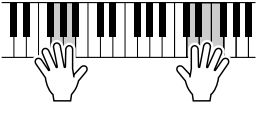

Play three notes at the same time with your right hand.

● **Playing the left and right hand together (method 2).**

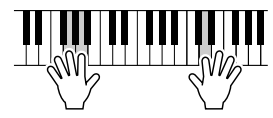

Play several notes one after the other with different fingers of your right hand.

● **Playing the left hand and right hand alternately.**

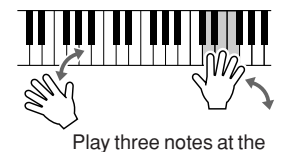

same time with your right hand.

Songs - Recording Your Performances and Creating Songs -*Songs – Recording Your Performances and Creating Songs –*

*3*

*6* **Press the [STOP] button to stop playback.**

*7* **Press the [8** ▲▼**] button to turn the [P.A.T.] off.**

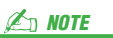

To use the performance assistant technology, the Song must contain chord data. If the Song contains this data, the current chord name will be displayed in the Main display during Song playback, letting you easily check whether the Song contains chord data or not.

# <span id="page-55-1"></span>Creating/Editing Songs (Song Creator)

To create a Song, you can compose your performance by entering it one event at a time (called "Step Recording"), as well as recording your performance in real time (described in the Owner's Manual). This section explains operations of Step Recording and re-recording or editing existing Song data.

# **Call up the operation display.**

[DIGITAL RECORDING] → [A] SONG CREATOR

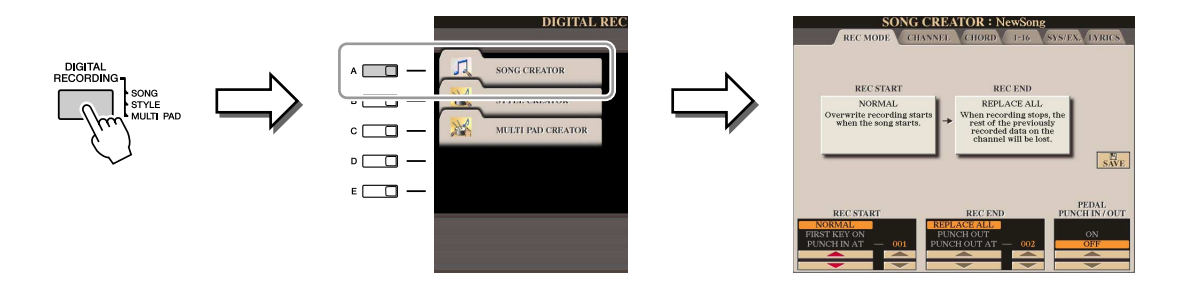

There are six Pages (tabs) in the Song Creator display.

- **REC MODE** ........... Re-records the Song. See [page 61.](#page-60-0)
- **CHANNEL**............. Edits the Channel events. See [page 63](#page-62-0).
- **CHORD**..................Records the Chords and Sections with timing [\(page 59\)](#page-58-1)
	- or edits them [\(page 67](#page-66-0)).
- **1-16**...................... Records the melodies (Step Recording; see below) or edits the recorded melodies [\(page 67\)](#page-66-1).
- **SYS/EX.**................ Edits the System Exclusive events. See [page 67](#page-66-2).
- **LYRICS**.................. Inputs/edits the lyrics. See [page 68.](#page-67-0)

# <span id="page-55-2"></span><span id="page-55-0"></span>**Recording Melodies (Step Recording)**

*1* **Press the SONG [REC] and SONG [STOP] buttons simultaneously.**

A blank Song ("New Song") is called up for recording.

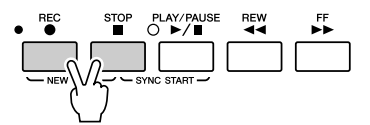

# *2* **Call up the operation display.**

 $[DIGITAL RECORDING] \rightarrow [A] SONG CREATOR \rightarrow TAB$  [<a>[10]</a> 1-16

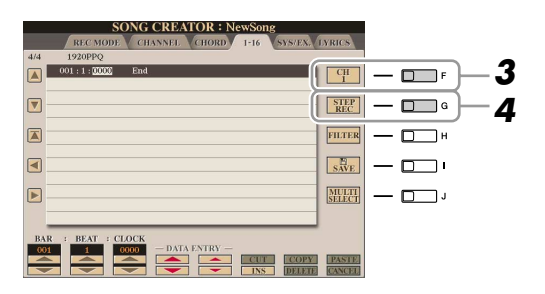

- *3* **Press the [F] button to select the channel for recording.**
- *4* **Press the [G] (STEP REC) button to call up the STEP RECORD display.**

# **NEXT PAGE**

# *5* **Start Step Recording.**

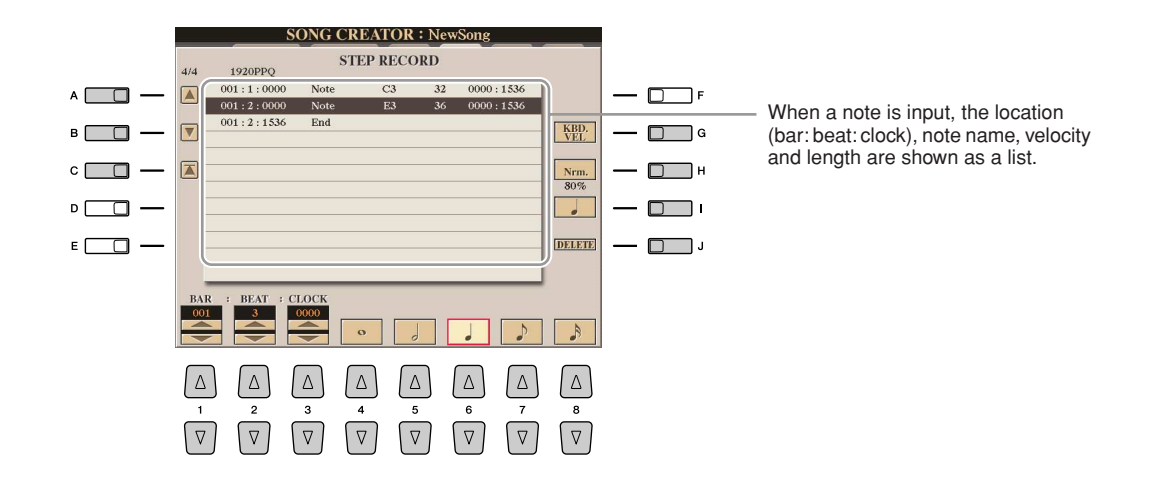

<span id="page-56-0"></span>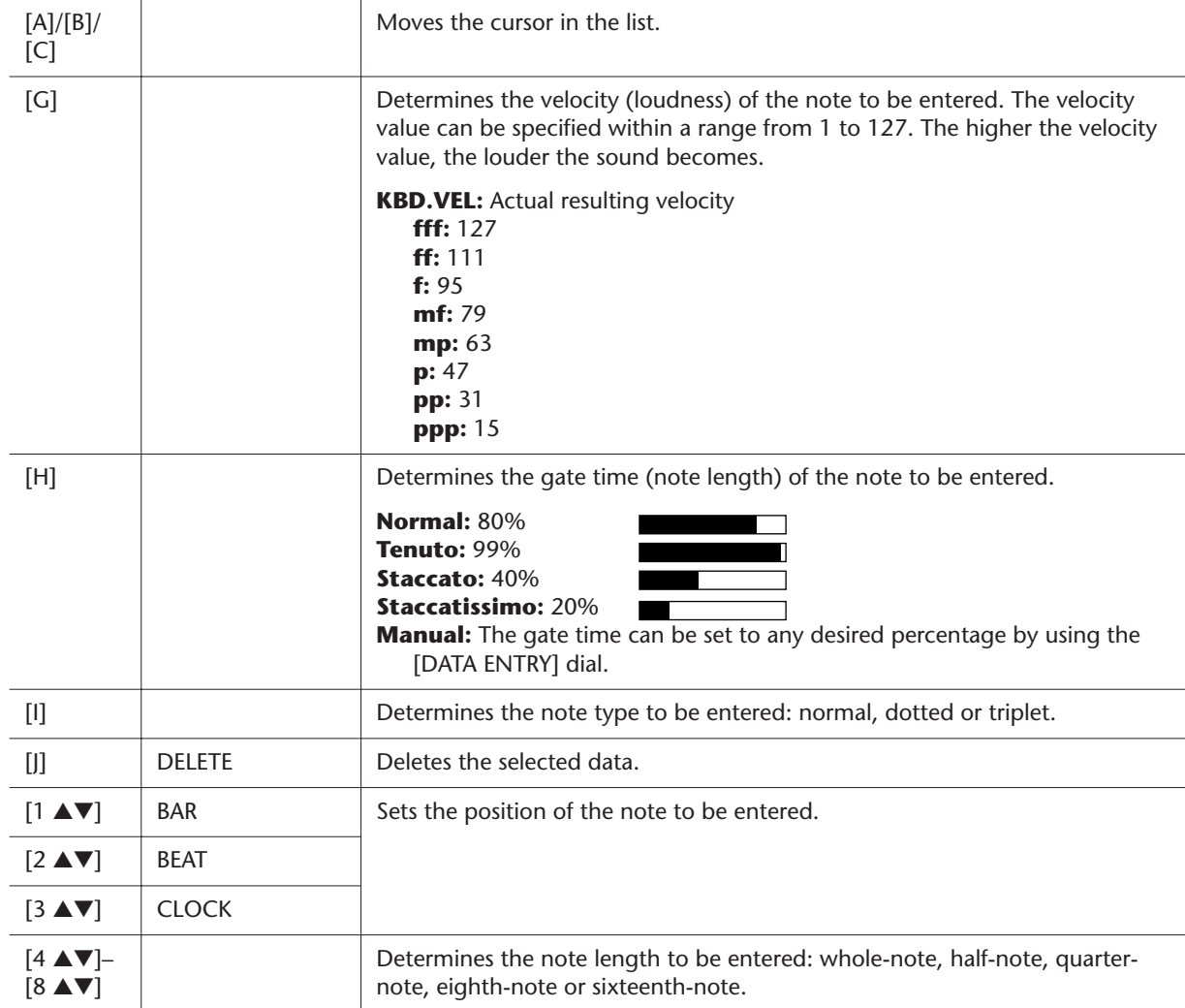

**Example of Step Recording—Melodies**

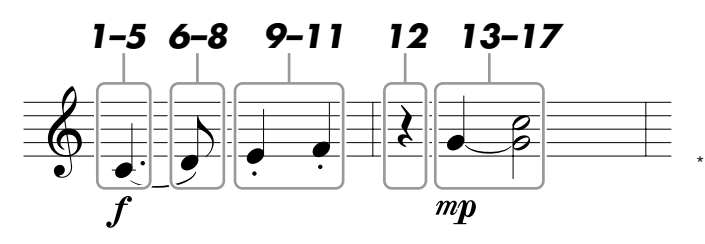

The numbers shown in the illustration correspond to the following operation step numbers.

In this example, keep in mind that one of the steps involves holding down a key on the keyboard while executing the operation. Select the Voice for recording after calling up the Step Recording display.

- *1* **Press the [G] button to select "f."**
- *2* **Press the [H] button to select "Tenuto."**
- *3* **Press the [I] button to select the "dotted" note type.**
- *4* **Press the [6** ▲▼**] button to select the quarter-note length.**
- *5* **Play the C3 key.** The first note is entered.
- *6* **Press the [I] button to select the "normal" note type.**
- *7* **Press the [7** ▲▼**] button to select the eight-note length.**
- *8* **Play the D3 key.** The second note is entered.
- *9* **Press the [H] button to select "Staccato."**
- *10* **Press the [6** ▲▼**] button to select the quarter-note length.**
- *11* **Play the keys E3 and F3 in order.**

The first measure has been completed.

- *12* **Press the [6** ▲▼**] button again to enter a quarter-note rest.** To enter the rest, use the  $[4 \blacktriangle \blacktriangledown]$ – $[8 \blacktriangle \blacktriangledown]$  buttons. (Press the button once to select the rest value, and once again to actually enter it.) A rest having the specified note length will be entered.
- *13* **Press the [G] button to select "mp."**
- *14* **Press the [H] button to select "Normal."**
- *15* **While holding G3 key on the keyboard, press the [6** ▲▼**] button.**

Do not release the G3 key yet. Keep holding it while executing the following steps.

- *16* **While holding the G3 key, press the C4 key.** Do not release the G3 and C4 keys yet. Keep holding the notes while executing the following step.
- *17* **While holding the keys G3 and C4, press the [5** ▲▼**] button.**
- **NEXT PAGE**
- *18* **Press the [STOP] button (or press the [C] button) to return to the top of the Song, then hear the newly entered Song by pressing the [PLAY/ PAUSE] button.**
- *19* **Press the [EXIT] button to exit from the Step Recording display.**
- *20* **Press the [I] (SAVE) button to execute the Save operation.**

# **CAUTION**

**The recorded Song data will be lost if you select another Song or turn the power to the instrument off without executing the Save operation.**

# <span id="page-58-1"></span><span id="page-58-0"></span>**Recording Chords (Step Recording)**

You can record Chords and Sections (Intro, Main, Ending, and so on) one at a time with precise timing. These instructions show how to record chord changes using the Step Record function.

*1* **Press the SONG [REC] and SONG [STOP] buttons simultaneously.**

A blank Song ("New Song") is called up for recording.

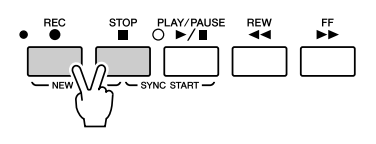

# *2* **Call up the operation display.**

 $[DIGITAL RECORDING] \rightarrow [A] SONG CREATOR \rightarrow TAB [\blacktriangle] [P] CHORD$ 

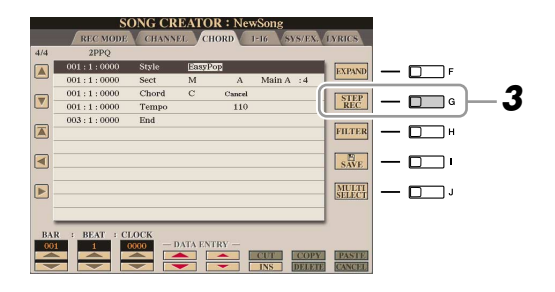

*3* **Press the [G] (STEP REC) button to call up the STEP RECORD display.**

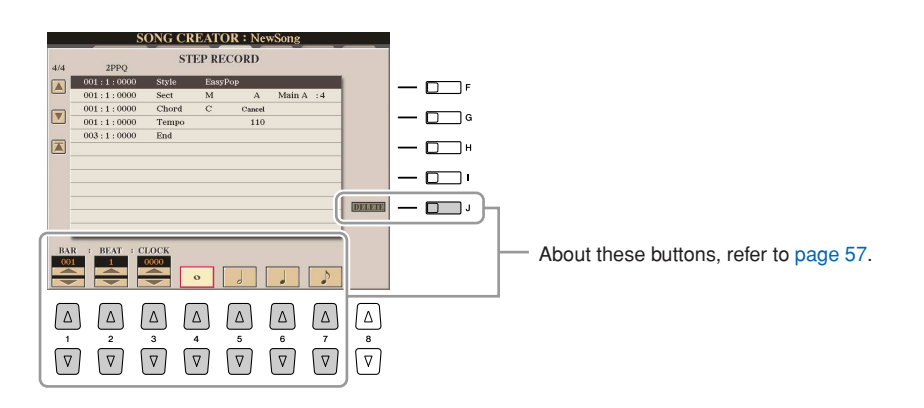

*4* **Start Step Recording.**

**19 Songs - Recording Your Performances and Creating Songs -**

*Songs – Recording Your Performances and Creating Songs –*

**Example of Step Recording—Chords**

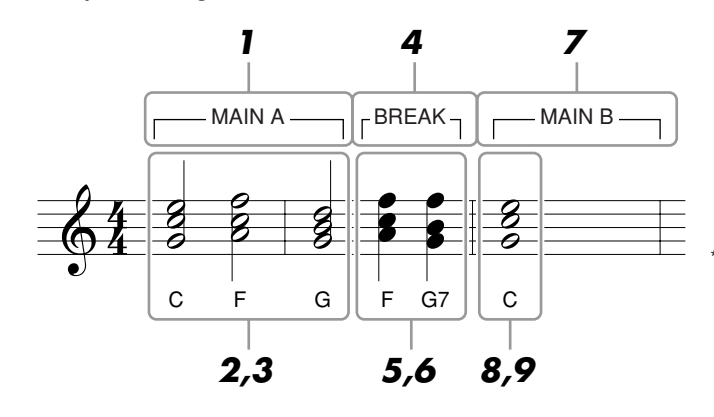

The numbers shown in the illustration correspond to the following operation step numbers.

Before starting, make sure the [AUTO FILL IN] button is set to off.

# *1* **Press the STYLE CONTROL [MAIN A] button.**

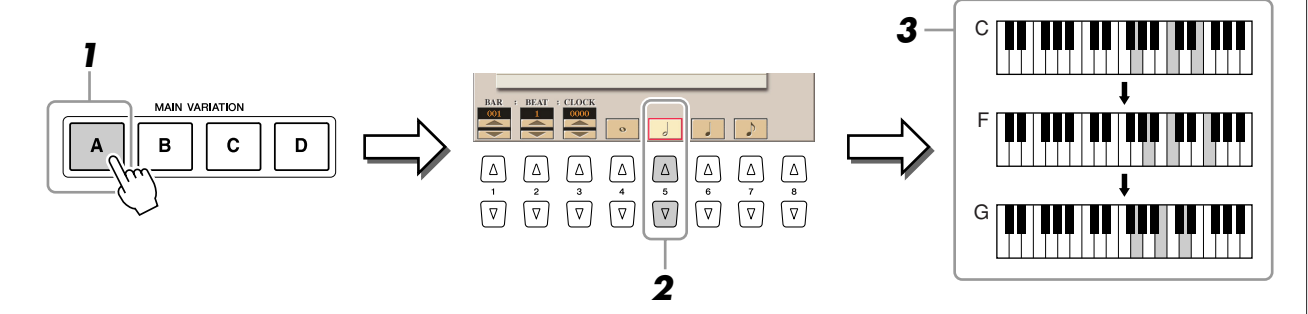

- *2* **Press the [5** ▲▼**] button to select the half-note length.**
- *3* **Play the chord C, F and G in the chord section of the keyboard.**
- *4* **Press the STYLE CONTROL [BREAK] button.**

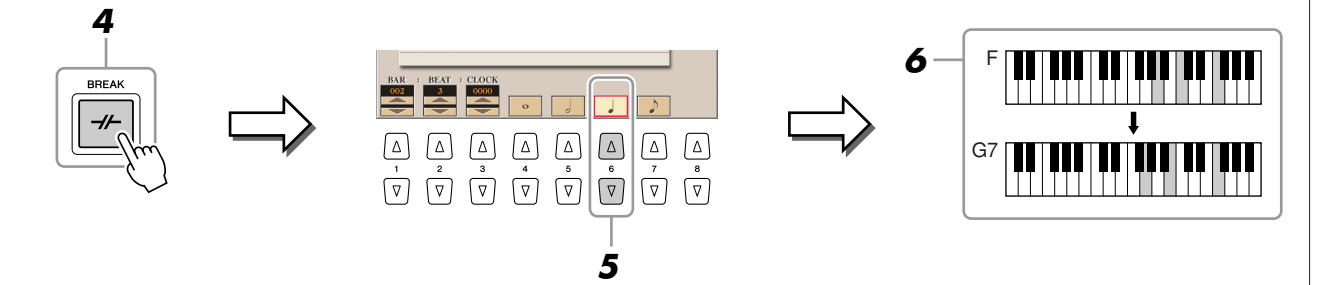

- *5* **Press the [6** ▲▼**] button to select the quarter-note length.**
- *6* **Play the chords F, and G7 in the chord section of the keyboard.**
- *7* **Press the STYLE CONTROL [MAIN B] button.**

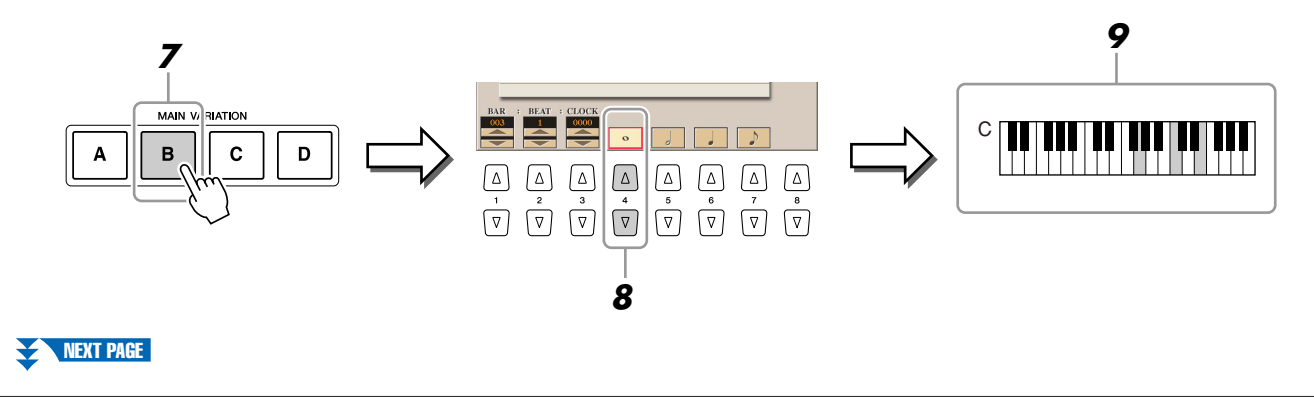

- *8* **Press the [4** ▲▼**] button to select the whole-note length.**
- *9* **Play the chord C in the chord section of the keyboard.**
- *10* **Press the [STOP] button (or press the [C] button) to return to the top of the Song, then hear the newly entered Song by pressing the [PLAY/ PAUSE] button.**
- *11* **Press the [EXIT] button to exit from the Step Recording display.**
- *12* **Press the [F] (EXPAND) button to convert the input chord change data into the Song data.**
- *13* **Press the [I] (SAVE) button to execute the Save operation.**

# **A** CAUTION

**The recorded Song data will be lost if you select another Song or turn the power to the instrument off without executing the Save operation.**

# <span id="page-60-0"></span>**Re-Recording a Specific Section—Punch In/Out**

When re-recording a specific section of an already-recorded Song, use the Punch IN/OUT function. In this method, only the data between the Punch In point and the Punch Out point is overwritten with the newly recorded data. Keep in mind that the notes before and after the Punch In/Out points are not recorded over, although you will hear them play back normally to guide you in the Punch In/Out timing.

*1* **Call up the operation display.** 

 $[DIGITAL RECORDING] \rightarrow [A] SONG CREATOR \rightarrow TAB [\blacktriangle] RECMODE$ 

*2* **Determine the settings for recording.**

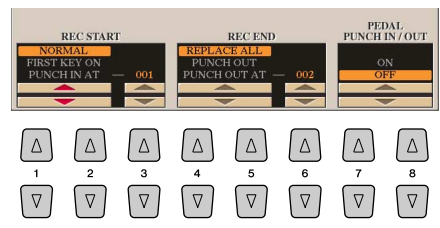

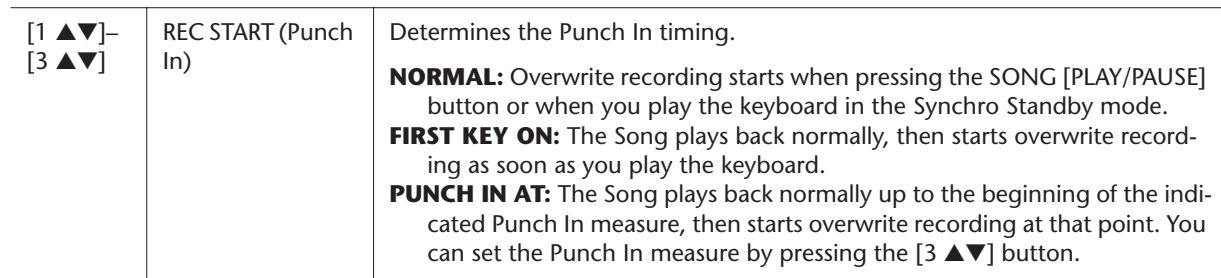

# NEXT PAGE

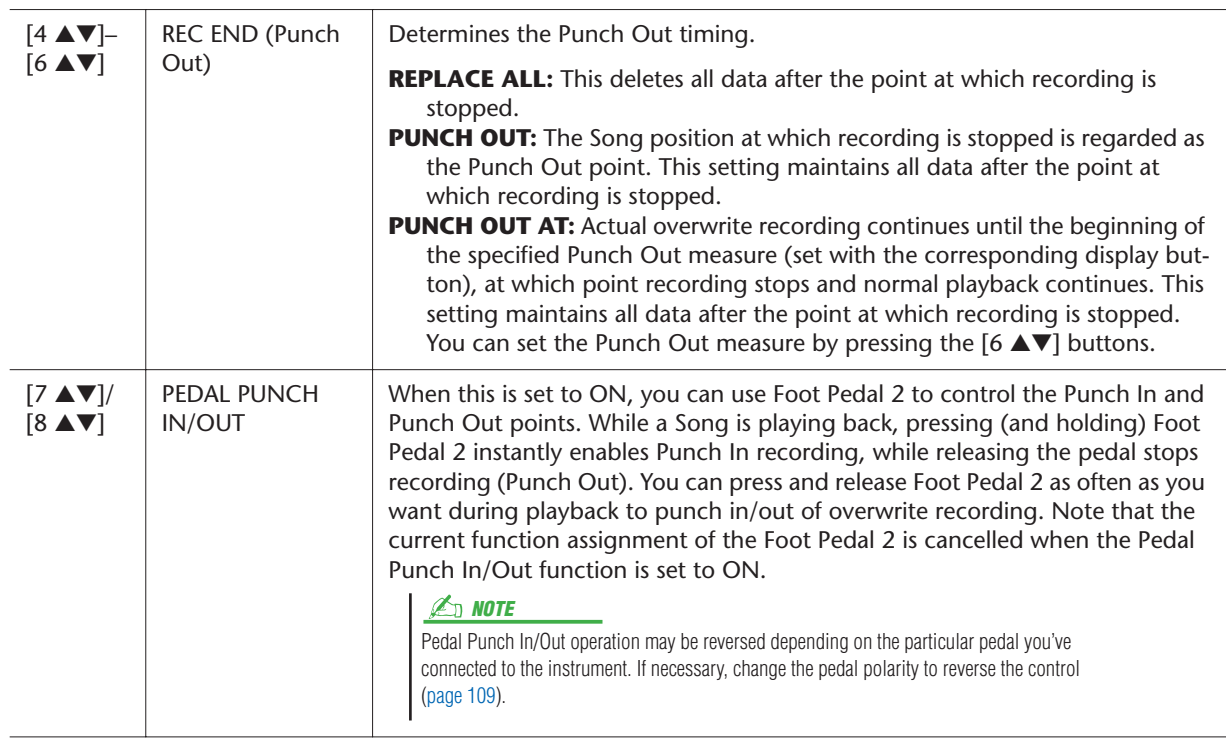

# *3* **While holding the SONG [REC] button, select the desired track by using the [1** ▲▼**]–[8** ▲▼**] buttons and [C]/[D] buttons.**

# *4* **Press the SONG [PLAY/PAUSE] button to start Punch In/Out recording.**

Play the keyboard at the Punch In point and stop recording at the Punch Out point.

# *5* **Press the [I] (SAVE) button to execute the Save operation.**

# **A** CAUTION

**operation.**

**The recorded Song data will be lost if you select another Song or turn the power to the instrument off without executing the Save** 

# ● **Examples of re-recording with various Punch In/Out settings**

The Tyros3 features several different ways you use the Punch In/Out function. The illustrations below indicate a variety of situations in which selected measures in an eight-measure phrase are re-recorded.

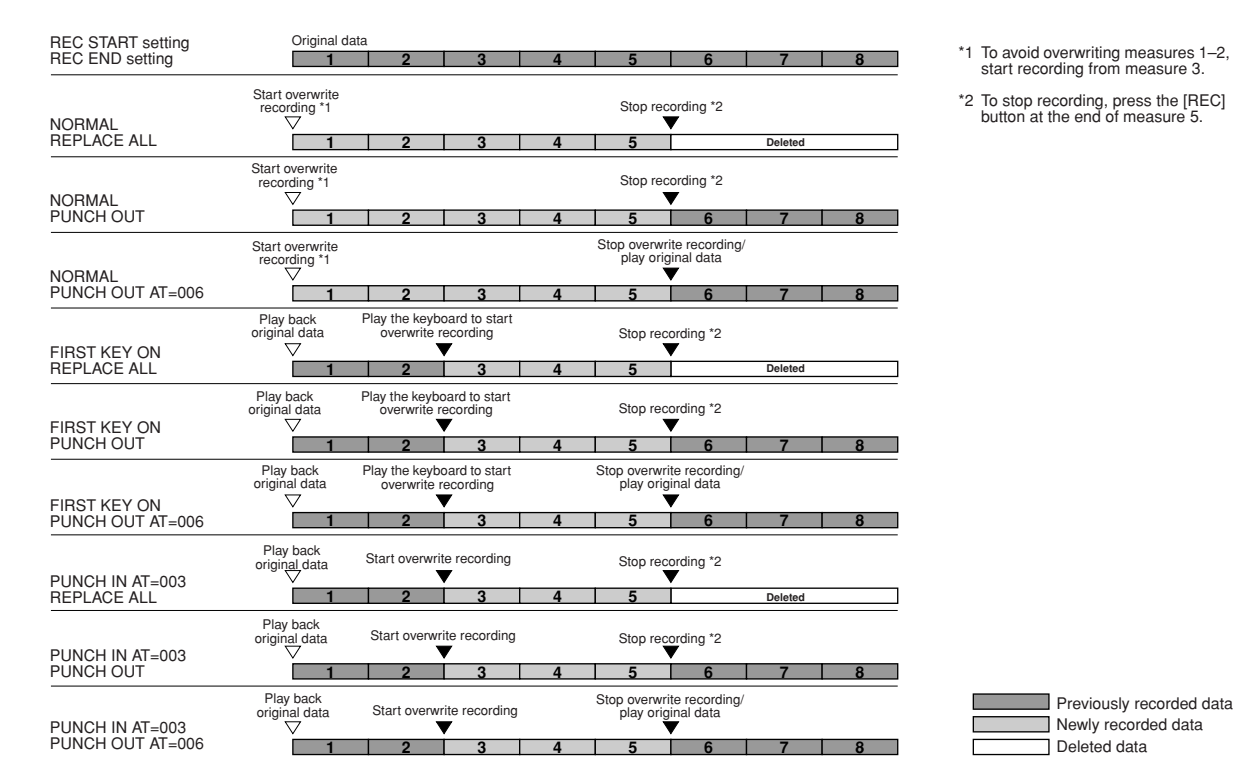

# <span id="page-62-0"></span>**Editing Channel Events**

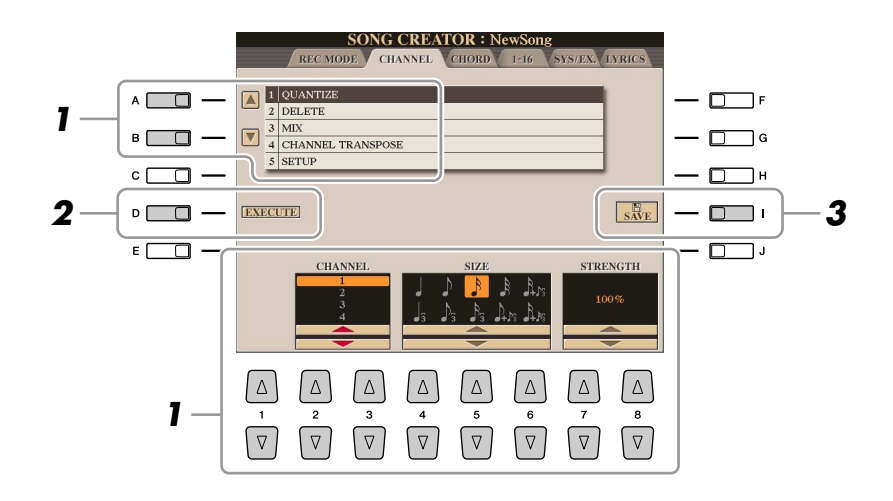

*1* **In the CHANNEL Page, use the [A]/[B] buttons to select the edit menu, then edit the data by using the [1** ▲▼**]–[8** ▲▼**] buttons.** 

For details of the edit menu and available settings, see [page 64](#page-63-1).

*2* **Press the [D] (EXECUTE) button to execute the operation for the current display.**

After the operation (with the exception of the SETUP menu) is completed, this button changes to "UNDO," letting you restore the original data if you are not satisfied with the operation results. The Undo function only has one level; only the previous operation can be undone.

*3* **Press the [I] (SAVE) button to execute the Save operation.**

# **A** CAUTION

**The recorded Song data will be lost if you select another Song or turn the power to the instrument off without executing the Save operation.**

# <span id="page-63-1"></span><span id="page-63-0"></span>● **1 QUANTIZE**

The Quantize function allows you to align the timing of all the notes in a channel. For example, if you record the musical phrase shown at right, you may not play it with absolute precision, and your performance may have been slightly ahead of or behind the precise timing. Quantize is a convenient way of correcting for this.

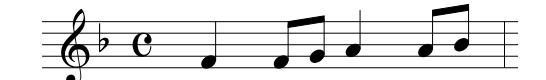

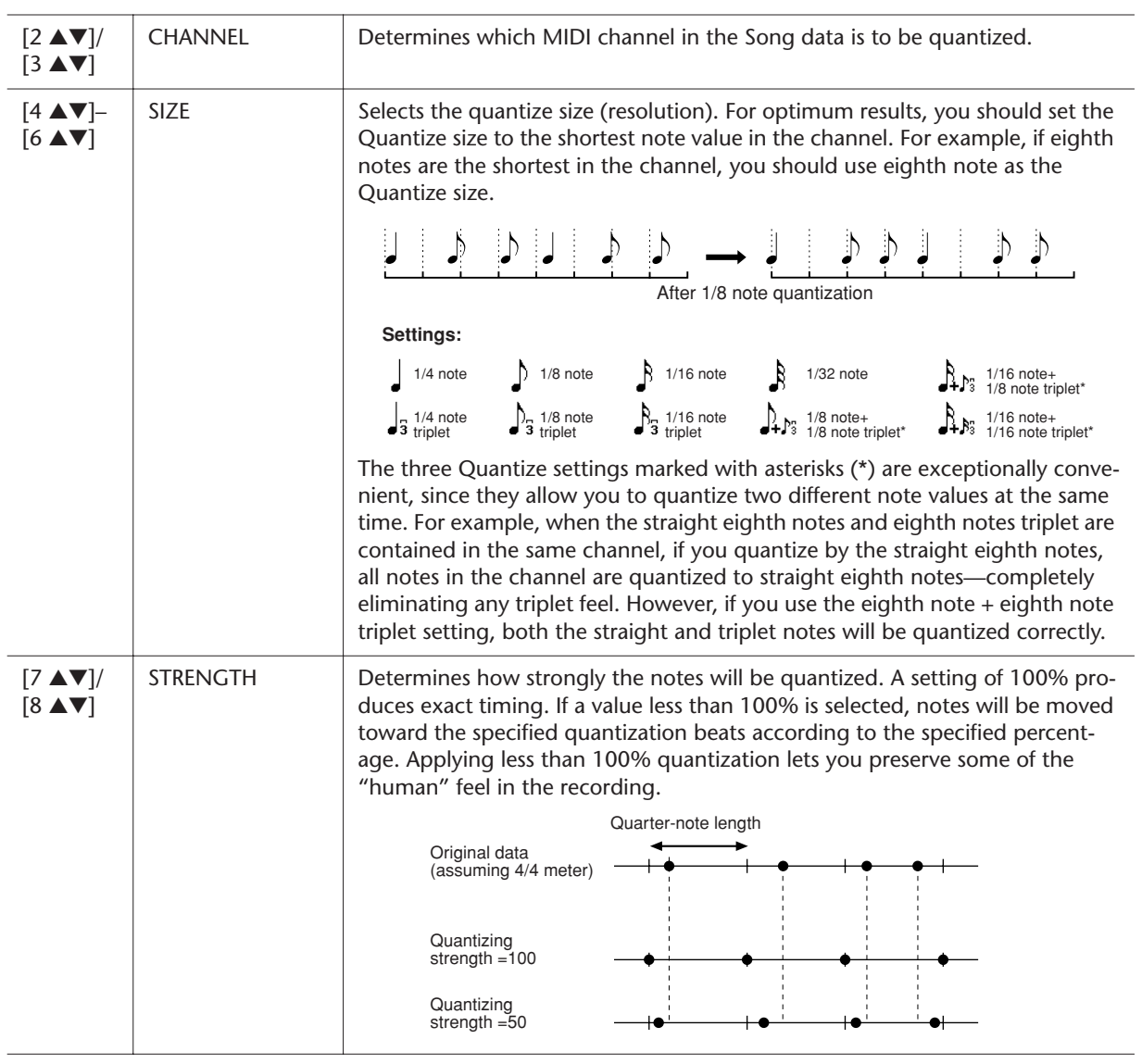

### ● **2 DELETE**

You can delete the data of the specified channel in the Song. Select the channel whose data to be deleted by using the [1 ▲▼]–[8 ▲▼] buttons, then press the [D] (EXECUTE) button to execute the operation.

This function lets you mix the data of two channels and place the results in a different channel. It also lets you copy the data from one channel to another.

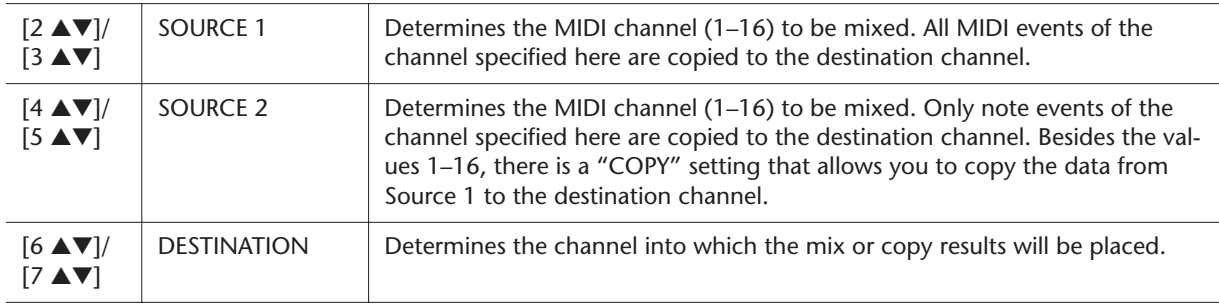

# ● **4 CHANNEL TRANSPOSE**

This allows you to transpose the recorded data of individual channels up or down by a maximum of two octaves in semitone increments.

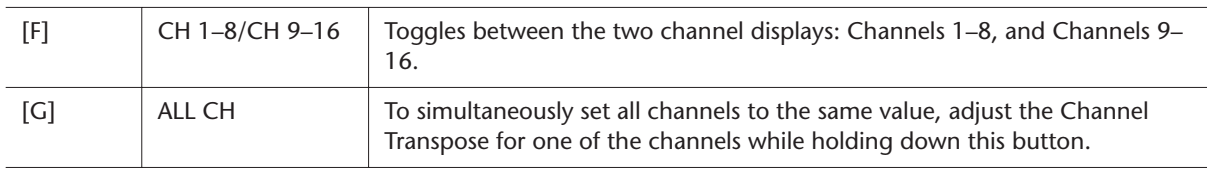

# <span id="page-64-0"></span>● **5 SETUP**

The current settings of the Mixing Console display and other panel settings can be recorded to the top position of the Song as the Setup data. The Mixing Console and panel settings recorded here are automatically recalled when the Song starts.

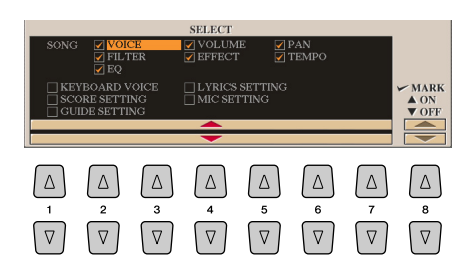

<span id="page-64-1"></span>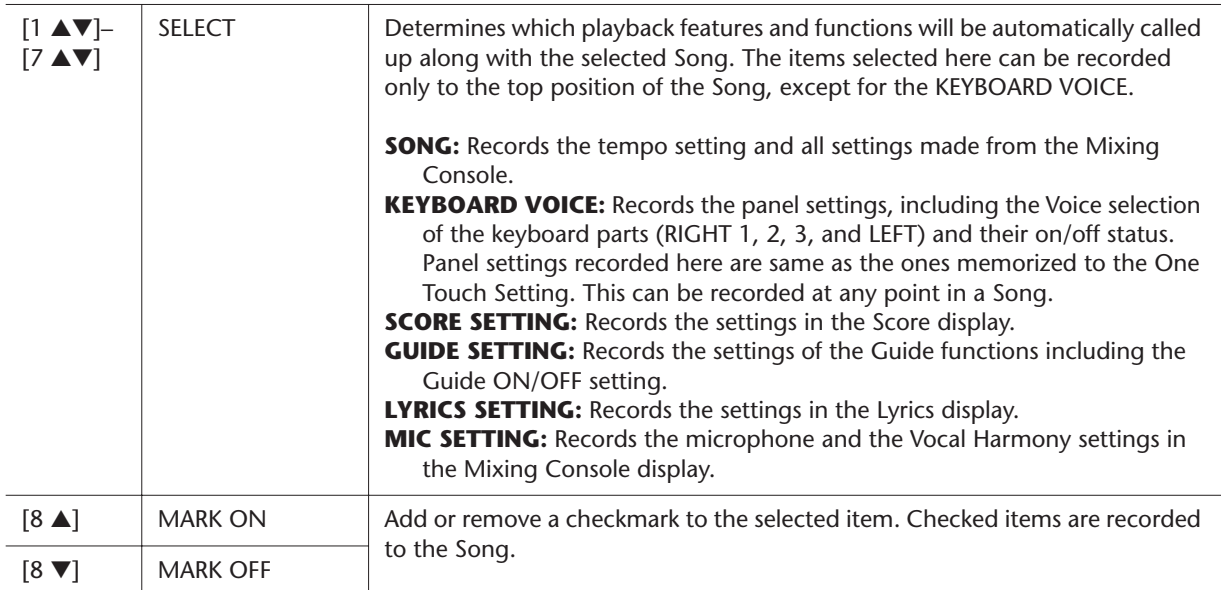

# <span id="page-65-1"></span><span id="page-65-0"></span>**Editing Chord Events, Notes, System Exclusive Events and Lyrics**

You can edit the chord events, note events, system exclusive events and lyrics in the same manner on the corresponding display: CHORD, 1-16, SYS/EX and LYRICS. These displays are called "Event List display" because some events are shown in a list view.

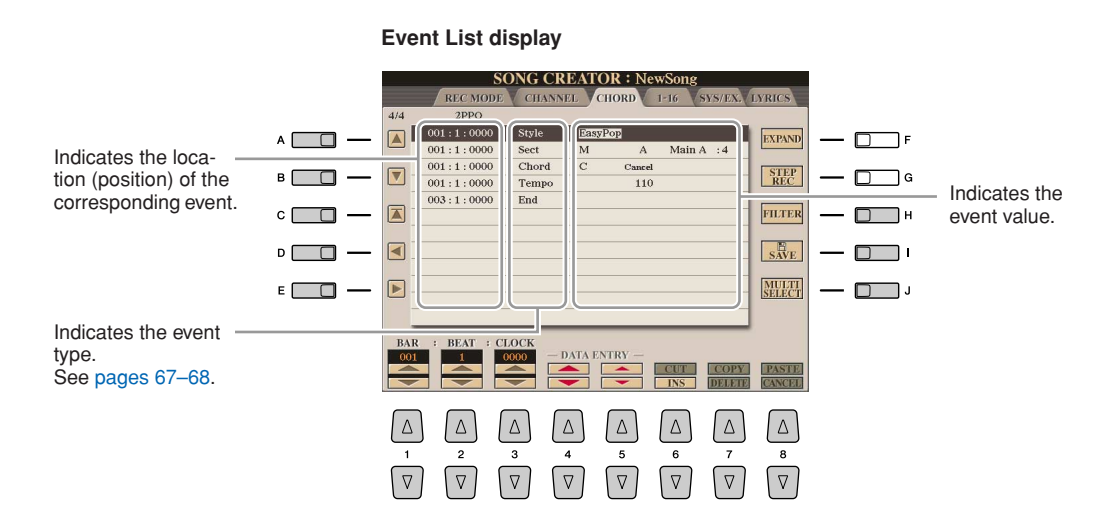

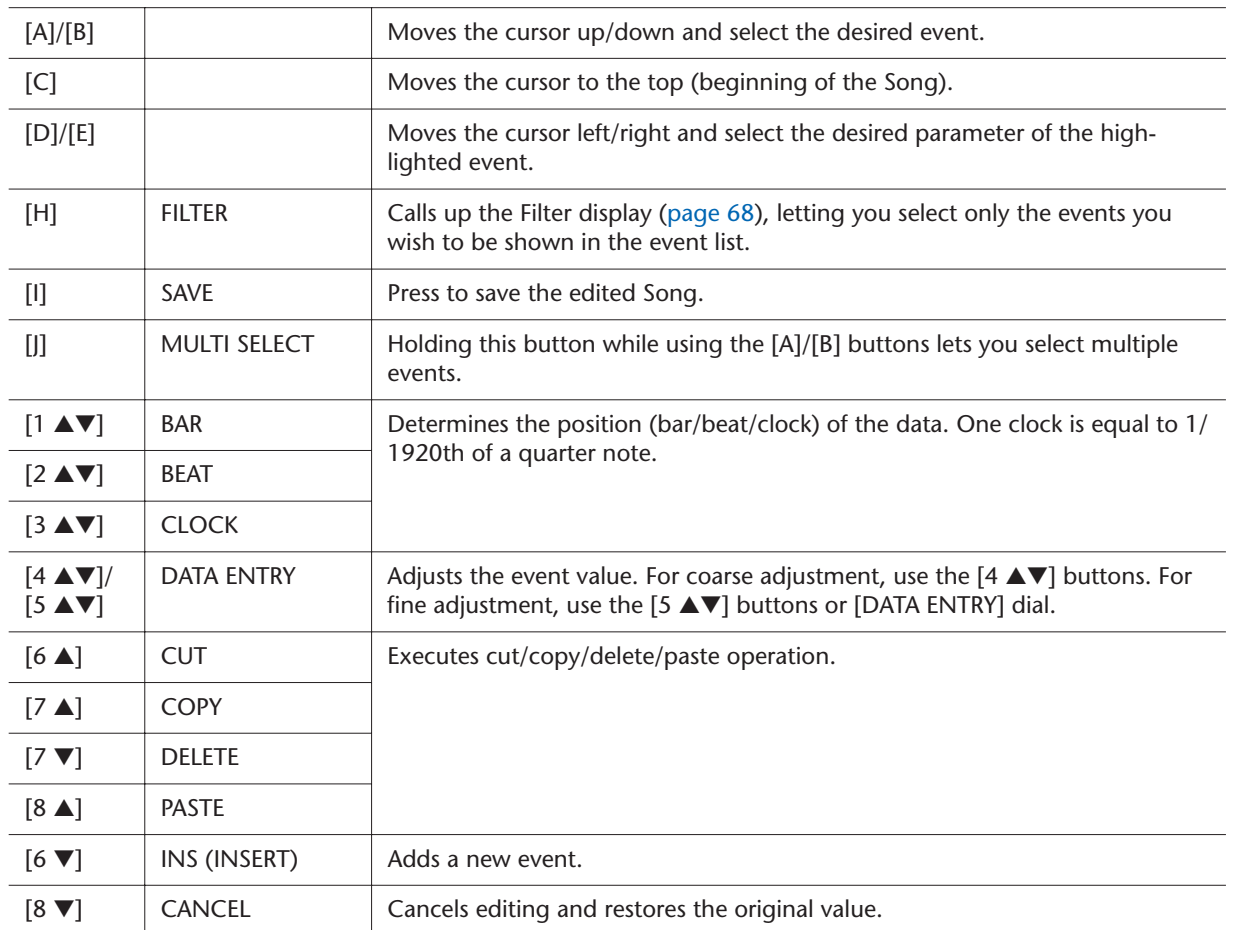

# <span id="page-66-0"></span>● **Chord Events (CHORD Page)**

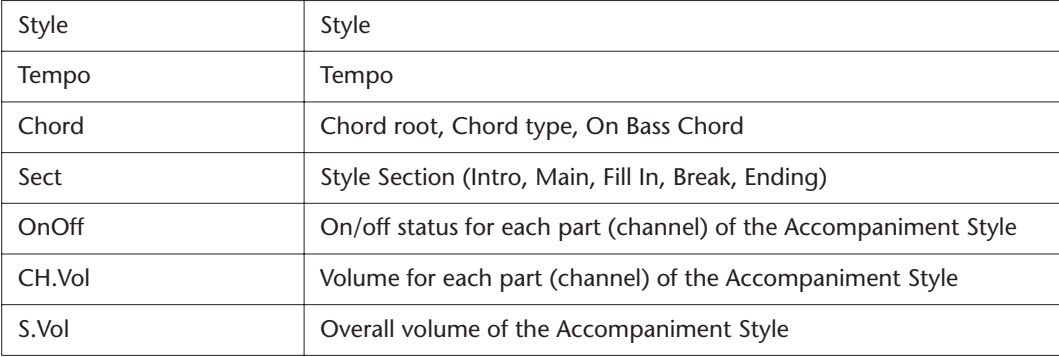

# <span id="page-66-1"></span>● **Note Events (1-16 Page)**

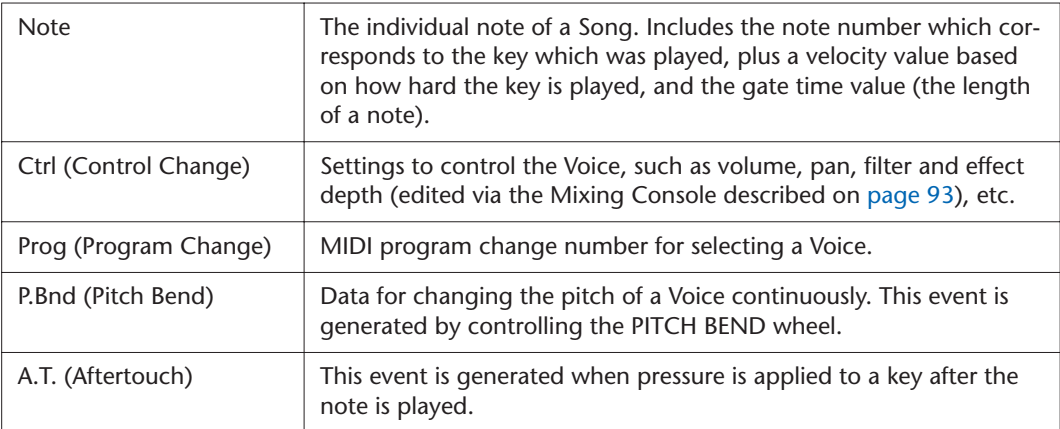

# <span id="page-66-2"></span>● **System Exclusive Events (SYS/EX. Page)**

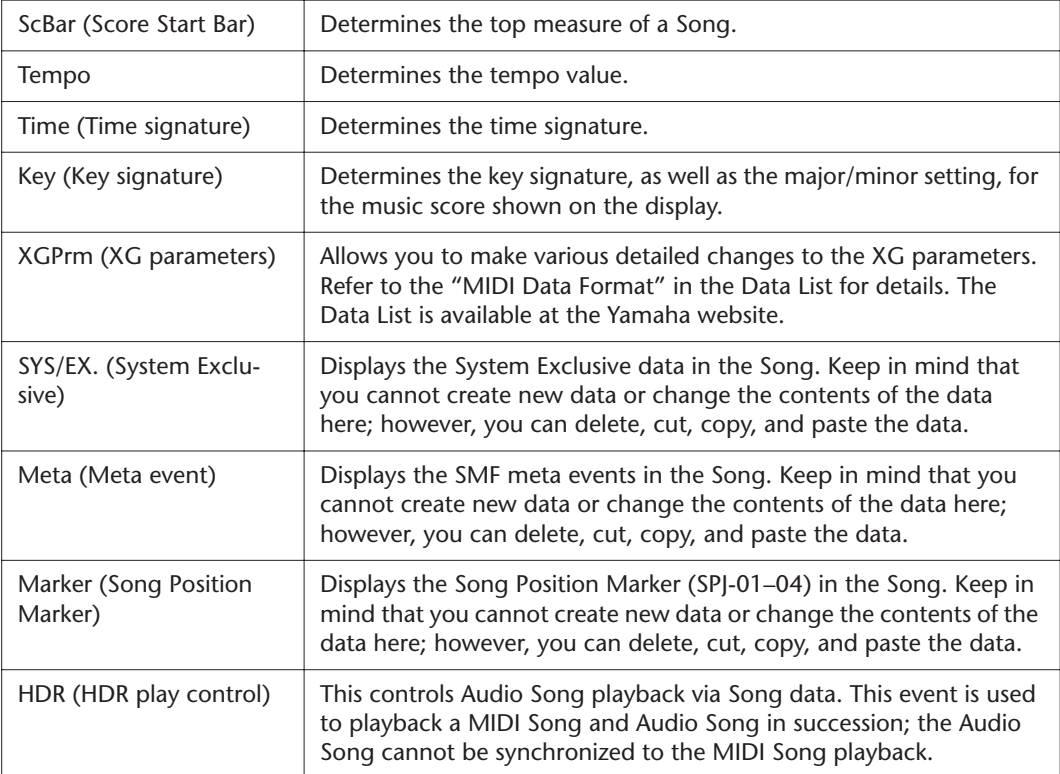

# <span id="page-67-0"></span>● **Lyrics Events (LYRICS Page)**

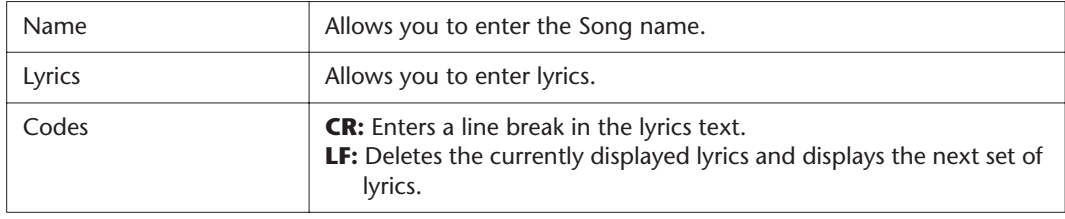

# <span id="page-67-1"></span>**Displaying Specific Types of Events**

In the Event List displays, various types of events are shown. It may sometimes be difficult to pinpoint the ones you want to edit. This is where the Filter function comes in handy. It lets you determine which event types will be shown in the Event List displays.

- *1* Press the [H] (FILTER) button in the CHORD, 1-16, SYS/EX. or LYRICS displays.
- *2* Checkmark the desired item to be displayed.

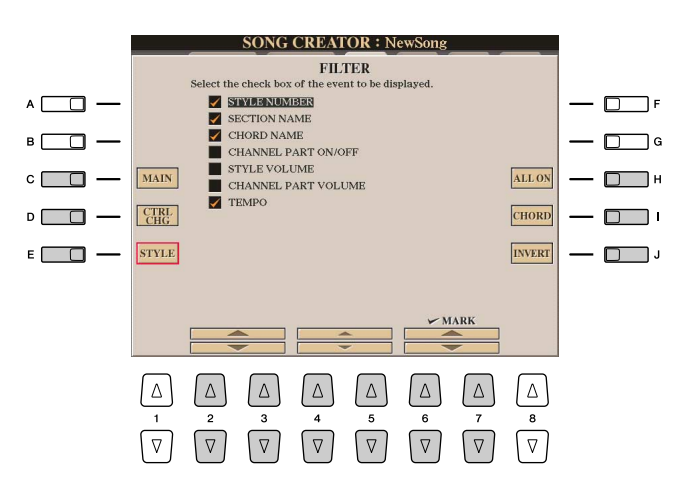

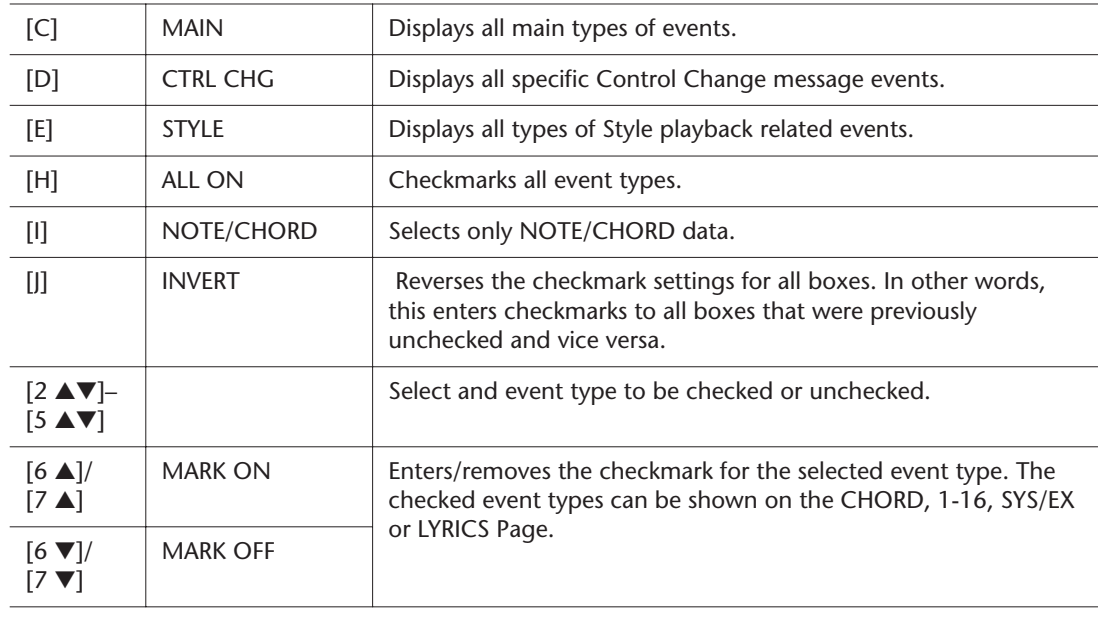

**3** Press the [EXIT] button to execute the settings.

# <span id="page-68-0"></span>**Editing Song Position Markers**

This section covers two additional Marker-related features and details. For basic information on using the Markers for jump playback and loop playback, refer to the Owner's Manual.

# ● **Jump Markers**

The Markers explained in the Owner's Manual are also called "Jump Markers." In the Event List display, they are indicated as "SPJ-01"–"SPJ-04" [\(page 67\)](#page-66-2). In the Event List, they can be moved freely to other positions and can even copied to create identical Marker numbers at other positions. When the same Marker number is contained at different locations in the Song, the latest occurring one is used as a "Loop End Marker" (below).

# ● **Loop End Marker**

Loop End Markers can be used for putting additional Markers in Song data, providing even greater versatility. Creating a Loop End Marker is done within the Event List (and not with the [SP 1]–[SP 4] buttons on the panel), by simply copying one "SP]" Jump Marker event to another position in the Song.

For basic information on loop playback between successive Jump Markers, refer to the Owner's Manual.

The examples below show how Loop End Markers can be used in Song playback.

### **Example 1**

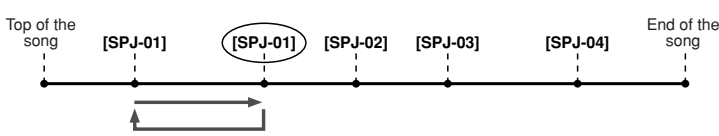

- If the Song is playing back between the two SPJ-01 points, turning on [LOOP] will result in a playback loop between those points.
- If the Song is playing back between the second SPI-01 and SPI-02 and [LOOP] is turned on, playback jumps back to the first SPJ-01 and loops between two SPJ-01 points.

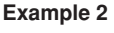

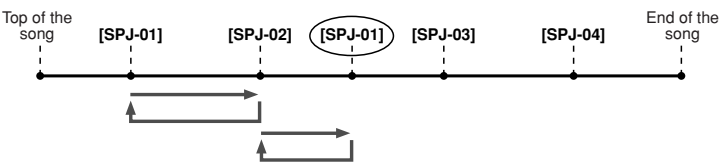

- If the Song is playing back between SPJ-02 and the second SPJ-01, turning on [LOOP] will result in a playback loop between those points.
- If the [LOOP] button is turned on while the Song is playing back between the top of the Song and SPJ-02, playback will loop between SPJ-01 and SPJ-02.
- If the Song is playing back between the second SPJ-01 and SPJ-03 and [LOOP] is turned on, playback jumps back to SPJ-02 and loops between SPJ-02 and the second SPJ-01 (Loop End Marker).

In the examples above, the actual data of the Loop End Marker is identical to the event it was copied from—only the location of the copied Marker provides it with this different function.

In Song playback, the markers formatted as "SPJ-xxxxx" (xxxxx: any character except 01–04 and any number of letters is OK) are handled as Loop End Markers. Since the Event List in the Song Creator function does not let you freely name Markers, the instructions above are recommended for creating new Markers. However, with sequence software on a computer, you can create new Markers and assign appropriate names to them. By naming Markers in this way, you can easily distinguish between Loop End Markers and Jump Markers in the Event List.

### **E**<sub>D</sub> NOTE

Loop playback problems may occur if successive Markers are too close to one another.

# **Z**<sup>D</sup> NOTE

When the effect settings of the jump destination (the position you're jumping to) differ from those at the jump source, glitches or drop-outs in the sound may result. This is because of limitations in the effect processors of the Tyros3.

### **E**<sub>n</sub> NOTE

When using the Guide function ([page 53\)](#page-52-0) with jump playback, keep in mind that the Guide indication may not be able to stay in time with the jumps.

# **Multi Pads**

**– Adding Musical Phrases to Your Performance –**

**Contents**

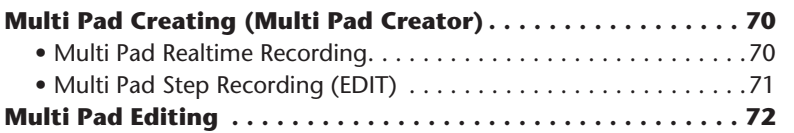

# <span id="page-69-0"></span>Multi Pad Creating (Multi Pad Creator)

This feature let you create your original Multi Pad phrases, and also allows you to edit existing Multi Pad phrases to create your own.

# <span id="page-69-1"></span>**Multi Pad Realtime Recording**

- *1* **Select a Multi Pad Bank to be edited or created from the display called up when you press the MULTI PAD CONTROL [SELECT] button.**
- *2* **Press the [DIGITAL RECORDING] button.**
- *3* **Press the [C] button to call up the Multi Pad Creator display.**

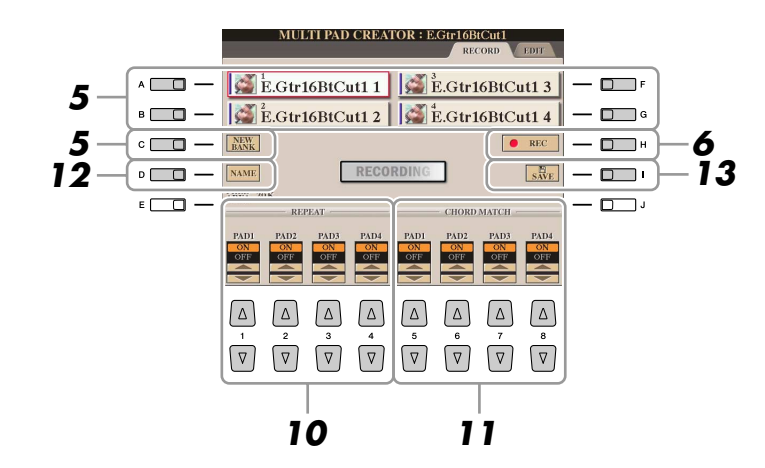

*4* **If necessary, select the desired Voice from VOICE category selection buttons.**

After selection, press the [EXIT] button to return to the previous display.

- <span id="page-69-2"></span>*5* **Select a particular Multi Pad for recording by pressing any of the [A], [B], [F] and [G] buttons. If you want to create the Multi Pad data from scratch, press the [C] (NEW BANK) button to call up an empty bank.**
- *6* **Press the [H] (REC) button to enter the recording standby status for the Multi Pad selected in step 5.**

# NEXT PAGE

# *7* **Start recording.**

Recording begins automatically as soon as you play on the keyboard. You can also start recording by pressing the STYLE CONTROL [START/STOP] button. This lets you record as much silence as you want before the start of the Multi Pad phrase.

If Chord Match is set to on for the Multi Pad to be recorded, you should record using the notes of the C major seventh scale (C, D, E, G, A and B).

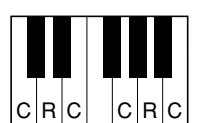

 $C =$ Chord note C, R = Recommended note

# *8* **Stop recording.**

Press the [H] (STOP) button or the panel MULTI PAD CONTROL [STOP] button or the STYLE CONTROL [START/STOP] button to stop recording when you've finished playing the phrase.

*9* **Listen back to your newly recorded phrase, by pressing the appropriate MULTI PAD button, [1]–[4]. To re-record the phrase, repeat steps 6–8.**

# **10 Turn Repeat of each pad On or Off by using the [1 ▲▼]–[4 ▲▼] buttons.**

If the Repeat parameter is on for the selected pad, playback of the corresponding pad will continue until the MULTI PAD [STOP] button is pressed. When you press the Multi Pads for which Repeat is turned on during Song or Style playback, playback will start and repeat in sync with the beat.

If the Repeat parameter is off for the selected pad, playback will end automatically as soon as the end of the phrase is reached.

*11* **Turn Chord Match of each pad On or Off by using the [5** ▲▼**]–[8** ▲▼**] buttons.**

If the Chord Match parameter is on for the selected pad, the corresponding pad is played back according to the chord specified in the chord section of the keyboard generated by turning [ACMP] on, or specified in the LEFT Voice section of the keyboard generated by turning [LEFT] on (when turning the [ACMP] off).

- *12* **Press the [D] (NAME) button, then enter a name for each Multi Pad, as desired.**
- *13* **Press the [I] (SAVE) button, then save the Multi Pad data as a Bank containing a set of four Pads.**

# <span id="page-70-0"></span>**Multi Pad Step Recording (EDIT)**

Step Recording can be executed in the EDIT page. After selecting a Multi Pad in step 5 on [page 70,](#page-69-2) press the TAB **[D]** button to select the EDIT Page.

The EDIT page indicates the Event list, which lets you record notes with absolutely precise timing. This Step Recording procedure is essentially the same as that for Song Recording [\(pages 56](#page-55-0)–[59\)](#page-58-0), with the exception of the points listed below:

- There is no LCD button for switching channels, since Multi Pads contain data for only a single channel.
- In the Multi Pad Creator, only the channel events and System Exclusive messages can be entered. Chord and Lyrics events are not available. You can switch between the two types of Event Lists by pressing the [F] button.

# **A**<sub>n</sub> NOTE

The SA, SA2 and Organ Flute Voices cannot be recorded. If one of these Voices is set for RIGHT1 part, it will be replaced with a Piano Voice.

Multi Pads indicated with the following icon (hand on fretboard) are created with Guitar NTT [\(page 46](#page-45-2)) to produce the natural chord voicing of the guitar. Because of this, if the Chord Match setting is set to off, the Multi Pads may not

sound appropriately.

*A*<sup>D</sup> **NOTE** 

# <span id="page-71-0"></span>Multi Pad Editing

From the MULTI PAD EDIT display, you can rename, copy or delete a Multi Pad.

- *1* **Press the MULTI PAD CONTROL [SELECT] button to call up the Multi Pad Bank Selection display, then select a Bank to be edited.**
- *2* **Press the [8** ▼**] (EDIT) button to call up the MULTI PAD EDIT display.**
- *3* **Select a particular Multi Pad to be edited by pressing any of the [A], [B], [F] and [G] buttons.**
- *4* **Edit the selected Pad as desired.**

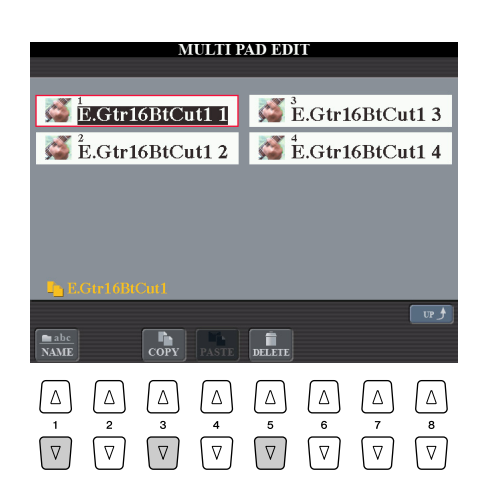

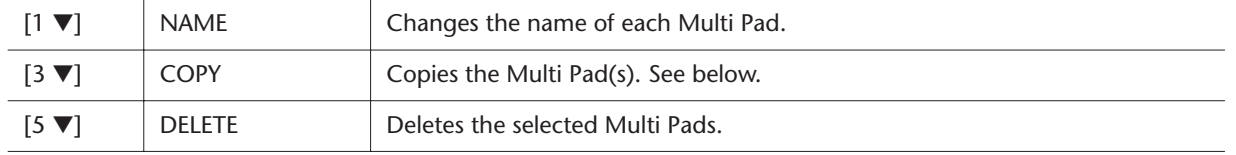

For details on the naming and deleting procedures, refer to the Basic Operation section in the Owner's Manual.

# **Copying the Multi Pad**

- *1* Press the [3 ▼] button in step 4 above.
- **2** Select the Multi Pads to be copied by using the [A], [B], [F] and [G] buttons, then press the [7 ▼] (OK) button. The selected Multi Pad(s) is copied to the clipboard.
- **3** Select the destination location by using the [A], [B], [F] and [G] buttons. If you want to copy the selected Pad(s) to another bank, press the [8 ▲] (UP) button to call up the Multi Pad Bank Selection display, select the desired bank, press the  $[8 \blacktriangledown]$  (EDIT) button, then select the destination.
- *4* Press the [4 ▼] (PASTE) button to execute the Copy operation.
## **Music Finder**

**– Calling Up Ideal Setups for Your Music –**

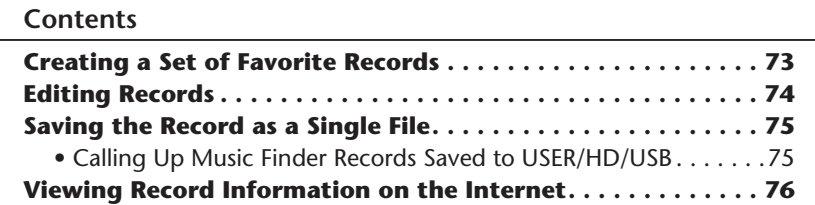

### <span id="page-72-0"></span>Creating a Set of Favorite Records

As convenient as the Search function is in exploring the depths of the Music Finder records, you may want to create a "folder" of favorite records—so you can quickly call up those styles and settings you use most often in your performance.

- *1* **Select the desired record from the MUSIC FINDER display.**
- *2* **Press the [H] (ADD TO FAVORITE) button to add the selected record to the FAVORITE page, then press the [G] (YES) button to actually add the record.**

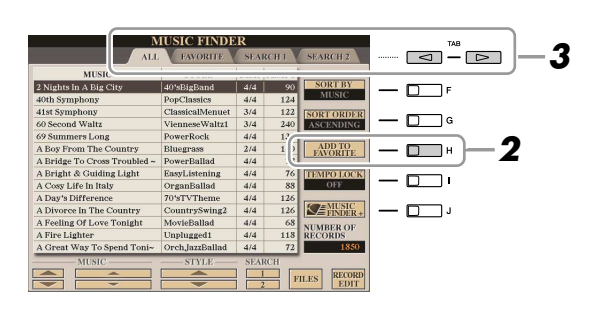

#### **Z**<sub>D</sub> NOTE

You can sort the records by using the [F] (SORT BY) button or search for desired records by using the  $[6 \blacktriangle \blacktriangledown]$ (SEARCH 1/2) buttons. For details, refer to the Owner's Manual.

**3** Call up the FAVORITE page by using the TAB  $\left[\right]\left[\right]$  buttons, and **check to see if the record has been added.**

#### **Deleting Records from the FAVORITE Display**

- *1* Select the record you want to delete from the FAVORITE page.
- **2** Press the [H] (DELETE FROM FAVORITE) button.

### <span id="page-73-0"></span>Editing Records

You can create a new record by editing the currently selected record. Up to 2500 records (including internal records) can be recorded.

- *1* **Select the desired record to be edited in the MUSIC FINDER display.**
- *2* **Press the [8** ▲▼**] (RECORD EDIT) button to call up the EDIT display.**
- *3* **Edit the record as desired.**

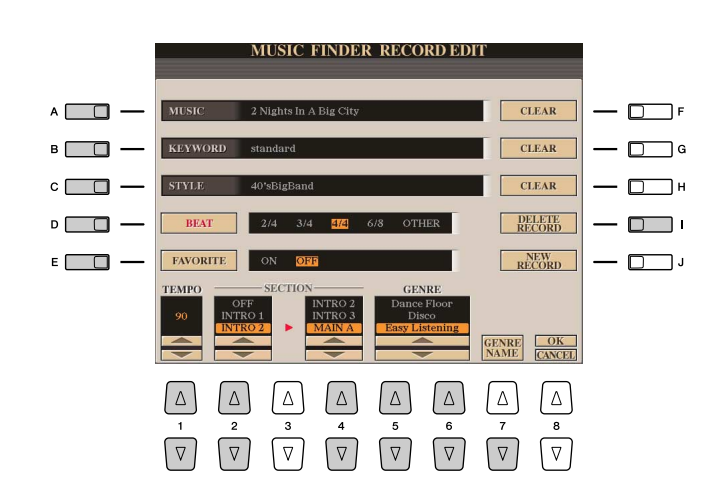

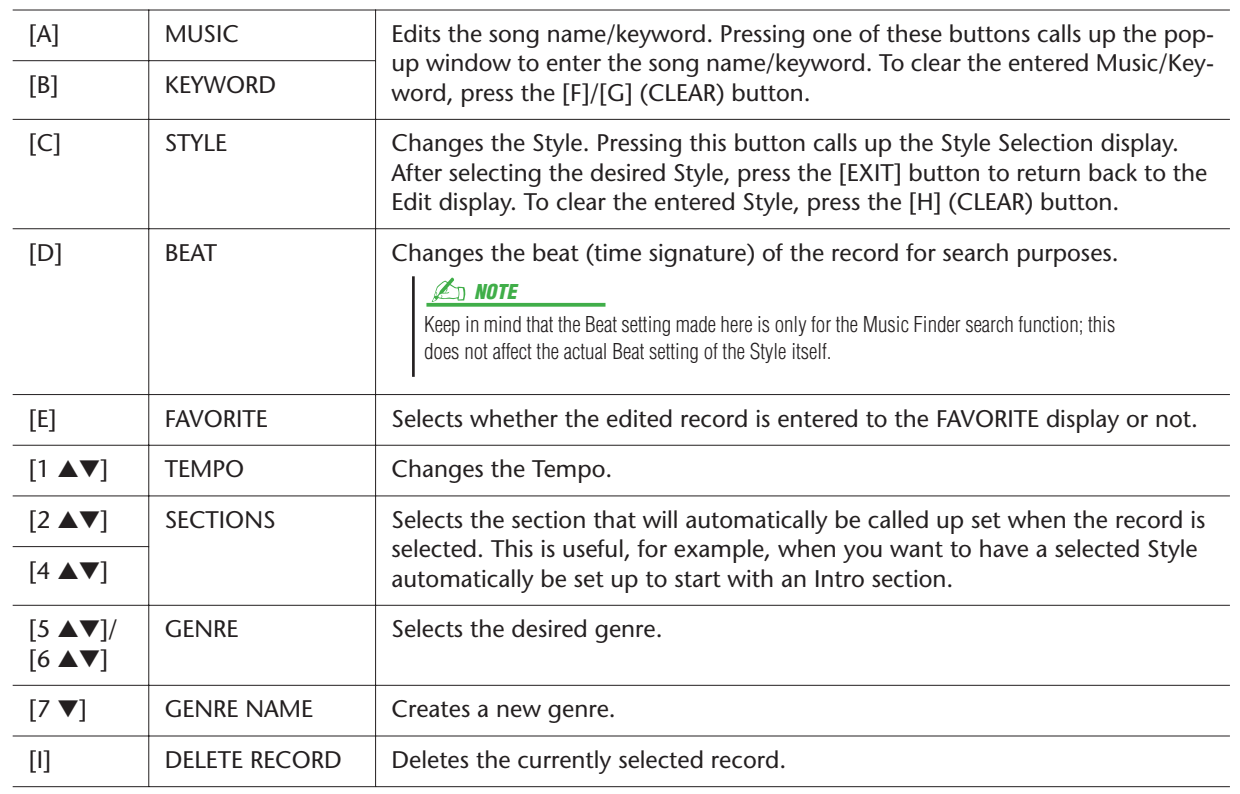

### *4* **Enter the edits you've made to the record.**

If you want to add the currently edited record to Music Finder as a new record, press the [J] (NEW RECORD) button. If you want to overwrite the existing program, press the [8 ▲] (OK) button. The record is added to the ALL display. To cancel and quit the Edit operation, press the [8 ▼] (CANCEL) button.

### <span id="page-74-1"></span>Saving the Record as a Single File

The Music Finder feature handles all the Records including the presets and additionally created records as a single file. Keep in mind that individual records (panel setups) cannot be handled as separate files.

- *1* **Call up the Save display.**
	- $[MUSIC FINDER] \rightarrow [7 \blacktriangle \blacktriangledown]$  FILES
- *2* **Press the TAB [**Q**][**W**] buttons to select the location for saving (USER/ HD/USB).**
- *3* **Press the [6** ▼**] (SAVE) button to save the file.**

### <span id="page-74-0"></span>**Calling Up Music Finder Records Saved to USER/HD/USB**

To call up the Music Finder records you've saved to USER/HD/USB, follow the instructions below.

- *1* **Call up the File Selection display.**  $[MUSIC FINDER] \rightarrow [7 \blacktriangle \blacktriangledown]$  FILES
- *2* **Use the TAB [**Q**][**W**] buttons to select USER/HD/USB.**
- *3* **Press the [A]–[J] buttons to select the desired Music Finder file.** When the file is selected, a message is displayed according to the content of the file. Press the desired button.

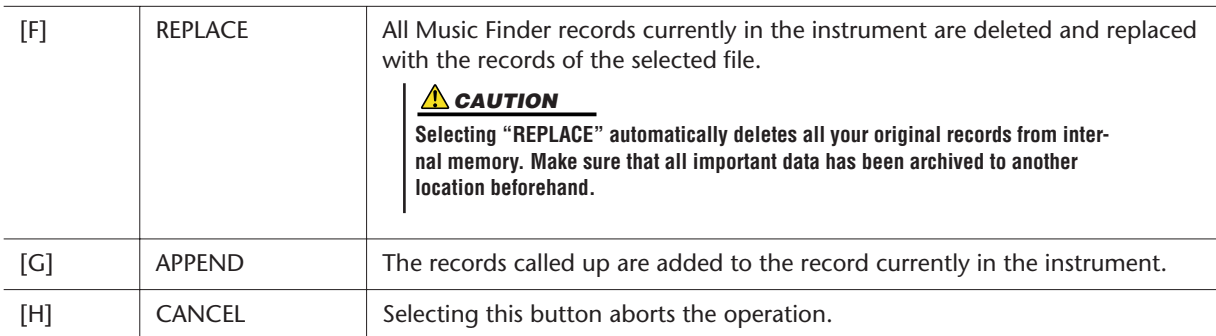

### <span id="page-75-0"></span>Viewing Record Information on the Internet

This service provides information on Music Finder records that you may be interested in. It also provides song downloads for your particular instrument as well as downloadable Music Finder records you can load to your instrument. For more details about this service, go to the following website.

**http://music.yamaha.com/idc/**

- *1* **Make sure that your Tyros3 is connected to the Internet, and press the [MUSIC FINDER] button to call up the MUSIC FINDER display.**
- *2* **Select the record whose information you want to view by using the [1**  ▲▼**]–[5** ▲▼**] buttons or the [DATA ENTRY] dial.**
- *3* **Press the [J] (MUSIC FINDER +) button to open the Web page.** The information of the selected record is shown.
- *4* **Press the [EXIT] button to exit the browser screen and return to the MUSIC FINDER display.**

**E**<sub>D</sub> NOTE

The available contents of the Music Finder Plus service are subject to change.

## **Registration Memory**

**– Saving and Recalling Custom Panel Setups –**

#### **Contents**

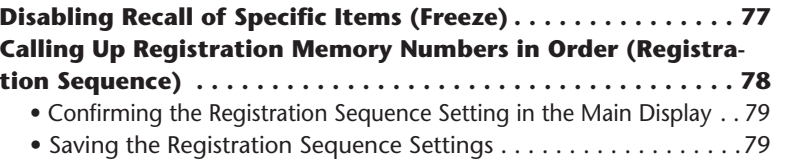

### <span id="page-76-0"></span>Disabling Recall of Specific Items (Freeze)

Registration Memory lets you recall all the panel setups you made with a single button press. However, there may be times that you want certain items to remain the same, even when switching Registration Memory setups. For example, you may want to switch Voices or effect settings while keeping the same accompaniment Style. This is where the Freeze function comes in handy. It lets you maintain the settings of certain items and leave them unchanged, even when selecting other Registration Memory buttons.

### *1* **Call up the operation display.**

 $[FUNCTION] \rightarrow [E]$  REGIST SEQUENCE/FREEZE/VOICE SET  $\rightarrow$  TAB  $[ \blacktriangleleft ] [\blacktriangleright ]$ FREEZE

### *2* **Determine the items to be "frozen."**

Select the desired item by using the  $[2 \blacktriangle \blacktriangledown]$ – $[7 \blacktriangle \blacktriangledown]$  buttons, then enter or remove the checkmark by using the [8 ▲] (MARK ON)/[8 ▼] (MARK OFF) buttons.

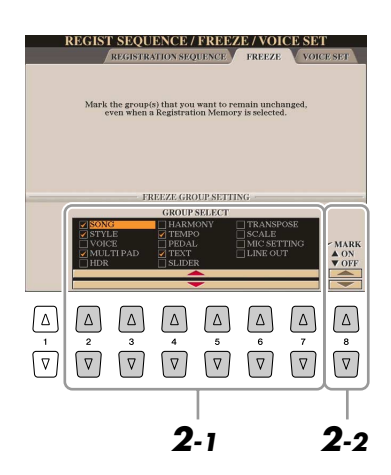

- *3* **Press the [EXIT] button to exit from the operation display.**
- *4* **Press the [FREEZE] button on the panel to turn the Freeze function on.**

**A** CAUTION

**Settings in the REGISTRATION FREEZE display are automatically saved to the instrument when you exit from this display. However, if you turn the power off without exiting from this display, the settings will be lost.**

### <span id="page-77-0"></span>Calling Up Registration Memory Numbers in Order (Registration Sequence)

As convenient as the Registration Memory buttons are, there may be times during a performance when you want to quickly switch between settings—without having to take your hands from the keyboard. The convenient Registration Sequence function lets you call up the eight setups in any order you specify, by simply using the TAB  $\lceil \blacktriangle \rceil \blacktriangleright$ buttons or the pedal as you play.

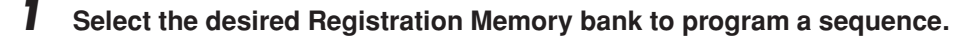

### *2* **Call up the operation display.**

 $[FUNCTION] \rightarrow [E] REGIST SEOUENCE/FREEZE/VOICE SET \rightarrow TAB [Q] REG-$ ISTRATION SEQUENCE

<span id="page-77-1"></span>*3* **If you intend to use a pedal to switch Registration Memory settings, specify here how the pedal will be used—to advance or to reverse through the sequence.**

Use the [C] (REGIST+ PEDAL) button to select the pedal for advancing through the sequence.

Use the [D] (REGIST- PEDAL) button to select the pedal for reversing through the sequence.

#### **E**<sub>D</sub> NOTE

If you assign the function to a pedal here, the other function set in the Foot Pedal display ([page 109\)](#page-108-0) becomes invalid.

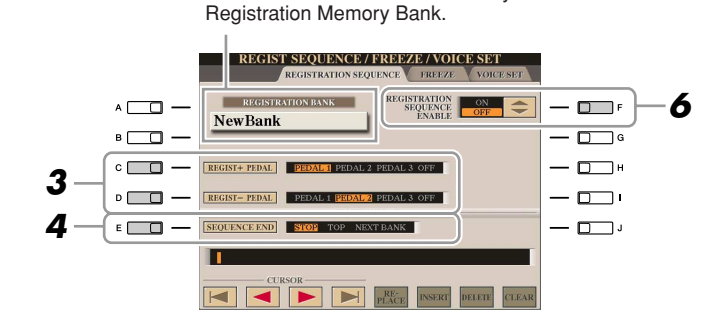

Indicates the name of the currently selected

- *4* **Use the [E] (SEQUENCE END) button to determine how Registration Sequence behaves when reaching the end of the sequence.**
	- **STOP** ...................... Pressing the TAB [D] button or the "advance" pedal has no effect. The sequence is "stopped."
	- **TOP** ...................... The sequence starts again at the beginning.
	- **NEXT BANK** ......... The sequence automatically moves to the beginning of
		- the next Registration Memory Bank in the same folder.

#### **NEXT PAGE**

### *5* **Program the Sequence order, from left to right.**

Press one of the REGISTRATION MEMORY [1]–[8] buttons on the panel, then press the [6 ▲▼] (INSERT) button to input the number.

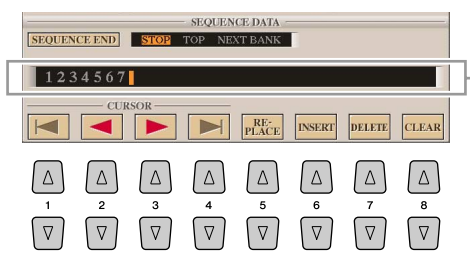

Indicates the Registration Memory numbers, in the order of the current Registration Sequence.

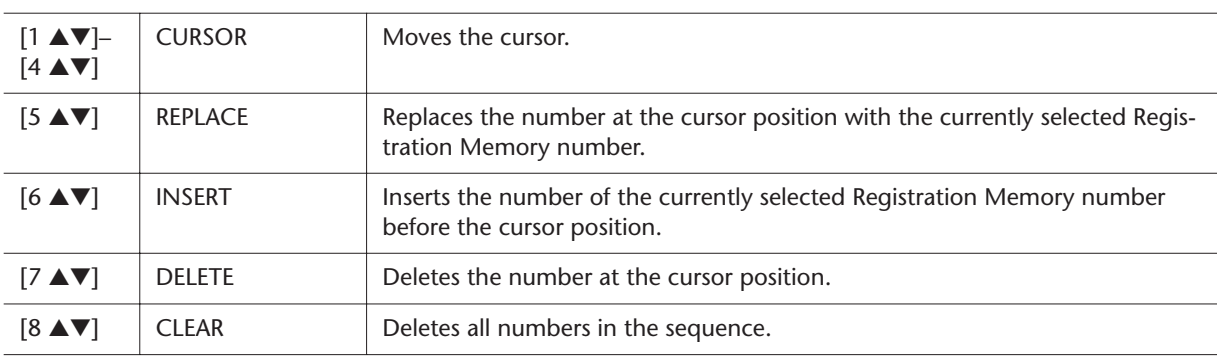

*6* **Press the [F] button to turn the Registration Sequence function on.**

*7* **Press the [EXIT] button to exit from the operation display.** 

### <span id="page-78-1"></span>**Confirming the Registration Sequence Setting in the Main Display**

In the Main display, you can confirm whether the Registration Memory numbers are called up according to the sequence programmed above.

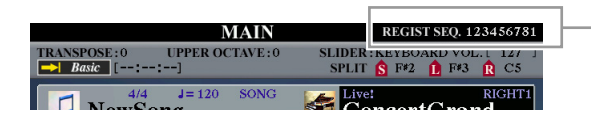

The Registration Sequence is indicated at the top right of the Main display, letting you confirm the currently selected number.

To shift the Registration Memory numbers, use the TAB [◀][▶] buttons when the Main display is shown. When pedal operation has been set in step 3 on [page 78,](#page-77-1) you can also use a pedal to select the Registration Memory numbers in order. The pedal can be used for Registration Sequence no matter which display is called up (except for the display in step 3 on [page 78](#page-77-1)).

To return to the first Sequence, press the TAB  $[ \blacktriangleleft ]$  and  $[ \blacktriangleright ]$  buttons simultaneously when the Main display is shown. This cancels the currently selected Sequence number (the box indicator at the top right goes out). The first Sequence will be selected by pressing one of the TAB [ $\blacksquare$ ] buttons or by pressing the pedal.

### <span id="page-78-0"></span>**Saving the Registration Sequence Settings**

The settings for the Sequence order and how Registration Sequence behaves when reaching the end of the sequence (SEQUENCE END) are included as part of the Registration Memory Bank file. To store your newly programmed Registration Sequence, save the current Registration Memory Bank file.

- *1* **Press the REGIST BANK [+] and [-] buttons simultaneously to call up the REGISTRATION BANK Selection display.**
- **A** CAUTION

**Keep in mind that all Registration Sequence data is lost when changing Registration Memory Banks, unless you've saved it with the Registration Memory Bank file.**

*2* **Press the [6** ▼**] button to save the Bank file.**

# **Recording Audio with the Hard Disk Recorder**

#### **Contents**

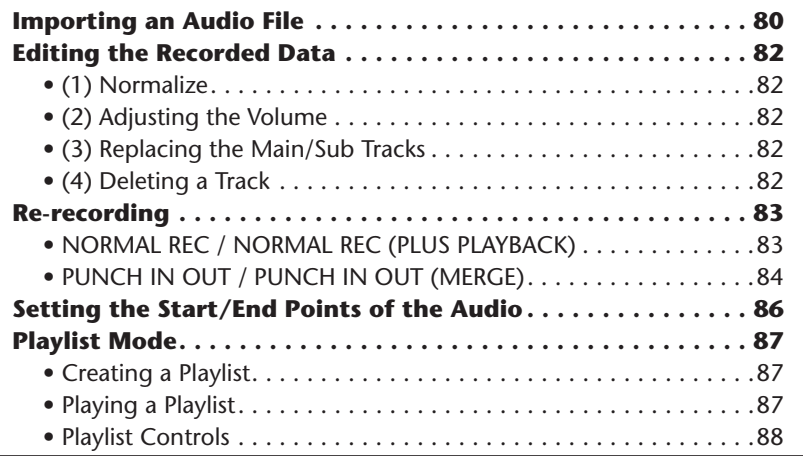

### <span id="page-79-0"></span>Importing an Audio File

In addition to letting you record audio directly with the Tyros3, the Hard Disk Recorder also allows you to import audio data from a USB storage device to Main track. The benefits of this feature are many. For example, you can:

- Use existing audio material (commercially available samples, loops, sound effects, etc.) on the Tyros3.
- Record your performance to another device (such as on a computer or audio sequencer), add vocals and other instruments as desired, then import the finished audio to the Tyros3.
- Export a recording made on the Tyros3 to a computer-based audio editor—giving you more comprehensive editing features and greater editing convenience—then import the audio back to the Tyros3. (See "Exporting an Audio File" on the Owner's Manual.)

Files which can be imported must have these characteristics:

- Stereo Wave data
- 44.1 kHz sample rate
- 16-bit resolution
- A length of less than or equal to 80 minutes
	- *1* **Insert the USB storage device (or connecting cable) to the USB TO DEVICE terminal.**
	- *2* **Press the HARD DISK RECORDER [SELECT] button to call up the AUDIO display.**

#### **NEXT PAGE**

*3* **Press the [8** ▼**] (CHANGE MENU) button if necessary, then call up the Import function by pressing the [7** ▼**] (WAVE IMPORT) button.**

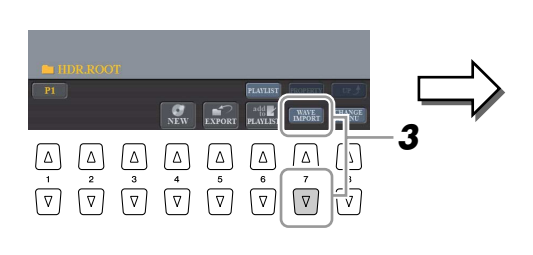

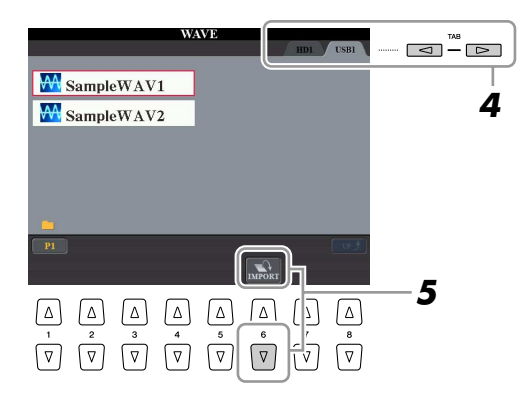

#### *4* **Select the desired device as a destination by using the TAB [**Q**][**W**] buttons.**

Generally, a USB device will show up as "USB1" in the display. When the device is selected, all folders and audio files on the device are automatically shown.

### *5* **Press the [6** ▼**] (IMPORT) button.**

Alternately, if you desire to import only one file, you can import it by double clicking the appropriate [A]–[J] button.

### *6* **Select the desired audio file by using the [A]–[J] buttons.**

The selected file name is highlighted. You can continue to select additional files here, as many as desired. If multiple pages (P1, P2, ...) are shown at the bottom, you can select files from these displays, too. After that, press the  $[7 \blacktriangledown]$ (OK) button.

### *7* **At the prompt, press the [F] (YES) button.**

Importing may take as little as a couple of seconds or as long as a few minutes, depending on the file size, as well as the number of files you are importing. To confirm the imported file, press the [EXIT] button to return to the AUDIO display.

### **A** CAUTION

**Do not disconnect the device while the READ/WRITE lamp is on or flashing. Doing so may result in loss or corruption of the data or malfunction of the device.**

#### **E**<sub>D</sub> NOTE

If you are importing multiple files and you cancel Import while the operation is in process, some of the files will be imported and unaffected by cancelling the operation.

### **E**<sub>D</sub> NOTE

If the same file name already exists, a message appears prompting you to overwrite. Selecting [YES] imports the file and overwrite the Main track. The data of Sub track will be deleted.

### <span id="page-81-0"></span>Editing the Recorded Data

In the display called up by pressing the HARD DISK RECORDER [SETTING] button, you can edit the recorded data. After you finish editing, press the [I] (SAVE) button to save the edition.

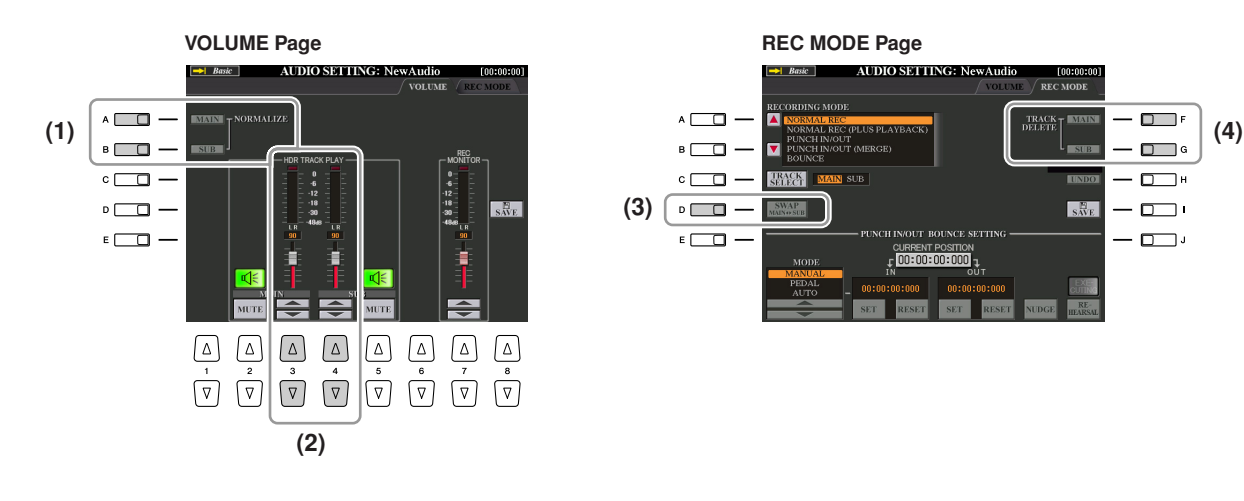

### <span id="page-81-1"></span>**(1) Normalize**

Normalize raises the volume of the recorded audio to the optimum level. Use this to make the recorded audio as loud as possible, without distortion. Technically, this operation scans the recorded file for the highest level, then raises the volume of the entire file so that the highest peak is set to the maximum, non-distorting level. Normalization is calculated for the loudest signal found in either channel of the stereo recording and the same gain is applied to both channels.

- *1* **In the VOLUME Page, press the [A] (NORMALIZE MAIN) button or [B] (NORMALIZE SUB) button.**
- *2* **At the prompt, press the [G] (OK) button to start normalizing the selected track.**

To cancel the operation, press the [H] (CANCEL) button.

## <span id="page-81-2"></span>**(2) Adjusting the Volume**

In the VOLUME Page, use the [3 ▲▼]/[4 ▲▼] buttons or sliders to adjust the output level of Main/Sub tracks.

#### **NOTE**

Normalize can only be applied to a file that has been saved. If you haven't saved the recorded file yet, the display prompts you to save it before using Normalize.

#### *A*<sub>D</sub> NOTE

To control overall volume of the audio file, press the [BALANCE] button once or twice to call up the BALANCE (2/2) display, then use the [5] slider.

### <span id="page-81-3"></span>**(3) Replacing the Main/Sub Tracks**

In the REC MODE Page, press the [D] (SWAP MAIN-SUB) button to replace the Main and Sub tracks.

### <span id="page-81-4"></span>**(4) Deleting a Track**

In the REC MODE Page, press the [F]/[G] buttons to delete the Main/Sub track. If you want to undo the operation, press the [H] (UNDO) button just after pressing the [F] or [G] button.

### <span id="page-82-0"></span>Re-recording

You can re-record the data which you created in the following five ways.

- Replace the whole data: NORMAL REC.....................................................See below
- Mix the recorded data: NORMAL REC (PLUS PLAYBACK).............................See below
- Replace a certain range of the data: PUNCH IN/OUT ............................See [page 84](#page-83-0)
- Overdub a certain range of the data: PUNCH IN/OUT (MERGE)............See [page 84](#page-83-0)
- Merge the Main and Sub tracks to the Main track: BOUNCE

### .........................................................................................See the Owner's Manual.

### <span id="page-82-1"></span>**NORMAL REC / NORMAL REC (PLUS PLAYBACK)**

You can replace the whole audio data of a track by NORMAL or mix the audio data with the previous one by NORMAL REC (PLUS PLAYBACK). The NORMAL REC (PLUS PLAYBACK) method does not add any tracks but simply mixes the new recording to the existing data. After stopping recording, the data will be erased from the stop point.

- *1* **Press the HARD DISK RECORDER [SELECT] button and select the recorded file to be re-recorded from the AUDIO display.**
- *2* **Press the HARD DISK RECORDER [SETTING] button, then use the TAB [**Q**][**W**] buttons to select the REC MODE tab.**
- *3* **Use the [C] (TRACK SELECT) button to select the track to be rerecorded.**

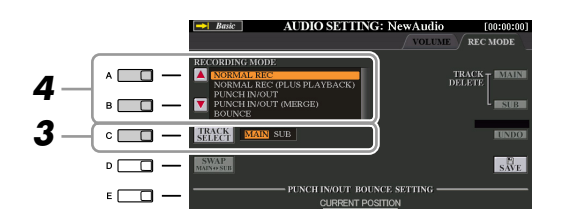

### *4* **Use the [A]/[B] buttons to select a recording method.**

- Replace the whole data: NORMAL REC
- Mix the recorded data: NORMAL REC (PLUS PLAYBACK)
- *5* **If you select "NORMAL REC (PLUS PLAYBACK)," play back the recorded audio and practice the part that you want to overdub while the audio is playing. Change the volume settings if necessary.**

If you wish to add a keyboard-played Voice from the Tyros3, select the desired Voice. If you wish to record your singing voice or an external instrument, connect a microphone or instrument and make the appropriate settings. Adjust the HDR Track Play and Rec Monitor levels here as desired.

- *6* **Press the [REC] button to enable recording.** The display automatically switches to the REC MODE Page.
- *7* **Press the [PLAY/PAUSE] button to start recording.** Play the keyboard (or sing, etc.) and record your performance.

**NEXT PAGE** 

*8* **When finished recording, press the [STOP] button.** After stopping recording, the data will be erased from the stop point.

#### *A*<sub>D</sub> **NOTE**

Re-recording of the data repeatedly will result in deterioration of the sound quality.

### **A**<sub>D</sub> NOTE

Since you will be overdubbing parts onto this audio, it's best to keep the first recording simple. For example, you may want to record just a rhythm pattern (such as by playing back a Style) or a simple bass riff over which you can add other parts.

The playback sound of the other (not rerecorded) track is not recorded.

**A**<sub>n</sub> NOTE

*7*

*Recording Audio with the Hard Disk Recorder*

Recording Audio with the Hard Disk Recorde

<span id="page-83-0"></span>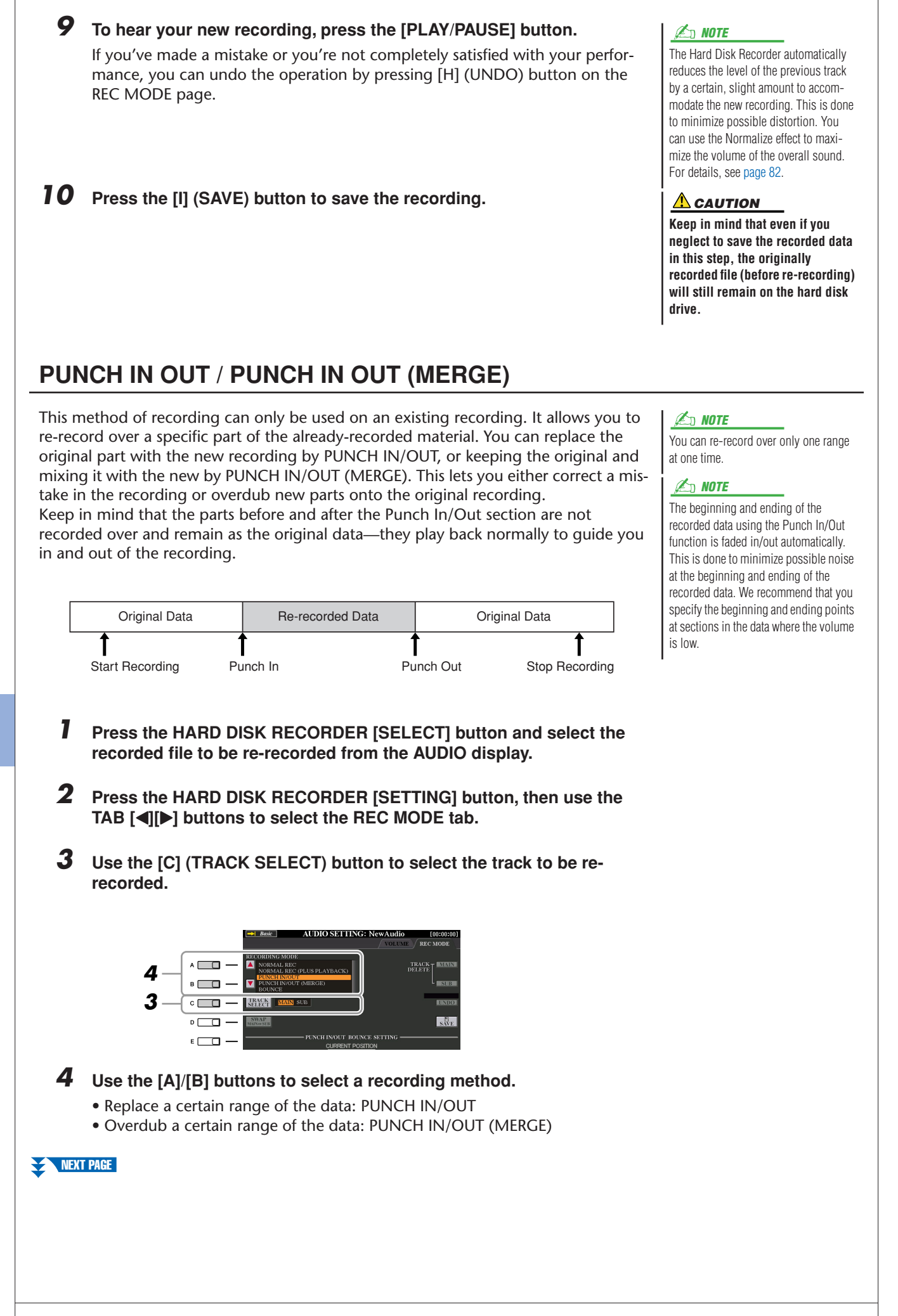

*5* **Select the desired Punch In/Out Mode, using the [1** ▲▼**]/[2** ▲▼**] (MODE) buttons.**

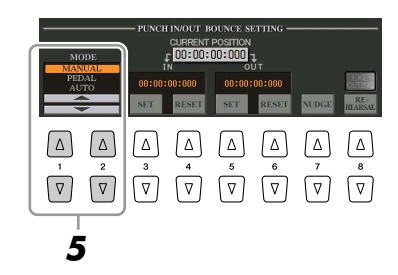

- **MANUAL**.............. This lets you manually execute Punch In/Out recording by using the Hard Disk Recorder transport buttons ([REC], [PLAY/PAUSE], etc.).
- **PEDAL** .................. This lets you manually execute Punch In/Out recording by using a connected footswitch to the FOOT PEDAL 2 jack.
- **AUTO** ................... This lets you specify the Punch In and Out points, allowing automatic Punch In/Out recording (see below).

### <span id="page-84-0"></span>**Specifying the recording range in AUTO mode**

If you select AUTO as the punch in/out recording method, specify the recording range and practice the recording by using the Rehearsal function.

- *1* Specify the punch in/out range by pressing the [3 ▲▼]/[5 ▲▼] (SET) buttons at the punch in/out point during the audio song playback.
- **2** If you move the punch in/out point slightly, use the Nudge function. In this Nudge function, you can move the punch in/out point slightly (even in millisecond units) while listening to the playback.
	- 2-1 Press the [7 **△▼**] (NUDGE) button to show the Nudge Play display.
	- *2-2* Use the [DATA ENTRY] dial and [PREV]/[NEXT] button to move the NUDGE DATA POSITION to the desired punch in/out position while listening to the playback (500 milliseconds loop playback before/after the specified point). The [DATA ENTRY] dial lets you adjust the point in seconds and the [PREV]/[NEXT] buttons lets you adjust in milliseconds.

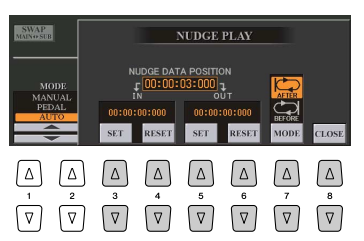

- 2-3 Press the [7 **▲▼**] (MODE) button to select After/Before. "After" repeats 500 milliseconds after the Nudge Data Position and "Before" repeats 500 milliseconds before the Nudge Data Position when you playback the data in the next step.
- 2-4 Press the [3 **△▼**]/[5 **▲▼**] (SET) button to set the moved point. To reset the point to the start/ end point of the data, press the  $[4 \blacktriangle \blacktriangledown]/[6 \blacktriangle \blacktriangledown]$  (RESET) button.
- 2-5 Press the [8 **▲▼**] (CLOSE) button.

#### *A*<sup>D</sup> NOTE

The smallest possible range of the Auto punch in/out function is 100 milliseconds.

- **3** Use the REHEARSAL function to practice the recording before the actual recording.
	- **3-1** Press the [8 **△▼**] (REHEARSAL) button. "EXECUTING" is shown above the [8 ▲▼] buttons.
	- *3-2* Press the HARD DISK RECORDER [REC] button and press the [PLAY/PAUSE] button. The audio song is played back repeatedly starting four seconds before the punch in point to four seconds after the punch out point. Play the keyboard or sing the desired part in practice. In this rehearsal function, recording is not started.
	- *3-3* Press the HARD DISK RECORDER [STOP] button.

**E**<sup>n</sup> NOTE

Repeat playback of the rehearsal function is automatically stopped after playing back 99 times.

Recording Audio with the Hard Disk Recorde *Recording Audio with the Hard Disk Recorder*

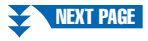

### *6* **Record the specific part of the audio song using the one of the methods below.**

#### **Manual**

Press the HARD DISK RECORDER [REC] button and press the [PLAY/PAUSE] button to engage the record mode, then press the [REC] and [PLAY/PAUSE] buttons simultaneously to actually record. To stop recording, press the HARD DISK RECORDER [STOP] button. Pressing the HARD DISK RECORDER [PLAY/PAUSE] button during recording pauses the recording.

#### **Pedal**

Press the HARD DISK RECORDER [REC] button and press the [PLAY/PAUSE] button to engage the record mode, then press and hold the footswitch. The point at which you press the footswitch is the punch in point and the point at which you release the pedal is the punch out point.

#### **Auto**

Press the HARD DISK RECORDER [REC] button and press the [PLAY/PAUSE] button. Recording automatically starts and stops at the specified point in ["Specify](#page-84-0)[ing the recording range in AUTO mode](#page-84-0)" on [page 85](#page-84-0). The audio song playback automatically stops four seconds after the punch out point.

### *7* **To hear your new recording, press the [PLAY/PAUSE] button.**

If you've made a mistake or you're not completely satisfied with your performance, you can undo the operation by pressing [H] (UNDO) button on the REC MODE page.

*8* **Press the [I] (SAVE) button to save the recording.**

### <span id="page-85-0"></span>Setting the Start/End Points of the Audio

This function (within the Property window) lets you set the Start and End points for the audio file. This action is non-destructive and affects only the playback of the data; it does not actually delete any data from the start or end of the file.

- *1* **Press the HARD DISK RECORDER [SELECT] button and select the desired audio file.**
- *2* **Press the [7** ▲**] (PROPERTY) button.**
- *3* **Press the [H] (START/END POINT) button.**
- *4* **Specify the Start/End point.**

The operation of specifying the Start/End points is same as specifying the punch in/out points. For instructions, see ["Specifying the recording range in](#page-84-0)  [AUTO mode"](#page-84-0) on [page 85](#page-84-0).

- *5* **Press the [F] (OK) button to enter the new settings to the file.** To cancel the operation, press the [G] (CANCEL) button.
- *6* **Exit from the Property window by pressing the [F] (OK) button.**

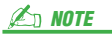

When exporting a song for which the Start/End points have been specified, only the specified range will be exported.

#### The playback sound of the other (not rerecorded) track is not recorded. *A*<sub>D</sub> **NOTE**

### <span id="page-86-0"></span>Playlist Mode

The Playlist is a convenient feature within the Hard Disk Recorder that lets you collect and organize audio files for automatic playback in "jukebox" fashion. The Playlist mode can be active in the background (for example, when the Main display is selected), letting you play the listed files whenever you wish during your performance. The "Basic/Playlist" indicator at the upper left of the display shows whether the Hard Disk Recorder is set to the Basic mode (playback of a single file) or the Playlist mode (automatic playback of multiple files).

### <span id="page-86-1"></span>**Creating a Playlist**

Once you have a number of recorded or imported audio files on the installed hard disk drive, you can assign those files to the Playlist. The files can be put in any order and can be entered any number of times (in other words, a single file can have multiple instances in a Playlist).

- *1* **Press the HARD DISK RECORDER [SELECT] button to call up the AUDIO display.**
- *2* **Select the appropriate folder containing the desired audio files by using the [A]–[J] buttons.**
- *3* **Press the [8** ▼**] (CHANGE MENU) button if necessary, then press the [6** ▼**] (Add to PLAYLIST) button.**
- *4* **Select the desired audio file(s) by using the [A]–[J] buttons.**

The selected file name is highlighted. You can continue to select additional files here, as many as desired. If multiple pages (P1, P2, ...) are shown at the bottom, you can select files from these displays, too. To select all the files in the current folder, press the  $[6 \blacktriangledown]$  (ALL) button.

### *5* **Press the [7** ▼**] (OK) button.**

To cancel the operation, press the [8 ▼] (CANCEL) button.

*6* **Check the Playlist to confirm that the files have been added by pressing the [6** ▲**] (PLAYLIST) button.**

If the Playlist already has audio files, additional files are automatically put at the end of the list. Added files are also automatically selected (checkmarked) for playback.

### *7* **Save the Playlist.**

Press the [5 ▲▼] (PLAYLIST FILE) button, then save the Playlist to the USER drive, installed hard disk drive or USB storage device.

### <span id="page-86-2"></span>**Playing a Playlist**

Once you've created and/or edited a Playlist [\(page 88](#page-87-0)) and you've enabled the Playlist mode, you can play back the files in the list—at any time during your performance.

Keep in mind that playback of files is not instantaneous. Since the Hard Disk Recorder needs to load each file before playing it, playback pauses roughly one or two seconds between files.

- *1* **Press the Hard Disk Recorder [SELECT] button to call up the AUDIO display.**
- *2* **Press the [6** ▲**] (PLAYLIST) button to call up the Playlist display.**
- *3* **Press the [5** ▲▼**] (PLAYLIST FILE) buttons to call up the PLAYLIST FILE display, then select the desired Playlist by using the [A]–[J] buttons.**

**A**<sub>D</sub> NOTE

A Playlist can contain a maximum of 500 audio files.

If you want to select all but a few of the files in the folder, a quick method is to use the  $[6 \blacktriangleright (ALL)$  button to select all of the files, then use the [A]–[J] buttons to de-select specific files. *A*<sub>D</sub> **NOTE** 

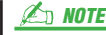

If you change the file icon after adding to the Playlist, the audio file cannot be recognized from the Playlist.

**Z**<sub>D</sub> NOTE

The [SELECT] button toggles between the Audio and Playlist displays within the Hard Disk Recorder function.

### *4* **Press the [EXIT] button to return to the Playlist display.**

### *5* **Use the [7** ▲▼**] buttons to select a file for playback, then actually enter it by pressing the [8** ▼**] (SELECT) button.**

You can also use the [DATA ENTRY] dial to move the cursor and press the [ENTER] button to actually select the song.

To have the files play back from the beginning of the Playlist, select the first file. A check mark indicates the file is enabled for playback, a minus sign ( - ) indicates the file will be skipped, and an exclamation mark indicates the file does not contain data.

#### *6* **Press the HARD DISK RECORDER [PLAY/PAUSE] button to start playback of the Playlist from the selected file.**

While the Playlist mode is active (the indicator at the top left of the display shows "Playlist"), the HARD DISK RECORDER [PREV]/[NEXT] buttons function as Previous/Next controls for the Playlist. Pressing the appropriate button calls up a pop-up window and selects the previous or next audio file in the Playlist.

### *7* **Press the HARD DISK RECORDER [STOP] button to stop playback.**

To disengage the Playlist mode, press the [6 ▲▼] (AUDIO) buttons to show the AUDIO display and select an audio song.

### <span id="page-87-0"></span>**Playlist Controls**

Shown here is a sample Playlist display, with short explanations of the various controls.

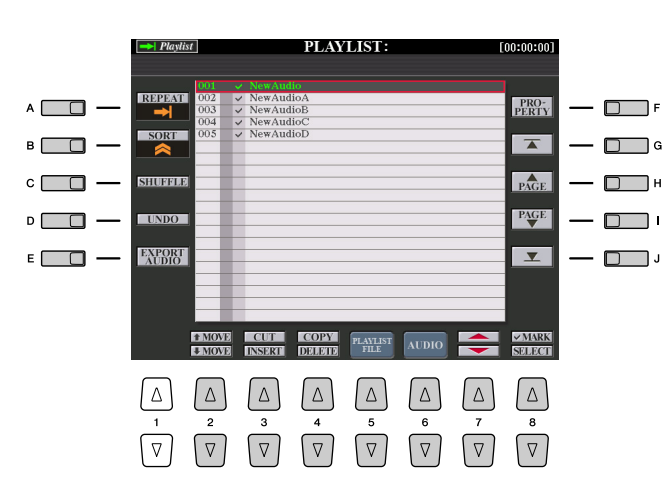

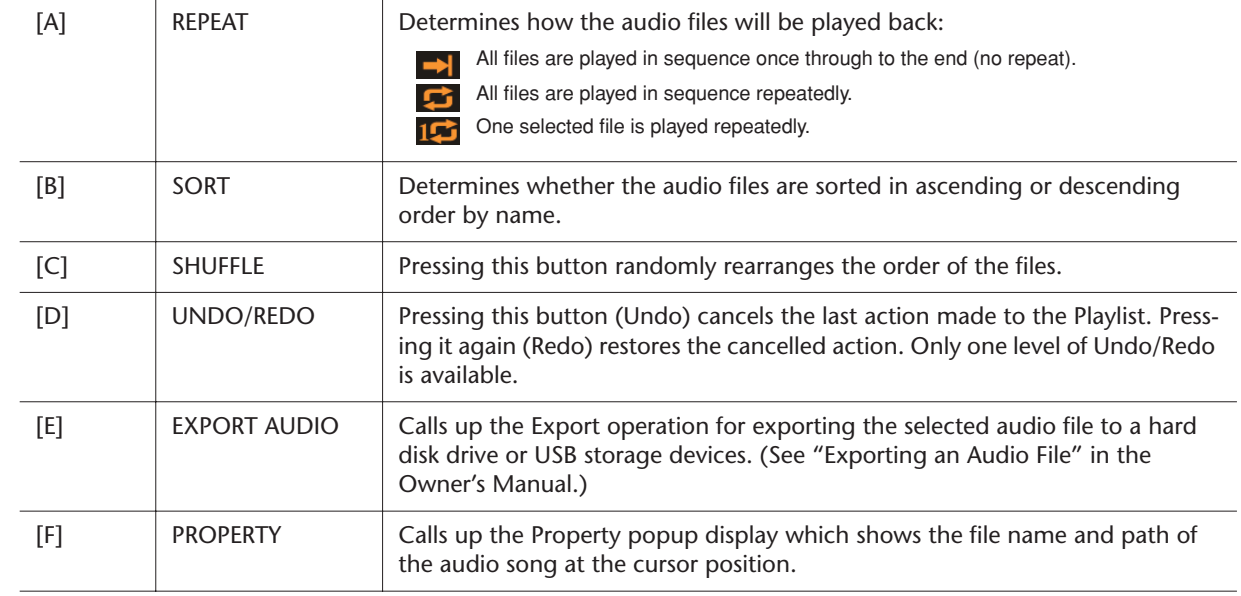

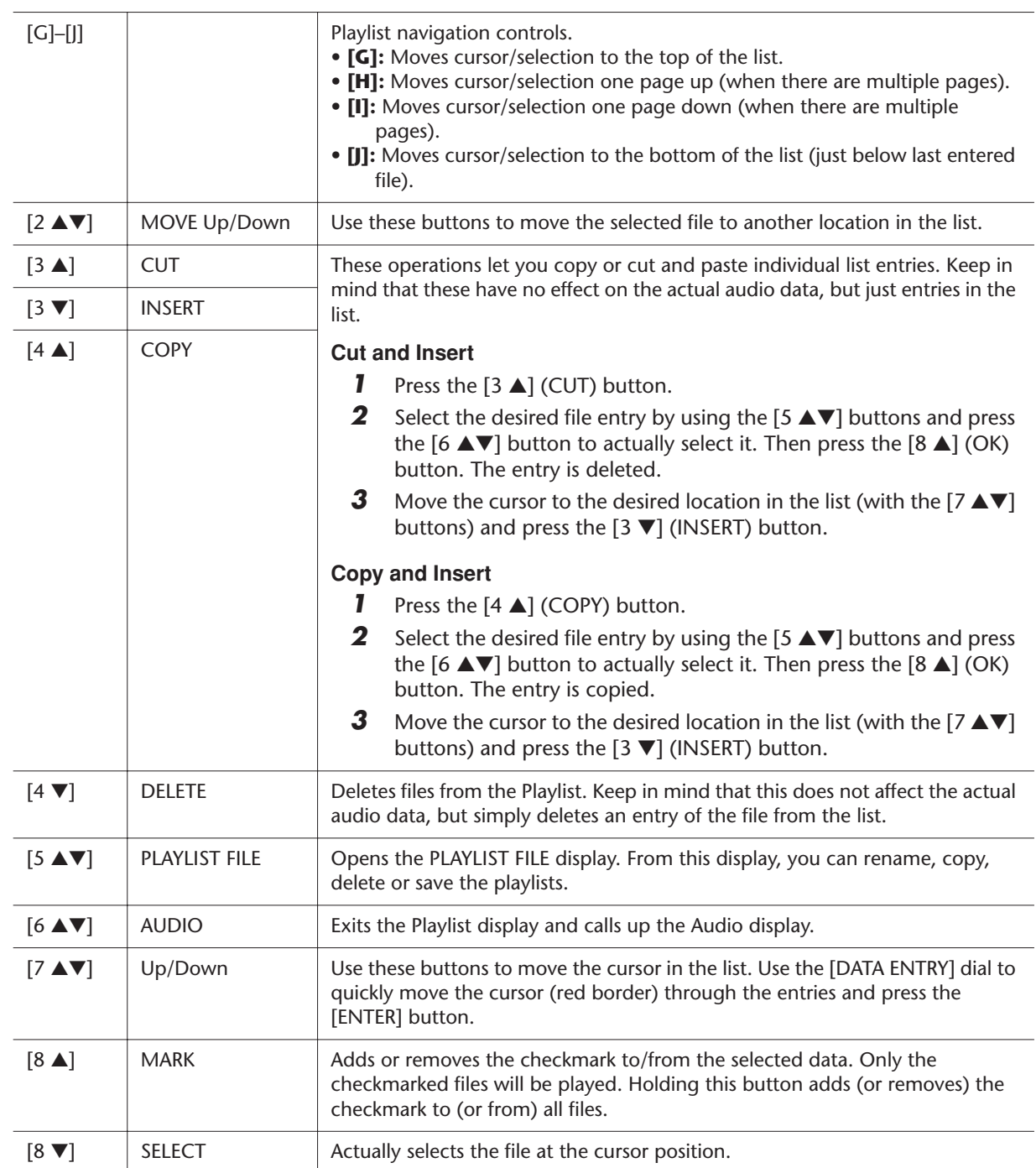

## **Mixing Console**

**– Editing the Volume and Tonal Balance –**

#### **Contents**

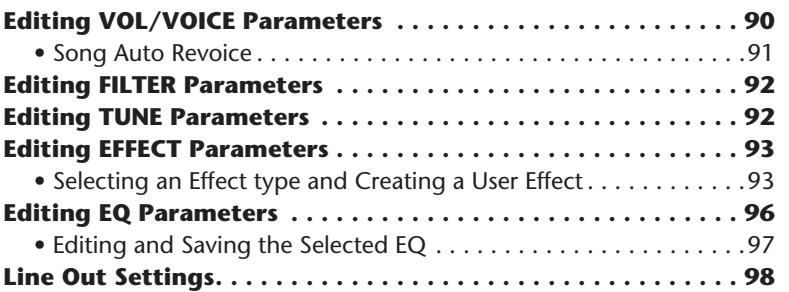

### <span id="page-89-0"></span>Editing VOL/VOICE Parameters

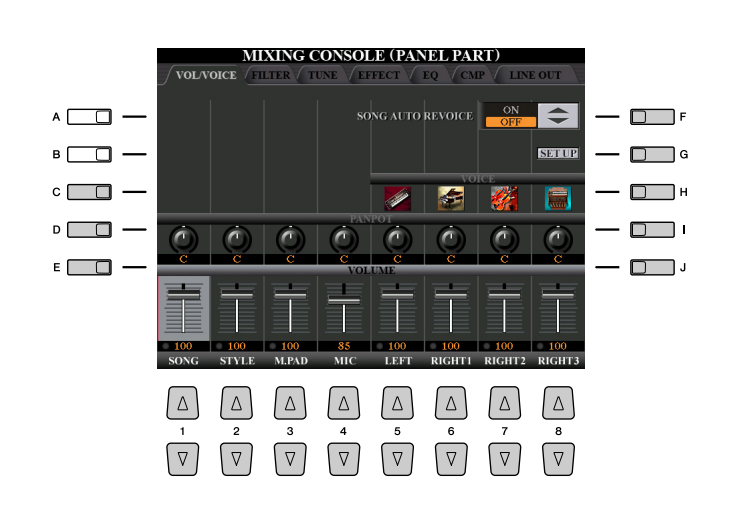

#### **NOTE**

For information on available Voices for each Style channel, refer to [page 38](#page-37-0).

#### **A**<sup>I</sup>n NOTE

When playing GM song data, channel 10 (in the SONG CH 9 to 16 page) can only be used for a Drum Kit Voice.

#### **Z**<sup>D</sup> NOTE

When changing the rhythm/percussion Voice (drum kits, etc.) of the Style and Song from the VOICE parameter, the detailed settings related to the drum Voice are reset, and in some cases you may be unable to restore the original sound. In the case of Song playback, you can restore the original sound by returning to the beginning of the Song and playing back from that point. In the case of Style play, you can restore the original sound by selecting the same Style again.

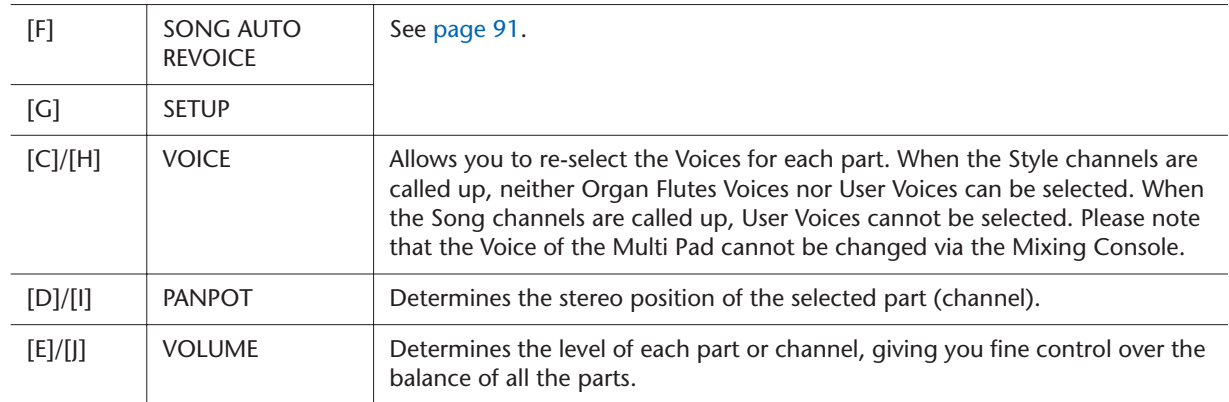

### <span id="page-90-0"></span>**Song Auto Revoice**

This feature lets you use the high-quality sounds of the Tyros3 to full advantage with XG-compatible song data. When you play back any commercially available XG song data or that created on other instruments, you can use Auto Revoice to automatically assign the specially created Voices of the Tyros3 (Live!, Cool!, etc.) instead of the conventional XG Voices of the same type.

#### *1* **Press the [G] (SETUP) button in the VOL/VOICE Page of the Mixing Console display.**

#### **Z**<sub>D</sub> NOTE

The Auto Revoice Setup display is called up. On this display, you can specify the Voice which you with to replace with the Tyros3 Voice. Depending on the particular Song data, there are some instances where Song Auto Revoice has no effect.

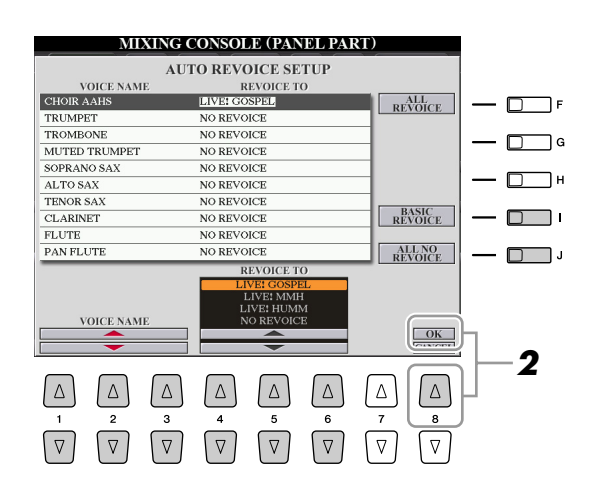

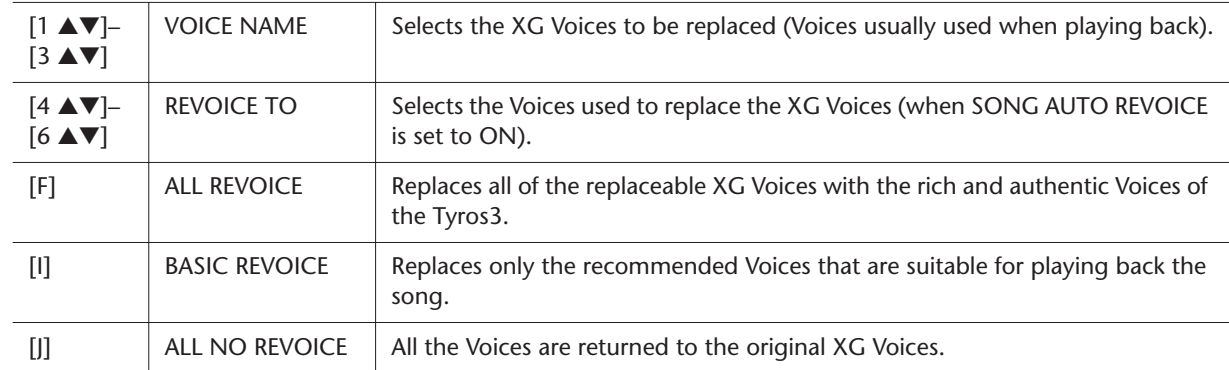

### *2* **Press the [8** ▲**] (OK) button to apply your Revoice settings.** To cancel the Revoice operation, press the [8 ▼] (CANCEL) button.

*3* **In the VOL/VOICE Page, press the [F] button to set the SONG AUTO REVOICE to ON.**

### <span id="page-91-0"></span>Editing FILTER Parameters

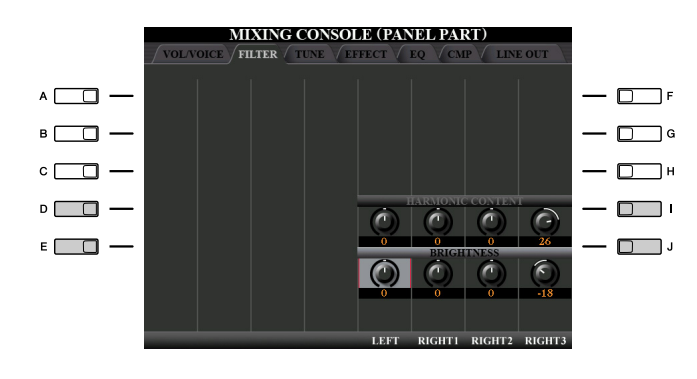

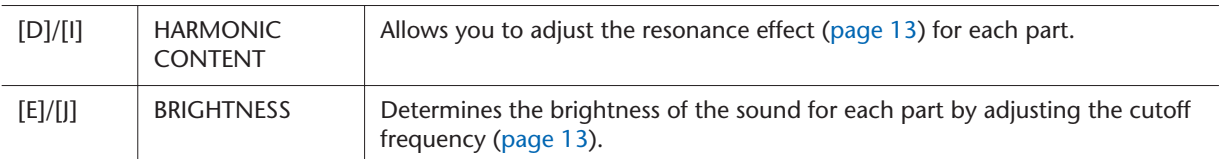

## <span id="page-91-1"></span>Editing TUNE Parameters

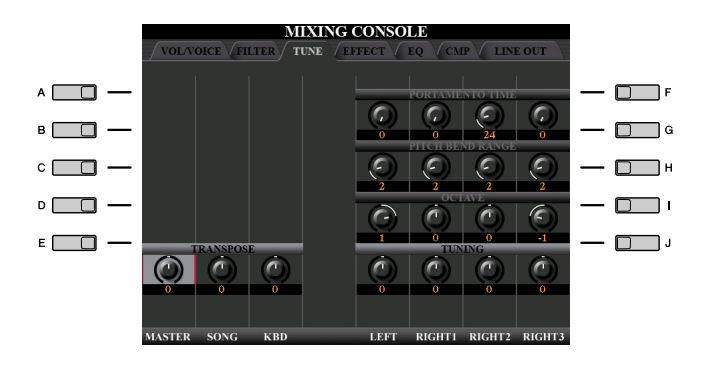

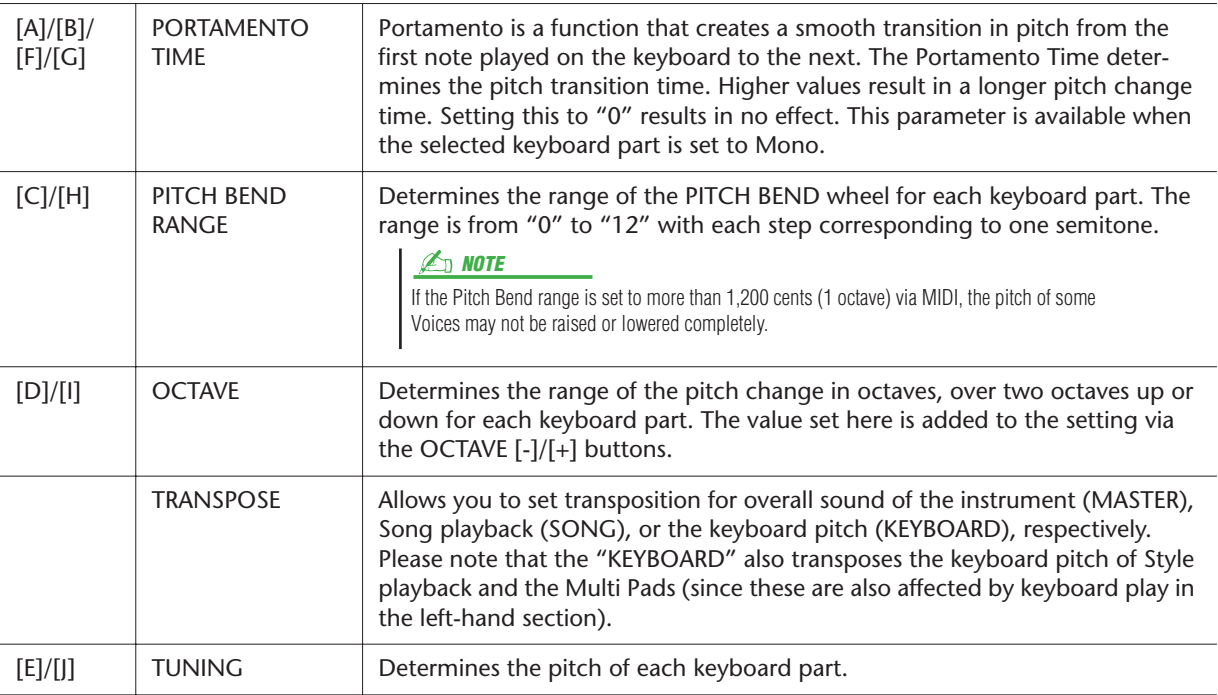

### <span id="page-92-1"></span>Editing EFFECT Parameters

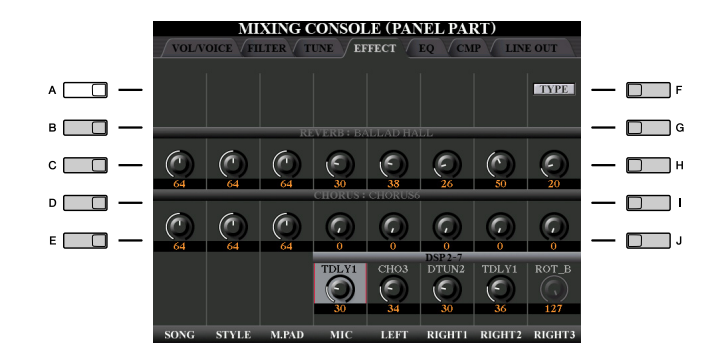

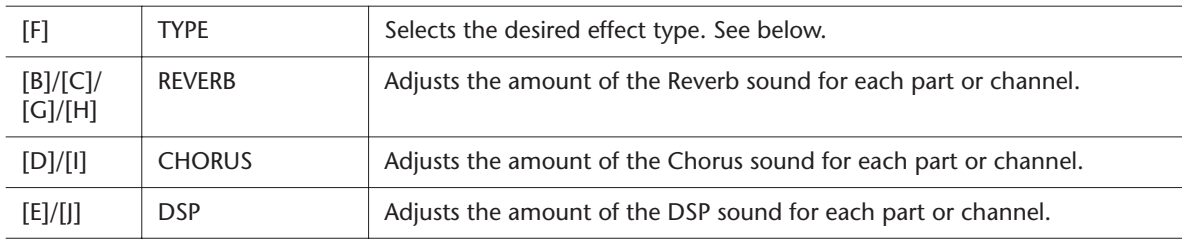

### <span id="page-92-0"></span>**Selecting an Effect type and Creating a User Effect**

### *1* **Press the [F] (TYPE) button in the EFFECT Page of the Mixing Console display.**

The Effect Type Selection display is called up.

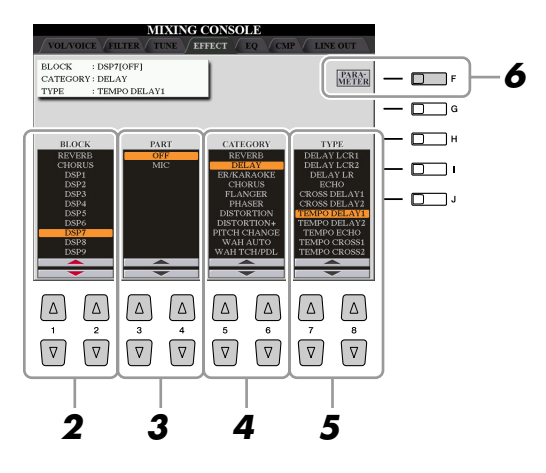

### **NEXT PAGE**

### *2* **Use the [1** ▲▼**]/[2** ▲▼**] buttons to select the effect BLOCK.**

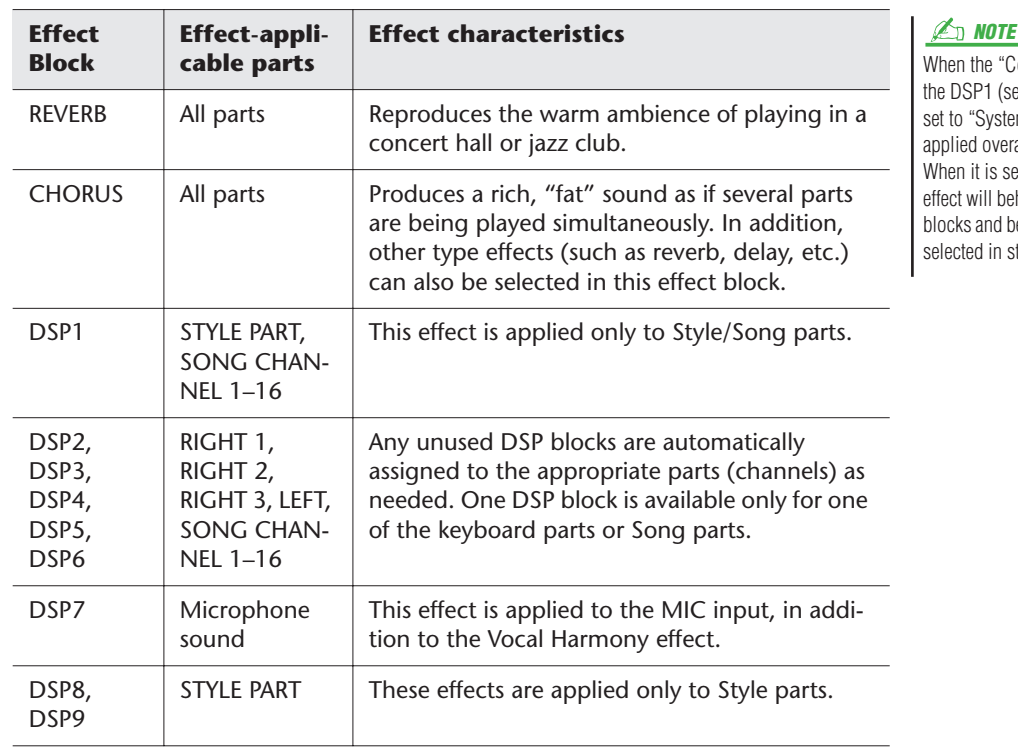

### *3* **Use the [3** ▲▼**]/[4** ▲▼**] buttons to select the part to which you want to apply the effect.**

Please note that a part cannot be selected if the selected block is REVERB, CHORUS or DSP1.

- *4* **Use the [5** ▲▼**]/[6** ▲▼**] button to select the effect CATEGORY.**
- *5* **Use the [7** ▲▼**]/[8** ▲▼**] button to select the effect TYPE.**
- *6* **If you want to edit the effect parameters, press the [F] button to call up the display for editing the effect parameters.**

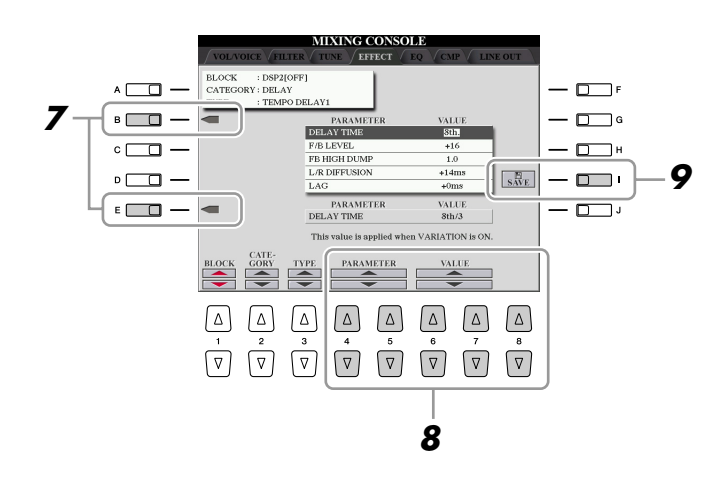

*7* **If you have selected one of the DSP2–6 or 8–9 effect blocks in step 2:** You can edit its standard parameters as well as its variation parameter. To select the standard type of parameters, press the [B] button. To select its

### **E**<sup>D</sup> NOTE

"Variation parameter" is the one which can be turned on/off by pressing the [VARIATION] button on the panel.

When the "Connection" parameter of the DSP1 (selected on step 6 below) is set to "System," the DSP1 effect will be applied overall to the Style and Song. When it is set to "Insertion," the DSP1 effect will behave as same as other DSP blocks and be applied to only the part(s)

selected in step 3.

#### **NEXT PAGE**

variation parameter, press the [E] button.

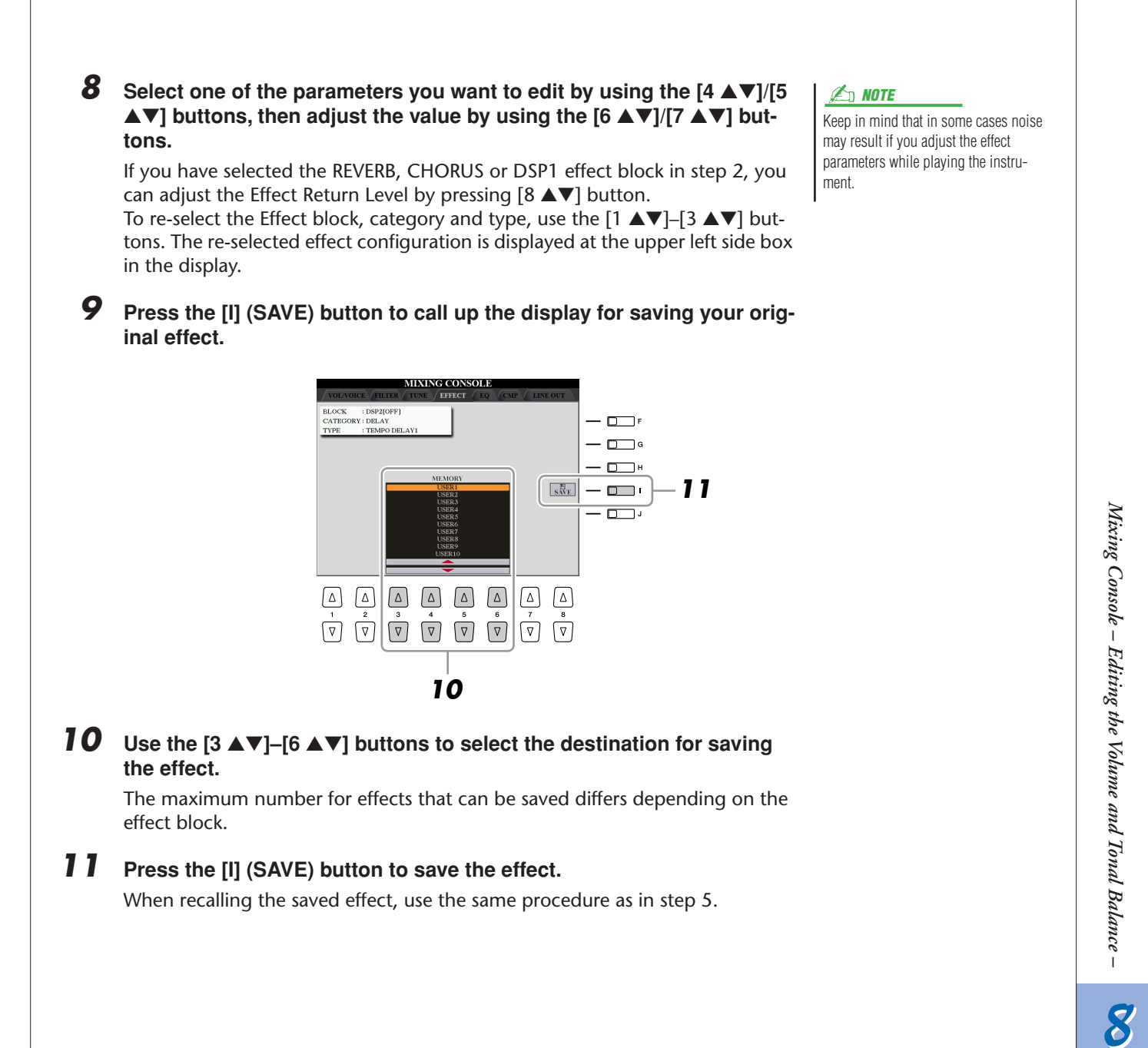

### <span id="page-95-0"></span>Editing EQ Parameters

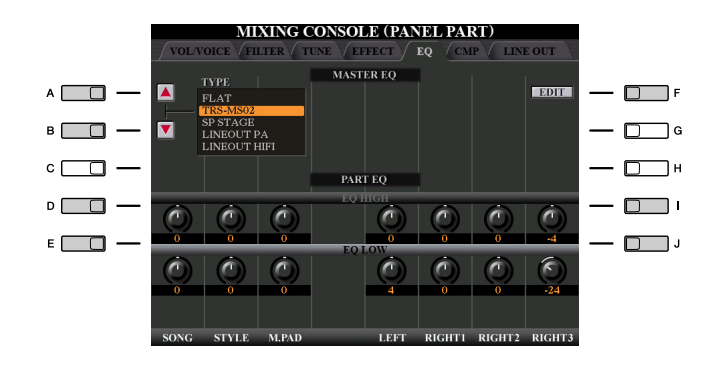

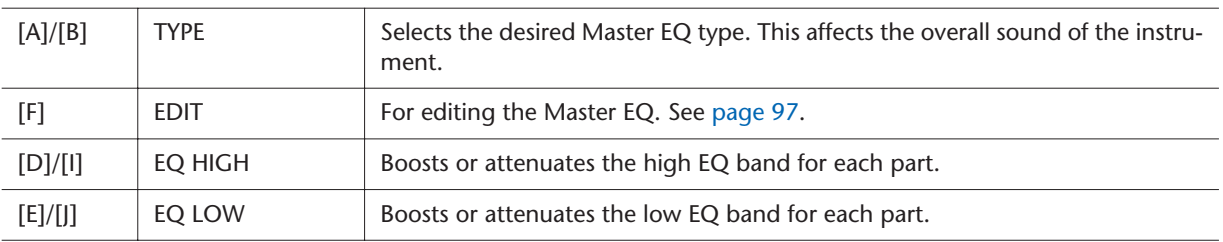

Equalizer (also called "EQ") is a sound processor that divides the frequency spectrum into multiple bands that can be boosted or cut as required to tailor the overall frequency response. Usually an equalizer is used to correct the sound from speakers to match the special character of the room. For example, you can cut some of the low range frequencies when playing in large spaces where the sound is too "boomy," or boost the high frequencies in rooms and close spaces where the sound is relatively "dead" and free of echoes.

The Tyros3 possesses a high grade five-band digital EQ. With this function, a final effect—tone control—can be added to the output of your instrument. You can select one of the five preset EQ settings in the EQ display. You can even create your own custom EQ settings by adjusting the frequency bands, and save the settings to one of two User Master EQ types.

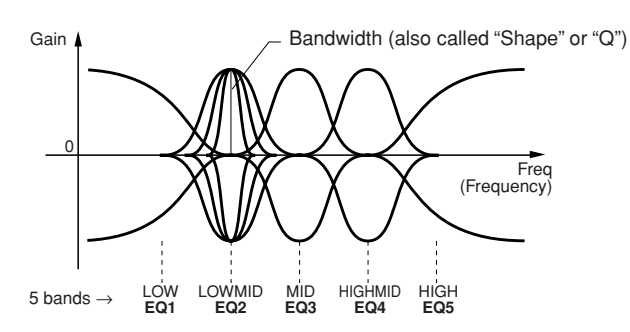

#### <span id="page-96-0"></span>*1* **Press the [F] (EDIT) button in the EQ Page of the Mixing Console display.**

The MASTER EQ EDIT display is called up.

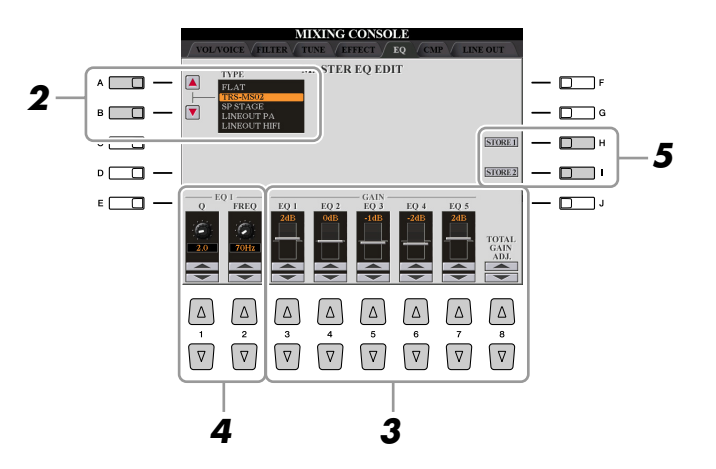

### *2* **Use the [A]/[B] buttons to select a preset EQ type.**

The set parameters of the selected EQ type are automatically shown at the bottom of the display.

#### *3* **Use the [3** ▲▼**]–[7** ▲▼**] buttons or sliders to boost or cut each of the five bands.**

Use the  $[8 \blacktriangle \blacktriangledown]$  buttons to boost or cut all the five bands at the same time.

#### *4* **Adjust the Q (bandwidth) and the FREQ (center frequency) of the band selected in step 3.**

To adjust the bandwidth (also called "Shape" or "Q"), use the [1 ▲▼] buttons or slider. The higher the value of Q, the narrower the band width. To adjust the FREQ (center frequency), use the [2 ▲▼] buttons or slider. The available FREQ range is different for each band.

### *5* **Press the [H] or [I] (STORE 1 or 2) button to save the edited EQ type.**

Up to two types of EQ can be created and saved. When recalling the saved EQ type, use the same procedure as in step 2.

### <span id="page-97-0"></span>Line Out Settings

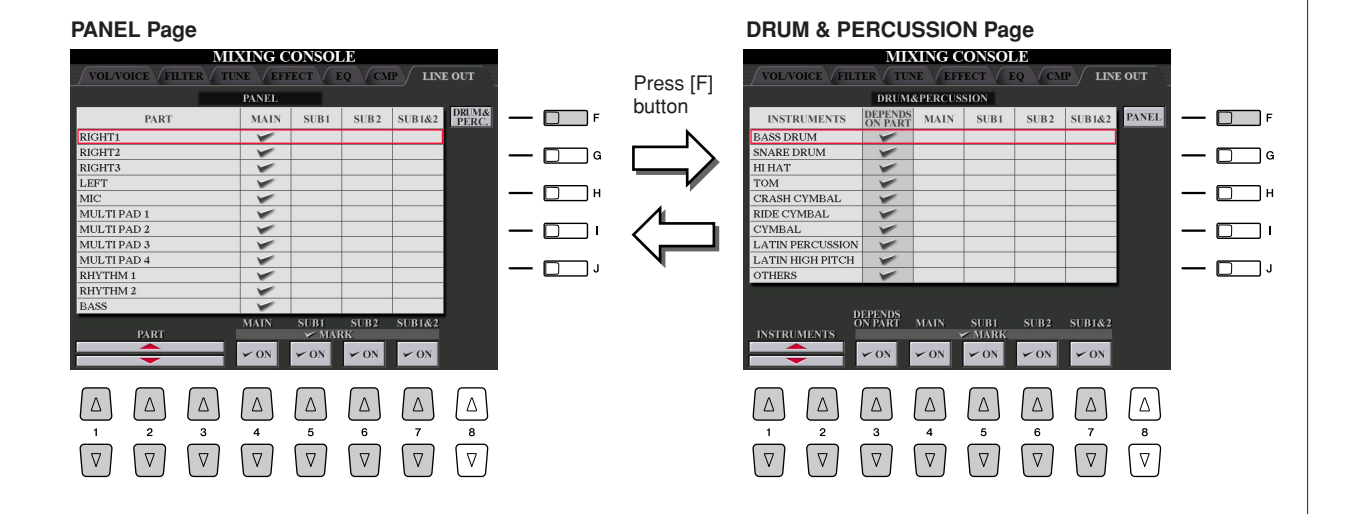

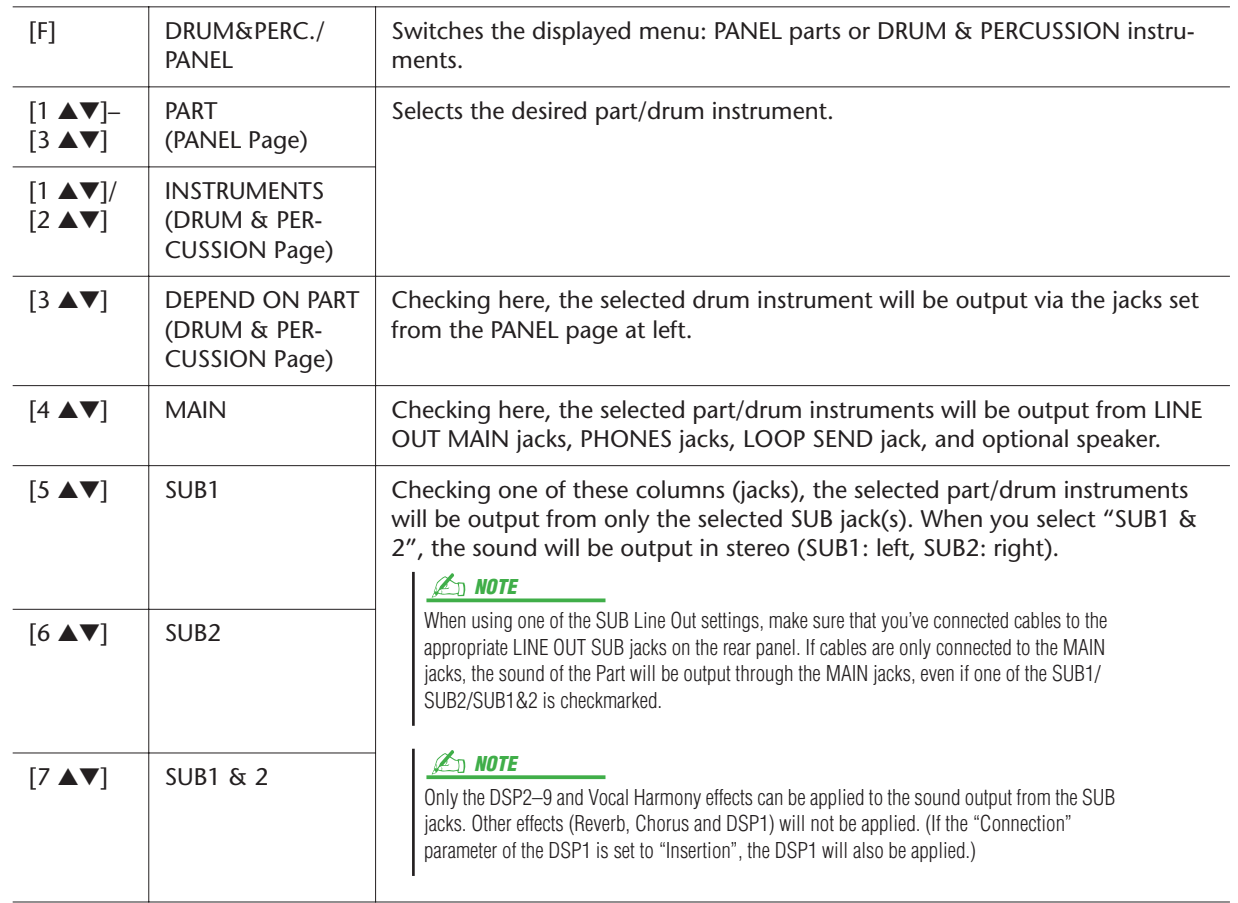

## **Internet Direct Connection**

**– Connecting the Tyros3 Directly to the Internet –**

<span id="page-98-1"></span><span id="page-98-0"></span>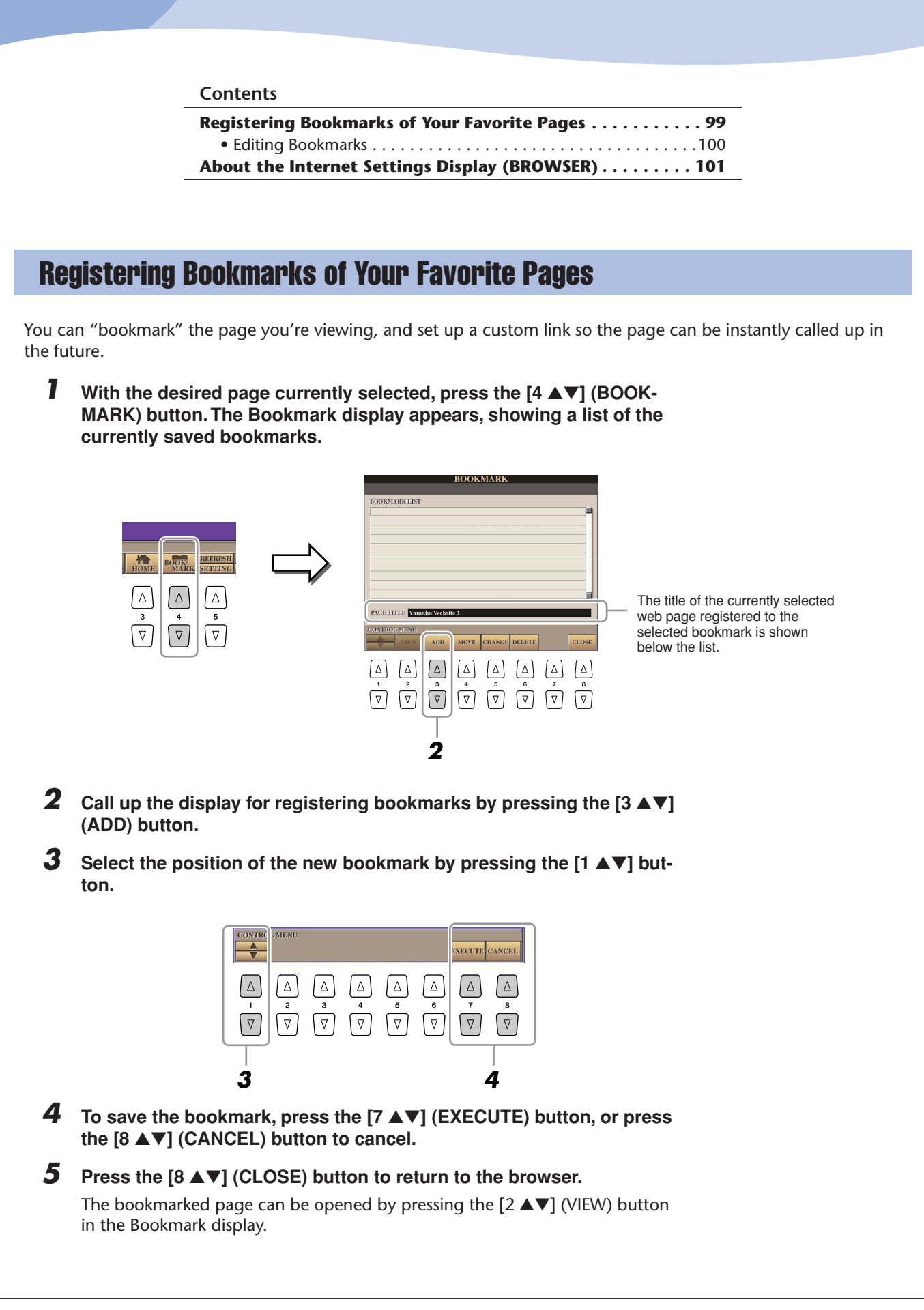

### <span id="page-99-0"></span>**Editing Bookmarks**

From the Bookmark display, you can change the names and rearrange the order of your bookmarks, as well as delete unnecessary bookmarks from the list.

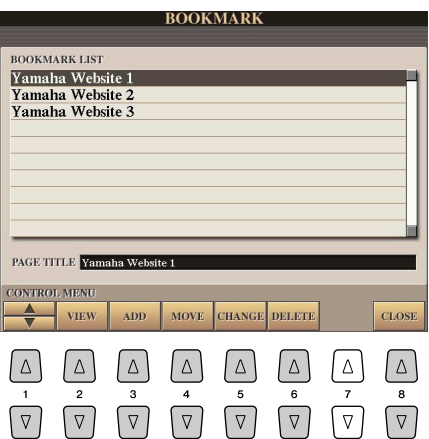

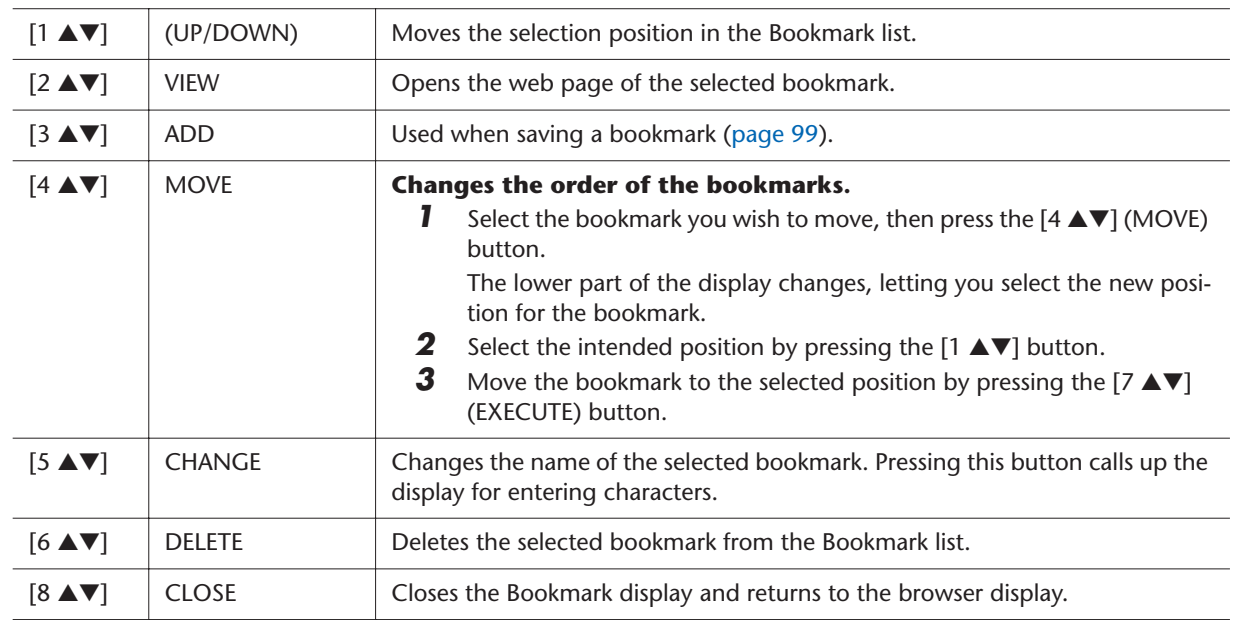

### <span id="page-100-0"></span>About the Internet Settings Display (BROWSER)

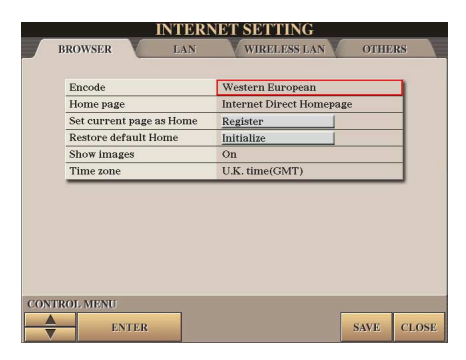

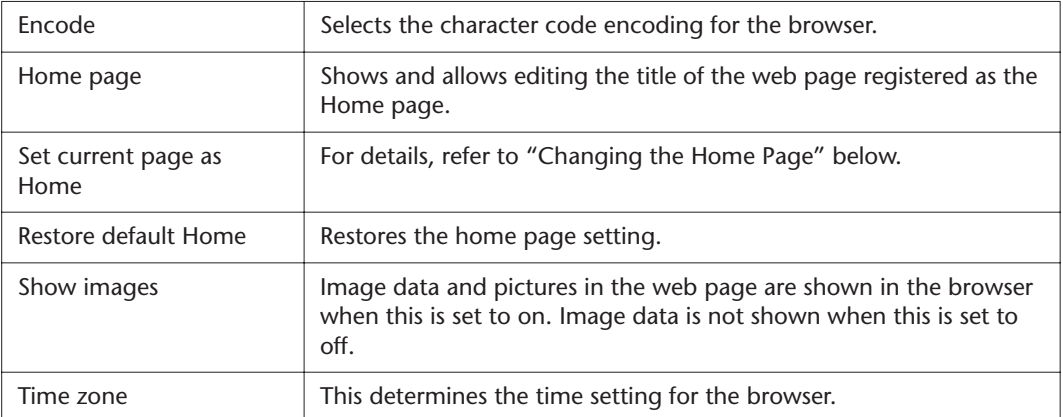

#### **Changing the Home Page**

In the default condition, the top page of the special website is automatically set to be the Home page for the browser. However, you can specify any desired page on the site to be the Home page.

- *1* Open the page you wish to set as your new Home page.
- 2 Press the [5 ▼] (SETTING) button to call up the Internet Setting display.
- **3** Press the TAB [ $\triangleleft$ ] buttons to select the BROWSER tab.
- *4* Press the [1 ▼] button to select the setting "Set current page as Home."
- **5** Use the [2 **△▼**]/[3 **▲▼**] or [ENTER] button to actually set the selected page as your new Home page.
- *6* To return to the browser, press the [7 ▲▼] (SAVE) button. To cancel, press the [8 ▲▼] (CLOSE) button.

## **Connections**

**– Using Tyros3 with Other Devices –**

#### **Contents**

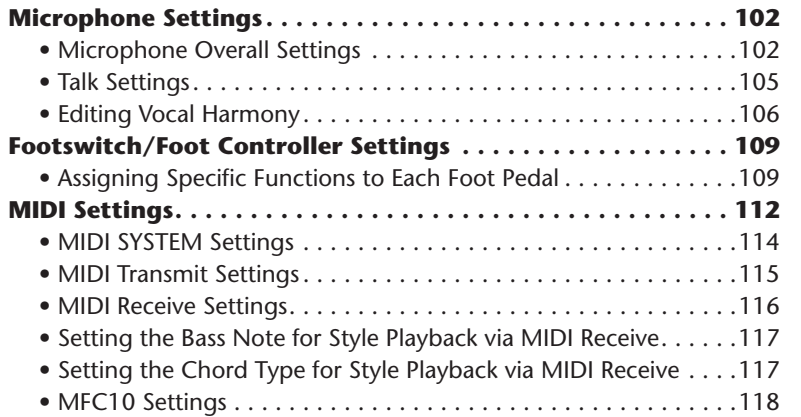

### <span id="page-101-1"></span>Microphone Settings

### <span id="page-101-0"></span>**Microphone Overall Settings**

- *1* **Call up the operation display.**   $[MIC SETTING] \rightarrow TAB$   $[ \blacktriangleleft]$  Overall setting
- *2* **Use the [A], [C] and [E] (or [F], [H] and [J]) buttons to select the parameter to be adjusted, then set the value by using the [1** ▲▼**]–[8**  ▲▼**] buttons or sliders.**

For information on each parameter, see [pages 103–](#page-102-0)[104](#page-103-0).

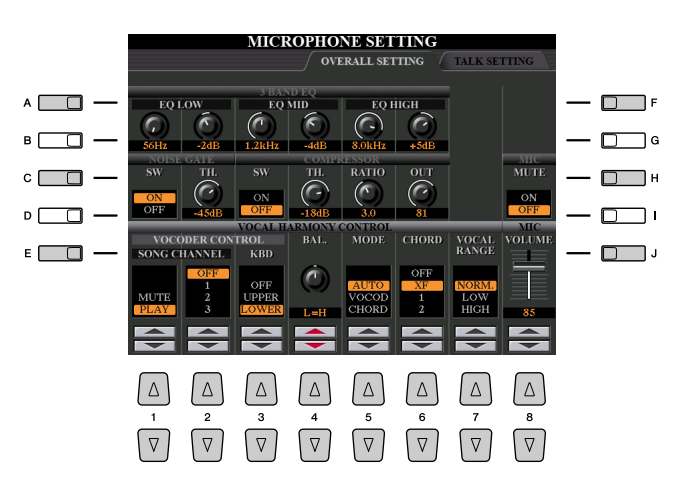

### **CAUTION**

**Settings in the OVERALL SETTING Page are automatically saved to the instrument when you exit from the display. However, if you turn the power off without exiting from this display, the settings will be lost.**

### <span id="page-102-0"></span>● **3BAND EQ (selected by [A] or [F] button)**

EQ (Equalizer) is a processor that divides the frequency spectrum into multiple bands which can be boosted or cut as required to tailor the overall frequency response. The Tyros3 features a high-grade three-band (LOW, MID and HIGH) digital equalizer function for the microphone sound.

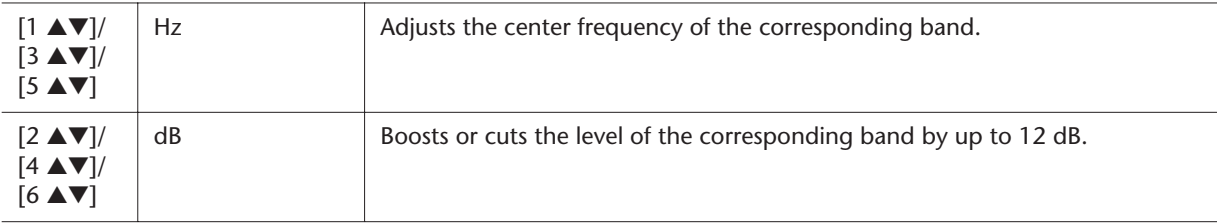

#### ● **NOISE GATE (selected by [C] or [H] button)**

This effect mutes the input signal when the input from the microphone falls below a specified level. This effectively cuts off extraneous noise, allowing the desired signal (vocal, etc.) to pass.

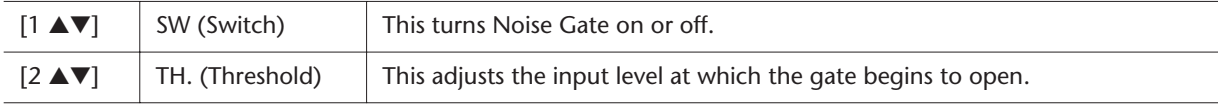

#### ● **COMPRESSOR (selected by [C] or [H] button)**

This effect holds down the output when the input signal from the microphone exceeds a specified level. This is especially useful for smoothing out vocals that have widely varying dynamics. It effectively "compresses" the signal, making soft parts louder and loud parts softer.

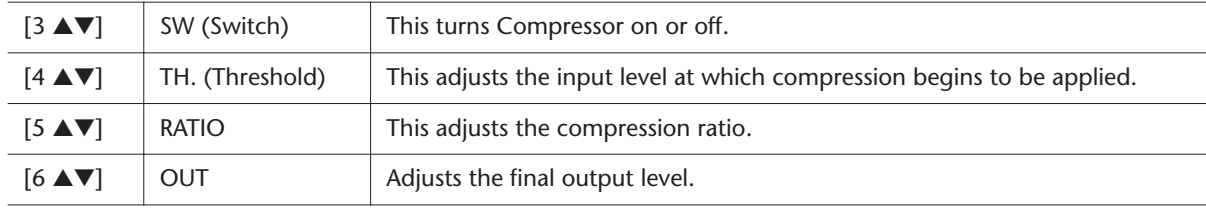

### ● **MIC MUTE (selected by [C] or [H] button)**

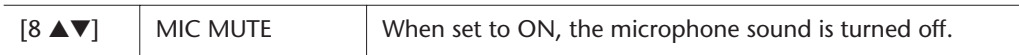

### ● **MIC VOLUME (selected by [E] or [J] buttons)**

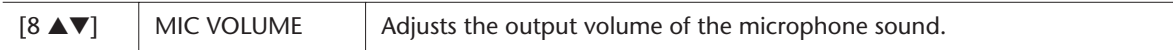

#### <span id="page-103-0"></span>● **VOCAL HARMONY CONTROL (selected by [E] or [J] button)**

The following parameters determine how the Vocal Harmony is controlled.

<span id="page-103-1"></span>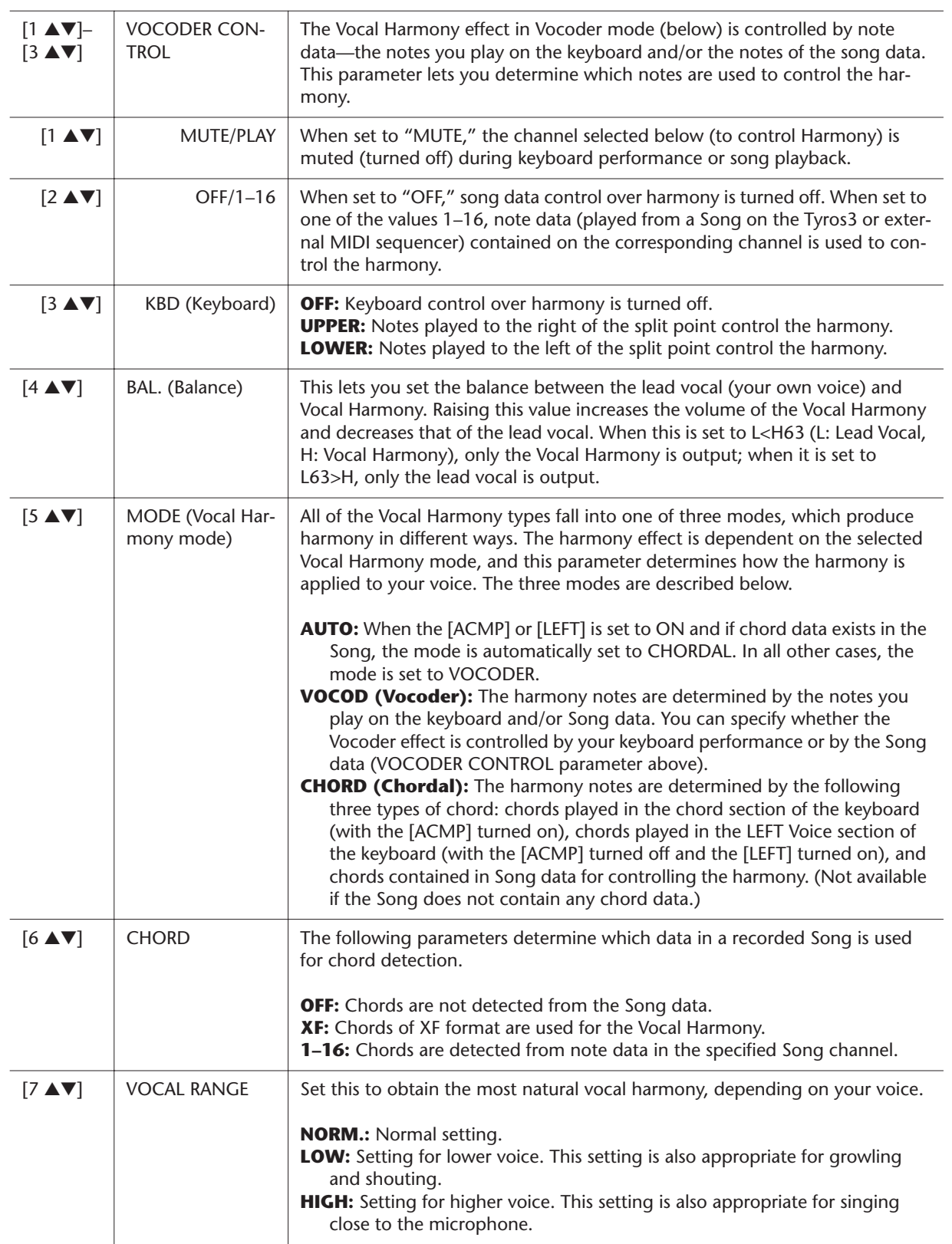

### <span id="page-104-0"></span>**Talk Settings**

This function gives you special settings for making announcements between songs, separate from the settings for your singing performance.

### *1* **Call up the operation display.**

 $[MIC SETTING] \rightarrow TAB$   $[ \blacktriangleleft] [ \blacktriangleright ]$  TALK SETTING

*2* **Use the [A]/[B] buttons to select the parameter to be adjusted, then set the value by using the [1** ▲▼**]–[8** ▲▼**] buttons or sliders.**

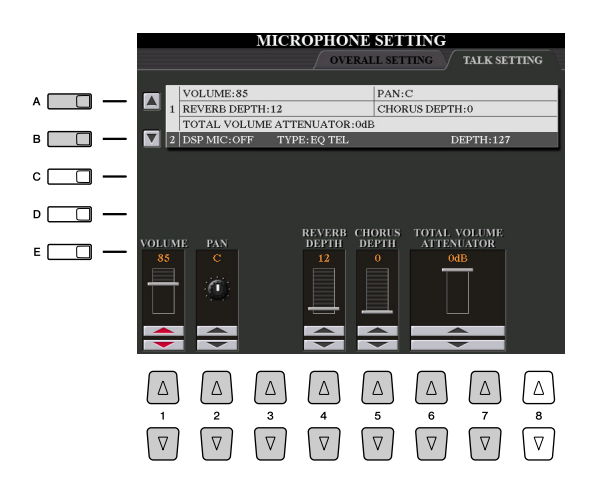

### **A** CAUTION

**Settings in the TALK SETTING Page are automatically saved to the instrument when you exit from the display. However, if you turn the power off without exiting from this display, the settings will be lost.**

#### **Z**<sub>D</sub> NOTE

The settings here can be saved to USER, HD or USB as a System Setup file:  $[FUNCTION] \rightarrow [1]$  UTILITY  $\rightarrow$  TAB [Q][W] SYSTEM RESET. See [page 126.](#page-125-0)

#### ● **1 Talk Setting Parameters**

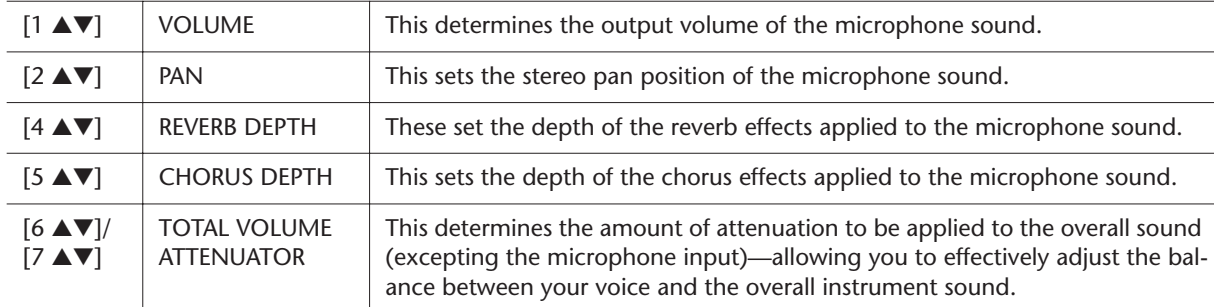

#### ● **2 DSP Parameters**

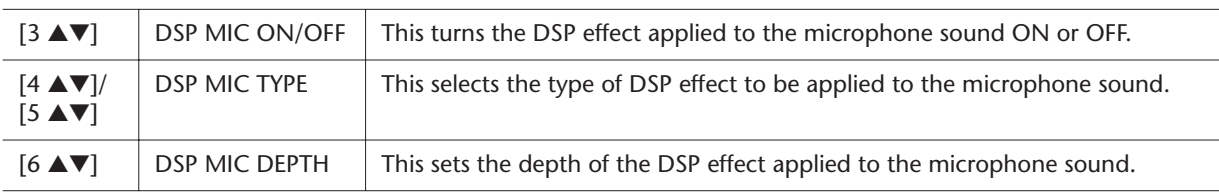

### <span id="page-105-0"></span>**Editing Vocal Harmony**

This section explains briefly how to create your own Vocal Harmony types, and lists the detailed parameters for editing. Up to ten Vocal Harmony types can be created and saved.

### *1* **Press the [VH TYPE SELECT] button to call up the VOCAL HARMONY TYPE Selection display.**

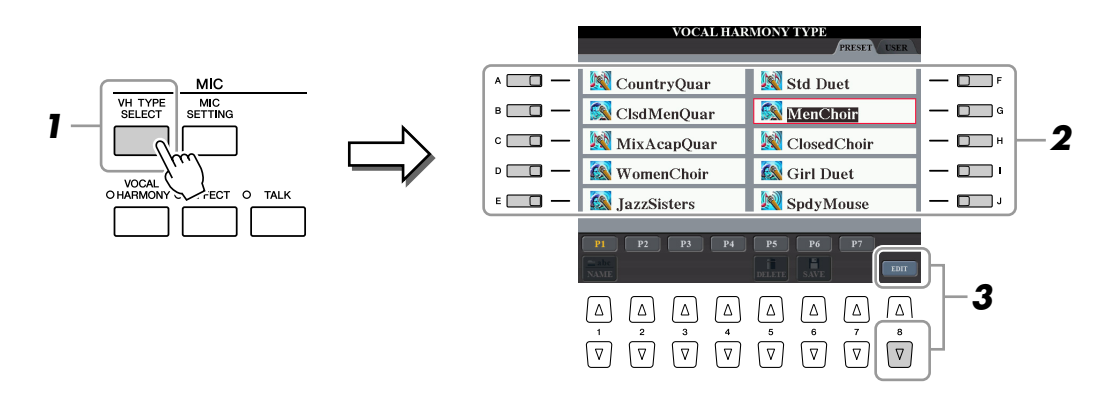

- *2* **Select a Vocal Harmony type to be edited by using the [A]–[J] buttons.**
- *3* **Press the [8** ▼**] (EDIT) button to call up the VOCAL HARMONY EDIT display.**
- *4* **Edit the Vocal Harmony.**

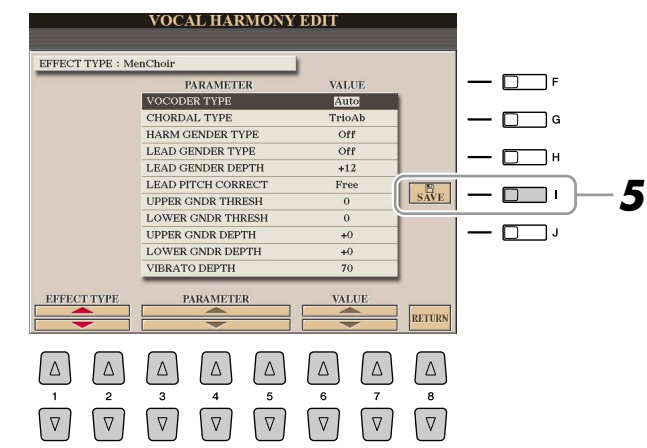

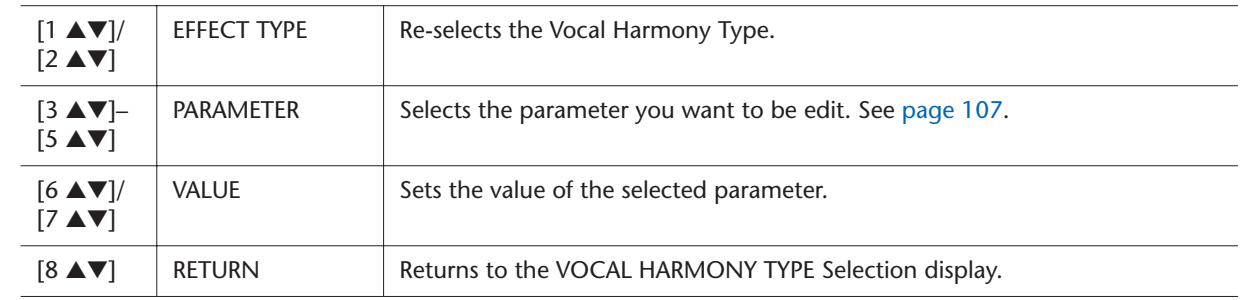

### *5* **Press the [I] (SAVE) button to save your edited Vocal Harmony type.**

### **A**CAUTION

**The settings here will be lost if you change to another Vocal Harmony type or you turn the power off without executing the save operation.**

### <span id="page-106-0"></span>● **Vocal Harmony Edit parameters**

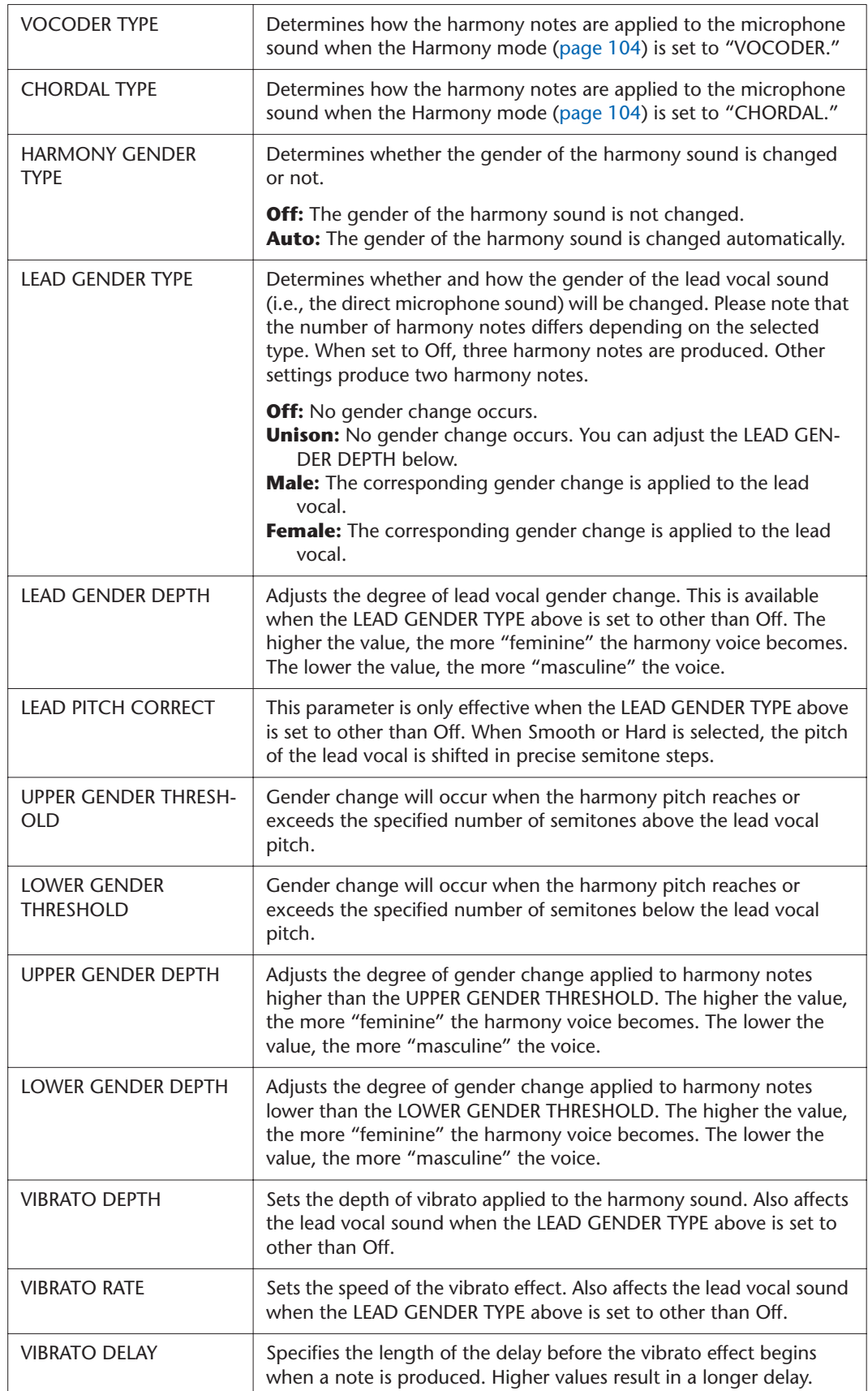

*Tyros3 Reference Manual • 107*

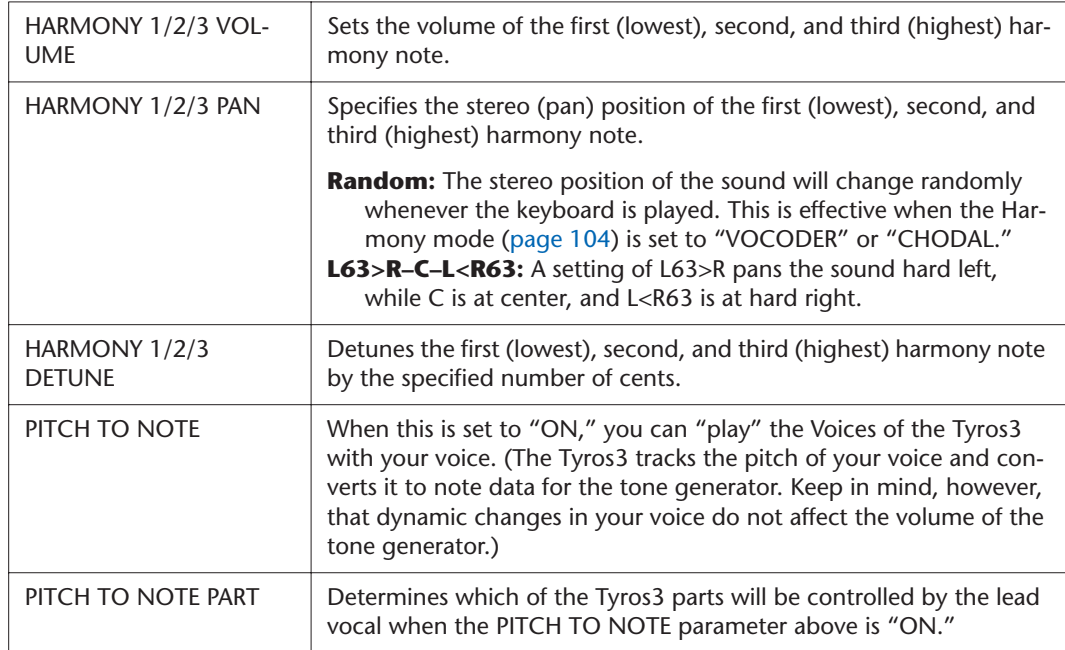

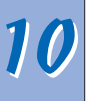
### <span id="page-108-3"></span><span id="page-108-1"></span>Footswitch/Foot Controller Settings

### **Assigning Specific Functions to Each Foot Pedal**

The functions assigned by default to the connected footswitch or foot controller can be changed—for example, letting you use the footswitch to start/stop Style playback, or use the foot controller to produce pitch bends.

*1* **Call up the operation display.**

 $[FUNCTION] \rightarrow [D]$  CONTROLLER  $\rightarrow$  TAB  $[ \blacktriangleleft] [\blacktriangleright]$  FOOT PEDAL

*2* **Use the [A]/[B] buttons to select one of three foot pedals to which the function is to be assigned.**

<span id="page-108-2"></span><span id="page-108-0"></span>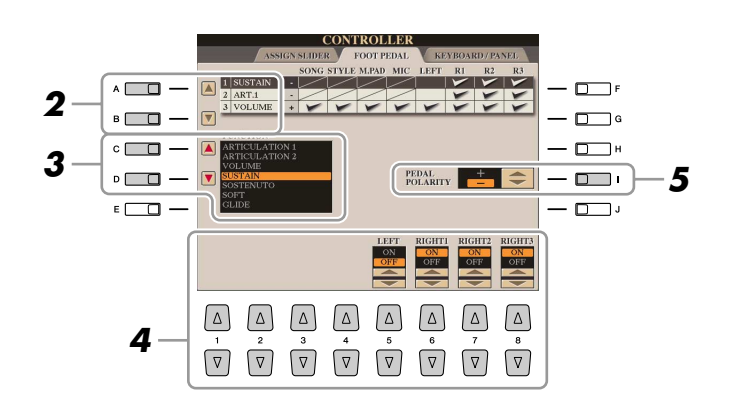

*3* **Use the [C]/[D] buttons to select the function to be assigned to the pedal specified in step 2.**

For information on available parameters, see [pages 110–](#page-109-0)[111.](#page-110-0)

*4* **Use the [1** ▲▼**]–[8** ▲▼**] buttons to set the details of the selected functions (the part for which the function is applied, etc.).**

<span id="page-108-4"></span>The available parameters differ depending on the function selected in step 3.

*5* **If necessary, set the polarity of the pedal by using the [I] button.**

Pedal on/off operation may differ depending on the particular pedal you've connected to the Tyros3. For example, pressing down on one pedal may turn the selected function on, while pressing a different make/brand of pedal may turn the function off. If necessary, use this setting to reverse the operation.

#### **A**<sup>n</sup> NOTE

You can also assign the other functions to the pedal—punch in/out of Song/ Hard Disk Recorder ([pages 61](#page-60-0), [84\)](#page-83-0) and Registration Sequence ([page 78\)](#page-77-0). If you assign multiple functions to the pedal, the priority is: Punch in/out of Song or Hard Disk Recorder  $\rightarrow$  Registration Sequence  $\rightarrow$  Functions assigned here.

#### <span id="page-109-0"></span>● **Assignable Pedal Functions**

For functions indicated with "\*", use only the foot controller; proper operation cannot be done with a footswitch.

<span id="page-109-5"></span>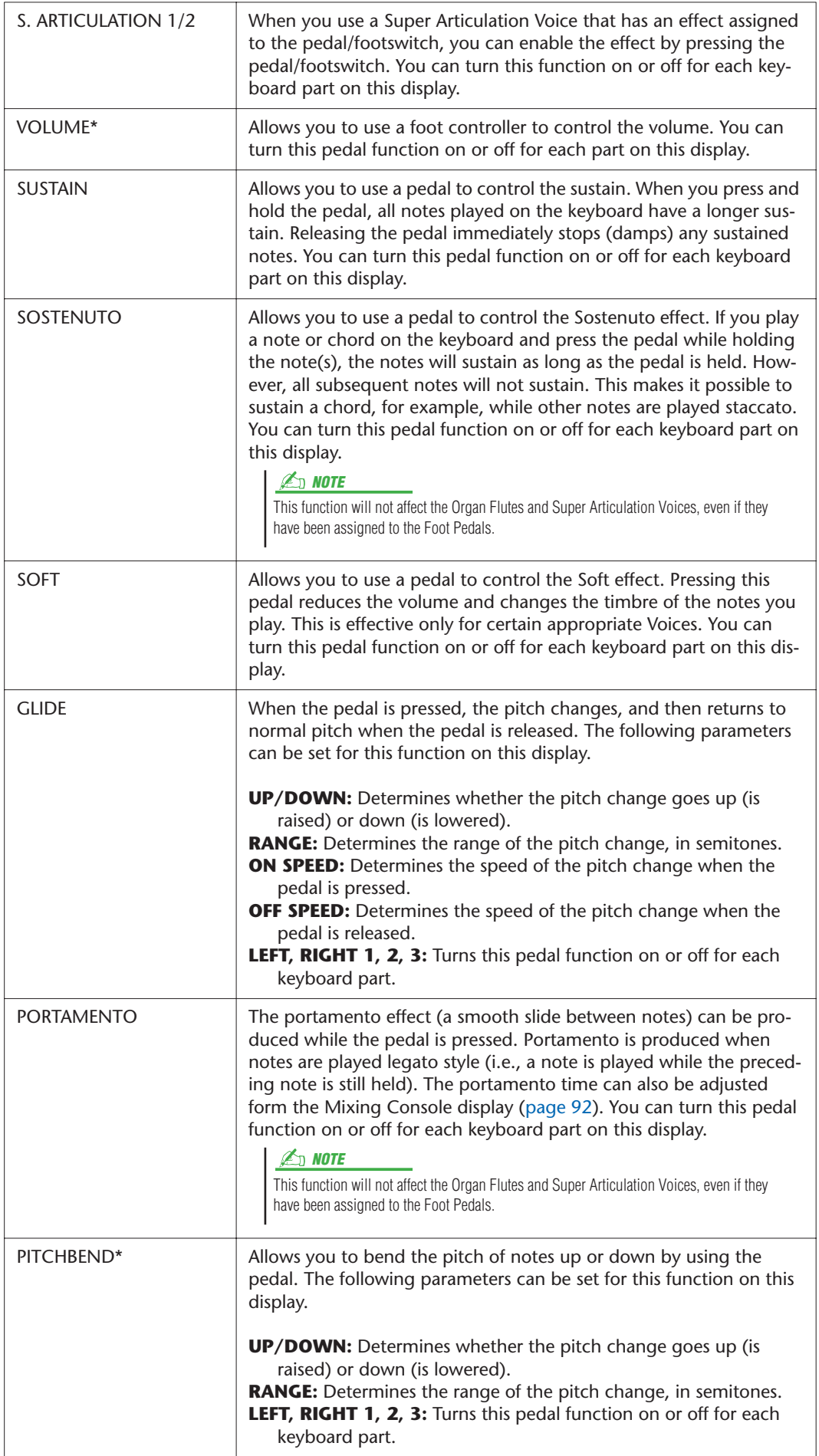

<span id="page-109-4"></span><span id="page-109-3"></span><span id="page-109-2"></span><span id="page-109-1"></span>

<span id="page-110-1"></span>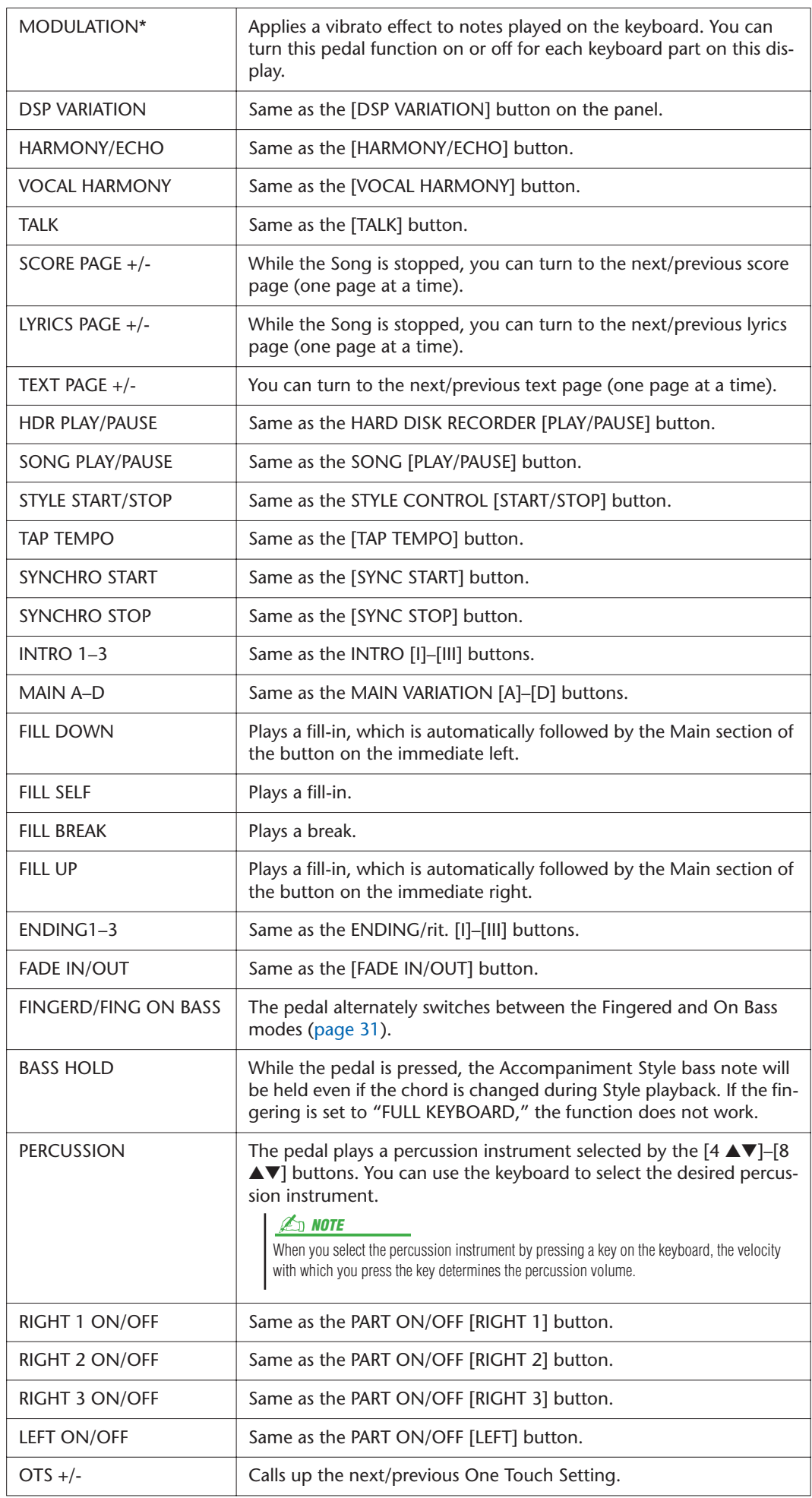

<span id="page-110-0"></span>*Tyros3 Reference Manual • 111*

### <span id="page-111-5"></span>MIDI Settings

In this section, you can make MIDI-related settings for the Tyros3. The Tyros3 gives you a set of ten pre-programmed templates that let you instantly and easily reconfigure the instrument to match your particular MIDI application or external device. Also, you can edit the pre-programmed templates and save up to ten of your original templates to the USER display.

<span id="page-111-1"></span>*1* **Call up the operation display.** 

[FUNCTION] → [H] MIDI

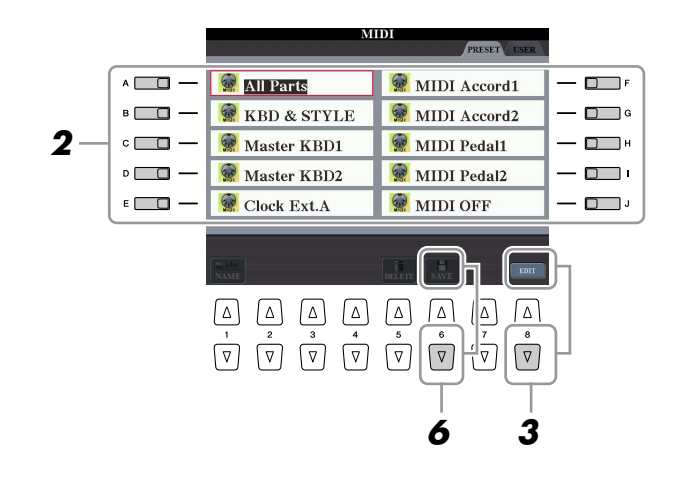

*2* **Select a pre-programmed template from the PRESET Page [\(page 113](#page-112-0)).** 

If you have already created your original template and saved it to the USER Page, you can also select the template from the USER Page.

- *3* **Press the [8** ▼**] (EDIT) button to call up the MIDI display to edit the selected template.**
- <span id="page-111-8"></span><span id="page-111-7"></span><span id="page-111-6"></span><span id="page-111-2"></span><span id="page-111-0"></span>*4* **Use the TAB [**Q**][**W**] buttons to call up the relevant setting display.**
	- **SYSTEM**................ MIDI System Settings ([page 114\)](#page-113-0)
	- **TRANSMIT** ........... MIDI Transmission Settings [\(page 115\)](#page-114-0)
	- **RECEIVE** ............... MIDI Reception Settings [\(page 116](#page-115-0))
	- **BASS**..................... Settings for the bass note of chord for Style playback via MIDI reception data [\(page 117](#page-116-0))
	- **CHORD DETECT** .. Settings for the chord type for Style playback via MIDI reception data ([page 117\)](#page-116-1)
	- **MFC10**.................. Settings for a connected MFC10 MIDI Foot Controller [\(page 118](#page-117-0))
- <span id="page-111-4"></span><span id="page-111-3"></span>*5* **When you've finished editing, press the [EXIT] button to return to the MIDI template Selection display.**
- *6* **Press the [6** ▼**] (SAVE) button to save the edited template to the USER Page.**

#### <span id="page-112-1"></span><span id="page-112-0"></span>● **Pre-programmed MIDI Templates**

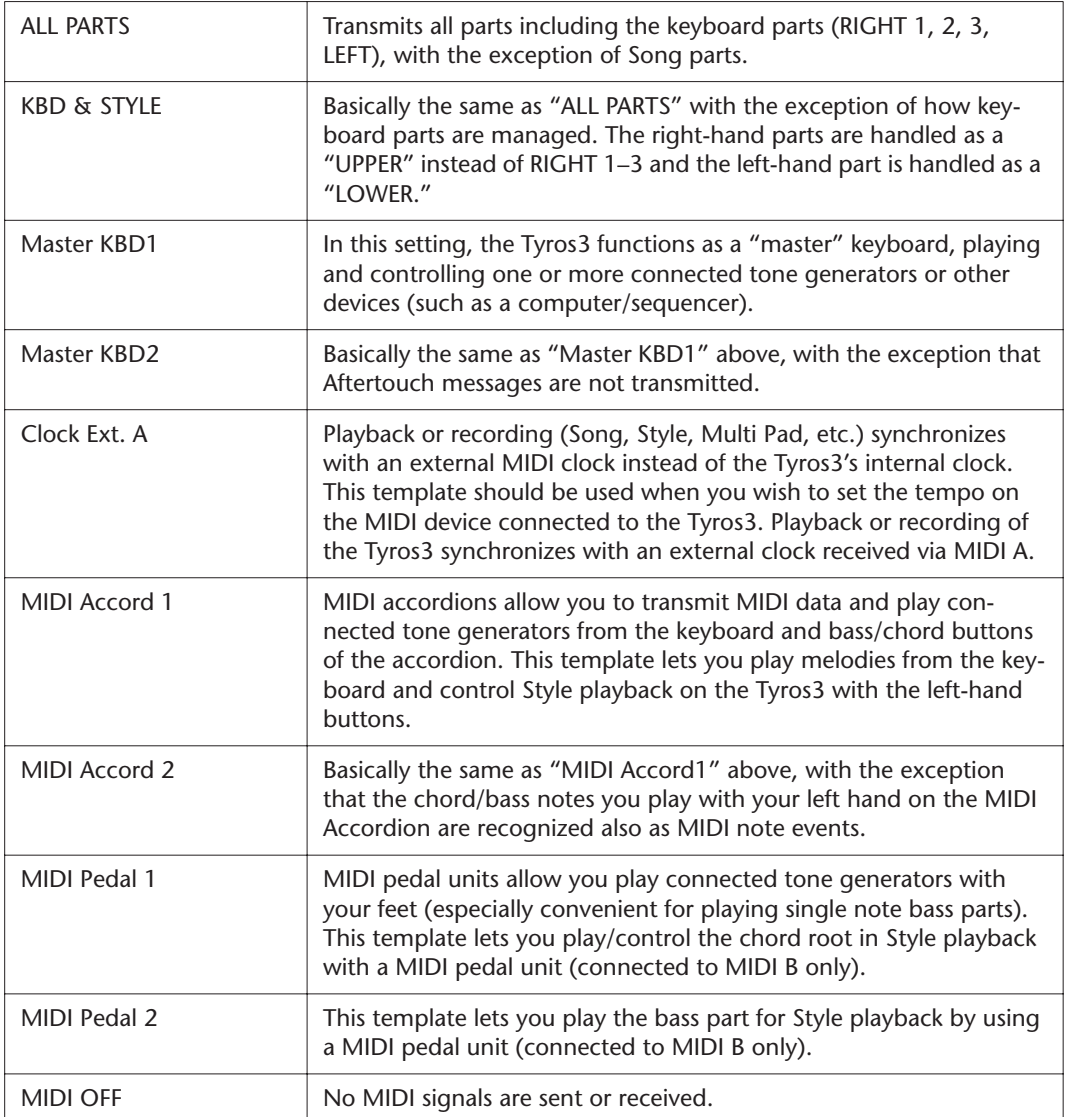

*Tyros3 Reference Manual • 113*

### <span id="page-113-0"></span>**MIDI SYSTEM Settings**

The explanations here apply to the SYSTEM Page in step 4 on [page 112.](#page-111-0) Use the [A]/[B] buttons to select the parameters (below), then set the ON/OFF status by using the  $[1 \blacktriangle \blacktriangledown]$ -[8  $\blacktriangle \blacktriangledown$ ] buttons.

<span id="page-113-8"></span>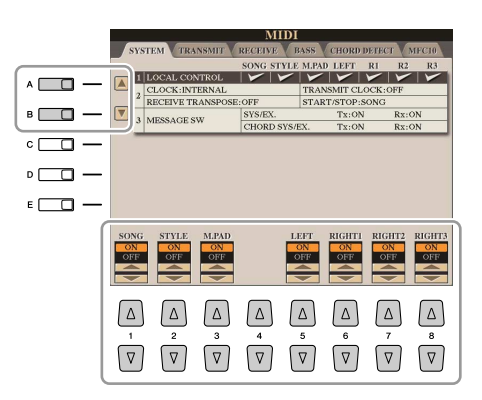

#### <span id="page-113-3"></span>■ 1 **Local Control**

Turns the Local Control for each part on or off. When Local Control is set to "ON," the keyboard of the Tyros3 controls its own (local) internal tone generator, allowing the internal Voices to be played directly from the keyboard. If you set Local to "OFF," the keyboard and controllers are internally disconnected from the Tyros3's tone generator section so that no sound is output when you play the keyboard or use the controllers. For example, this allows you to use an external MIDI sequencer to play the Tyros3's internal Voices, and use the Tyros3 keyboard to record notes to the external sequencer and/or play an external tone generator.

#### ■ 2 Clock setting, etc.

#### <span id="page-113-2"></span>● **CLOCK**

Determines whether the Tyros3 is controlled by its own internal clock or a MIDI clock signal received from an external device. INTERNAL is the normal Clock setting when the Tyros3 is being used alone or as a master keyboard to control external devices. If you are using the Tyros3 with an external sequencer, MIDI computer, or other MIDI device, and you want to synchronize it to that device, set this parameter to the appropriate setting: MIDI A, MIDI B, USB 1, or USB 2. In this case, make sure that the external device is connected properly (e.g., to the Tyros3's MIDI IN terminal), and that it is properly transmitting a MIDI clock signal.

#### <span id="page-113-9"></span>● **TRANSMIT CLOCK**

Turns MIDI clock (F8) transmission on or off. When set to OFF, no MIDI clock or Start/Stop data is transmitted even if a Song or Style is played back.

#### <span id="page-113-5"></span>● **RECEIVE TRANSPOSE**

Determines whether or not the Tyros3's transpose setting is applied to the note events received by the Tyros3 via MIDI.

#### <span id="page-113-6"></span>● **START/STOP**

Determines whether incoming FA (start) and FC (stop) messages affect Song or Style playback.

#### <span id="page-113-4"></span>■ **3 MESSAGE SW (Message Switch)**

#### <span id="page-113-7"></span>● **SYS/EX.**

The "Tx" setting turns MIDI transmission of MIDI System Exclusive messages on or off. The "Rx" setting turns MIDI reception and recognition of MIDI System Exclusive messages generated by external equipment on or off.

#### <span id="page-113-1"></span>● **CHORD SYS/EX.**

The "Tx" setting turns MIDI transmission of MIDI chord exclusive data (chord detect. root and type) on or off. The "Rx" setting turns MIDI reception and recognition of MIDI chord exclusive data generated by external equipment on or off.

#### **Z**<sup>D</sup> NOTE

If the Clock is set other than INTERNAL, the Style, Song or Multi Pad cannot be played from the panel buttons.

### <span id="page-114-0"></span>**MIDI Transmit Settings**

The explanations here apply to the TRANSMIT Page in step 4 on [page 112.](#page-111-0) This determines which parts will be sent as MIDI data and over which MIDI channel the data will be sent.

<span id="page-114-1"></span>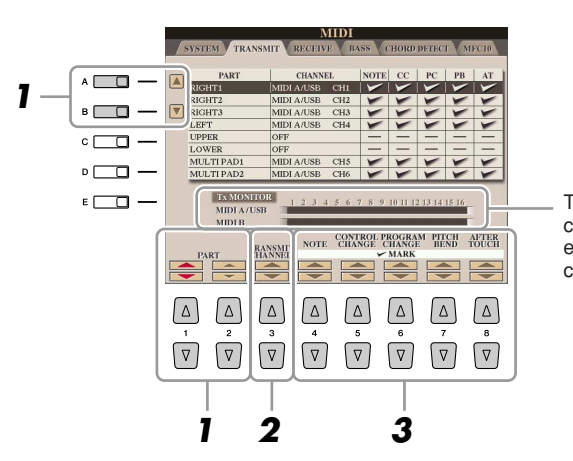

The dots corresponding to each channel (1–16) flash briefly whenever any data is transmitted on the channel(s).

#### *1* **Use the [A]/[B] buttons or [1** ▲▼**]/[2** ▲▼**] buttons to select the part for changing transmit settings.**

With the exception of the two parts below, the configuration of the parts is the same as those already explained elsewhere in the Owner's Manual.

#### ● **UPPER**

A keyboard part played on the right side of the keyboard from the Split Point for the Voices (RIGHT 1, 2, and 3).

#### ● **LOWER**

A keyboard part played on the left side of the keyboard from the Split Point for the Voices. This is not affected by the on/off status of the [ACMP] button.

*2* **Use the [3** ▲▼**] buttons to select a channel via which the selected part will be transmitted.**

#### *3* **Use the [4** ▲▼**]–[8** ▲▼**] button to determine the types of data to be sent.**

The following MIDI messages can be set on the TRANSMIT/RECEIVE display.

- **NOTE (Note events)**
- **CC (Control Change)**
- **PC (Program Change)**
- **PB (Pitch Bend)**
- **AT (Aftertouch)**

#### **Z**<sub>D</sub> NOTE

If the same transmit channel is assigned to several different parts, the transmitted MIDI messages are merged to a single channel—resulting in unexpected sounds and possible glitches in the connected MIDI device.

#### **E**<sub>D</sub> NOTE

Protected Songs cannot be transmitted even if the proper Song channels 1–16 are set to be transmitted.

### <span id="page-115-0"></span>**MIDI Receive Settings**

The explanations here apply to the RECEIVE Page in step 4 on [page 112](#page-111-0). This determines which parts will receive MIDI data and over which MIDI channels the data will be received.

<span id="page-115-1"></span>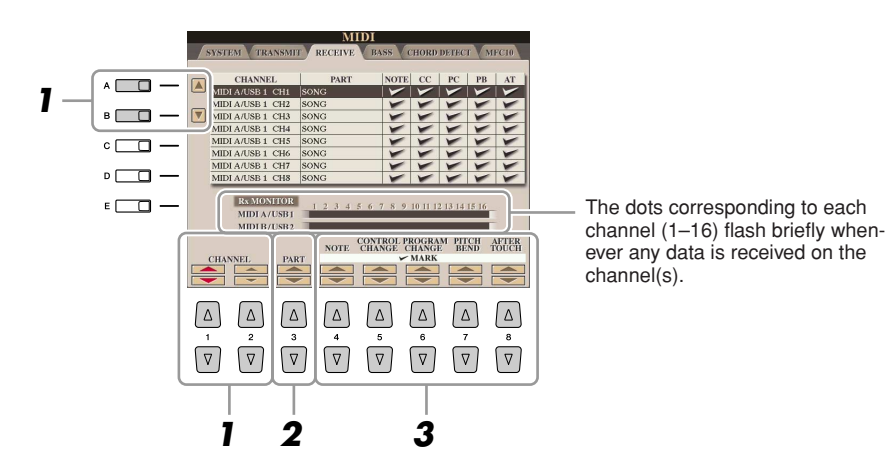

#### *1* **Use the [A]/[B] buttons or [1** ▲▼**]/[2** ▲▼**] buttons to select the channel to be received**

The Tyros3 can receive MIDI messages over 32 channels (16 channels x 2 ports).

#### 2 Use the [3 **▲▼**] buttons to select the part via which the selected chan**nel will be received.**

With the exception of the two parts below, the configuration of the parts is the same as those already explained elsewhere in the Owner's Manual.

#### ● **KEYBOARD**

The received note messages control the Tyros3's keyboard performance.

#### ● **EXTRA PART 1–4**

There are four parts specially reserved for receiving and playing MIDI data. Normally, these parts are not used by the instrument itself. The Tyros3 can be used as a 32-channel multi-timbral tone generator by using these four parts in addition to the parts (except for the microphone sound).

#### *3* **Use the [4** ▲▼**]–[8** ▲▼**] button to determine the types of data to be received.**

#### **MIDI transmission/reception via the USB terminal and MIDI terminals**

The relationship between the [MIDI] terminals and the [USB] terminal which can be used for transmitting/ receiving 32 channels (16 channels x 2 ports) of the MIDI messages is as follows:

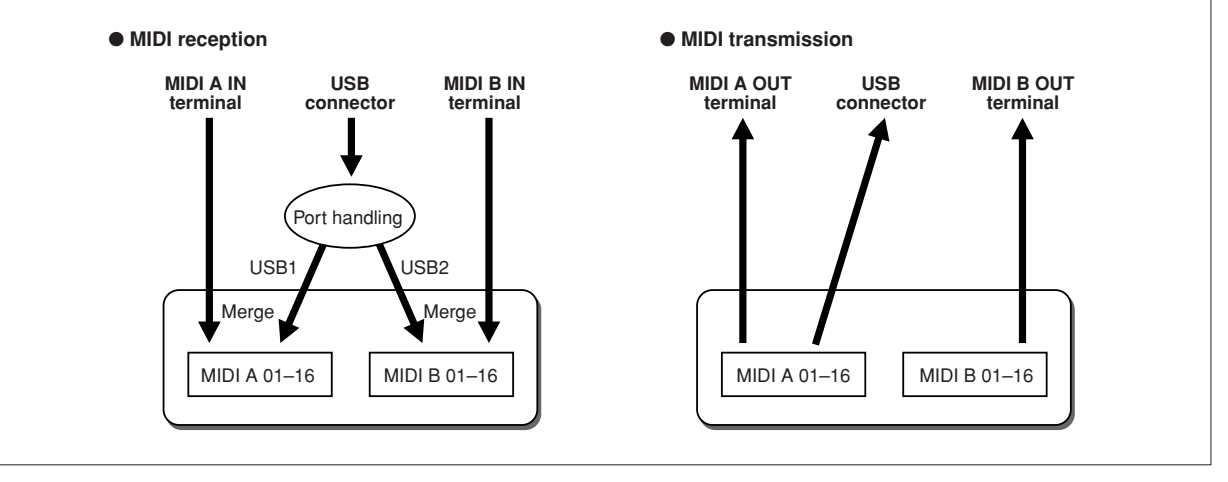

### <span id="page-116-0"></span>**Setting the Bass Note for Style Playback via MIDI Receive**

The explanations here apply to the BASS Page in step 4 on [page 112](#page-111-0). These settings let you determine the bass note for Style playback, based on the note messages received via MIDI. The note on/off messages received at the channel(s) set to "ON" are recognized as the bass note of the chord of Style playback. The bass note will be detected regardless of the [ACMP] or split point settings. When several channels are simultaneously set to "ON," the bass note is detected from merged MIDI data received over the channels.

<span id="page-116-2"></span>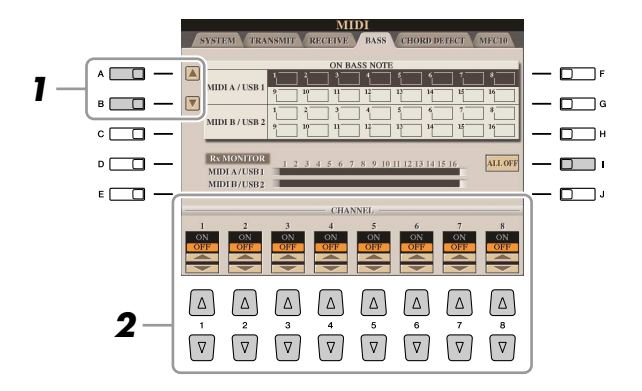

- *1* **Use the [A]/[B] buttons to select the channel.**
- *2* **Use the [1** ▲▼**]–[8** ▲▼**] button to set the desired channel to ON or OFF.**

You can also set all channels to OFF by pressing the [I] (ALL OFF) button.

### <span id="page-116-1"></span>**Setting the Chord Type for Style Playback via MIDI Receive**

The explanations here apply to the CHORD DETECT Page in step 4 on [page 112](#page-111-0). These settings let you determine the chord type for Style playback, based on the note messages received via MIDI. The note on/off messages received at the channel(s) set to "ON" are recognized as the notes for detecting chords in Style playback. The chords to be detected depend on the fingering type. The chord types will be detected regardless of the [ACMP] or split point settings. When several channels are simultaneously set to "ON," the chord type is detected from merged MIDI data received over the channels.

<span id="page-116-3"></span>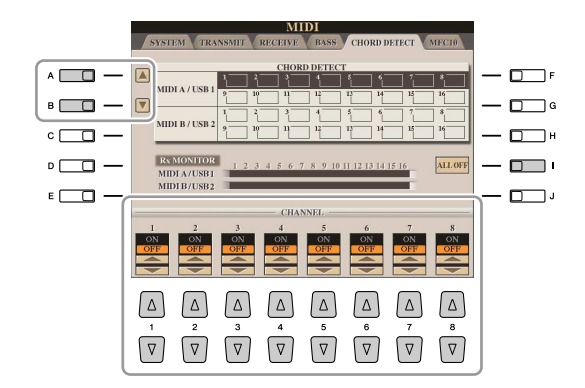

The operation procedure is basically the same as that of the BASS display above.

### <span id="page-117-1"></span><span id="page-117-0"></span>**MFC10 Settings**

The explanations here apply to the MFC10 Page in step 4 on [page 112.](#page-111-0)

By connecting an optional MFC10 MIDI Foot Controller to the Tyros3, you can conveniently control a wide range of operations and functions by using your feet—perfect for changing settings and controlling the sound while you perform live. Different functions can be assigned to each of the footswitches and up to five foot controllers (optional) can be connected to the MFC10, for additional sound-shaping possibilities.

*1* **Connect the MIDI IN terminal of the MFC10 to one of the MIDI OUT terminals of the Tyros3 by using a MIDI cable.**

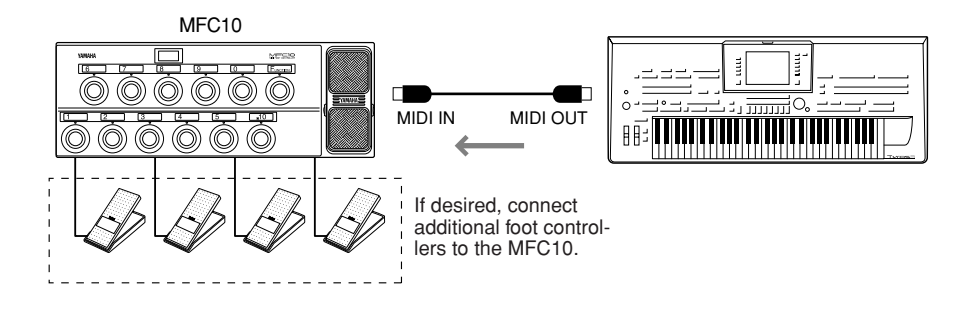

- *2* **Set the MFC10 to the normal mode and turn the [FUNCTION] lamp of the MFC10 on.**
- *3* **Perform steps 1–4 on [page 112](#page-111-1) to call up the MFC10 Page.**
- *4* **Set the parameters on this display as desired.**

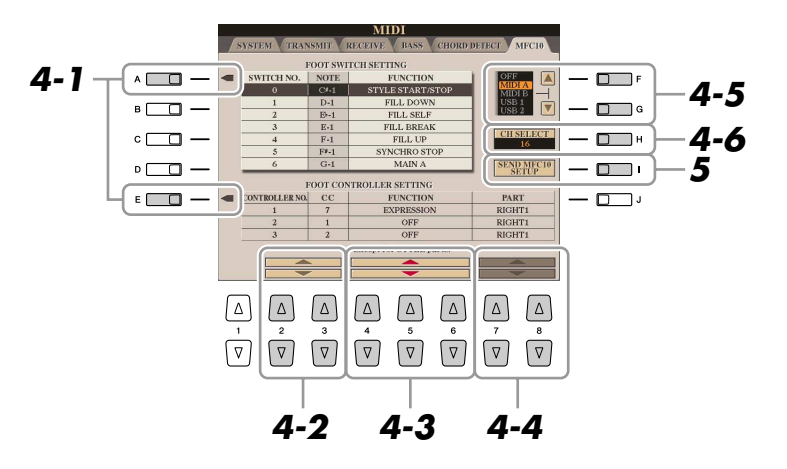

On this display, two settings (below) can be made:

- Each footswitch (F00–F29) on the MFC10 sends a note number to the Tyros3, and the Tyros3 determines how it responds to (which function is executed by) that note number.
- Each foot controller on the MFC10 sends control change messages over a specific control change number to the Tyros3, and the Tyros3 determines how it responds to (which parameter is changed by) that control change number.
- *4-1* Use the [A]/[E] buttons to select "FOOTSWITCH" or "FOOT CONTROL-LER."
- 4-2 Use the [2 **△▼**]/[3 **▲▼**] buttons to select a footswitch number (F00– F29) or a foot controller number (1–5) to which the function is assigned.

Please note that a note number is assigned to each footswitch and a control change number is assigned to each foot controller beforehand and you cannot change the settings.

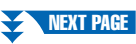

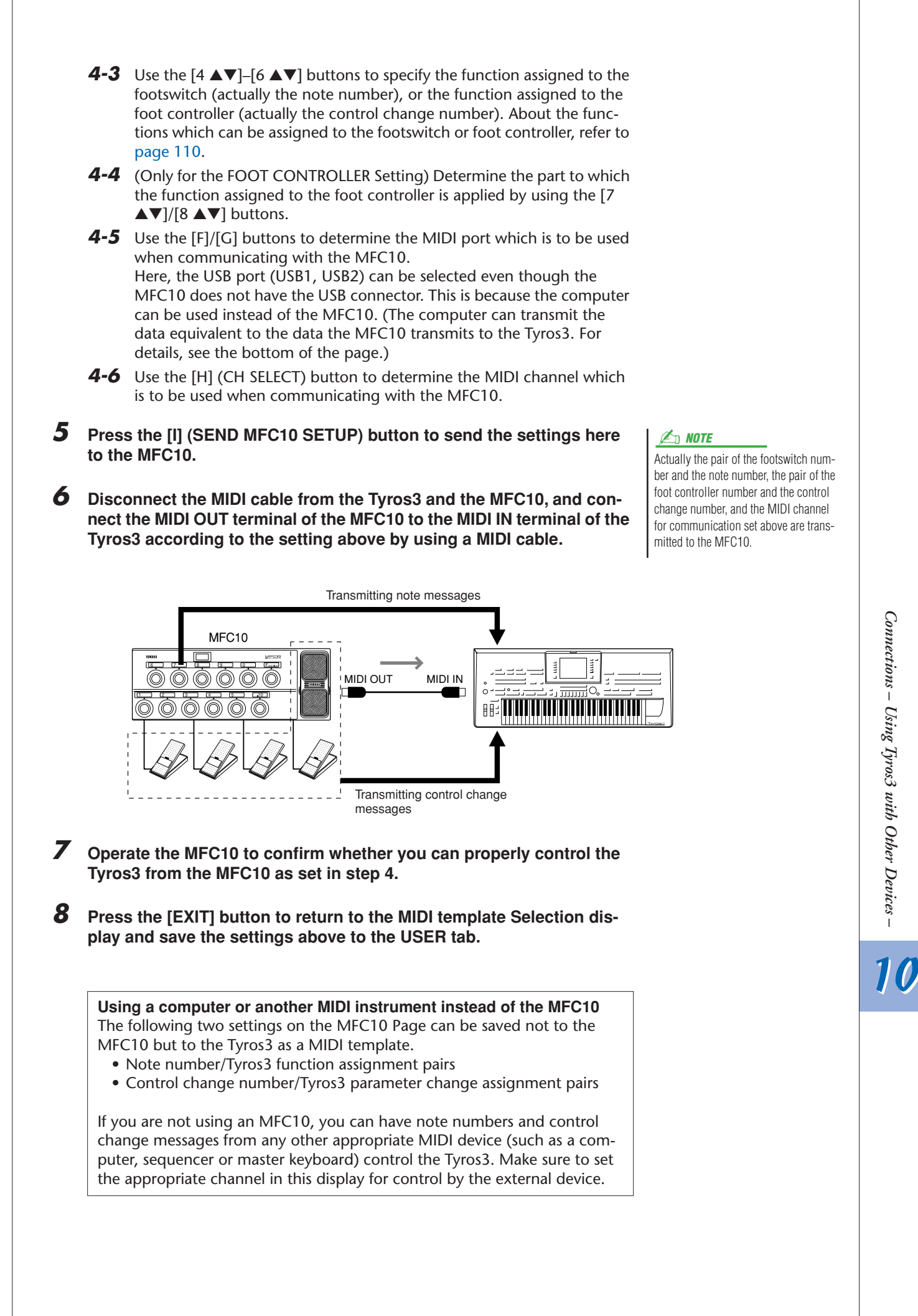

## <span id="page-119-4"></span>**Utility – Making Global Settings –**

#### **Contents**

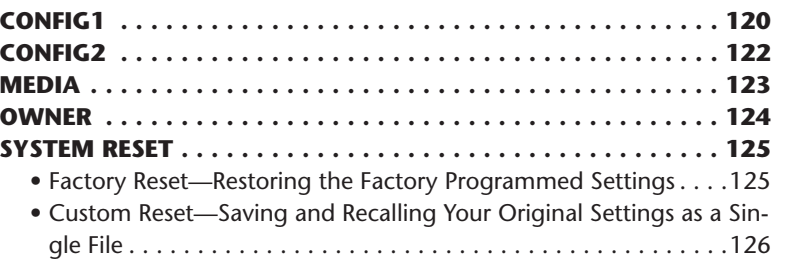

### <span id="page-119-1"></span><span id="page-119-0"></span>CONFIG1

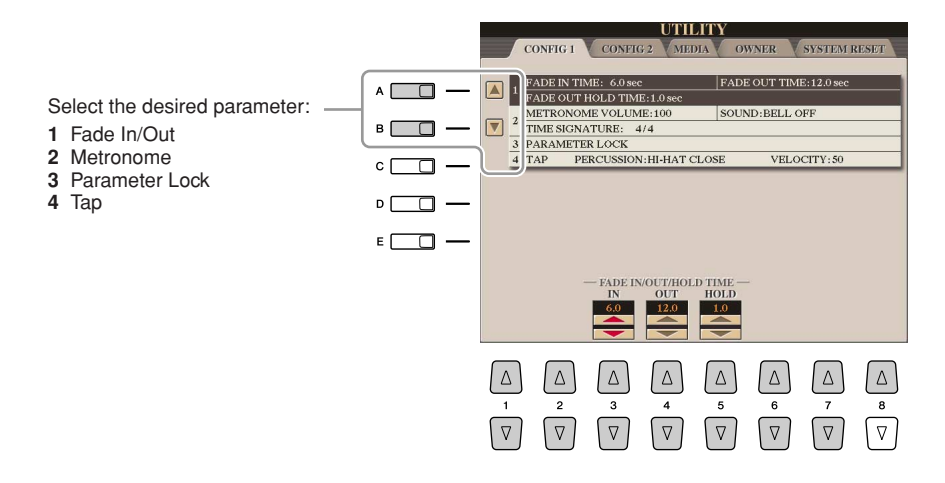

#### <span id="page-119-2"></span>● **1 Fade In/Out**

These parameters determine the behavior when the Style or Song playback is faded in/out by the [FADE IN/OUT] button.

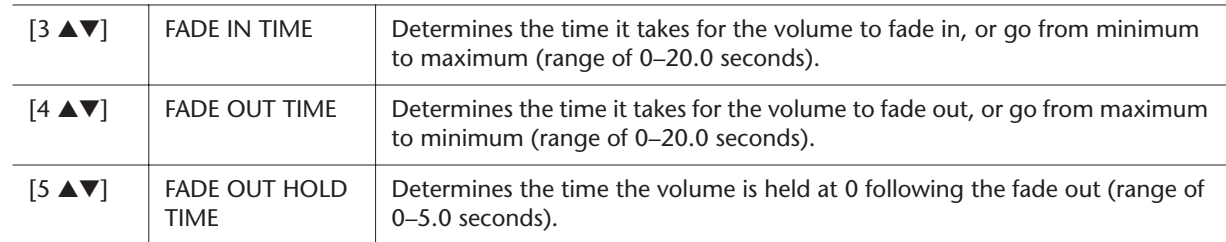

#### <span id="page-119-3"></span>● **2 Metronome**

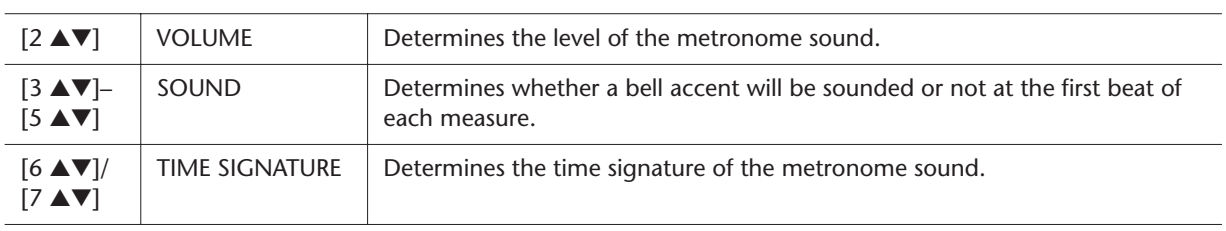

#### <span id="page-120-0"></span>● **3 Parameter Lock**

This function is used to "lock" specific parameters (effect, split point, etc.) to make them selectable only via the panel control—in other words, instead of being changed via Registration Memory, One Touch Setting, Music Finder, or Song and sequence data.

Use the  $[1 \blacktriangle \blacktriangledown]$ – $[7 \blacktriangle \blacktriangledown]$  buttons to select the desired parameter, then lock it with the [8 **▲**] (MARK ON) button.

#### <span id="page-120-1"></span>● **4 Tap**

This allows you to set the drum sound and the velocity which will sound when the Tap function is used.

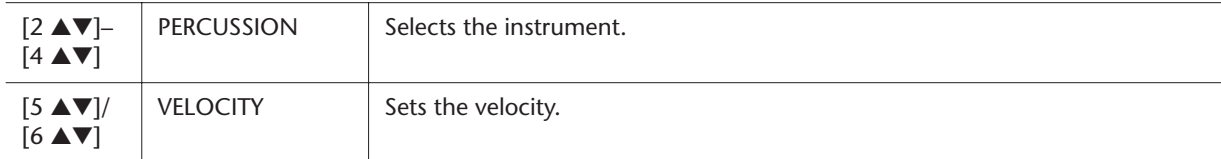

### <span id="page-121-2"></span><span id="page-121-0"></span>CONFIG2

- Select the desired parameter: **1** Speaker/AUX Out- Loop
- Send.
- **2** Voice Category Button Options/Display-related Settings

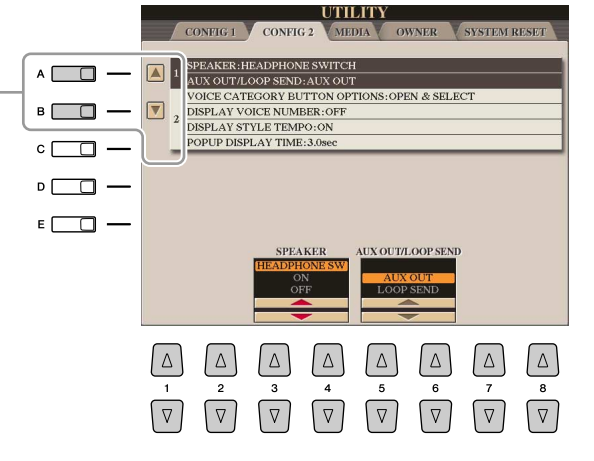

#### ● **1 Speaker/AUX Out-Loop Send**

<span id="page-121-3"></span>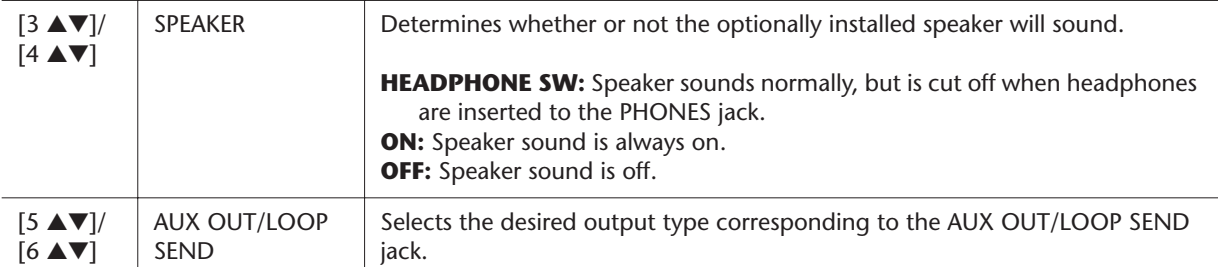

#### <span id="page-121-1"></span>● **2 Voice Category Button Options/Display-related settings**

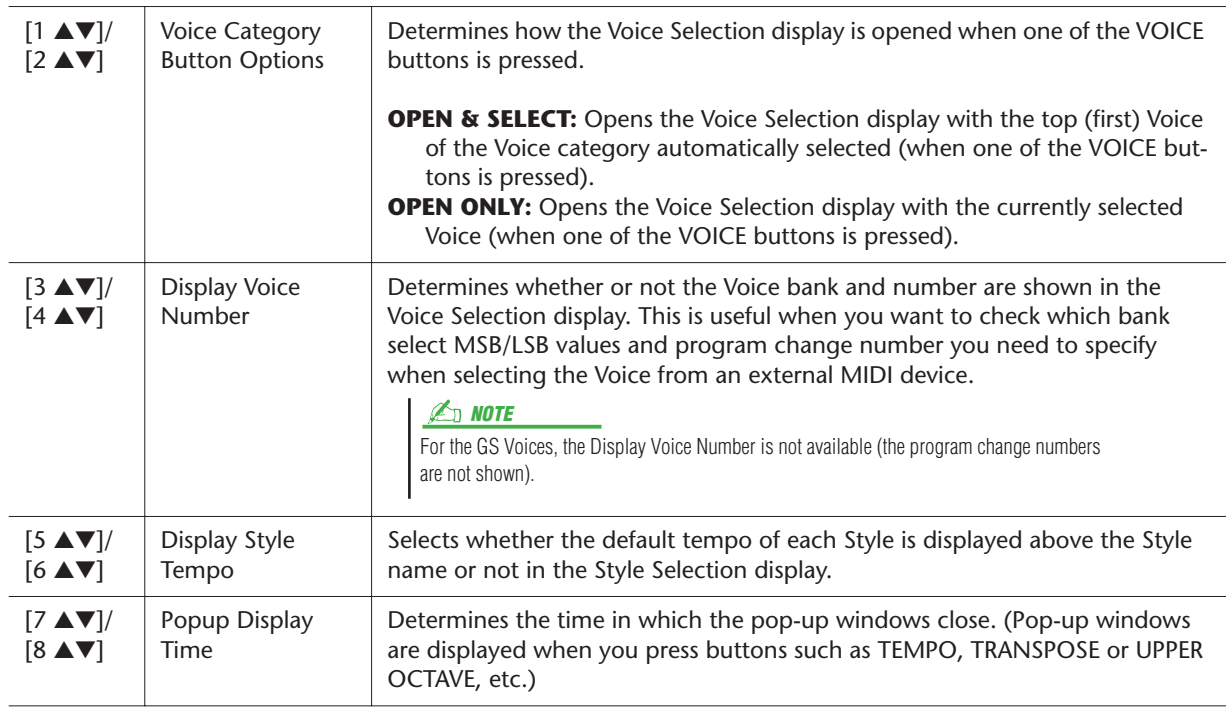

### <span id="page-122-1"></span><span id="page-122-0"></span>**MEDIA**

You can set or execute important media-related operations for the Tyros3. The word "media" refers to both the USB storage device and installed hard disk drive.

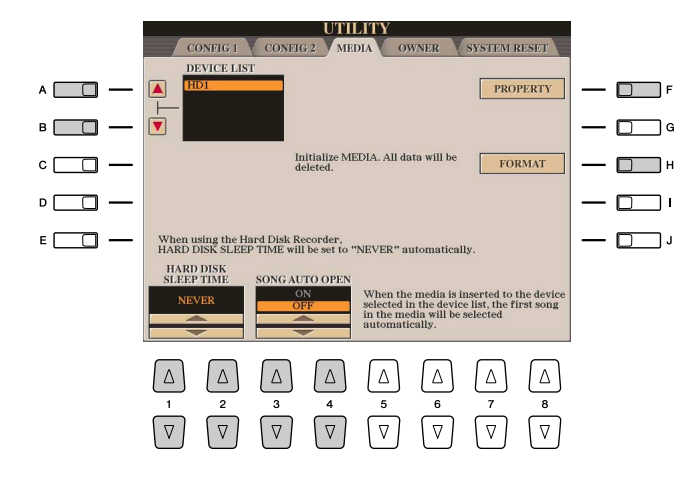

#### **ED NOTE**

The Tyros3 is capable of formatting an installed hard disk having a cluster size of less than 32 Kbyte, creating a single partition only; multiple partitions cannot be created. However, if the installed hard disk has been pre-formatted into several partitions on another instrument, the Tyros3 can access up to four partitions of the hard disk.

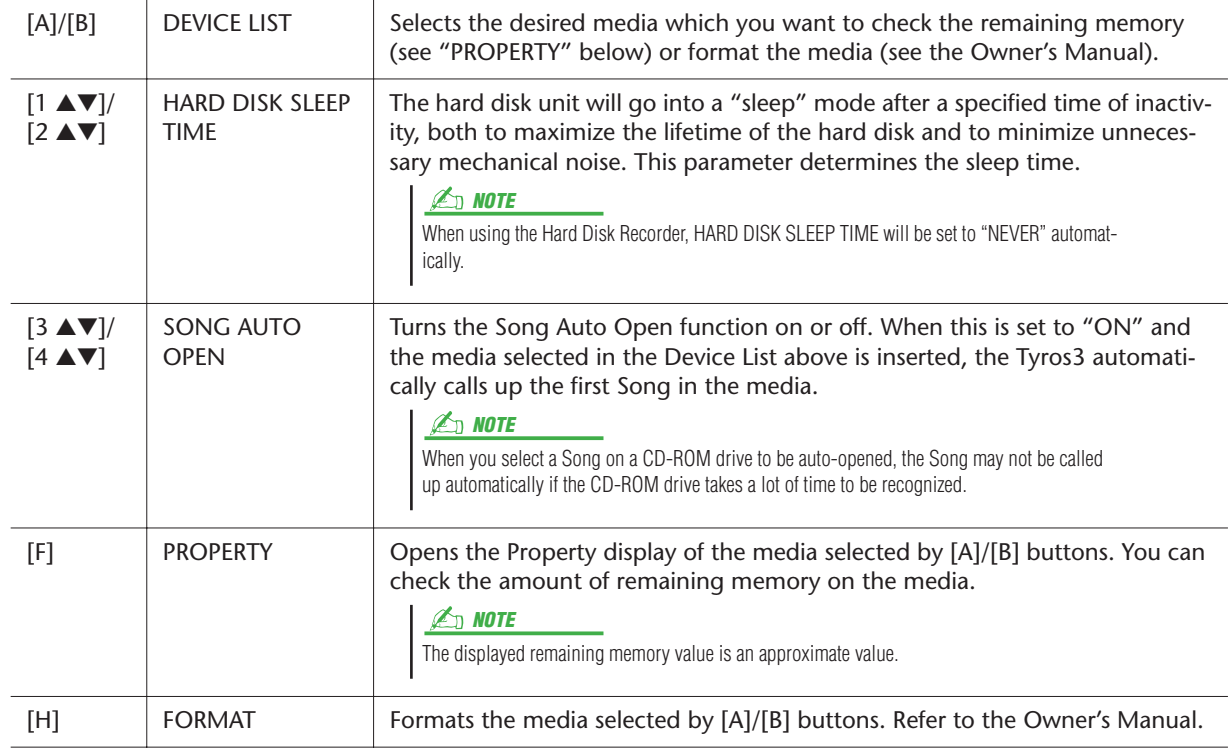

*11*

*Tyros3 Reference Manual • 123*

### <span id="page-123-4"></span><span id="page-123-0"></span>**OWNER**

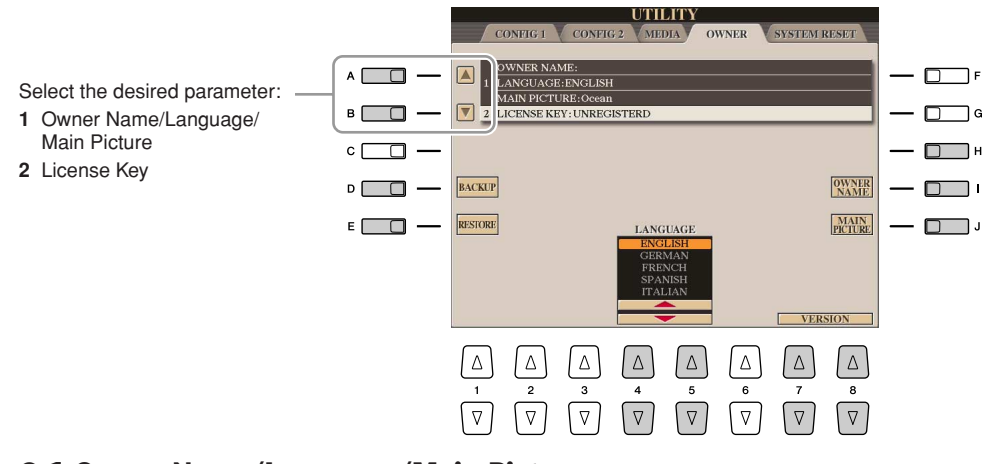

#### <span id="page-123-5"></span><span id="page-123-3"></span><span id="page-123-1"></span>● **1 Owner Name/Language/Main Picture**

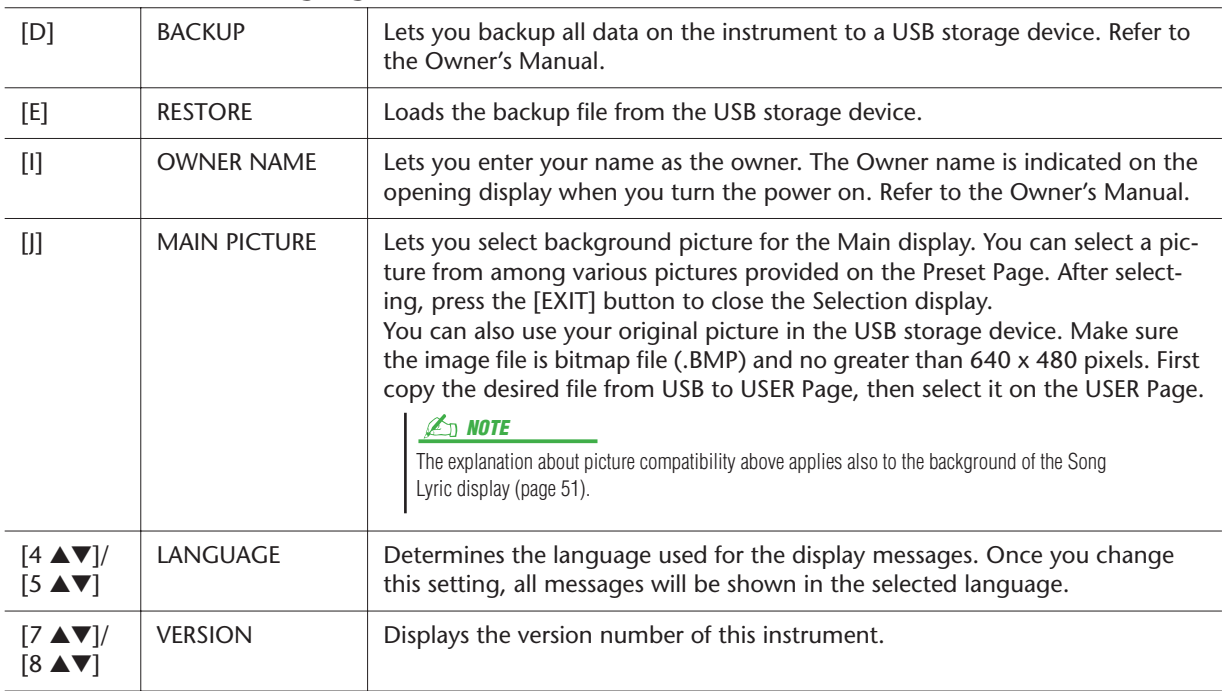

#### <span id="page-123-2"></span>● **2 License Key**

When you want to purchase data including Voices or Song, network server authentication may be needed. This means you should register your instrument to the server to use the special data on your instrument. For details on the procedure, go to the following website. http://music-tyros.com/

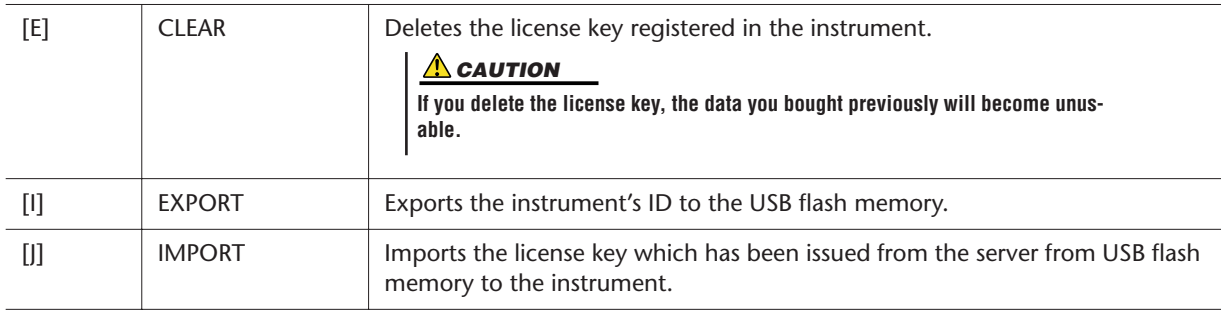

### <span id="page-124-1"></span>SYSTEM RESET

There are two reset methods in the SYSTEM RESET display: Factory Reset and Custom Reset.

<span id="page-124-3"></span>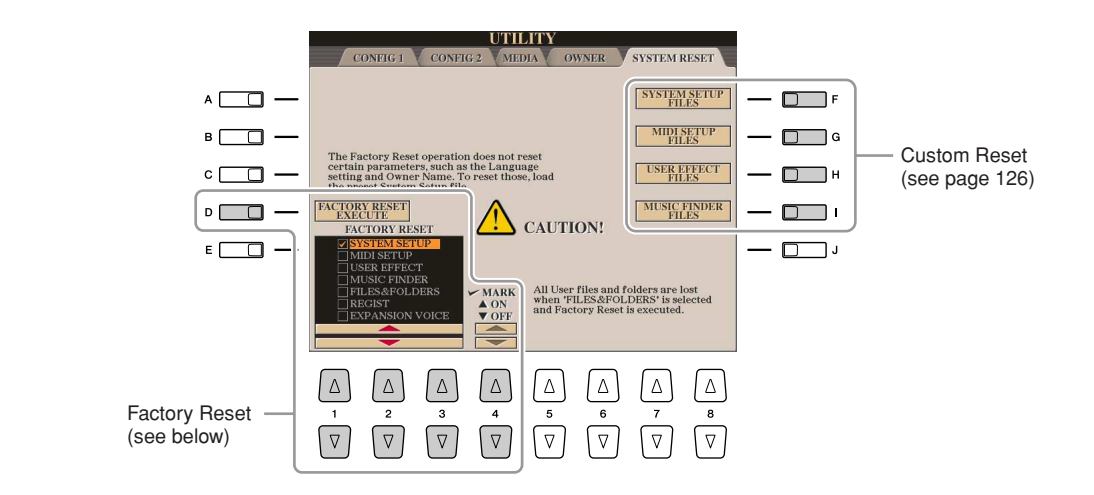

### <span id="page-124-2"></span><span id="page-124-0"></span>**Factory Reset—Restoring the Factory Programmed Settings**

This function lets you restore the status of the Tyros3 to the original factory settings.

#### *1* **Select the desired item to be restored by using [1** ▲▼**]–[3** ▲▼**] buttons and add a checkmark to it by pressing the [4** ▲**] (MARK ON) button.**

To remove the checkmark, press the [4 ▼] (MARK OFF) button.

<span id="page-124-4"></span>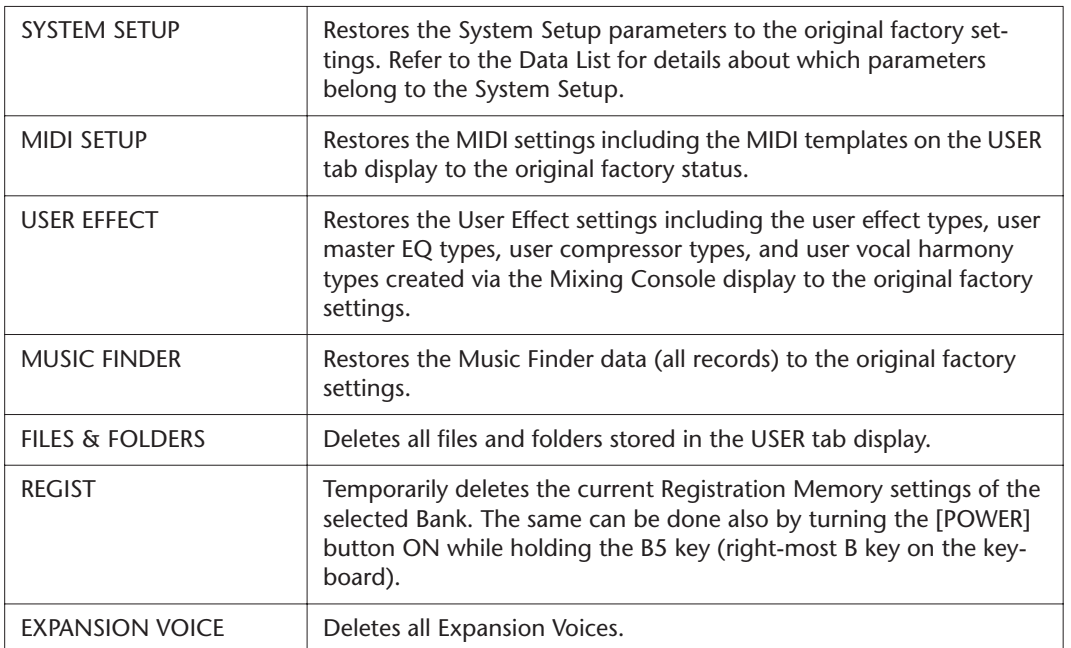

#### *2* **Press the [D] (FACTORY RESET) button to execute the Factory Reset operation for all checkmarked items.**

### <span id="page-125-1"></span><span id="page-125-0"></span>**Custom Reset—Saving and Recalling Your Original Settings as a Single File**

For the items below, you can save your Original Settings as a Single File for future recall.

- *1* **Make all desired settings on the instrument.**
- *2* **Call up the operation display.**

 $[FUNCTION] \rightarrow [I] UTLITY \rightarrow TAB [\blacktriangle] \triangleright]$  SYSTEM RESET

*3* **Press one of the [F]–[I] buttons to call up the relevant display for saving your data.**

<span id="page-125-5"></span><span id="page-125-4"></span><span id="page-125-2"></span>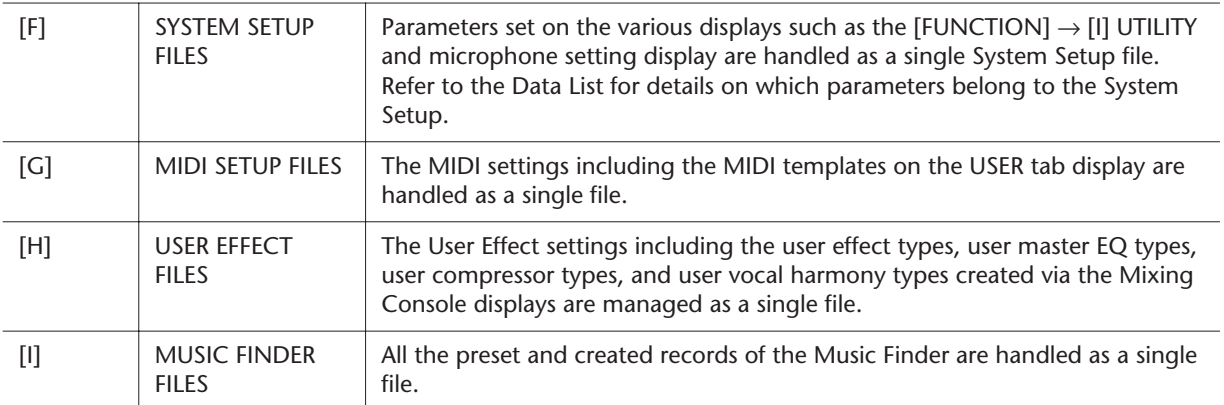

- <span id="page-125-3"></span>**4** Use the TAB [◀][▶] buttons to select one of the tabs (other than the **PRESET) to which your settings will be saved.**
- *5* **Press the [6** ▼**] (SAVE) button to save your file.**
- *6* **To recall your file, press the desired [F]–[I] buttons in the SYSTEM RESET display, then select the desired file.**

# **Index**

### Numerics

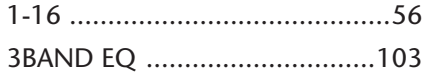

### A

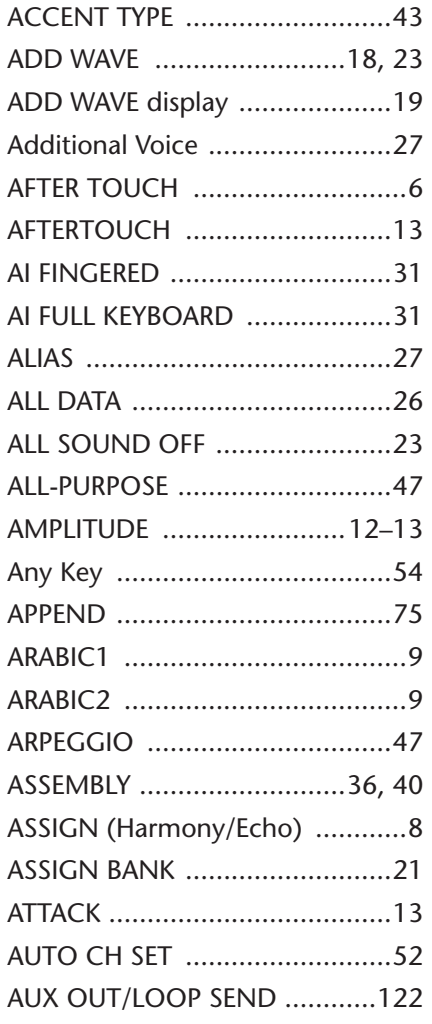

### B

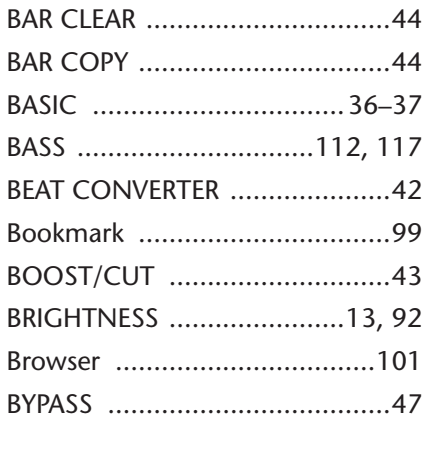

C [CENTER KEY ..............................19](#page-18-1)

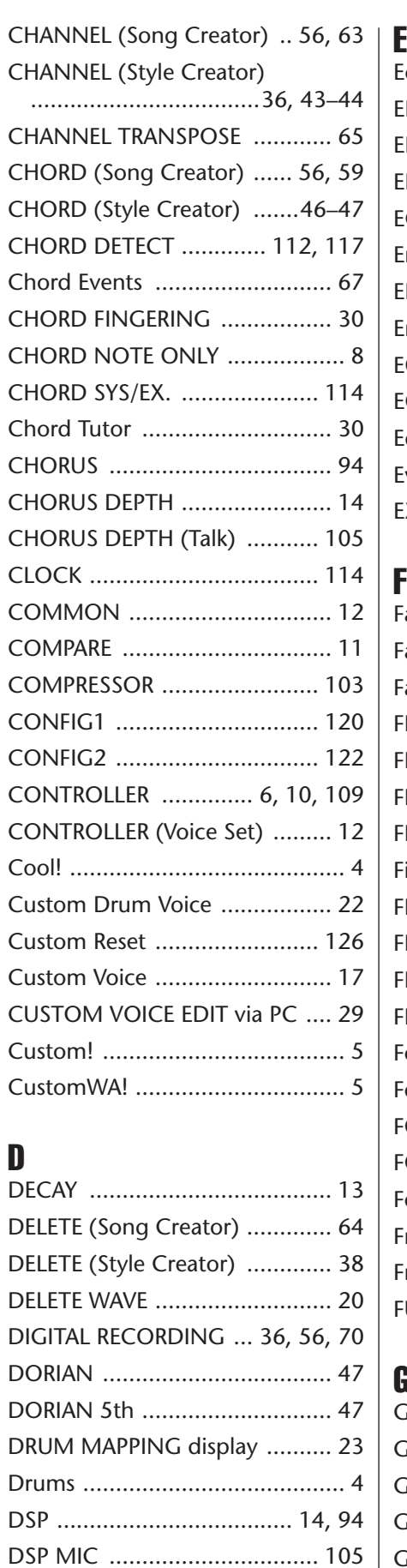

[DYNAMICS .............................. 43](#page-42-3)

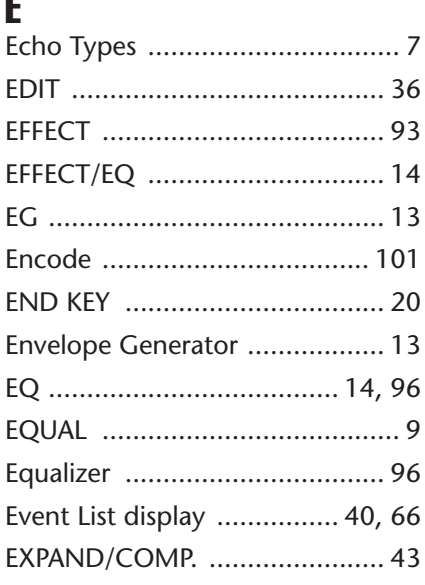

### F

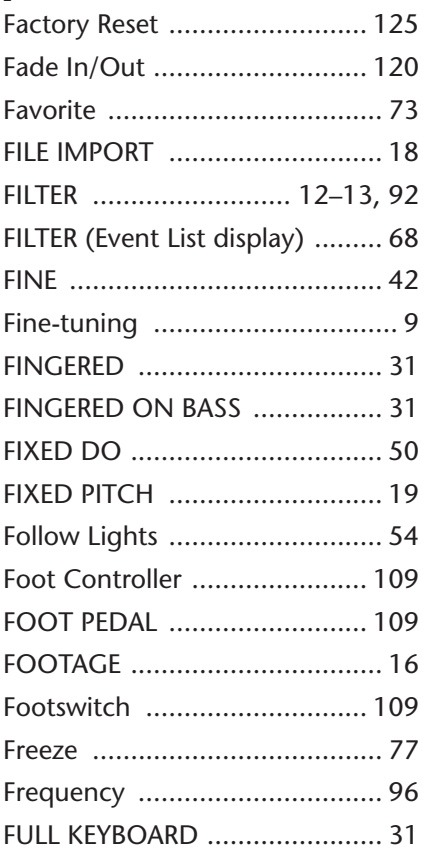

### G

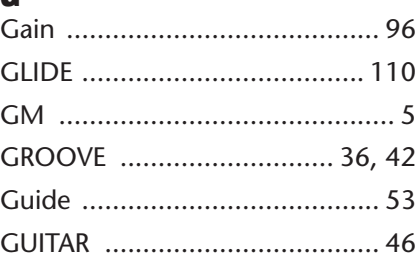

### H

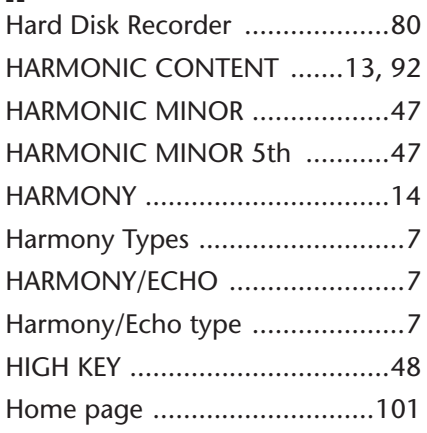

### I

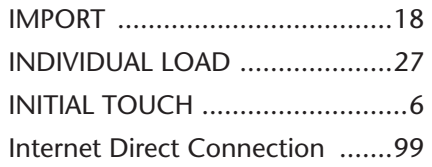

### J

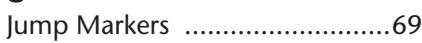

### K

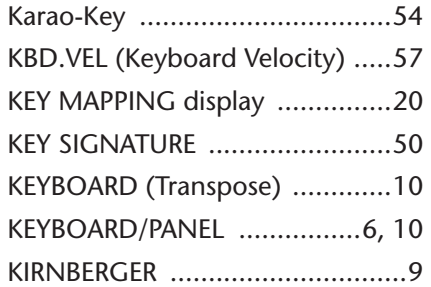

### L

*Index*

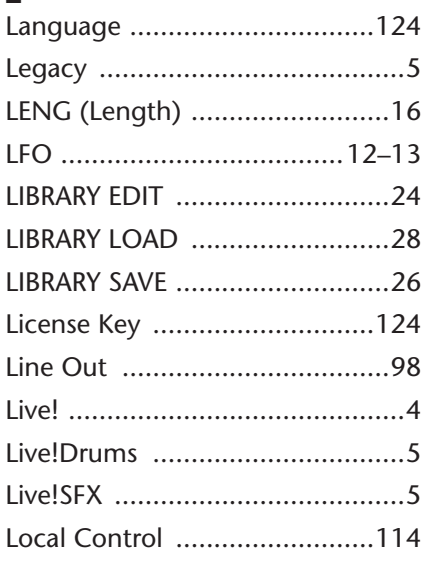

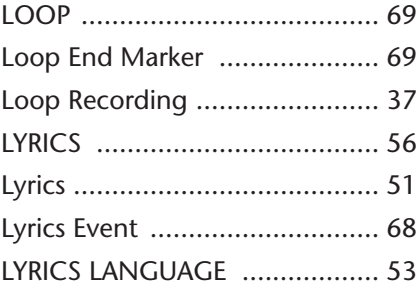

# $M_{\odot}$

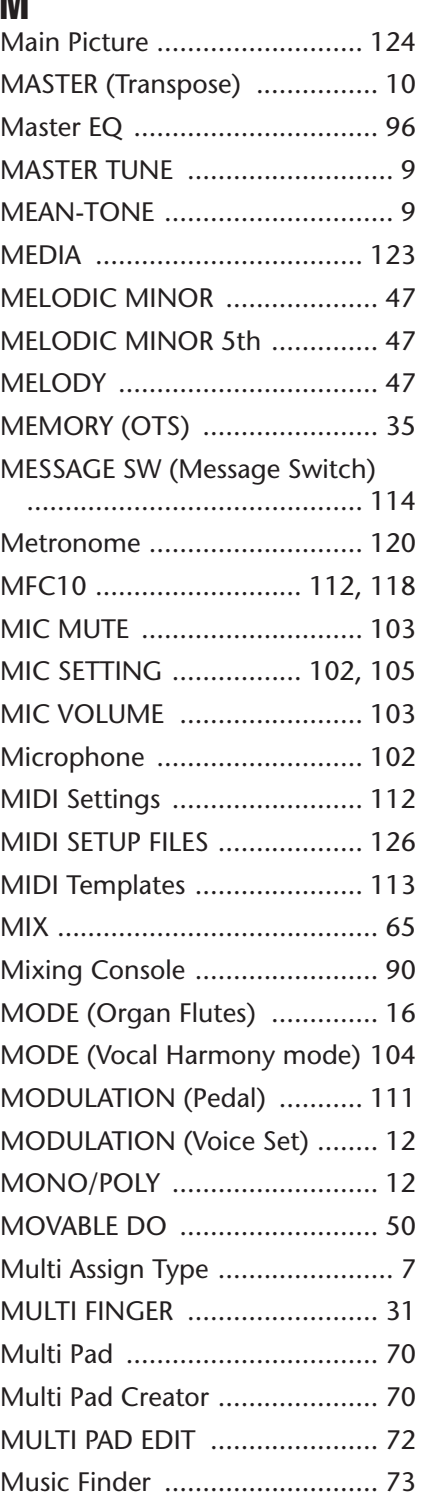

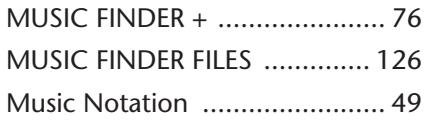

### N

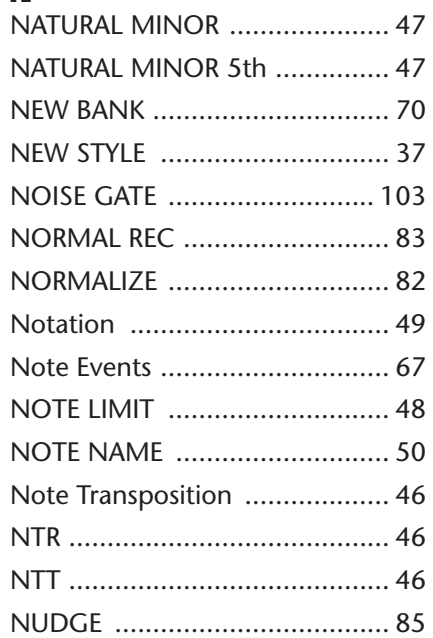

### O

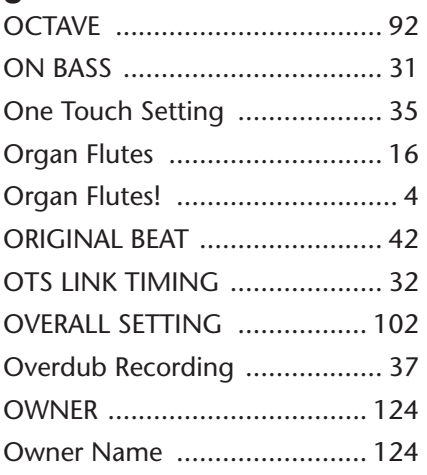

### P

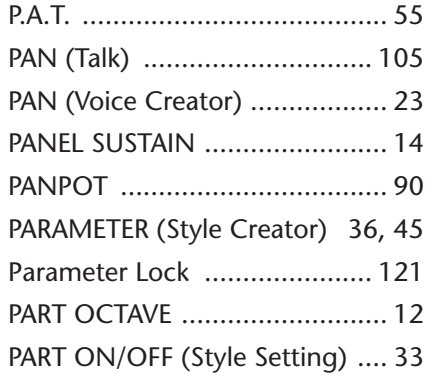

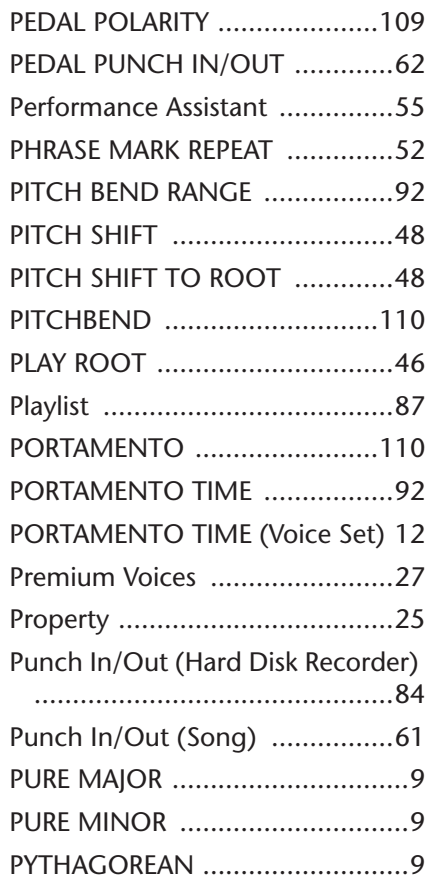

### Q

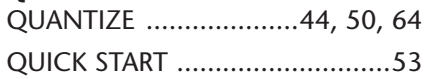

### R

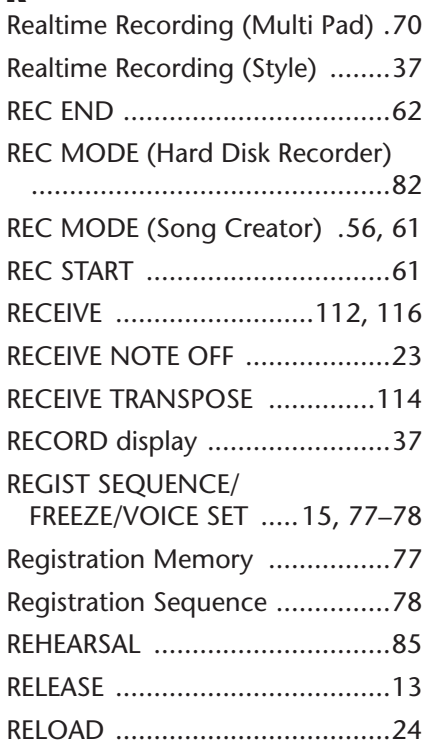

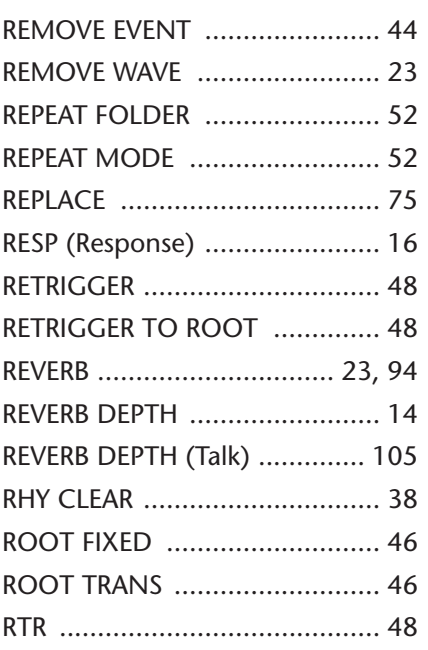

### S

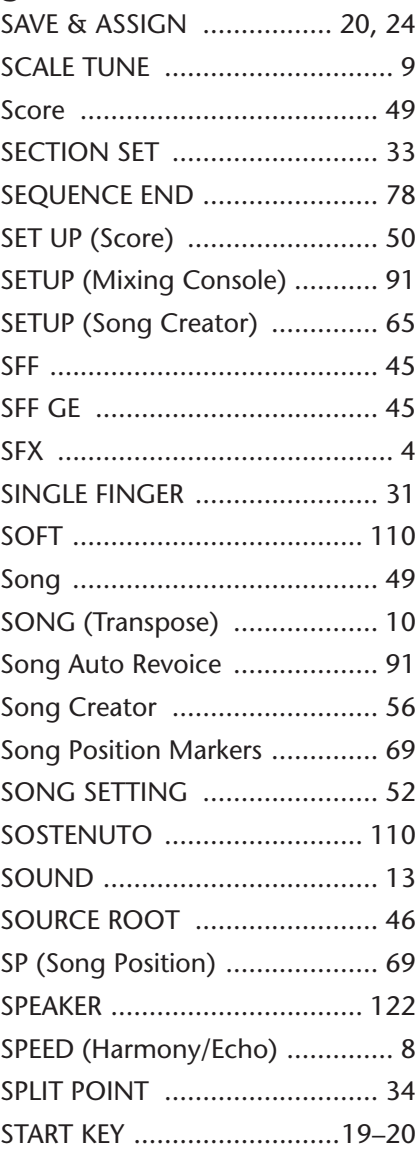

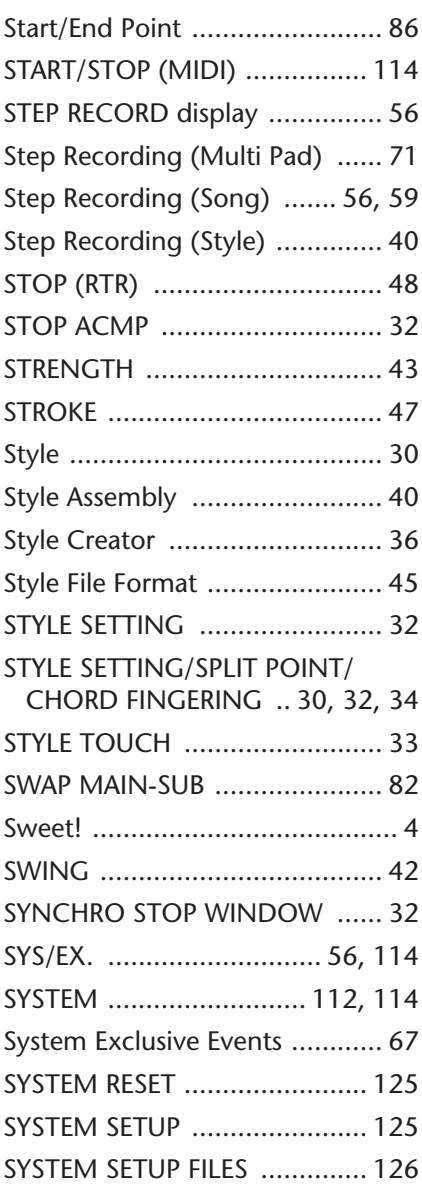

### T

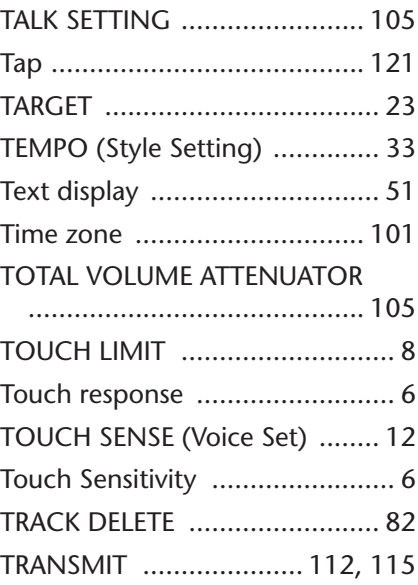

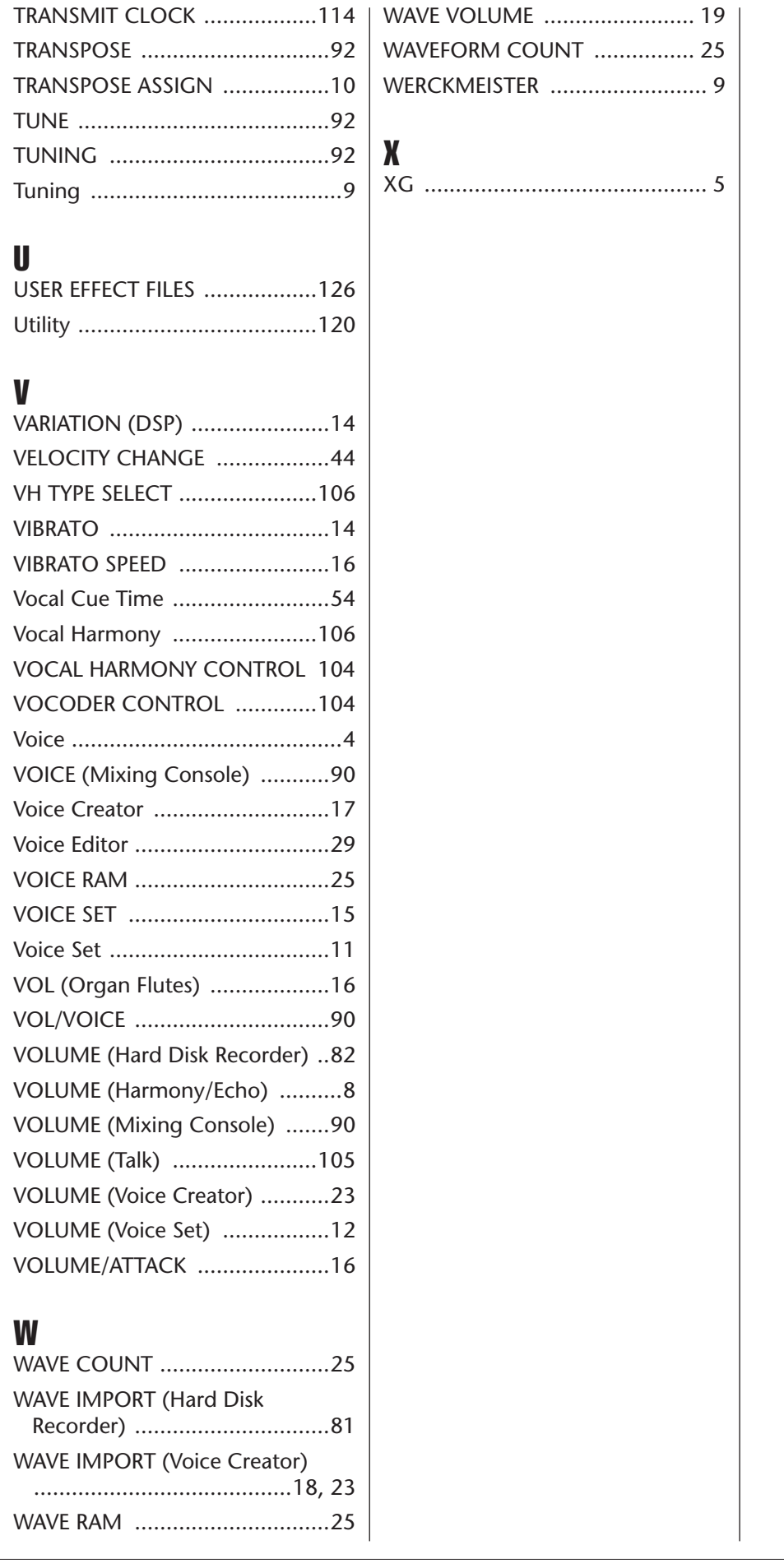